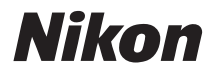

# ЦИФРОВАЯ ФОТОКАМЕРА

# COOLPIX P6000 Руководство пользователя

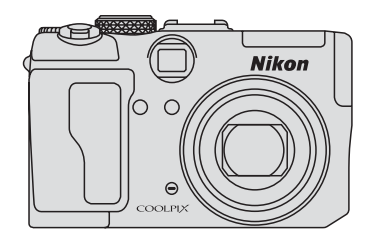

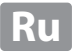

#### **Сведения о товарных знаках**

- **•** Microsoft, Windows и Windows Vista являются охраняемыми товарными знаками или официальными товарными знаками корпорации Майкрософт в США и/или других странах.
- **•** Macintosh, Mac OS и QuickTime являются товарными знаками компании Apple Inc.
- **•** Adobe и Acrobat являются зарегистрированными товарными знаками корпорации Adobe Systems Inc.
- **•** Логотип SD является товарным знаком ассоциации SD Card Association.
- **•** PictBridge является товарным знаком.
- **•** Все другие торговые наименования, приводимые в настоящем руководстве и в другой документации, которая поставляется вместе с изделиями компании Nikon, являются товарными знаками или зарегистрированными товарными знаками своих владельцев.

#### **[Введение](#page-12-0)**

#### **[Первые](#page-27-0) шаги**

A **Простая съемка [и просмотр](#page-35-0) снимков: Режим авто**

y **Съемка, [подходящая](#page-52-0) для режима сюжетов**

 $C$ ъемка [в режимах](#page-61-0) **P**, **S**, **A** и **M** 

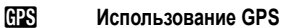

c **[Дополнительные](#page-76-0) сведения о просмотре**

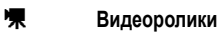

E **[Записи](#page-96-0) голоса**

**[Подключение](#page-101-0) к телевизору, компьютеру и принтеру**

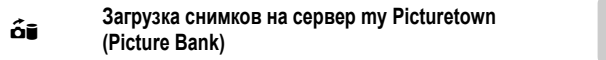

d **Меню съемки, просмотра [и настройки](#page-132-0)**

**[Технические](#page-188-0) примечания**

<span id="page-3-0"></span>Перед началом работы с устройством внимательно изучите следующие меры безопасности во избежание получения травм и повреждения изделия Nikon. Всем лицам, использующим данное изделие, следует ознакомиться с инструкциями по безопасности.

Возможные последствия нарушения указанных мер безопасности обозначены следующим символом:

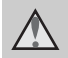

Данным символом отмечены предупреждения и сведения, с которыми необходимо ознакомиться до начала работы с изделием Nikon во избежание травм.

# <span id="page-3-1"></span>**ПРЕДУПРЕЖДЕНИЯ**

## **В случае неисправности выключите фотокамеру**

При появлении дыма или необычного запаха, исходящего из фотокамеры или блока питания, отсоедините блок питания от сети и немедленно извлеките батареи, стараясь не допустить ожогов. Продолжение работы с устройством может привести к получению травм. После извлечения батареи или отключения источника питания доставьте

изделие для проверки в ближайший авторизованный сервисный центр компании Nikon.

## **Не разбирайте фотокамеру**

Прикосновение к внутренним частям фотокамеры или сетевого блока питания может привести к получению травм. Ремонт должен производиться только квалифицированными специалистами. В случае повреждения корпуса фотокамеры или сетевого блока питания в результате падения или другого происшествия отключите сетевой блок питания и/или извлеките батарею и доставьте изделие для проверки в ближайший авторизованный сервисный центр Nikon.

#### **Не пользуйтесь фото-камерой или сетевым блоком питания при наличии в воздухе легковоспламеняющихся газов**

Не работайте с электронным оборудованием и с фотокамерой при наличии в воздухе легковоспламеняющихся газов: это может привести к взрыву или пожару.

#### **Не смотрите на солнце через видоискатель**

Если на солнце или на другой интенсивный источник света посмотреть через видоискатель, это может привести к хроническому повреждению зрения.

## **Меры предосторожности при обращении с ремнем фотокамеры**

Запрещается надевать ремень фотокамеры на шею младенца или ребенка.

## **Храните в недоступном для детей месте**

Примите особые меры предосторожности во избежание попадания батарей и других небольших предметов детям в рот.

#### <span id="page-4-0"></span>**Соблюдайте следующие меры предосторожности при обращении с батареей**

Неправильное обращение с батареей может привести к протеканию или взрыву. Соблюдайте следующие меры предосторожности при использовании батареи с данным изделием.

- **•** Перед заменой батареи выключите фотокамеру. Если используется сетевой блок питания, убедитесь, что он отключен от сети.
- **•** Используйте только литий-ионную аккумуляторную батарею EN-EL5 (входит в комплект поставки). Зарядите батарею, вставив ее в фотокамеру, и подсоединив фотокамеру к сетевому блоку питания EH-66 (входит в комплект поставки).
- **•** При установке батареи в фотокамеру соблюдайте полярность.
- **•** Не разбирайте батарею и не замыкайте ее контакты. Запрещается удалять изоляцию или вскрывать корпус батареи.
- **•** Не подвергайте батарею сильному нагреву или воздействию открытого огня.
- **•** Не погружайте батареи в воду и не допускайте попадания на них воды.
- **•** Во время перевозки батарею всегда следует хранить в футляре. Не храните и не транспортируйте батареи вместе с металлическими предметами, например шпильками или украшениями.
- **•** Полностью разряженная батарея может протекать. Во избежание повреждения изделия извлекайте из него разряженные батареи.
- **•** Немедленно прекратите использовать батарею, если вы заметили в ней какие-либо изменения, например изменение окраски или деформацию.
- **•** В случае попадания жидкости, вытекшей из поврежденной батареи, на одежду или кожу немедленно и тщательно промойте пораженные участки водой.
- **Соблюдайте следующие меры предосторожности при обращении с сетевым блоком питания**
- **•** Не допускайте попадания воды на устройство. Несоблюдение этого требования может привести к возгоранию или поражению электрическим током.
- **•** Пыль на металлических частях сетевой вилки или вокруг них необходимо удалять с помощью сухой ткани. Продолжение работы с устройством может привести к возгоранию.
- **•** Не прикасайтесь к сетевому шнуру и не находитесь рядом с сетевым блоком питания во время грозы. Несоблюдение этого требования может привести к поражению электрическим током.
- **•** Берегите шнур питания от повреждений, не вносите в него конструктивные изменения, не перегибайте его и не тяните за него с усилием, не ставьте на него тяжелые предметы, не подвергайте его воздействию открытого огня или высоких температур. В случае повреждения изоляции сетевого шнура и оголения проводов доставьте его для проверки в авторизованный сервисный центр Nikon. Несоблюдение этого требования может привести к возгоранию или поражению электрическим током.
- **•** Не прикасайтесь к сетевой вилке или к сетевому блоку питания мокрыми руками. Несоблюдение этого

требования может привести к поражению электрическим током.

**•** Не используйте совместно с дорожными трансформаторами или адаптерами, предназначенными для преобразования напряжения, а также с инверторами постоянного тока. Нарушение этого требования может привести к повреждению оборудования, а также к его перегреву или пожару.

### **Используйте только соответствующие кабели**

При подключении кабелей к входным и выходным разъемам и гнездам фотокамеры используйте только специальные кабели Nikon, поставляемые вместе с фотокамерой или продаваемые отдельно.

#### **Соблюдайте осторожность при обращении с подвижными частями фотокамеры**

Будьте внимательны. Следите за тем, чтобы ваши пальцы и другие предметы не были зажаты крышкой объектива или другими подвижными частями фотокамеры.

## **Компакт-диски**

Запрещается воспроизводить компактдиски, прилагаемые к изделию,

в аудиопроигрывателях компакт-дисков. Особенную осторожность следует соблюдать при фотографировании детей: в этом случае вспышка должна находиться на расстоянии не менее 1 м от объекта съемки.

#### **Соблюдайте осторожность при использовании вспышки**

Использование вспышки на близком расстоянии от глаз объекта съемки может вызвать временное ухудшение зрения. Особенную осторожность следует соблюдать при фотографировании детей: в этом случае вспышка должна находиться на расстоянии не менее одного метра от объекта съемки.

#### **Не используйте вспышку, когда ее излучатель соприкасается с телом человека или каким-либо предметом**

Несоблюдение этой меры предосторожности может привести к ожогам или пожару.

#### **Избегайте контакта с жидкокристаллическим веществом**

Если монитор разбился, необходимо предпринять срочные меры во избежание травм осколками стекла и предупредить попадание жидкокристаллического вещества на кожу, в глаза и в рот.

#### **Отключите питание, если вы находитесь в самолете или в больнице**

Если вы находитесь в самолете, отключите питание во время взлета или посадки. Также установите параметр Запись данных GPS в режиме GPS на Выкл. При использовании фотокамеры в больнице, следуйте инструкциям, принятым в данной больнице. Электромагнитные волны, излучаемые данной фотокамерой, могут прерывать работу электронных систем самолетов или медицинских инструментов.

#### <span id="page-6-0"></span>**Уведомление для потребителей в Европе**

Данный символ означает, что изделие должно

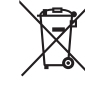

утилизироваться отдельно.

Следующие замечания касаются только пользователей в европейских странах.

- **•** Данное изделие предназначено для раздельной утилизации в соответствующих пунктах утилизации. Не выбрасывайте изделие вместе с бытовым мусором.
- **•** Подробные сведения можно получить у продавца или в местной организации, ответственной за вторичную переработку отходов.

# Оглавление

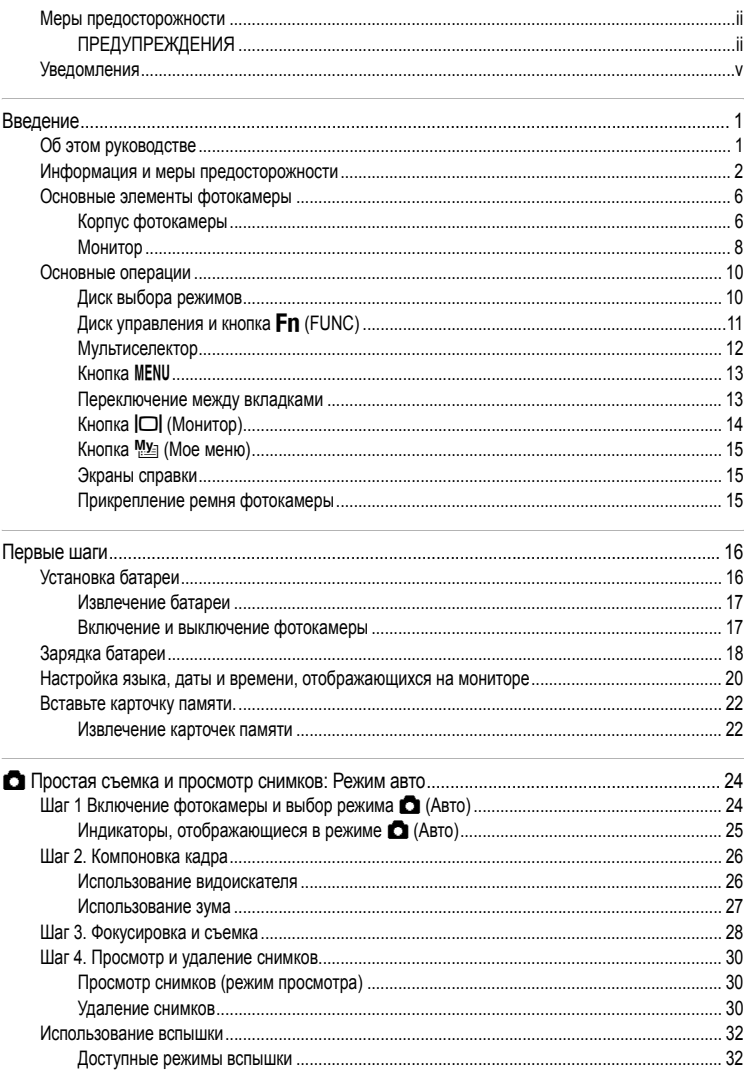

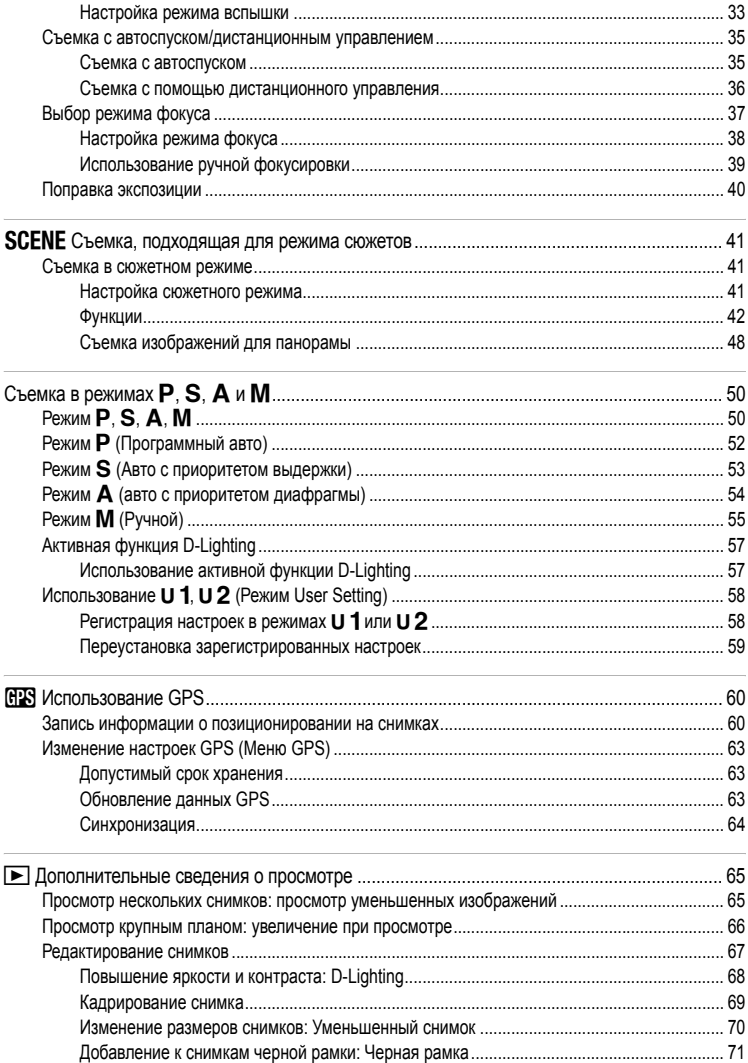

## Оглавление

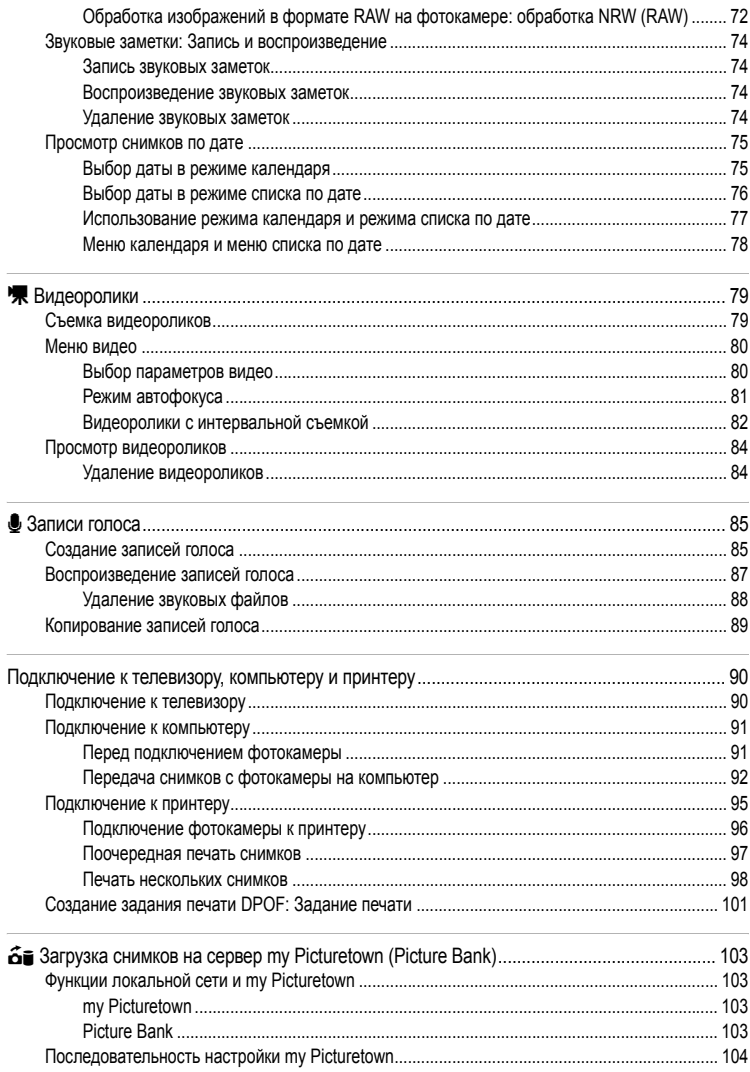

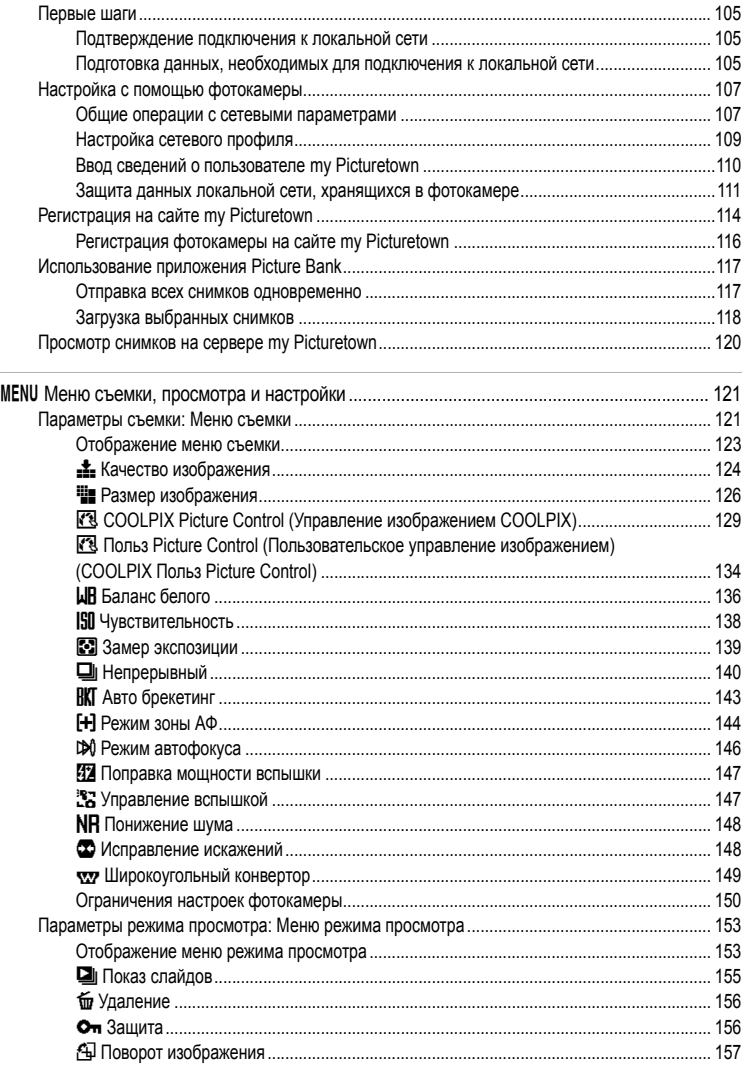

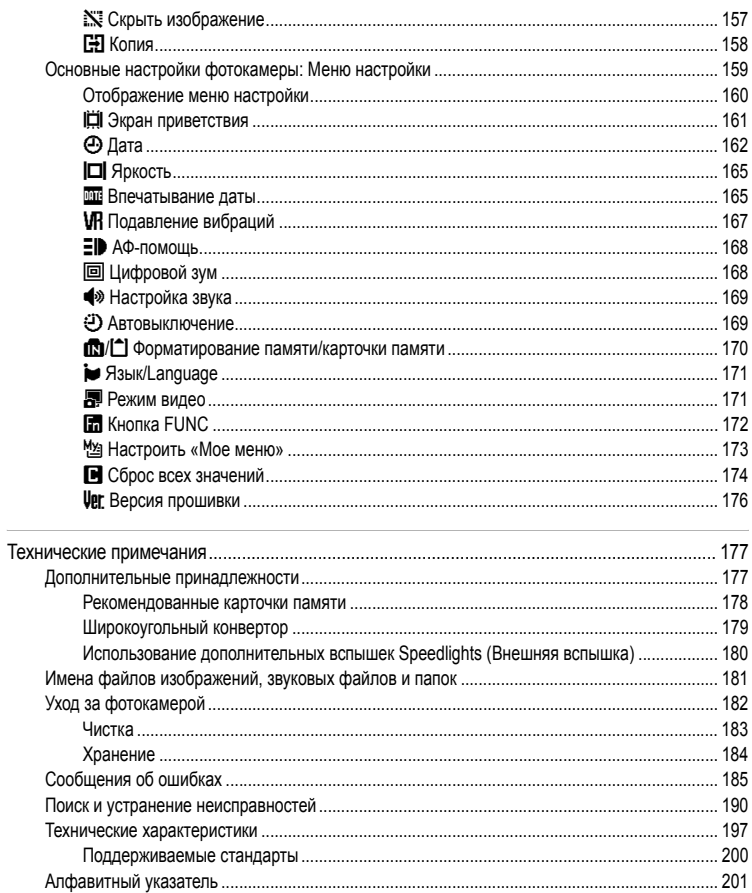

# <span id="page-12-2"></span><span id="page-12-1"></span><span id="page-12-0"></span>Об этом руководстве

Благодарим вас за приобретение цифровой фотокамеры Nikon COOLPIX P6000. Это руководство поможет вам в полной мере воспользоваться всеми ее преимуществами. Перед применением фотокамеры внимательно прочтите данное руководство и держите его в месте, доступном для всех, кто будет использовать фотокамеру.

## Символы и обозначения

Для облегчения поиска необходимой информации используются следующие символы и обозначения

 $\bullet$ 

М

Этим символом обозначены предупреждения, с которыми необходимо ознакомиться во избежание повреждения фотокамеры.

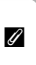

Этим символом обозначены примечания, с которыми необходимо ознакомиться перед использованием фотокамеры.

Этим символом обозначены полезные советы по работе с фотокамерой.

Этот символ указывает на то, что в другом месте данного руководства или ₩ в Кратком руководстве содержится дополнительная информация.

#### **Обозначения**

- Карточка памяти Secure Digital (SD) далее именуется «карточкой памяти».
- Настройки на момент покупки далее называются «настройками по умолчанию».
- Пункты меню, отображаемые на мониторе фотокамеры, названия кнопок и текст сообщений приводятся жирным шрифтом.

#### Примеры изображения на мониторе

На примерах в данном руководстве мониторы иногда показаны без изображений. Это позволяет лучше видеть символы на мониторах.

#### Рисунки и изображения на экране

Рисунки и текст на экране, приведенные в данном руководстве, могут отличаться от отображаемых фактически.

#### Внутренняя память и карточки памяти

Снимки, сделанные данной фотокамерой, могут сохраняться во внутренней памяти или на сменных карточках памяти. Если установлена карточка памяти, то новые снимки сохраняются на нее, а операции удаления, просмотра и форматирования применяются только к снимкам, сохраненным на карточке памяти. Карточку памяти необходимо извлечь, если требуется отформатировать внутреннюю память либо использовать ее для сохранения, удаления или просмотра снимков.

# <span id="page-13-0"></span>**Информация и меры предосторожности**

#### **Концепция «постоянного совершенствования»**

В рамках развиваемой компанией Nikon концепции постоянного совершенствования пользователям предоставляется регулярно обновляемая информация о поддержке выпущенных изделий и учебные материалы на следующих веб-сайтах.

- **•** Для пользователей в США: *http://www.nikonusa.com/*
- **•** Для пользователей в Европе и Африке: *http://www.europe-nikon.com/support/*

**•** Для пользователей в странах Азии, Океании и Ближнего Востока: *http://www.nikon-asia.com/* Посетите один из этих веб-сайтов для получения последних сведений об изделиях, советов, ответов на часто задаваемые вопросы и общих рекомендаций по фотосъемке и обработке цифровых изображений. Дополнительные сведения можно получить у региональных представителей компании Nikon. Контактные сведения см. на веб-сайте:

*http://imaging.nikon.com/*

#### **Используйте только фирменные электронные принадлежности Nikon**

Фотокамеры Nikon COOLPIX отвечают самым современным стандартам и имеют сложную электронную схему. Только фирменные электронные принадлежности Nikon (в том числе зарядные устройства, батареи, сетевые блоки питания и принадлежности длся вспышки), одобренные корпорацией Nikon специально для использования с данной моделью цифровой фотокамеры Nikon, полностью соответствуют эксплуатационным параметрам и требованиям техники безопасности данной электронной схемы. ИСПОЛЬЗОВАНИЕЭЛЕКТРОННЫХПРИНАДЛЕЖНОСТЕЙДРУГИХПРОИЗВОДИТЕЛЕЙМОЖЕТ ПРИВЕСТИ К ПОВРЕЖДЕНИЮ ФОТОКАМЕРЫ И АННУЛИРОВАНИЮ ГАРАНТИИ NIKON. Для получения сведений о фирменных принадлежностях Nikon обратитесь к местному официальному торговому представителю компании Nikon.

**Голографическая наклейка**: подтверждает, что данное устройство является изделием компании Nikon.

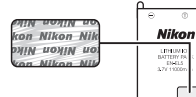

Литий-ионная аккумуляторная батарея EN-EL5

## **Перед съемкой важных событий**

Перед съемкой важных событий, например свадьбы, или перед тем как взять фотокамеру в путешествие, сделайте пробный снимок, чтобы убедиться в правильности работы фотокамеры. Компания Nikon не несет ответственности за убытки или упущенную выгоду, возникшие в результате неправильной работы изделия.

## **О руководствах**

- **•** Никакая часть руководств, включенных в комплект поставки данного продукта, не может быть воспроизведена, передана, переписана, сохранена в системе резервного копирования или переведена на любой язык в любой форме любыми средствами без предварительного письменного разрешения Nikon.
- **•** Компания Nikon сохраняет за собой право изменять любые характеристики аппаратного и программного обеспечения, описанного в данных руководствах, в любое время и без предварительного уведомления.
- **•** Компания Nikon не несет ответственности за какой бы то ни было ущерб, вызванный применением данного изделия.
- **•** Были приложены все усилия для того, чтобы обеспечить точность и полноту приведенной в руководствах информации. Компания Nikon будет благодарна за любую информацию о замеченных ошибках и упущениях, переданную в ближайшее представительство компании (адрес сообщается отдельно).

#### **Уведомление о запрещении копирования или воспроизведения**

Необходимо помнить, что даже простое обладание материалом, скопированным или воспроизведенным цифровым способом с помощью сканера, цифровой фотокамеры или другого устройства, может преследоваться по закону.

- **• Материалы, копирование или воспроизведение которых запрещено законом** Не копируйте и не воспроизводите денежные банкноты, монеты, ценные бумаги, государственные ценные бумаги и ценные бумаги органов местного самоуправления, даже если такие копии и репродукции отмечены штампом «образец». Запрещено копирование и воспроизведение денежных банкнот, монет и ценных бумаг других государств. Запрещено копирование и воспроизведение негашеных почтовых марок и почтовых открыток, выпущенных государством, без письменного разрешения государственных органов. Запрещено копирование и воспроизведение печатей государственных учреждений и документов, заверенных в соответствии с законодательством.
- **• Предостережения относительно копирования и воспроизведения** Копии и репродукции ценных бумаг, выпущенных частными компаниями (акции, векселя, чеки, подарочные сертификаты и т. д.), сезонных билетов или купонов помечаются предупреждениями согласно требованиям государственных органов, кроме минимального числа копий, необходимых для использования компанией в деловых целях. Не копируйте и не воспроизводите государственные паспорта; лицензии, выпущенные государственными учреждениями и частными компаниями; удостоверения личности и такие документы, как пропуска или талоны на питание.
- **• Уведомления о соблюдении авторских прав** Копирование или воспроизведение книг, музыкальных произведений, произведений живописи, гравюр, географических карт, чертежей, фильмов и фотографий с зарегистрированным авторским правом охраняется государственным и международным законодательством об авторском праве. Не используйте изделие для изготовления незаконных копий, нарушающих законодательство об авторском праве.

## **Утилизация устройств хранения данных**

Обратите внимание, что при удалении изображений или форматировании устройств хранения данных, таких как карточки памяти или внутренняя память фотокамеры, исходные данные изображений уничтожаются не полностью. В некоторых случаях файлы, удаленные с отслуживших свой срок устройств хранения данных, можно восстановить с помощью имеющихся в продаже программных средств. Информацией личного характера могут воспользоваться злоумышленники. Ответственность за обеспечение конфиденциальности любой подобной информации лежит исключительно на пользователе.

Прежде чем избавиться от неиспользуемых устройств хранения данных или передать право собственности на них другому лицу, следует стереть всю информацию с помощью имеющегося в продаже специального программного обеспечения или отформатировать устройство, а затем заполнить его изображениями, не содержащими личной информации (например, видами ясного неба). Не забудьте также заменить изображения, выбранные в качестве заставки приветствия (\*[161\)](#page-172-1). При физическом уничтожении устройств хранения данных соблюдайте меры предосторожности, чтобы не нанести ущерба здоровью или имуществу.

Сброс сетевых настроек, сохраненных в фотокамере ( $\approx 113$ ).

Перед использованием функций ЛВС данного изделия необходимо учесть приведенные ниже важные сведения.

#### **Управление личной информацией и отказ от ответственности**

- **•** Пользовательская информация, зарегистрированная и сконфигурированная внутри изделия, включая параметры сетевого подключения и другие личные данные, может быть повреждена или потеряна в результате ошибочной работы, статического разряда, несчастного случая, сбоя, ремонта или других физических явлений. Всегда сохраняйте копии важной информации отдельно. Компания Nikon не несет ответственности за прямые или косвенные убытки или упущенную выгоду, возникшие в результате изменения или утраты содержимого, не принадлежащего компании Nikon.
- **•** Перед тем как выбросить данное изделие или передать его другому лицу рекомендуется использовать функцию сброса ( $\boxtimes$ [113\)](#page-124-0) в меню сетевых настроек фотокамеры с тем, чтобы удалить всю информацию о пользователе, которая была зарегистрирована и сконфигурирована на данном устройстве, включая настройки сетевого подключения и другие личные данные.
- **•** Компания Nikon не несет ответственности за ущерб, вызванный неправомерным использованием сохраненных адресов электронной почты в результате кражи изделия.

#### **Меры предосторожности и ограничения при использовании функций ЛВС**

- **•** Подключение в какой-либо компьютерной сети для пользования услугами (далее «Услуги») с помощью функций ЛВС фотокамеры не покрыто гарантией и не обеспечивается поддержкой за пределами США, Гонконга, Сингапура, Кореи, Тайваня, Германии, Франции и Швеции. Компания Nikon не несет ответственности за прямые или косвенные убытки или упущенную выгоду, возникшие в результате какого-либо подключения, сделанного под личной ответственностью пользователя.
- **•** Компания Nikon не предоставляет никаких гарантий касательно возможности данных Служб сохранить или защитить снимки. Обязательно сохраняйте резервные копии всех важных снимков отдельно.Компания Nikon не несет ответственности за прямые или косвенные убытки или упущенную выгоду, возникшие в результате изменения или утраты содержимого, не принадлежащего компании Nikon.
- **•** Всю ответственность за использование Служб несет пользователь. Компания Nikon не несет ответственности за действия пользователей.
- **•** Пользуясь Службами, пользователь соглашается не загружать, не отправлять, не распространять по электронной почте и не передавать с помощью Служб материалы непристойного, порнографического, незаконного, угрожающего, клеветнического или иного неприемлемого содержания, а также материалы, оскорбляющие достоинство, нарушающие права на неприкосновенность частной жизни или права на публичность любых лиц, нарушающие законодательство об авторском праве, торговых знаках и иной интеллектуальной собственности, или нарушающие договорные права любых лиц.
- **•** Таким образом, пользователь безоговорочно и безусловно освобождает компанию Nikon, ее подразделения и дочерние компании, а также соответствующих должностных лиц, директоров, сотрудников, доверенных лиц, законных представителей и правопреемников этих компаний («Стороны Nikon») от любых претензий, связанных с материалами, отправленными пользователем, распространенными по электронной почте или иным образом переданными посредством Служб.
- **•** Более того, вы даете сове согласие освободить, защитить и освободить от ответственности стороны, представляющие компанию Nikon, в связи с любыми претензиями, ущербом, ответственностью, затратами и расходами (включая, в разумных пределах, расходы на юристов и профессиональных консультантов, а также судебные издержки), относящимися к любым материалам, которые вы размещает, отправляете по электронной почте или передаете иным способом, с помощью Услуг.
- **•** Пользователь понимает, что (1) право пользователя на использование Служб может быть прекращено компанией Nikon, а также что (2) материалы, отправленные пользователем, распространенные по электронной почте или переданные иным способом при помощи Служб, могут быть удалены или перемещены компанией Nikon в случае нарушения
- **•** вышесказанного или иных требований компании Nikon, связанных с использованием Служб.
- **•** Действие данных Служб может быть изменено, приостановлено или прекращено без предупреждения.
- **•** Обязательно ознакомьтесь с документом «Privacy Management Policy» Nikon, текст которого можно найти на веб-сайте по URL-адресу: *http://www.nikon.co.jp/main/eng/privacy/index.htm*
- **•** Если вы находитесь в Европе, выберите вашу страну пребывания на веб-сайте по следующему URLадресу: *http://www.europe-nikon.com/support/* и перейдите по ссылке <Правовая информация>
- **•** Вы также можете посетить веб-сайт службы my Picturetown, расположенный по URL-адресу *http://mypicturetown.com/*

# <span id="page-17-0"></span>**Основные элементы фотокамеры**

## <span id="page-17-1"></span>**Корпус фотокамеры**

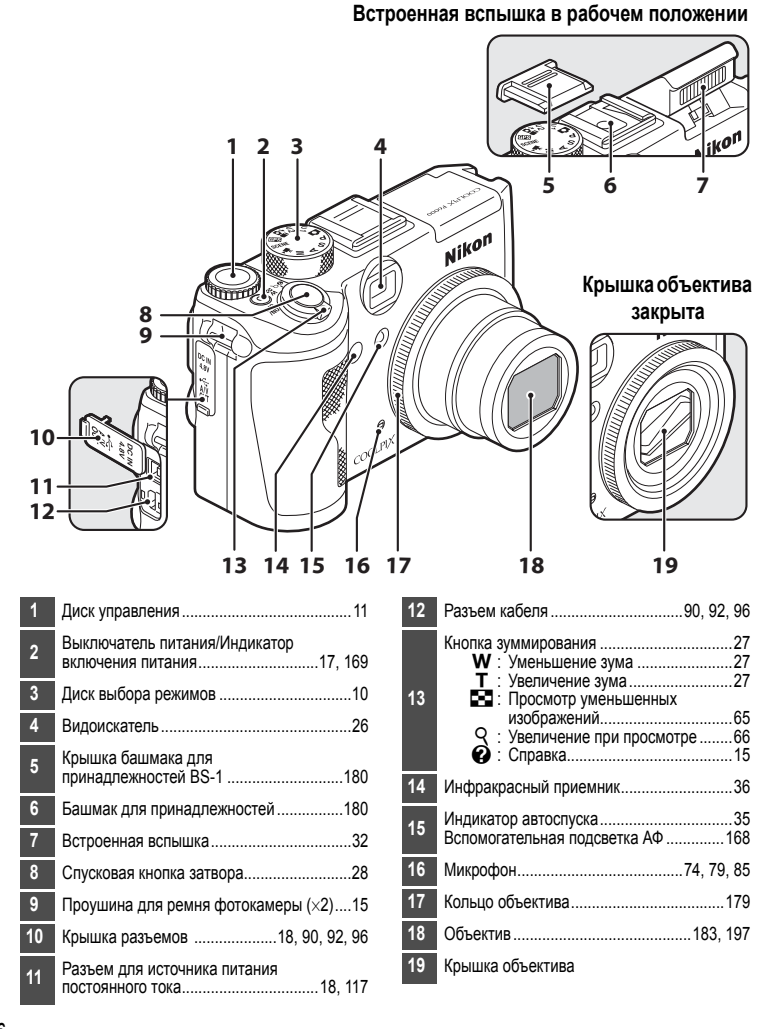

## Основные элементы фотокамеры

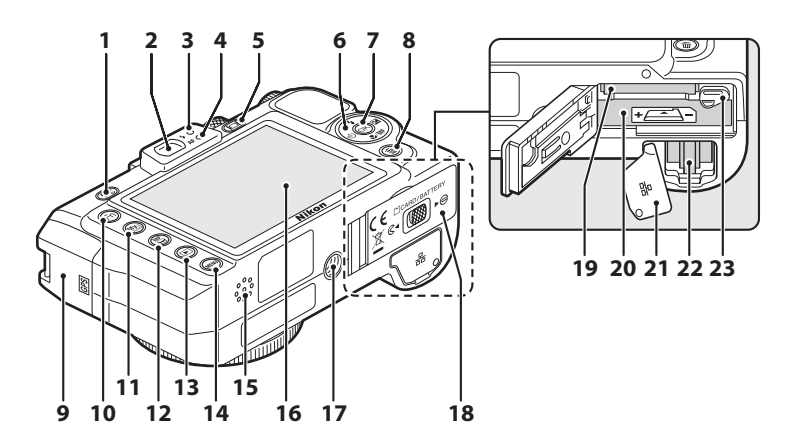

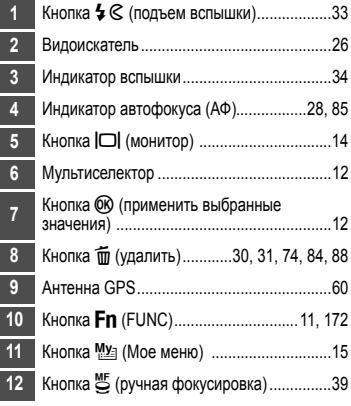

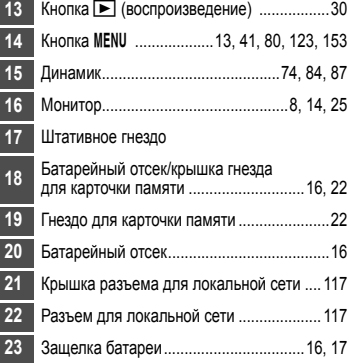

# <span id="page-19-0"></span>**Монитор**

В режиме съемки и просмотра на мониторе могут появляться следующие индикаторы (фактический вид монитора зависит от текущих настроек фотокамеры).

См. страницу [14,](#page-25-0) где приведена более подробная информации об изменении вида монитора.

## **При съемке**

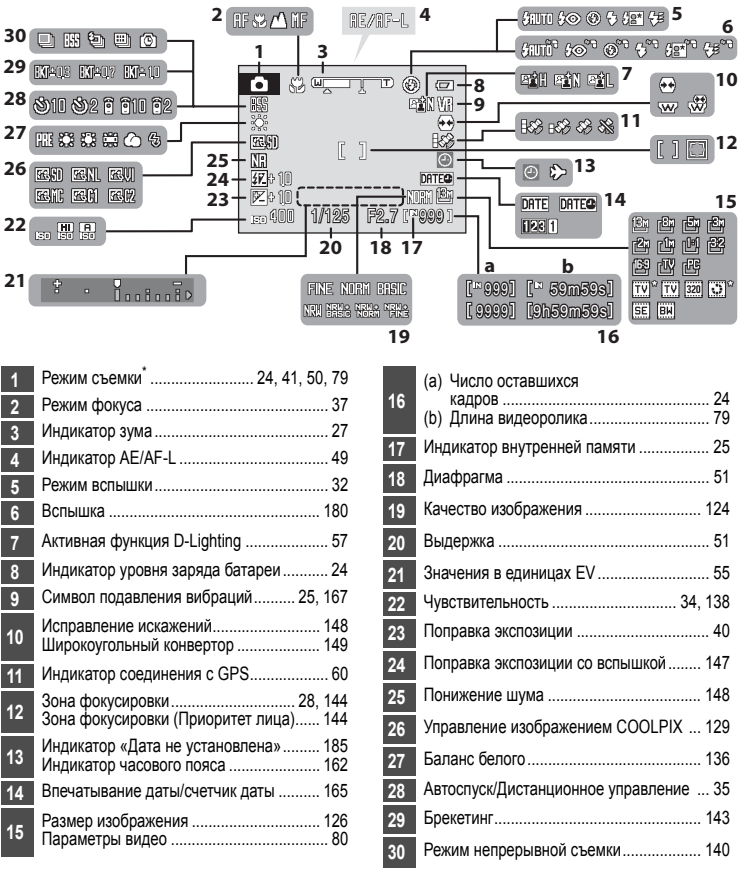

Изменяется в зависимости от текущего режима съемки.

## **При просмотре**

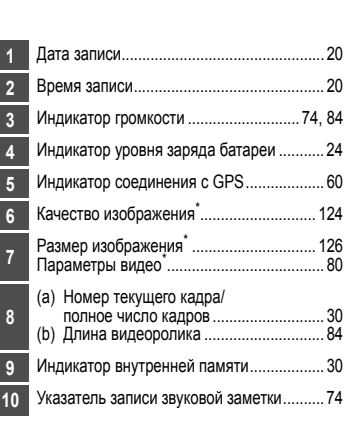

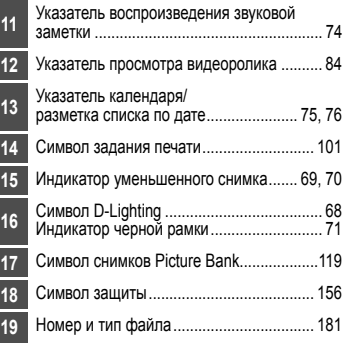

Изменяется в зависимости от параметра, выбранного во время съемки.

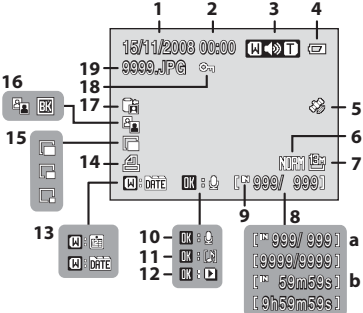

# <span id="page-21-0"></span>**Основные операции**

## <span id="page-21-1"></span>**Диск выбора режимов**

Совместите символ режима с меткой, расположенной рядом с диском выбора режимов.

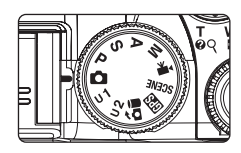

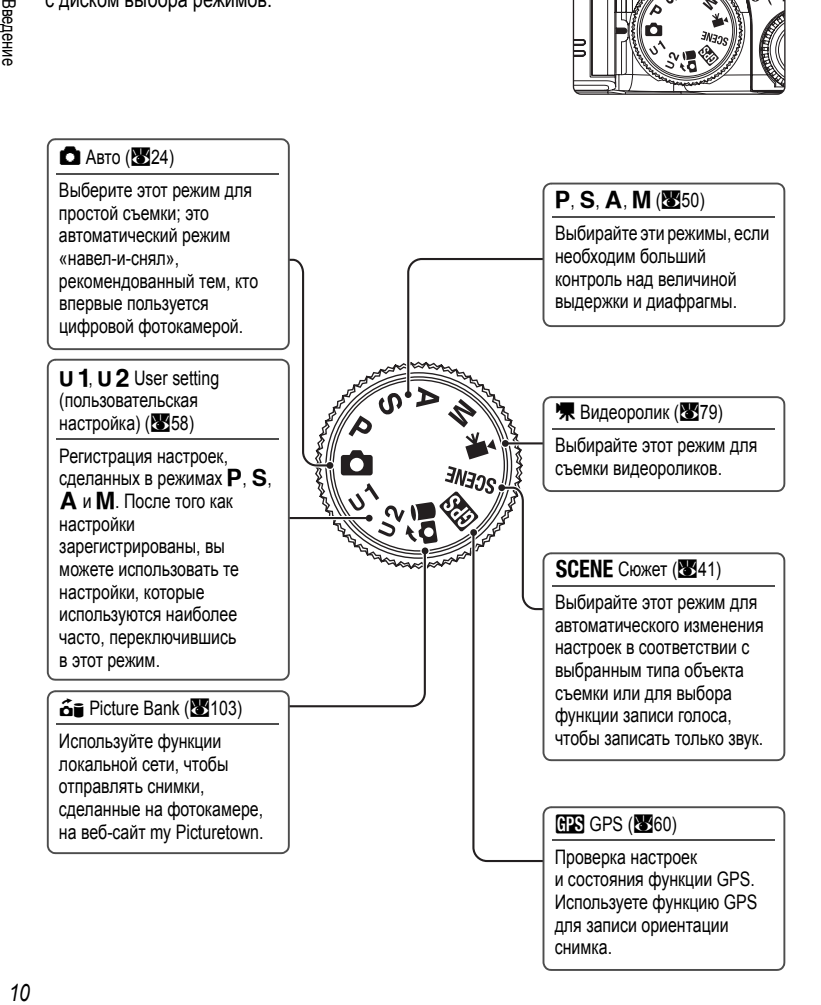

# <span id="page-22-0"></span>**Диск управления и кнопка Fn (FUNC)**

Поворачивайте диск управления и используйте его совместно с кнопкой Fn для быстрого выбора режимов и меню или для изменения настроек.

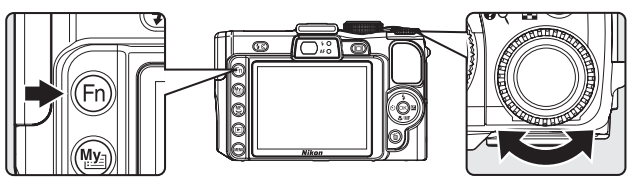

## **При съемке**

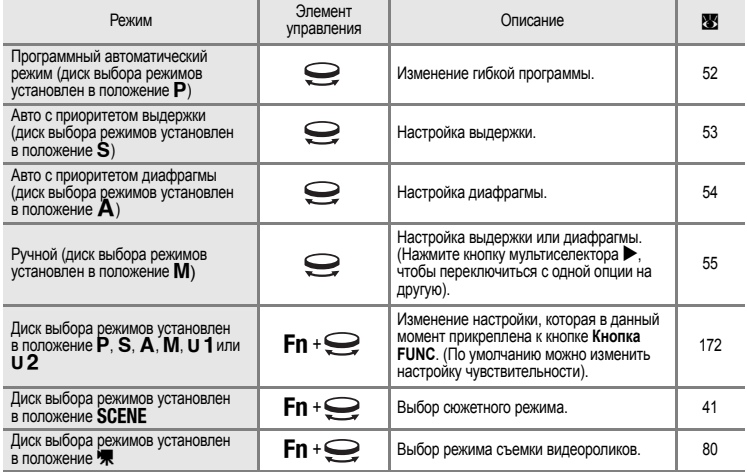

## **При просмотре**

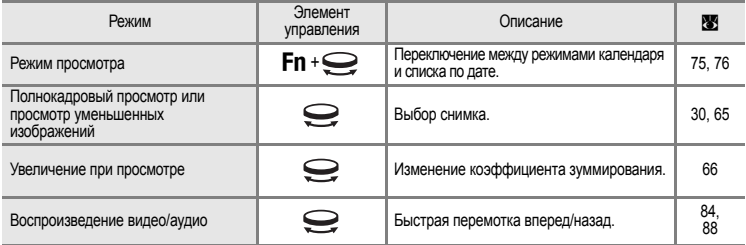

## <span id="page-23-1"></span><span id="page-23-0"></span>**Мультиселектор**

В этом разделе описаны стандартные способы использования мультиселектора для выбора режимов и пунктов меню и для подтверждения выбора.

## **При съемке**

Отображение меню  $\blacklozenge$  (режим вспышки) ( $\blacklozenge$ 32) или перемещение курсора вверх

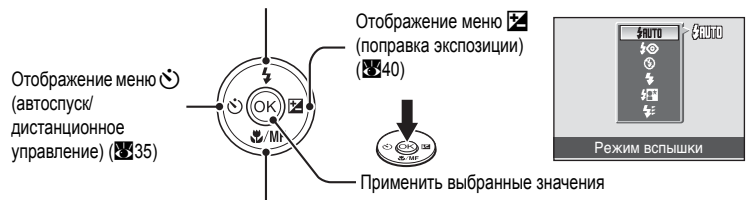

Отображение меню  $\sqrt{2}$ /МF (режим фокусировки) ( $\sqrt{3}$ 37) или перемещение курсора вниз

## **При просмотре**

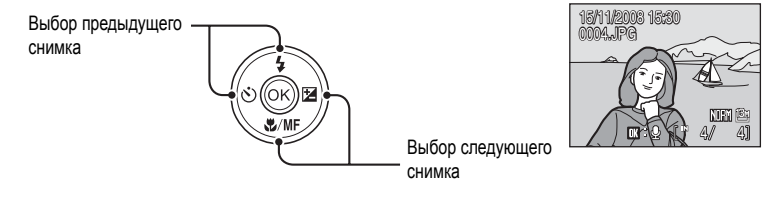

## **При отображении экранов меню**

Перемещение курсора вверх

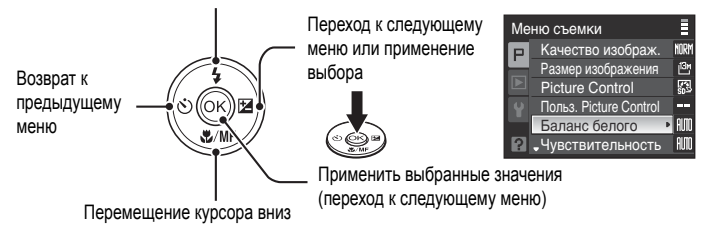

## C **Мультиселектор. Примечание**

В данном руководстве кнопки мультиселектора, соответствующие направлениям вверх, вниз, влево и вправо, могут обозначаться следующим образом:  $\blacktriangle, \blacktriangledown, \blacktriangle, \blacktriangledown$ 

Введение

# <span id="page-24-0"></span>**Кнопка MENU**

Нажмите кнопку MENU, чтобы вывести на монитор меню для выбранного режима.

- Для перемещения по пунктам меню используйте мультиселектор (**X**12).
- **•** Кроме того, параметры меню можно выбирать, поворачивая диск управления.
- **•** Выберите вкладку слева для отображения каждого пункта меню.
- Для выхода из меню нажмите кнопку MENU еще раз.
	- Верхняя вкладка: Отображение меню, которые можно использовать в режимах, выбранных диском выбора режимов
	- Средняя вкладка: Отображение меню просмотра
	- Нижняя вкладка: Отображение меню настройки

Отображается, если за данным пунктом меню следует еще один или несколько пунктов Отображается, если меню содержит несколько страниц

Меню съемки

Авто брекет.  $+0.3$ 

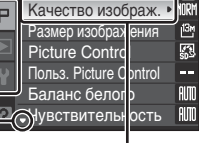

Отображается, если перед данным пунктом есть другие пункты меню

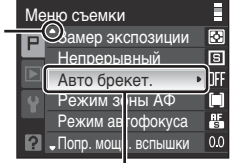

Нажмите кнопку <sub>(Ob)</sub> или кнопку мультиселектора  $\blacktriangleright$  для перехода к следующему набору параметров. Выбранный параметр

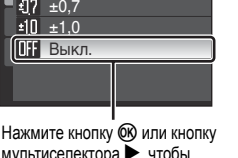

мультиселектора  $\blacktriangleright$ , чтобы применить выбранные параметры.

# <span id="page-24-1"></span>**Переключение между вкладками**

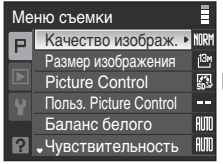

Нажмите кнопку мультиселектора  $\blacktriangleleft$ , чтобы выделить вкладку.

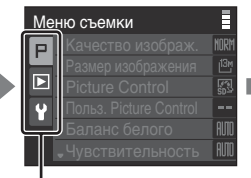

Нажмите кнопку мультиселектора  $\blacktriangle$ или  $\nabla$ , чтобы выбрать вкладку, а затем нажмите кнопку  $\circledR$  или  $\blacktriangleright$ .

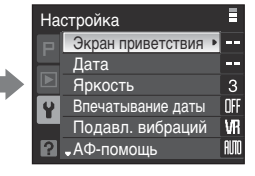

Отображается выбранное меню.

# <span id="page-25-0"></span> $K$ нопка  $|\Box|$  (Монитор)

Чтобы скрыть или отобразить индикаторы монитора во время съемки или просмотра, нажмите кнопку  $\Box$ 

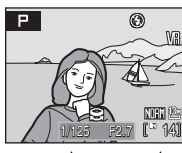

Отображение информации о фотоснимке Отображение сделанного снимка и информации о параметрах съемки.

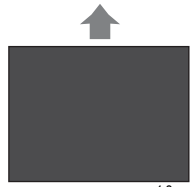

Монитор выключен<sup>1,2</sup> Выключение монитора.

## **При просмотре**

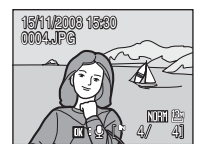

Отображение информации о фотоснимке Отображение выбранного снимка и информации о нем.

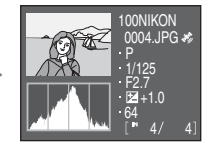

Отображение параметров съемки (за исключением видеороликов) Отображение выделенного участка<sup>3</sup>, гистограммы и параметров съемки<sup>5</sup>.

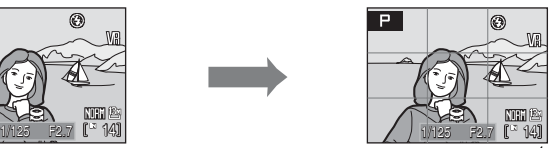

Разметка кадрирования Отображение прямоугольной разметки для кадрирования.

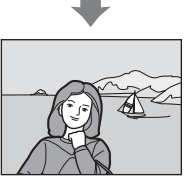

Информация о фотоснимке скрыта Отображение только в момент съемки.

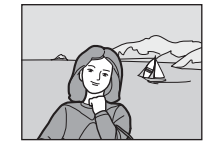

Информация о фотоснимке скрыта Отображается только снимок.

- 1 Режим доступен, если диск выбора режимов установлен в положение P, S, A, M, U 1 или U 2.<br>2 Затвор не сработает, если фокус не зафиксирован и индикаторная лампа не загорается.
- 2 Затвор не сработает, если фокус не зафиксирован и индикаторная лампа не загорается.
- 3 Самые яркие участки изображения (выделенные) мигают. При установке экспозиции используйте выделенные участки как ориентиры для устанавливаемых значений.
- 4 График,оказывающий распределение оттенков. Горизонтальная ось соответствует яркости пикселей, при этом темные тона находятся слева, а яркие – справа; вертикальная ось отображает число пикселей каждого яркого элемента в изображении.
- 5 Отображение имени каталога, имени файла, индикатора записи данных GPS, режима съемки  $P$ , S, A или D, выдержки, диафрагмы, поправки экспозиции, чувствительности и номера файла/полного числа снимков. В режимах съемки **C**, SCENE или P отображается символ P.

# <span id="page-26-0"></span>**Кнопка** I **(Мое меню)**

Нажмите кнопку <sup>Муза</sup>, чтобы отобразить пункты меню, которые используются наиболее часто при съемке (только если диск выбора режимов установлен в положение  $\mathsf{P}, \mathsf{S}, \mathsf{A},$  $M$ ,  $U$  1 или  $U$  2). Чтобы остановить отображение «Моего меню» нажмите кнопку  $M_{2}$ еще раз. Параметры, отображаемые в «Моем меню», можно изменить в пункте **Настройка "Мое меню"** (A[173](#page-184-1)) меню настройки (A[159](#page-170-1)).

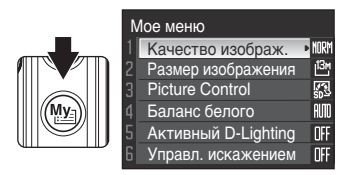

# <span id="page-26-1"></span>**Экраны справки**

Если в правой нижней части экрана меню отображается символ  $\mathbb P$ , поверните кнопку зуммирования в положение  $\mathsf T$  ( $\bigcirc$ ) для просмотра описания текущего выбранного параметра меню. Чтобы вернуться к исходному меню, снова поверните кнопку зуммирования в положение  $\mathsf{T}$  ( $\mathsf{\Omega}$ ).

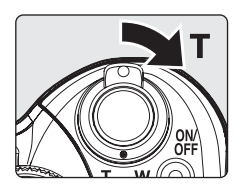

Баланс белого ٠R Выберите вариант, соответствующий источнику света для верной передачи цветовой гаммы.

# <span id="page-26-2"></span>**Прикрепление ремня фотокамеры**

Прикрепите ремень фотокамеры через проушину, как показано ниже (на фотокамере имеется 2 проушины).

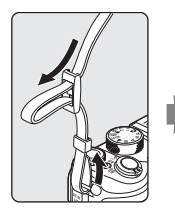

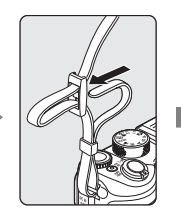

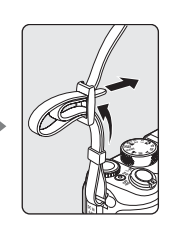

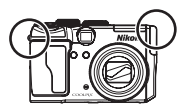

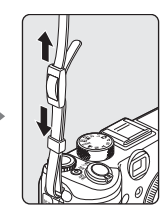

# <span id="page-27-3"></span><span id="page-27-2"></span><span id="page-27-1"></span><span id="page-27-0"></span>**Установка батареи**

Вставьте литий-ионную аккумуляторную батарею EN-EL5 (входит в комплект поставки) в фотокамеру.

- Заряжайте батарею перед первым использованием или при ее разрядке (**8318**).
- **1** Откройте крышку батарейного отсека/гнезда для карточки памяти.

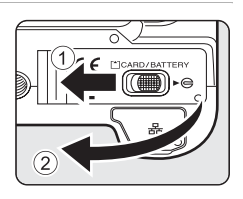

# **2** Вставьте батарею.

- **•** Расположите положительный (+) и отрицательный (-) контакты батареи в соответствии с наклейкой внутри батарейного отсека, а затем вставьте батарею.
- <span id="page-27-4"></span>• При установке батареи в фотокамеру 2 сдвиньте оранжевую защелку вверх  $\bigcirc$ . Когда батарея будет вставлена полностью, защелка поднимется и встанет на место.

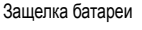

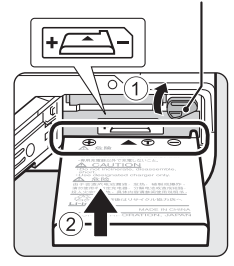

# B**Установка батареи**

**Неправильное положение батареи при установке может привести к повреждению фотокамеры.** Убедитесь, что батарея установлена в правильной ориентации.

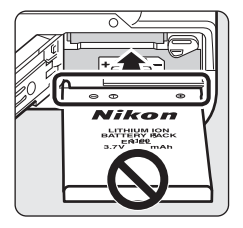

**3** Закройте крышку батарейного отсека/гнезда для карточки памяти.

**•** Закройте крышку батарейного отсека/гнезда для карточки памяти  $(1)$  и сдвиньте защелку в позицию  $\blacktriangleright \bigoplus$   $(2)$ .

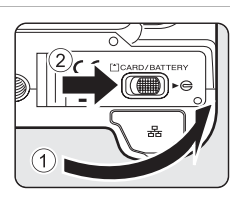

# <span id="page-28-3"></span><span id="page-28-0"></span>**Извлечение батареи**

Перед извлечением батареи выключите фотокамеру и убедитесь, что индикатор включения питания и монитор выключены. Чтобы извлечь батарею, откройте крышку батарейного отсека/ гнезда для карточки памяти и сдвиньте защелку батареи в указанном направлении  $\circled{1}$ . После этого батарею можно извлечь вручную 2.

**•** Помните, что батарея во время работы может нагреться; при ее извлечении соблюдайте осторожность.

# <span id="page-28-2"></span><span id="page-28-1"></span>**Включение и выключение фотокамеры**

Для включения фотокамеры нажмите выключатель питания. Индикатор включения питания (зеленый) начнет мигать, а затем включится монитор. Для выключения фотокамеры нажмите выключатель питания еще раз. При выключении фотокамеры выключается как индикатор включения питания, так и монитор.

**•** Когда фотокамера выключена, при нажатии и удержании нажатой кнопки **[•]** фотокамера включается в режиме просмотра.

# B **Батарея. Примечания**

- **•** Перед использованием аккумуляторной батареи прочтите и примите к сведению предупреждения и меры предосторожности на в разделе «Меры предосторожности» (
- **•** Перед использованием батареи прочтите и примите к сведению предупреждения о батарее на странице и в разделе «Уход за батареей фотокамеры» (**2018**).
- **•** Если батарея не используется в течение продолжительных периодов, ее зарядку следует проводить один раз в полгода; зарядку батареи также следует проводить после того, как она была полностью разряжена.

## D **Автоматическое выключение питания в режиме съемки (режим ожидания)**

Если в течение примерно пяти секунд с включенной фотокамерой не производится никаких действий, яркость монитора уменьшится в целях снижения энергопотребления. При возобновлении работы с фотокамерой яркость монитора вновь возрастет.

По умолчанию, если во время съемки или просмотра с фотокамерой не производится никаких действий в течение примерно одной минуты, монитор выключается полностью. Если с фотокамерой никаких действий не будет выполнено в течение еще трех минут после этого, она автоматически выключится (функция автоматического выключения).

Чтобы включить выключенный монитор, нажмите спусковую кнопку затвора наполовину или нажмите кнопку  $\blacktriangleright$ .

**•** Время, через которое монитор выключается полностью можно изменить в пункте **Авто выкл.** (A[169](#page-180-2)) меню настроек (23[159](#page-170-1)).

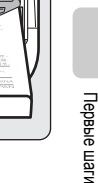

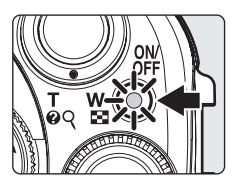

# <span id="page-29-1"></span><span id="page-29-0"></span>**Зарядка батареи**

Вставьте литий-ионную аккумуляторную батарею EN-EL5 (входит в комплект поставки) в фотокамеру и зарядите батарею, подсоединив сетвой блок питания EH-66 (входит в комплект поставки).

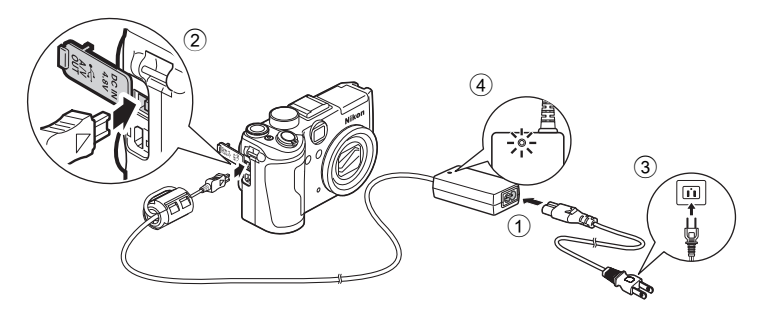

- **1** Подключение сетевого шнура и сетевого блока питания  $\circled{1}$ .
- **2** Убедитесь, что индикатор включения питания и монитор выключены.
	- **•** Не включайте фотокамеру. **Если фотокамера включена, зарядка батареи производиться не будет.**

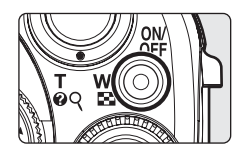

- **3** Подсоедините сетевой блок питания <sup>к</sup> разъему для источника питания постоянного тока 2.
	- **•** Разъем постоянного тока должен быть вставлен полностью.
- **4** Подключите сетевой шнур к розетке 3.
	- Загорится индикатор питания сетевого блока питания  $(4)$ .

## C **Зарядка батареи после настройки часов фотокамеры**

Если на встроенных часах фотокамеры время установлено не было, то при подключении сетевого блока питания батарея начнет заряжаться. Если время на часах было установлено, то после подсоединения сетевого блока питания начнет работать функция Picture Bank ([A](#page-128-3)117).

- Нажмите кнопку **60**, чтобы отменить функцию Picture Bank и сразу начать зарядку батареи.
- **•** Функцию Picture Bank можно настроить так, чтобы она не начинала работать автоматически ([A](#page-128-4)117).

# **5** Батарея начнет заряжаться.

- **•** Индикаторы питания и АФ начнут мигать, а батарея будет заряжаться.
- **•** Индикаторы питания и АФ перестанут мигать, когда завершится зарядка батареи.
- **•** Полностью разряженная батарея заряжается около трех часов.

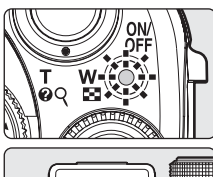

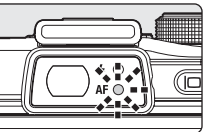

В нижеприведенной таблице разъясняются различные состояния фотокамеры при подсоединенном сетевом блоке питания.

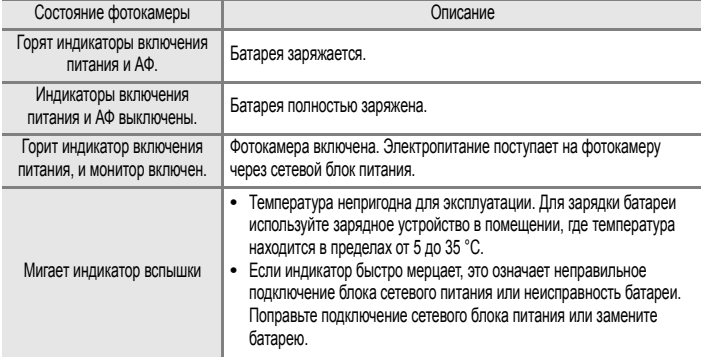

**6** После завершения зарядки отсоедините сетевой блок питания от фотокамеры.

- **•** Выключите фотокамеру.
- **•** Отсоедините сетевой блок питания от фотокамеры и выньте сетевой шнур из розетки.

## B **Сетевой блок питания. Примечание**

- **•** Перед использованием сетевого адаптера прочтите и примите к сведению предупреждения и меры предосторожности на в разделе «Меры предосторожности» ( $\blacksquare$ iii).
- **•** Перед использованием батареи прочтите и примите к сведению предупреждения о батарее на странице и в разделе «Уход за батареей фотокамеры» ( $\boxtimes$ [183\)](#page-194-2).
- **•** Ни при каких обстоятельствах не используйте сетевой блок питания другой модели или другого производителя. Нарушение этого требования может привести к перегреву и повреждению фотокамеры.
- **•** Используйте только сетевой шнур в комплекте поставки, предназначенный для блока питания EH-66.

## D **Зарядка батареи <sup>с</sup> помощью зарядного устройства**

Зарядное устройство МН-61 (28[177\)](#page-188-3) для батареи EN-EL5 поставляется отдельно.

# <span id="page-31-1"></span><span id="page-31-0"></span>**Настройка языка, даты и времени, отображающихся на мониторе**

При первом включении фотокамеры отображается экран выбора языка и настройки даты встроенных часов.

- **1** Для включения фотокамеры нажмите выключатель питания.
	- **•** Индикатор включения питания начнет мигать, а затем включится монитор.

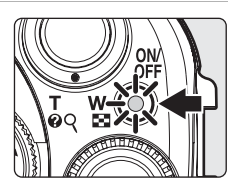

- **I lepable marw** ларын и шагы<br>20
- **2** Мультиселектором выберите нужный язык и нажмите кнопку  $\infty$ .
	- **•** Сведения об использовании мультиселектора  $\rightarrow$   $\cdot$  12

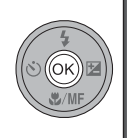

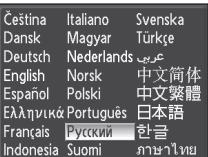

- **3** Выберите **Да** и нажмите кнопку  $\omega$ .
	- **•** Если выбрано **Нет**, дата и время установлены не будут.

**4** Нажмите **V**или  $\blacktriangleright$ , чтобы выбрать свой домашний часовой пояс (8[164\)](#page-175-0), а затем нажмите кнопку  $\circledR$ .

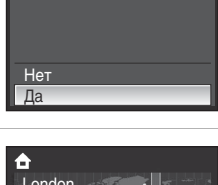

Выставить дату и время?

Дата

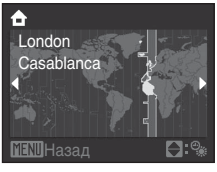

## D **Летнее время**

Если действует летнее время, чтобы установить дату, нажмите кнопку H в меню «Часовой пояс» на шаге 4. При выборе «Вкл.» в верхней части экрана будет отображен символ Ф.

Нажмите  $\nabla$ , чтобы отключить летнее время.

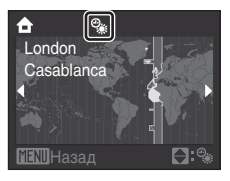

Дата

01

D

- **5** Установка даты.
	- Нажмите кнопку **А** или **V** для изменения настройки выделенного элемента.
	- Нажмите  $\blacktriangleright$ , чтобы выделить  $\Box$  (день)  $\rightarrow$  **M** (месяц)  $\rightarrow$ **Г** (год) ➝ час ➝ минута ➝ **ДМГ** (порядок отображения дня, месяца и года).
	- Нажмите кнопку <, чтобы выделенные элементы были отображены в обратном порядке (порядок может отличаться в некоторых регионах).
- **6** Выберите порядок отображения дня, месяца и года и нажмите кнопку **OD** или кнопку мультиселектора  $\blacktriangleright$ .
	- **•** Настройка будет сохранена и экран сменится на экран съемки.

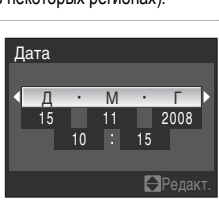

Д М Г 01 2008  $00$   $\therefore$  00

## D **Изменение настроек даты и времени**

- Для изменения установленных даты и времени перейдите к пункту **Дата** (**X**[162\)](#page-173-2) в меню настройки (A[159\)](#page-170-1), выберите пункт **Дата** и следуйте инструкциям, начиная с шага 5.
- **•** Для изменения установленных часового пояса и режима летнего времени перейдите к пункту **Дата** в меню настройки, выберите **Часовой пояс** и измените нужные параметры (A[159](#page-170-1), [162\)](#page-173-1).

Первые шаги

Редакт.

# <span id="page-33-2"></span><span id="page-33-0"></span>**Вставьте карточку памяти.**

Снимки сохраняются во внутренней памяти фотокамеры (объем примерно 48 МБ) или на сменных карточках памяти типа Secure Digital (SD) (поставляются отдельно) ( $\cdot$ [178\)](#page-189-1). **Если в фотокамере установлена карточка памяти, снимки автоматически сохраняются на ней, и все сохраненные таким образом данные можно просматривать, удалять и переносить. Чтобы сохранять, просматривать, удалять и переносить снимки, пользуясь внутренней памятью, извлеките карточку памяти.**

**1** Убедитесь, что фотокамера, индикатор включения питания и монитор отключены, а затем откройте батарейный отсек/гнездо для карточки памяти.

**•** Перед установкой или извлечением карточки памяти убедитесь, что фотокамера выключена.

# **2** Вставьте карточку памяти.

- **•** Вставьте карточку памяти в правильной ориентации, до фиксации.
- **•** После установки карточки памяти закройте крышку батарейного отсека/гнезда для карточки памяти.

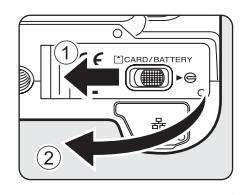

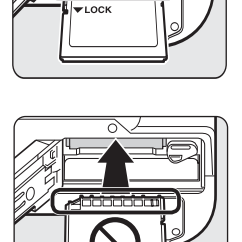

## B **Установка карточки памяти.**

**Попытка вставить карточку памяти не той стороной может привести к повреждению фотокамеры или карточки.**  Убедитесь, что карточка памяти установлена в правильной ориентации.

## <span id="page-33-1"></span>**Извлечение карточек памяти**

Перед извлечением карточки памяти выключите фотокамеру и убедитесь, что индикатор включения питания и монитор выключены. Откройте крышку батарейного отсека/гнезда для карточки памяти и нажмите на карточку $(1)$ , чтобы частично извлечь ее $(2)$ . После этого карточку можно извлечь вручную.

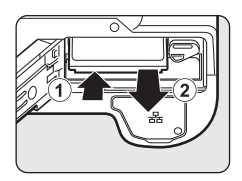

**Tepable man** 

## И Форматирование карточки памяти

При отображении сообщения, приведенного справа, карточку памяти необходимо отформатировать перед началом использования.

Необходимо учесть, что (У170) форматирование безвозвратно удаляет все снимки и другие данные, сохраненные на карточке памяти. Перед форматированием не забудьте скопировать с карточки памяти все снимки, которые необходимо сохранить.

Мультиселектором выберите Да и нажмите кнопку Ф. Отобразится

диалоговое окно подтверждения. Чтобы начать форматирование, выберите пункт Форматирование и нажмите кнопку Ф.

- Не выключайте фотокамеру и не открывайте крышку батарейного отсека/гнезда для карточки памяти до завершения форматирования.
- При установке в данную фотокамеру карточек памяти, использовавшихся ранее в других устройствах, их необходимо отформатировать (8 170) в этой фотокамере.

## И Переключатель защиты от записи

Карточки памяти SD оснащены переключателем защиты от записи. Если переключатель установлен в положение «Блокировка» («Lock»), то удалить или записать снимок, а также отформатировать карточку памяти невозможно. Снимите защиту от записи, переведя переключатель в положение «Запись» («write»).

• Переведите в открытое положение при использовании функций локальной сети фотокамеры COOLPIX Р6000 для загрузки снимков с карточки памяти на веб-сайт my Picturetown.

## ХА Карточки памяти

- Используйте только карточки памяти типа Secure Digital.
- Во время форматирования, записи или удаления данных с карточки памяти и передачи данных на компьютер недопустимы следующие действия. Нарушение этого требования может привести к потере данных и повредить фотокамеру и карточки памяти.
	- Извлечение карточки памяти
	- Извлечение батареи
	- Выключение фотокамеры
	- Отсоединение сетевого блока питания
- Не форматируйте карточку памяти на компьютере.
- Не разбирайте и не пытайтесь модифицировать карточки памяти.
- Не роняйте, не сгибайте карточки, а также оберегайте их от воды и сильных ударов.
- Не прикасайтесь к металлическим контактам пальцами и металлическими предметами.
- Не наклеивайте на карточку памяти ярлыки и наклейки.
- Не оставляйте карточки под прямыми солнечными лучами, в закрытой автомашине и при повышенной Temneparvpe.
- Оберегайте карточки от высокой влажности, пыли и агрессивных газов.

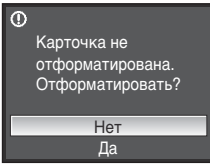

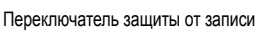

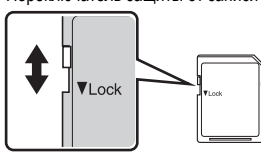

# <span id="page-35-3"></span><span id="page-35-2"></span><span id="page-35-1"></span><span id="page-35-0"></span>**Шаг** 1 Включение фотокамеры и выбор режима **C** (Авто)

Выберите режим  $\Box$  (авто); это автоматический режим «навел-и-снял», рекомендованный тем, кто впервые пользуется цифровой фотокамерой.

**1** Поверните диск выбора режимов в положение **C**.

**2** Для включения фотокамеры нажмите выключатель питания.

> **•** Индикатор включения питания начнет мигать, а затем включится монитор. В этот момент выдвинется объектив.

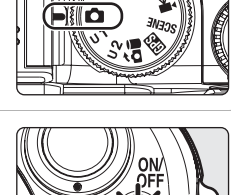

<span id="page-35-4"></span>**3** Проверьте уровень заряда батареи и число оставшихся кадров.

#### **Уровень заряда батареи**

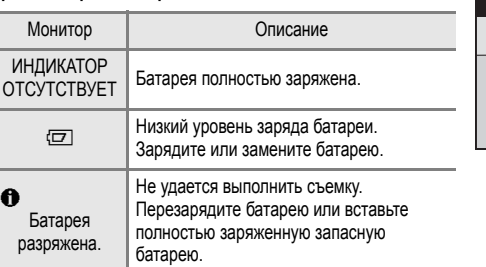

<span id="page-35-6"></span>Индикатор уровня заряда батареи

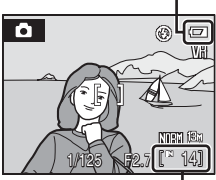

Число оставшихся кадров

#### <span id="page-35-5"></span>**Число оставшихся кадров**

Отображается число оставшихся кадров.

Число снимков, которые можно сохранить, зависит от емкости внутренней памяти или карточки памяти и от выбранного качества и размера изображения ( $\boxtimes$ [127\)](#page-138-0).
## **Индикаторы**, **отображающиеся** в режиме **A** (Авто)

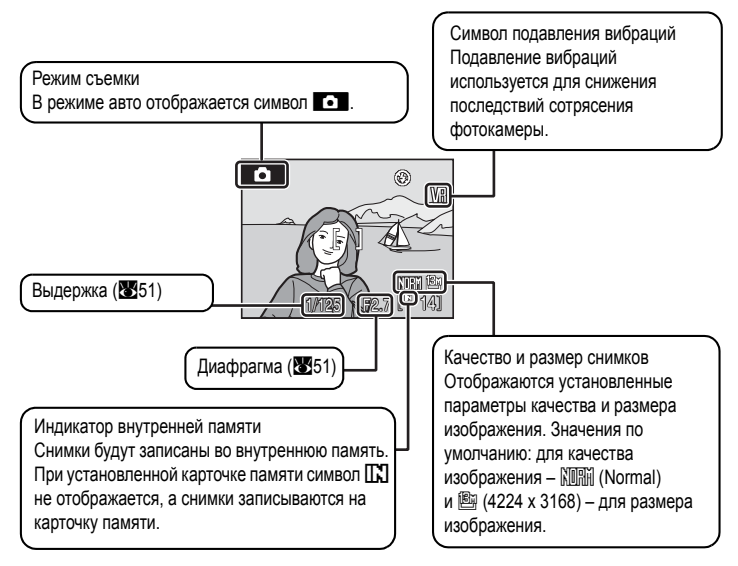

## **СА** Вспышка. Примечание

Если встроенная вспышка находится в опущенном положении, настройка вспышки зафиксирована в положении «Выкл.», и в верхней части монитора отображается символ  $\bigcirc$ . В ситуациях, когда требуется использование вспышки, например при съемке в условиях плохого освещения, или когда объект съемки освещен сзади, убедитесь, что встроенная вспышка находится в поднятом (рабочем) положении ([A](#page-44-0)33).

## $\bullet$  Функции, доступные в режиме  $\bullet$  (авто)

В режиме A (авто) можно использовать режим фокуса ([A](#page-48-0)37) и поправки экспозиции ([A](#page-51-0)40), кроме того съемку можно производить с использованием режимов вспышки ([A](#page-43-0)32) и автоспуска ([A](#page-46-0)35). При нажатии кнопки MENU отображаются параметры меню съемки для выбора значений Качество изображ. (图[124](#page-135-0)) и **Размер изображения** (A[126\)](#page-137-0).

## D **Подавление вибраций**

В режиме **Подавл. вибраций** ([A](#page-178-0)167), установленном на **Вкл.** (настройка по умолчанию), можно эффективно избежать смазывания снимков, вызванного дрожанием фотокамеры из-за непроизвольных движений рук. Этот эффект обычно заметен при съемке с увеличением или при установке длинной выдержки. Подавление вибраций можно использовать во всех режимах съемки.

При использовании штатива для обеспечения устойчивости фотокамеры во время съемки устанавливайте **Подавл. вибраций** на **Выкл.**.

# **Шаг 2. Компоновка кадра**

## **1** Подготовьте фотокамеру <sup>к</sup> съемке.

- **•** Держите камеру неподвижно, двумя руками.
- **•** Пальцы, волосы, ремень фотокамеры и другие предметы не должны касаться или заслонять объектив, лампу вспомогательной подсветки АФ, микрофон и динамик.

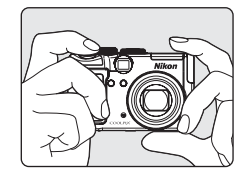

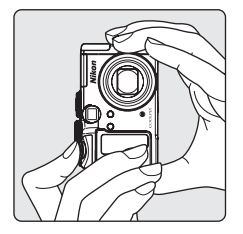

- **2** Скомпонуйте кадр.
	- **•** Расположите основной объект съемки ближе к центру монитора.

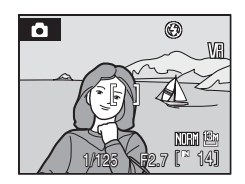

#### **Использование видоискателя**

Используйте видоискатель для компоновки кадра, когда изображение на мониторе трудно рассмотреть из-за яркого освещения.

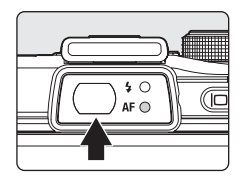

#### **24 Видоискатель Примечания**

Площадь, видимая через видоискатель, может отличаться от площади реального снимка, поэтому

- в нижеперечисленных ситуациях рекомендуется использовать монитор.
- **•** При съемке объектов на расстоянии примерно 1 м или меньше.
- При использовании конвертеров для объектива (приобретаются у компании Nikon отдельно; **X**[149,](#page-160-0) [179](#page-190-0))
- При использовании цифрового зума (227)
- **•** При выборе для съемки **Размер изображения** (A[126](#page-137-0)) I **4224x2816**, G **4224x2376** или H **3168x3168**

## <span id="page-38-1"></span>**Использование зума**

Используйте кнопку зуммирования для включения оптического зума.

Поверните кнопку управления в сторону Т для увеличения зума, чтобы объект съемки занимал в кадре большую площадь, или поверните кнопку управления в сторону W для уменьшения зума и увеличения площади охвата кадра.

При вращении кнопки управления зуммированием индикатор зума отображается в верхней части монитора.

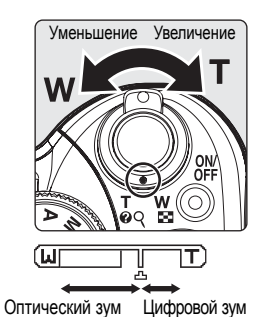

<span id="page-38-0"></span>**Цифровой зум**

Когда фотокамера находится в максимальном положении оптического зума, поворот и удержание кнопки управления зуммированием в положении  $\bm{T}$  приведет к включению цифрового зума. Объект съемки может быть увеличен до 4 раз (4×). При работе цифрового зума фокусировка будет производиться по центру экрана (без отображения активной зоны фокуса).

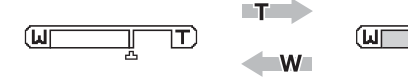

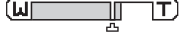

Оптический зум (до 4×). Работает цифровой зум.

## C **Цифровой зум и интерполяция**

В отличие от оптического зума, для увеличения снимков цифровой зум использует цифровую обработку изображения, называемую интерполяцией ( $\boxtimes$ 126). Этот процесс обусловливает небольшую потерю качества изображений.

Интерполяция включается в положении зума за отметкой  $\pm$ . Если положение зума переходит за отметку V, включается интерполяция,а индикатор зума начинает светится желтым, что указывает на работу функции интерполяции. По мере уменьшения размера снимка положение отметки V перемещается вправо. Таким образом можно подтвердить положения зума, при которых возможна съемка с текущим размером изображения без интерполяции.

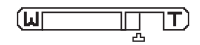

При малом размере изображения.

• Параметр Цифровой зум (**X**[168](#page-179-0)) в меню настройки (X[159](#page-170-0)) может быть ограничен значениями, при которых интерполяция не включается, или его можно отключить.

- **1** Нажмите спусковую кнопку затвора наполовину.
	- **•** Фотокамера автоматически сфокусируется на объекте в центральной зоне фокусировки. Когда объект съемки окажется в фокусе, зона фокусировки будет светиться зеленым, а зеленый индикатор АФ, расположенный рядом видоискателем, загорится.
	- **•** При работе цифрового зума, когда объект съемки находится в фокусе, индикатор АФ будет гореть зеленым. Зона фокусировки не отображается.
	- **•** Фокус и экспозиция остаются зафиксированными, пока спусковая кнопка затвора удерживается нажатой наполовину.
	- **•** Если фотокамера не может сфокусироваться, то при спусковой кнопке затвора нажатой наполовину, зона фокусировки будет мигать красным или индикатор АФ будет мерцать. Измените компоновку кадра и нажмите спусковую кнопку затвора наполовину еще раз.
- **2** Плавно нажмите спусковую кнопку затвора до конца.
	- **•** Снимок будет сохранен на карточке памяти или во внутренней памяти.

#### D **Спусковая кнопка затвора**

Фотокамера оснащена двухпозиционной спусковой кнопкой затвора. Для фокусировки и настройки экспозиции нажмите спусковую кнопку затвора наполовину. Для съемки нажмите спусковую кнопку затвора полностью, до конца.

Не прикладывайте чрезмерных усилий при нажатии спусковой кнопки затвора. Это может вызвать дрожание фотокамеры и стать причиной смазывания снимков.

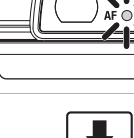

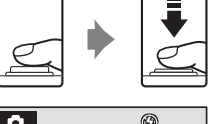

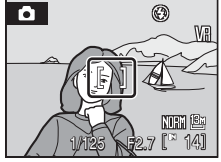

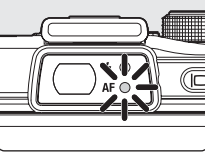

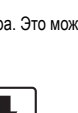

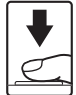

Чтобы сделать снимок, нажмите спусковую кнопку затвора до конца.

# **12** Во время записи

Во время записи снимков на мониторе будет мигать индикатор, показывающий число оставшихся кадров и/или индикатор АФ. Не выключайте фотокамеру, не открывайте крышку батарейного отсека/гнезда для карточки памяти, не отсоединяйте и не отключайте источник питания, если мигает один из этих символов. Выключение питания или извлечение карточки памяти в этом случае может привести к потере данных и повреждению фотокамеры или карточки памяти.

# **22 Автофокус**

В следующих ситуациях возможна некорректная работа системы автофокуса. В некоторых редких случаях, несмотря на то что активная зона фокусировки и индикатор фокуса светятся зеленым цветом, объект может оказаться не в фокусе:

- **•** Объект съемки очень темный.
- **•** Объекты в снимаемом сюжете резко контрастируют друг с другом (например, солнце находится позади объекта съемки и детали объекта оказываются в глубокой тени).
- **•** Объект съемки не контрастирует с фоном (например, при съемке человека в белой рубашке на фоне белой стены).
- **•** На разных расстояниях от фотокамеры расположено несколько объектов (например, прутья клетки перед объектом съемки).
- **•** Объект съемки быстро движется.

В вышеописанных ситуациях попробуйте несколько раз повторить фокусировку, нажимая спусковую кнопку наполовину, или настройте фокусировку на другой объект и воспользуйтесь блокировкой фокуса.

## D **Блокировка фокуса**

Чтобы сфокусироваться на объекте, расположенном не в центре кадра, когда режим Режим зоны АФ установлен на Центр, используйте блокировку фокуса, как описано ниже.

- **•** При использовании блокировки фокуса расстояние между фотокамерой и объектом не должно меняться.
- **•** Если спусковая кнопка затвора удерживается нажатой наполовину, экспозиция блокируется.

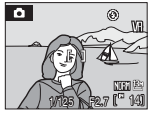

Поместите объект в центр зоны фокусировки.

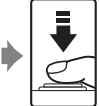

Нажмите спусковую наполовину.

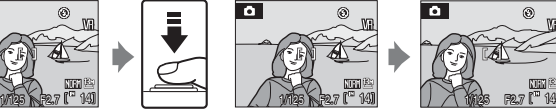

кнопку затвора светится зеленым. Убедитесь, что зона фокусировки

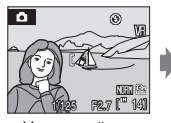

Удерживайте спусковую кнопку затвора нажатой наполовину и скомпонуйте кадр повторно.

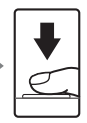

Плавно нажмите спусковую кнопку затвора до конца.

## D **Вспомогательная подсветка АФ**

Если объект недостаточно освещен, вспомогательная подсветка АФ (<sup>№</sup>[168\)](#page-179-1) может включиться при нажатии спусковой кнопки затвора наполовину.

## <span id="page-41-0"></span>**Просмотр снимков (режим просмотра)**

#### Нажмите кнопку  $\blacktriangleright$ .

- **•** В режиме полнокадрового просмотра отображается последний снятый снимок.
- **•** Для просмотра дополнительных снимков используйте кнопки мультиселектора  $\blacktriangle \blacktriangledown \blacktriangle$ . Для быстрой прокрутки снимков удерживайте кнопки в нажатом положении. Для выбора снимков можно также использовать диск управления.
- **•** При считывании с карточки памяти или из внутренней памяти снимки могут кратковременно отображаться с низким разрешением.
- Для переключения в режим съемки нажмите кнопку **•** или спусковую кнопку затвора.
- При отображении символа **ПА** на монитор выводятся снимки, сохраненные во внутренней памяти. Если установлена карточка памяти, символ  $\Pi$ . не отображается, и на монитор выводятся снимки, сохраненные на карточке памяти.

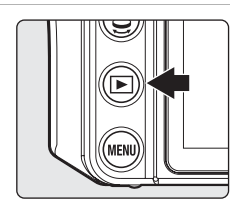

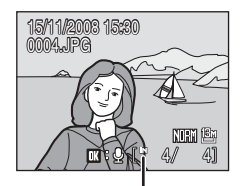

Индикатор внутренней памяти

## **Удаление снимков**

**1** Для удаления снимка, отображаемого в данный момент на мониторе, нажмите кнопку  $\overline{m}$ .

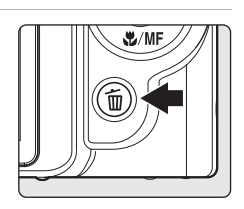

- **2** Мультиселектором выберите **Да** и нажмите кнопку <sub>(OK)</sub>.
	- **•** Для выхода без удаления снимка выберите **Нет** и нажмите кнопку  $\circledR$ .

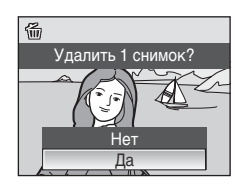

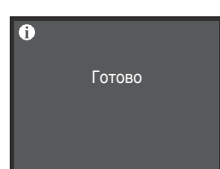

## C **Режим просмотра**

В режиме полнокадрового просмотра доступны следующие функции.

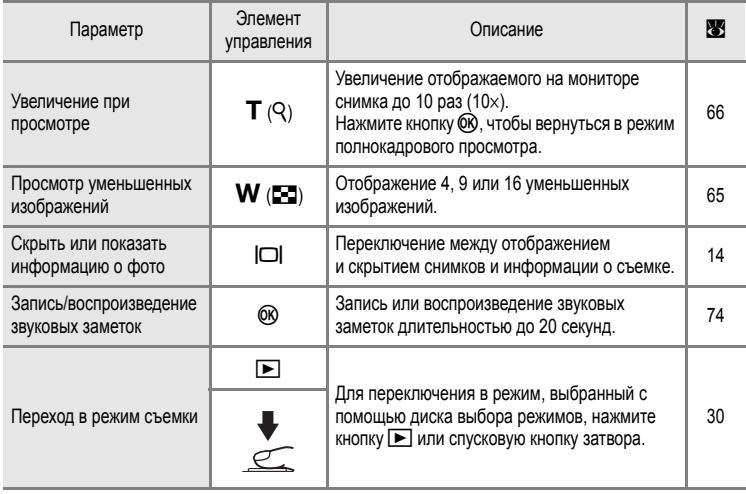

#### **C** Нажатие кнопки **D** для включения фотокамеры

Когда фотокамера выключена, при нажатии и удержании нажатой кнопки ▶ фотокамера включается в режиме просмотра. Объектив не выдвигается.

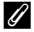

#### C **Просмотр снимков**

- **•** Чтобы просмотреть снимки, сохраненные во внутренней памяти, извлеките карточку памяти из фотокамеры.
- Снимки, сделанные с использованием функции распознавания лица (**X3145**), в режиме полнокадрового просмотра будут автоматически повернуты в соответствии с ориентацией лица объекта съемки.

#### C **Удаление последнего сделанного снимка**

В режиме съемки нажмите кнопку  $\overline{\text{m}}$ , чтобы удалить последний сделанный снимок.

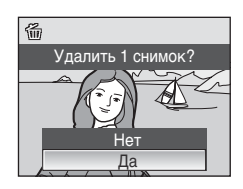

### D **Удаление нескольких снимков**

Чтобы удалить несколько снимков выберите **Удалить** (**8156**) в меню просмотра (8[153](#page-164-0)) или в меню календаря/списка по дате ([A](#page-89-0)78).

## <span id="page-43-1"></span><span id="page-43-0"></span>**Использование вспышки**

В условиях плохого освещения, или когда объект съемки освещен сзади, вы можете проводить съемку с использованием вспышки – для этого ее нужно предварительно поднять.

Расстояние съемки со вспышкой составляет примерно 0.3-6.0 м при наименьшем увеличении. Расстояние съемки со вспышкой составляет примерно 0,3-3,0 м при наибольшем оптическом увеличении (когда **Чувствительность** установлена на **Авто**).

Когда встроенная вспышка находится в поднятом положении, вы можете установить режим вспышки в соответствии с условиями съемки.

## <span id="page-43-2"></span>**Доступные режимы вспышки**

#### *<u>ЗАШТО</u>* Авто

При недостаточном освещении вспышка срабатывает автоматически.

#### V **Авто с подавлением эффекта «красных глаз»**

Подавление эффекта «красных глаз» при съемке портретов (**34**).

#### W **Выкл.**

Вспышка не сработает.

#### X **Заполняющая вспышка**

Вспышка срабатывает при съемке каждого кадра. Используется для «заполнения» (подсветки) теней и объектов, освещенных сзади.

#### Y **Медленная синхронизация**

Заполняющая вспышка в сочетании с длинной выдержкой. Можно использовать, например, в вечернее время или при слабом освещении: вспышка

#### освещает основной объект, а большая выдержка позволяет снять фон.

#### Z **Синхронизация по задней шторке затвора**

Заполняющая вспышка срабатывает непосредственно перед закрытием затвора, создавая эффект потока света за движущимися объектами.

## <span id="page-44-1"></span>**Настройка режима вспышки**

<span id="page-44-0"></span>**1** Нажмите кнопку  $\blacklozenge \mathbb{C}$  (подъем вспышки).

Встроенная вспышка поднимется в рабочее положение.

• Когда встроенная вспышка опущена, режим вспышки автоматически фиксируется на  $\circledast$  (выкл.).

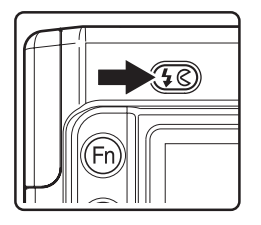

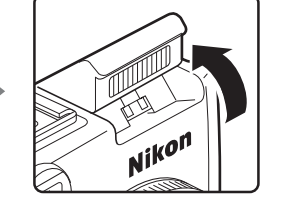

- **2** Нажмите кнопку  $\blacklozenge$  (режим вспышки).
	- **•** Отображается меню вспышки.

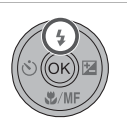

- **3** Мультиселектором выберите необходимый режим вспышки и нажмите кнопку  $\circledR$ .
	- **•** На мониторе отображается символ выбранного режима вспышки.
	- **•** Если выбран режимU (авто), символD отображается только в течение нескольких секунд, даже если индикаторы монитора ([A](#page-25-0)14) включены.
	- **•** Если значение не будет подтверждено в течение нескольких секунд нажатием кнопки  $\omega$ , выбранная настройка будет отменена.

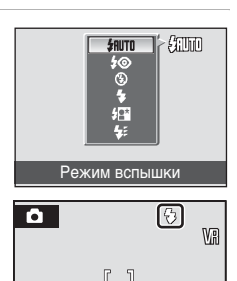

#### B **Перевод встроенной вспышки в нерабочее положение**

**•** Если встроенная вспышка не используется, осторожно опустите ее вниз до фиксации в закрытом положении.

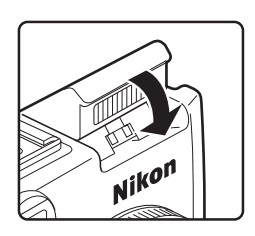

#### B **Съемка при недостаточном освещении или при отключенной вспышке (**W**)**

- **•** Для обеспечения устойчивости фотокамеры во время съемки, а также для устранения последствий дрожания фотокамеры, рекомендуется использовать штатив. При использовании штатива для обеспечения устойчивости фотокамеры во время съемки устанавливайте **Подавл. вибраций** ([A](#page-178-0)167) на **Выкл.**.
- Символ **ED** иногда может отображаться на мониторе. Снимки сделанные в момент, когда на мониторе отображается символ [ЕФ], могут быть слегка зернистыми за счет увеличения чувствительности.

#### B **Использование вспышки. Примечание**

При съемке со вспышкой отражения от частиц пыли в воздухемогут появляться на снимке в виде белых пятен. Для уменьшения этого явления выберите для вспышки режим W (Выкл.) или опустите встроенную вспышку.

#### C **Индикатор вспышки**

Индикатор вспышки показывает состояние вспышки при нажатии спусковой кнопки затвора наполовину.

- **•** Вкл.: Вспышка сработает в момент съемки.
- **•** Мигает: Вспышка заряжается. Сделать снимок не удастся.
- **•** Выкл.: Вспышка не сработает в момент съемки.

#### C **Настройка режима вспышки**

- **•** Установка режима вспышки по умолчанию зависит от выбранного режима съемки.
	- $\blacksquare$  режим (авто):  $\frac{1}{2}$  **RUTO** (авто)
	- Режимы  $P$ , S, A, M:  $\frac{1}{2}$  **AUTO** (авто)
	- Сюжетный режим: Возможность использования варьируется от одного сюжетного режима к другому (от 2342 до [48](#page-59-0)).
	- Видеоролик с интервальной съемкой: **SRUTO** (авто)
- При установке режима вспышки на  $\clubsuit\textcircled{}$  (подавление эффекта «красных глаз») в режиме  $\textcircled{}$  (авто), данная настройка будет сохранена даже после выключения фотокамеры.
- **•** Если режим съемки установлен на P, S, A или M, данная настройка будет сохранена даже после выключения фотокамеры.

#### <span id="page-45-0"></span>C **Подавление эффекта «красных глаз»**

В данной фотокамере используется улучшенная система подавления эффекта «красных глаз» («Встроенная функция подавления эффекта красных глаз»).

Для подавления эффекта «красных глаз» перед срабатыванием основной вспышки выполняется несколько предварительных вспышек с низкой интенсивностью.

Затем фотокамера проводит анализ сделанного снимка, и при обнаружении «красных глаз» на каком-либо участке, этот участок обрабатывается дополнительно перед сохранением снимка. В режиме подавления эффекта "красных глаз" при записи изображений в формате NRW (RAW) (включая записываемое одновременно изображение JPEG) до основной вспышки, вспышка сначала несколько раз сработает с малой интенсивностью. При съемке следует учитывать следующее:

- **•** Обратите внимание, что из-за небольшой задержки съемки после нажатия спусковой кнопки затвора, этот режим не рекомендуется, если необходимо быстрое срабатывание затвора.
- **•** При этом также увеличивается время, через которое можно сделать следующий снимок.
- **•** Улучшенная система подавления эффекта «красных глаз» не всегда позволяет добиться нужного результата.
- **•** В очень редких случаях области, не имеющие «красных глаз», могут обрабатываться улучшенной системой подавления эффекта «красных глаз»; в этом случае выберите другой режим и повторите попытку.

#### D **Дополнительные сведения**

См. раздел «Использование дополнительных вспышек Speedlights (Внешняя вспышка)» (<a> приведены дополнительные сведения.

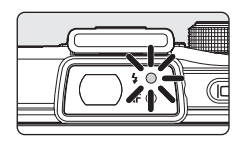

## <span id="page-46-2"></span><span id="page-46-0"></span>**Съемка с автоспуском/дистанционным управлением**

Автоспуск и приобретаемое дополнительно дистанционное управление (ML-L3) предназначены для съемки памятных кадров, а также для устранения сотрясений фотокамеры, вызванных нажатием спусковой кнопки затвора. При съемке с автоспуском и с дистанционного управления рекомендуется использовать штатив. При использовании штатива установите **Подавл. вибраций** ([A](#page-178-0)167) в положение **Выкл.**.

## **Съемка с автоспуском**

- **1** Нажмите кнопку  $\circled{S}$  (автоспуск).
	- **•** Отображается меню автоспуска.
- <span id="page-46-1"></span>**2** Воспользуйтесь мультиселектором, чтобы выбрать  $\bullet$  **10 s или**  $\bullet$  **2 s**, а затем нажмите кнопку  $\circ$ .
	- $\bullet$  **10 s** (10 секунд): предназначено для съемки важных событий (например, свадьбы).
	- $\sqrt[3]{}$  2 s (2 секунды): предназначено для предотвращения сотрясений фотокамеры.
	- **•** Отображается выбранный режим автоспуска.
	- **•** Если значение не будет подтверждено в течение нескольких секунд нажатием кнопки  $\circledR$ , выбранная настройка будет отменена.
- **3** Скомпонуйте кадр и нажмите спусковую кнопку затвора наполовину.
	- **•** Будут настроены фокусировка и экспозиция.

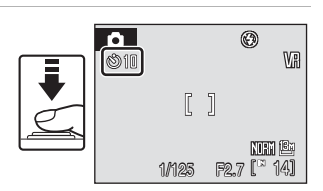

## **4** Плавно нажмите спусковую кнопку затвора до конца.

- **•** Автоспуск начинает работать, и число секунд, оставшихся до срабатывания затвора, отображается на мониторе. При работе таймера автоспуска индикатор автоспуска мигает. Примерно за одну секунду до срабатывания затвора индикатор перестает мигать и горит ровным светом.
- **•** После срабатывании затвора автоспуск выключится (**OFF**).
- **•** Для отмены автоспуска и остановки таймера, если затвор еще не сработал, нажмите спусковую кнопку затвора еще раз.

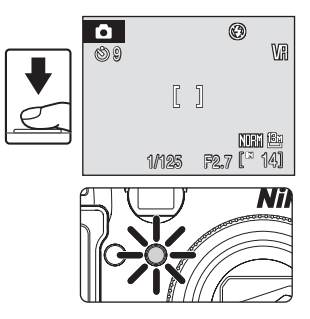

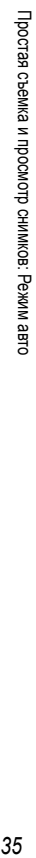

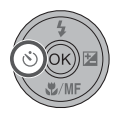

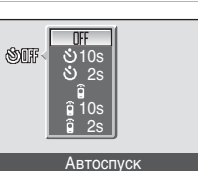

## **Съемка с помощью дистанционного управления**

Требуется дистанционное управление (ML-L3), которое поставляется отдельно.

- **1** Пользуясь мультиселектором выберите Дистанционное управление в меню автоспуска (шаг 2 на 8335) и нажмите кнопку СО.
	- $\hat{a}$  (дистанционное управление с немедленным срабатыванием): нажмите кнопку отправки на дистанционном управлении, чтобы сделать снимок сразу.
	- $\hat{g}$  10 s (дистанционное управление с задержкой 10 секунд): нажмите кнопку отправки на дистанционном управлении, чтобы сделать снимок примерно через 10 секунд после фокусировки фотокамеры. Пульт управления
	- $\hat{a}$  **2 s** (дистанционное управление с задержкой 2 секунды): нажмите кнопку отправки на дистанционном управлении, чтобы сделать снимок примерно через 2 секунды после фокусировки фотокамеры.
	- **•** Отображается символ выбранного режима работы дистанционного управления.
	- Если значение не будет подтверждено в течение нескольких секунд нажатием кнопки ®, выбранная настройка будет отменена.
		- $^{\circledR}$ VR 61  $\left[ \begin{array}{c} 1 \end{array} \right]$  $\mathbb{I}$ **NH**I (2) 1/125 F2.7 [<sup>11</sup> 14]

2s  $810s$ 

**SOUTHE** Ń,

> 2s  $10s$

**3** Направьте пульт на инфракрасный приемник в передней части фотокамеры и нажмите кнопку отправки.

- **•** При нажатии кнопки отправки расстояние от пульта до камеры должно составлять 5 м или меньше.
- **•** В режиме немедленного срабатывания после фиксации фокуса сработает затвор, и мигнет индикатор автоспуска.
- **•** В режимах срабатывания с 10- и 2-секундной задержкой индикатор автоспуска будет сначала мигать, а потом, примерно за одну секунду до срабатывания затвора, загорится.
- **•** После срабатывании затвора с задержкой 10 или 2 секунды, режим дистанционного управления выключится (**OFF**).
- **•** Для остановки остановки таймера до срабатывания затвора, нажмите кнопку отправки еще раз.

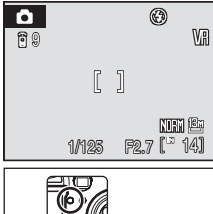

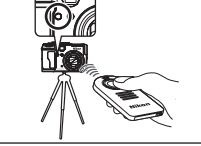

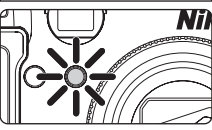

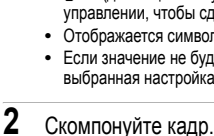

# <span id="page-48-1"></span><span id="page-48-0"></span>**Выбор режима фокуса**

Выберите режим фокуса в зависимости от объекта и композиции.

#### A **Автофокус**

Камера автоматически фокусируется в соответствии с расстоянием до объекта. Используйте эту настройку, если расстояние от объекта до объектива составляет 50 см или более при наименьшем увеличении.

#### **Макросъемка**

Используется для съемки крупным планом растений, насекомых и мелких объектов. Когда значок Fсветится зеленым (индикатор зума находится доG), фотокамера может фокусироваться на объектах, расположенных на минимальном расстоянии примерно 2 см от объектива. Ближайшее расстояние, при котором может быть выполнена фокусировка, варьируется в зависимости от положения зума.

#### **в Бесконечность**

Используется для съемки удаленных сюжетов через объекты, расположенные на переднем плане, например через оконные стекла, а также при съемке пейзажей. При спусковой кнопке затвора нажатой наполовину индикатор АФ постоянно светится зеленым цветом. Тем не менее, возможно, что фотокамера не сможет сфокусироваться на близкорасположенных объектах. Режим вспышки установлен на  $\circledast$  (выкл).

#### E **Ручная фокусировка**

Фокус может быть настроен по любому объекту, находящемуся от объектива на расстоянии примерно от 2 см до бесконечности ([A](#page-50-0)39).

#### **Режимы фокусировки, доступные в каждом из режимов съемки**

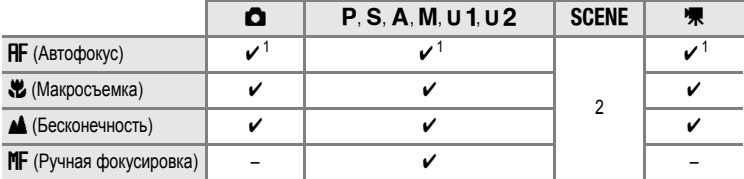

1 Значение по умолчанию для каждого режима съемки.

2 Возможность использования варьируется от одного сюжетного режима к другому (от №142 до [49\)](#page-60-0).

#### C **Настройка режима фокуса**

Если настройка вспышки меняется в режимах съемки  $\mathsf{P}, \mathsf{S}, \mathsf{A}$  и  $\mathsf{M}$ , то эта настройка сохранится даже после выключения фотокамеры.

## **Настройка режима фокуса**

- 1 Нажмите кнопку **W/MF** (режим фокуса ).
	- **•** Отобразится меню режима фокуса.

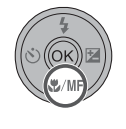

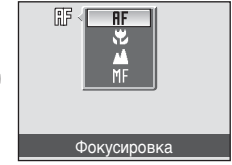

- **2** Мультиселектором выберите необходимый режим фокуса и нажмите кнопку  $\circledR$ .
	- **•** На мониторе отображается символ выбранного режима вспышки.
	- Если выбран режим **HF** (автофокус), в течение нескольких секунд отображается символ RF.
	- **•** Если значение не будет подтверждено в течение нескольких секунд нажатием кнопки  $\textcircled{\tiny{R}}$ , выбранная настройка будет отменена.

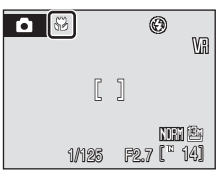

#### C **Режим макросъемки**

В режиме макросъемки за счет действия автофокуса фотокамера фокусируется непрерывно. Для фиксации фокуса и установки экспозиции нажмите спусковую кнопку затвора наполовину. Тем не менее, в режимах **P**, S, A, M, U 1 и U 2 будет использован Режим автофокуса (图[146\)](#page-157-0).

#### C **Режим фокусировки на бесконечность**

Если вы установите фотокамеру в режим фокуса на бесконечность при использовании режима  $\bigcirc$  (авто) или режимов  $P$ , S, A, M, U 1 или U 2, зона фокусировки на мониторе отображаться не будет.

## <span id="page-50-1"></span><span id="page-50-0"></span>**Использование ручной фокусировки**

- 1 Нажмите кнопку **W**/MF (режим фокуса), чтобы вывести на экран меню фокусировки.
	- Мультиселектором выберите **MF** и нажмите кнопку **.**

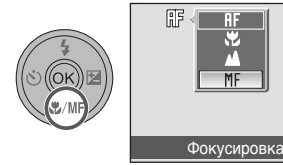

- **2** Проведите фокусировку, вращая диск управления и нажав кнопку  $\mathbb{E}$ .
	- **•** Настраивайте фокус, просматривая изображение на мониторе.
	- **•** Вращайте по часовой стрелке, чтобы сфокусироваться на удаленных объектах.
	- **•** Вращайте против часовой стрелки, чтобы сфокусироваться на близко расположенных объектах.
- **3** Отпустите кнопку  $\sum_{n=1}^{M}$ , чтобы завершить настройку фокусировки вручную.
	- В верхней части монитора появится символ  $M$ . И фокус зафиксируется на настроенном значении.
	- **•** Чтобы повторно настроить фокус, повторите шаги 2-3.

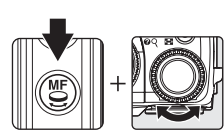

Простая

съемка и просмотр

снимков

: Режим авто

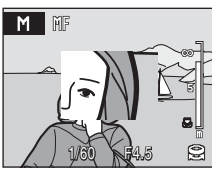

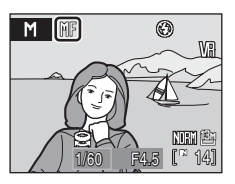

## C E **(Ручная фокусировка). Примечание**

- **•** Для предварительного просмотра глубины резко изображаемого пространства (участка объекта, который будет находится в фокусе), нажмите спусковую кнопку затвора наполовину.
- **•** Цифровой зум использовать невозможно.
- При выключении монитора режим фокуса переключится на **HF** (автофокус).

<span id="page-51-1"></span><span id="page-51-0"></span>Поправка экспозиции используется для изменения значения экспозиции, предлагаемого фотокамерой, чтобы сделать изображение ярче или темнее.

- **1** Нажмите кнопку  $\mathbf{\Sigma}$  (поправка экспозиции).
	- **•** Отобразится значение поправки экспозиции.
	- Поправка экспозиции недоступна в режиме **M** (ручной).
- **2** Для регулировки экспозиции нажмите кнопки мультиселектора  $\blacktriangle$  или  $\nabla$ .
	- **•** На мониторе отображается разметка поправки экспозиции.
	- **•** Если изображение слишком темное, установите положительное значение поправки экспозиции (+).
	- **•** Если изображение слишком яркое, установите отрицательное значение поправки экспозиции (–).
	- **•** Для поправки экспозиции можно установить значение в диапазоне от -2.0 до +2.0 EV с шагом 1/3 EV.
- **3** Для съемки нажмите спусковую кнопку затвора.
	- **•** Повторите шаги 2 и 3 для съемки с постепенным изменением значения поправки экспозиции.

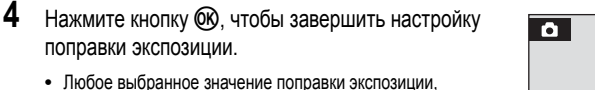

- кроме 0.0, будет отображаться на мониторе с символом  $\mathbb{F}$ .
- **•** Для отмены поправки экспозиции перед нажатием кнопки k выберите значение **0.0**, или выполните шаги 1 и 2, чтобы выбрать **0.0**.

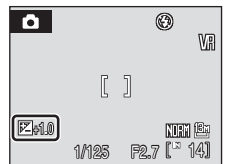

 $\bigcirc$   $E_{+0.3}$ 

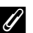

#### C **Значение поправки экспозиции**

Если режим съемки установлен на P, S или A, данная настройка будет сохранена даже после выключения фотокамеры.

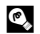

#### D **Использование поправки экспозиции**

- **•** Фотокамера, как правило, понижает значение экспозиции, если в кадре доминирующее место занимают ярко освещенные объекты (например, освещенные солнцем водные пространства, песок или снег), или если фон освещен ярче, чем главный объект. Если изображение слишком темное, установите положительное значение поправки экспозиции (+).
- **•** Отрицательную поправку экспозиции можно применять, если большие области кадра содержат очень темные объекты (например, полосу темно-зеленых листьев) или если фон значительно темнее основного объекта. Если изображение слишком яркое, установите отрицательное значение поправки экспозиции (–).

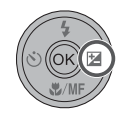

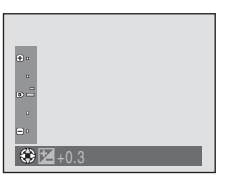

## **Съемка в сюжетном режиме**

Выбирайте этот режим для автоматического изменения настроек в соответствии с выбранным типа объекта съемки или для выбора функции записи голоса, чтобы записать только звук.

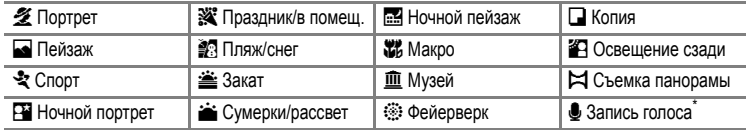

 $*$  См. раздел «[Записи](#page-96-0) голоса» ( $*$ 85).

## <span id="page-52-0"></span>**Настройка сюжетного режима**

**1** Поверните диск выбора режимов в положение **SCENE** 

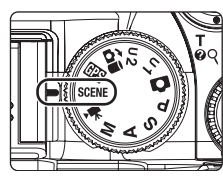

**2** Нажмите кнопку MENU, чтобы отобразить меню сюжетов. Мультиселектором выберите нужный сюжетный режим и нажмите кнопку ОК.

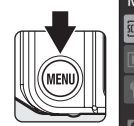

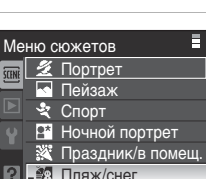

- **3** Скомпонуйте кадр и сделайте снимок.
	- **•** Для сюжетных режимов, в которых используется вспышка, убедитесь в том, что перед съемкой вспышка находится в рабочем положении (нажмите кнопку подъема вспышки  $\clubsuit$   $\mathcal{C}$ ).

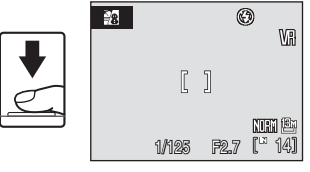

## D **Использование диска управления для выбора сюжета**

Вместо нажатия кнопки MENU сюжет можно также выбрать, удерживая нажатой кнопку Fn и поворачивая диск управления, как описано выше, на шаге 1.

#### D **Качество и размер снимков**

**Качество изображ. (<sup>8</sup>8[124](#page-135-0)**) и Размер изображения (<sup>88</sup>[126](#page-137-0)) можно настроить в сюжетном меню. Тем не менее, изображения формата NRW (RAW) не могут быть сохранены при съемке в сюжетном режиме.

## <span id="page-53-0"></span>**Функции**

#### b Портрет

Этот режим используется для портретной съемки, когда главный объект съемки четко выделен. Цвет кожи на портрете получается мягким и естественным.

- **•** Фотокамера распознает лица, смотрящие в камеру, и фокусируется на них (Съемка с [приоритетом](#page-156-0) лица  $\rightarrow \blacksquare$ [145\)](#page-156-0).
- **•** При распознавании нескольких лиц фотокамера сфокусируется на лице человека, находящегося ближе всего к камере.
- **•** Если фотокамера не распознала ни одного лица, выполняется фокусировка на объекте в центральной зоне фокусировки.
- **•** Цифровой зум использовать нельзя.

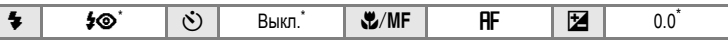

Можно выбрать и другие настройки.

#### c Пейзаж

Этот режим используется для съемки ярких пейзажей и городских видов.

**•** Фотокамера фокусируется на бесконечность. При спусковой кнопке затвора нажатой наполовину индикатор АФ постоянно светится зеленым цветом. Однако объекты на переднем плане могут при этом оказаться не в фокусе.

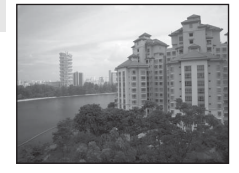

• Вспомогательная подсветка АФ не загорится, независимо от настройки АФ-помощи (XX [168\)](#page-179-1).

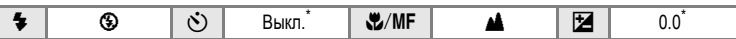

Можно выбрать и другие настройки.

#### C **Символы, используемые при описании**

X обозначает настройку режима вспышки, когда встроенная вспышка поднята (находится в рабочем положении) (233).

 $\circlearrowleft$  обозначает настройку автоспуска ( $\boxtimes$ 35),  $\bullet$ /MF обозначает настройку режима фокуса ( $\boxtimes$ 37), а  $\cancel{\cong}$ обозначает настройку поправки экспозиции ([A](#page-51-1)40).

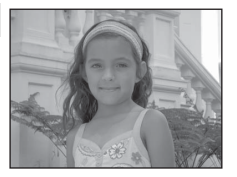

## $\mathcal{R}$  Спорт

Используйте этот режим для съемки динамичных действий, останавливая движение на одном снимке или записывая его в виде серии снимков. При непрерывной съемке можно четко запечатлеть мгновенные перемещения движущихся объектов.

- **•** Фотокамера будет непрерывно фокусироваться на различных объектах, пока спусковая кнопка затвора не будет нажата наполовину.
- **•** При нажатии и удержании спусковой кнопки производится съемка с частотой примерно 0,9 кадров в секунду, если качество изображения установлено на **Normal**, а размер изображения – на <sup>13</sup><sup>н</sup> 4224x3168. Настройки фокусировки, поправки экспозиции и баланса белого фиксируются на значениях, установленных для первого снимка в каждой серии.
- **•** Изменения максимальной скорости при непрерывной съемке зависят от текущих качества и размера изображения и установленной карточки памяти.
- **•** Фотокамера фокусируется на объекте в центре кадра.
- Вспомогательная подсветка АФ не загорится, независимо от настройки АФ-помощи (**X**[168\)](#page-179-1).

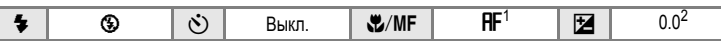

- 1 Также можно выбрать параметр MF (ручная фокусировка).
- 2 Можно выбрать и другие настройки.

## **ем** Ночной портрет  $\boxed{\overline{A}}$  ( $\boxed{\overline{MR}}$

Этот режим обеспечивает естественное соотношение уровней яркости основного объекта и фона при портретной съемке в вечернее время.

- **•** Фотокамера распознает лица, смотрящие в камеру, и фокусируется на них (Съемка с [приоритетом](#page-156-0) лица  $\rightarrow \blacksquare$ [145\)](#page-156-0).
- **•** При распознавании нескольких лиц фотокамера сфокусируется на лице человека, находящегося ближе всего к камере.
- **•** Если фотокамера не распознала ни одного лица, выполняется фокусировка на объекте в центральной зоне фокусировки.
- **•** Делайте снимки с поднятой встроенной вспышкой.
- **•** Цифровой зум использовать нельзя.

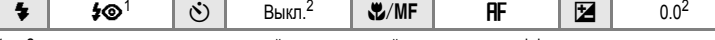

1 Заполняющая вспышка с медленной синхронизацией и подавлением эффекта «красных глаз».

2 Можно выбрать и другие настройки.

- $\vert \bar{\lambda} \vert$ : при съемке в сюжетных режимах, обозначенных символом  $\vert \bar{\lambda} \vert$ , рекомендуется использовать штатив. При использовании штатива установите **Подавл. вибраций** (A[167\)](#page-178-0) в положение **Выкл.**.
- **[NR]:** изображения, снятые в сюжетных режимах с использованием [NR], можно соответствующим образом обработать, уменьшив уровень шума, однако при этом увеличится время записи.

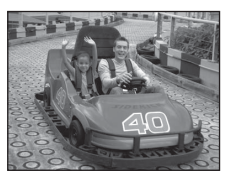

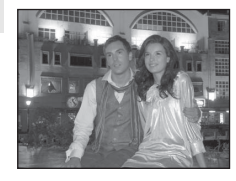

#### f Праздник/в помещ.

Съемка внутри помещения в условиях фонового освещения, например, при свечах.

- **•** Фотокамера фокусируется на объекте в центре кадра.
- **•** Дрожание фотокамеры может влиять на качество снимков, поэтому старайтесь удерживать камеру неподвижно. При съемке в условиях недостаточного освещения рекомендуется использовать штатив. При использовании штатива для обеспечения устойчивости фотокамеры во время съемки устанавливайте **Подавл. вибраций** (A[167](#page-178-0)) на **Выкл.**.

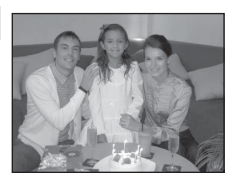

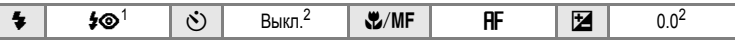

- 1 Заполняющая вспышка с медленной синхронизацией и подавлением эффекта «красных глаз». Можно выбрать и другие настройки.
- 2 Можно выбрать и другие настройки.

#### **98 Пляж/снег**

Съемка на фоне ярко освещенной снежной или водной поверхности или на пляже.

**•** Фотокамера фокусируется на объекте в центре кадра.

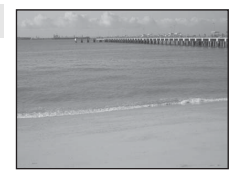

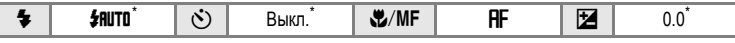

Можно выбрать и другие настройки.

## $\triangleq$  Закат  $\overline{\mathcal{A}}$

Передает все богатство оттенков цвета при съемке закатов и рассветов.

**•** Фотокамера фокусируется на объекте в центре кадра.

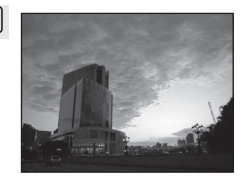

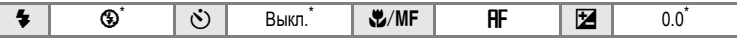

Можно выбрать и другие настройки.

**<sup>[</sup>** $\overline{A}$ ]: при съемке в сюжетных режимах, обозначенных символом  $\overline{A}$ ], рекомендуется использовать штатив. При использовании штатива установите **Подавл. вибраций** (A[167\)](#page-178-0) в положение **Выкл.**.

## **i** Сумерки/рассвет  $\bar{\lambda}$  **NR**

Сохраняет цвета, видимые в слабом естественном свете перед рассветом или после заката.

- **•** Фотокамера фокусируется на бесконечность. При спусковой кнопке затвора нажатой наполовину индикатор АФ постоянно светится зеленым цветом. Однако объекты на переднем плане могут при этом оказаться не в фокусе.
- Вспомогательная подсветка АФ не загорится, независимо от настройки АФ-помощи (23[168\)](#page-179-1).

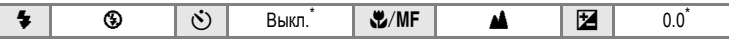

Можно выбрать и другие настройки.

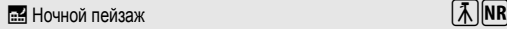

Съемка с большой выдержкой позволяет создавать великолепные ночные пейзажи.

**•** Фотокамера фокусируется на бесконечность. При спусковой кнопке затвора нажатой наполовину индикатор АФ постоянно светится зеленым цветом. Однако объекты на переднем плане могут при этом оказаться не в фокусе.

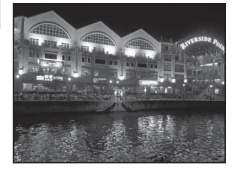

• Вспомогательная подсветка АФ не загорится, независимо от настройки АФ-помощи (**X**[168\)](#page-179-1).

X W n Выкл. \* L B o 0.0\*

Можно выбрать и другие настройки.

- (不): при съемке в сюжетных режимах, обозначенных символом (不), рекомендуется использовать штатив. При использовании штатива установите **Подавл. вибраций** (A[167\)](#page-178-0) в положение **Выкл.**.
- **NRE:** изображения, снятые в сюжетных режимах с использованием NR, можно соответствующим образом обработать, уменьшив уровень шума, однако при этом увеличится время записи.

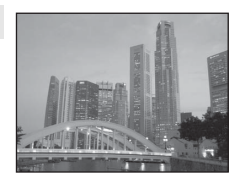

#### k Макро

Используется для съемки насекомых, цветов и других небольших объектов с близкого расстояния.

- В качестве режима фокуса (237) выбран режим  $\ddot{\bullet}$ (макросъемка), и фотокамера автоматически выполняет увеличение до объекта с наиболее близкого расстояния, при котором может быть выполнена фокусировка.
- Когда значок  $\Im$  светится зеленым (индикатор зума находится до отметки  $\Delta$ ), фотокамера может фокусироваться на объектах, расположенных на минимальном расстоянии примерно 2 см от объектива. Ближайшее расстояние, при котором может быть выполнена фокусировка, варьируется в зависимости от положения зума.
- Режим зоны АФ установлен на Ручной выбор. При нажатой кнопке ® фотокамера фокусируется на объекте в активной зоне фокусировки (A[144\)](#page-155-0).
- **•** Фотокамера будет непрерывно фокусироваться на различных объектах, пока спусковая кнопка затвора не будет нажата наполовину.
- **•** Дрожание фотокамеры может сильно влиять на качество снимков, поэтому проверьте настройку **Подавл. вибраций** (A[167\)](#page-178-0) и удерживайте камеру неподвижно.

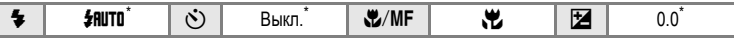

Можно выбрать и другие настройки. Обратите внимание, что при расстоянии до объекта менее 30 см вспышка может не осветить объект съемки целиком.

#### l Музей

Съемка,

подходящая

для режима

сюжетов

Съемка в помещениях, где запрещено использовать вспышку (например, в музеях и галереях), а также в случаях, когда применение вспышки нежелательно.

- **•** Фотокамера фокусируется на объекте в центре кадра.
- **•** При съемке используется функция BSS (Выбор лучшего снимка) (A[140](#page-151-0)).
- **•** Дрожание фотокамеры может сильно влиять на качество снимков, поэтому проверьте настройку **Подавл. вибраций** (A[167](#page-178-0)) и удерживайте камеру неподвижно.
- Вспомогательная подсветка АФ не загорится, независимо от настройки АФ-помощи (X3[168\)](#page-179-1).

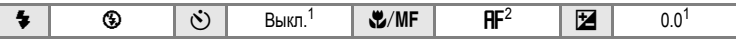

- 1 Можно выбрать и другие настройки.
- 2 Кроме того, можно выбрать режим  $\mathcal{R}$  (макросъемка).

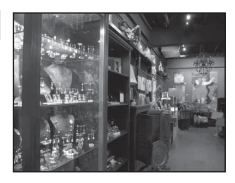

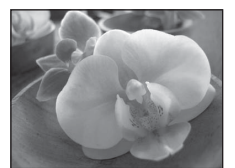

## $\ddot{\odot}$ : Фейерверк  $\Box$

Для съемки шлейфов света и вспышек от разрывов фейерверков и салютов используется длинная выдержка.

- **•** Фотокамера фокусируется на бесконечность. При спусковой кнопке затвора нажатой наполовину индикатор АФ постоянно светится зеленым цветом. Однако объекты на переднем плане могут при этом оказаться не в фокусе.
- **•** Цифровой зум использовать невозможно.
- **•** Вспомогательная подсветка АФ не загорится, независимо от настройки АФ-помощи (A[168\)](#page-179-1).

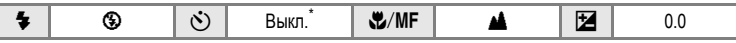

Можно выбрать дистанционное управление.

#### n Копия

Позволяет делать четкие снимки текста и рисунков на белом фоне или в печатных материалах.

- **•** Фотокамера фокусируется на объекте в центре кадра.
- Используйте режим **P** (макросъемка) (**8**37) в режиме фокуса для фокусировки на близких расстояниях.
- **•** Цветной текст и рисунки могут выглядеть недостаточно четкими.

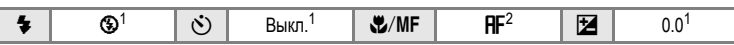

- 1 Можно выбрать и другие настройки.
- 2 Кроме того, можно выбрать режим  $\mathcal{H}$  (макросъемка).

#### **<sup>2</sup>** Освешение сзади

Используется, когда источник света находится позади объекта съемки, детали которого оказываются затененными. Вспышка срабатывает автоматически для «заполнения» (подсветки) теней.

- **•** Фотокамера фокусируется на объекте в центре кадра.
- **•** Делайте снимки с поднятой встроенной вспышкой.

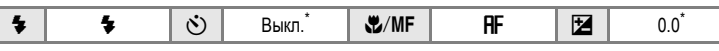

Можно выбрать и другие настройки.

 $\vert \mathcal{F}\vert$ : при съемке в сюжетных режимах, обозначенных символом  $\vert \mathcal{F}\vert$ , рекомендуется использовать штатив. При использовании штатива установите **Подавл. вибраций** (A[167\)](#page-178-0) в положение **Выкл.**.

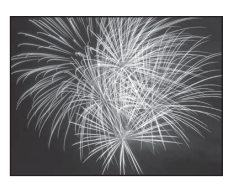

m Die Gebeurge bestehende **SAN ATTACHMENT CONTRACT** 

an an american communication on alleithe Profits Profits William and medicinal engineers **BARTO TO THE TABLE TO THE TABLE TO THE TABLE TO THE TABLE TO THE TABLE TO THE TABLE TO THE TABLE TO THE TABLE** and connect connect connect them and **AND THE TIME TO STATE** 

 $\sim$   $\sim$ 

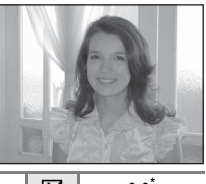

#### <span id="page-59-0"></span>p Съемка панорамы

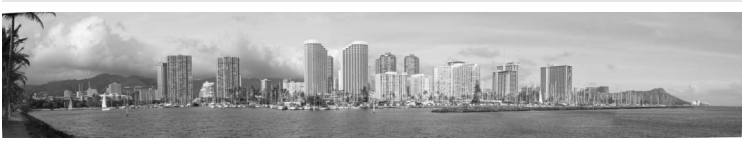

Используется для съемки серии снимков, которые затем объединяются в один панорамный снимок помощью прилагаемой программы Panorama Maker.

**•** Фотокамера фокусируется на объекте в центре кадра.

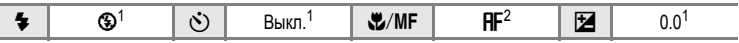

- 1 Можно выбрать и другие настройки.
- 2 Кроме того, можно выбрать режим В (макросъемка) или ▲ (бесконечность).

## **Съемка изображений для панорамы**

Фотокамера фокусируется на объекте в центре кадра. Для получения наилучшего результата используйте штатив. При использовании штатива для обеспечения устойчивости фотокамеры во время съемки устанавливайте **Подавл. вибраций** (A[167\)](#page-178-0) на **Выкл.**.

- **1** Воспользуйтесь мультиселектором, чтобы выбрать в сюжетном меню пункт  $\bowtie$  Съемка панорамы и нажмите кнопку  $\circledR$  ( $\bullet$ 41).
	- **•** На мониторе отображается символ направления съемки панорамы ( $\triangleright$ ), показывающий направление, в котором будут соединены снимки.
- **2** Мультиселектором выберите направление и нажмите кнопку ОЮ.
	- **•** Выберите способ соединения снимков в панораму: справа  $(\triangleright)$ , слева  $(\triangle)$ , сверху  $(\triangle)$  или снизу  $(\triangleright)$ .
	- Желтые символы направления ( $\gg$ ) отображаются для выбранного направления. Когда вы нажмете кнопку  $\omega$ , выбранное направление будет настроено, и на мониторе появится белый символ, указывающий это направление ()).
	- При необходимости на этом шаге можно применить настройки режима вспышки (**X**32), автоспуска ([A](#page-46-2)35), режима фокуса ([A](#page-48-1)37) и поправки экспозиции ([A](#page-51-1)40).
	- Нажмите кнопку OR, чтобы заново выбрать направление.

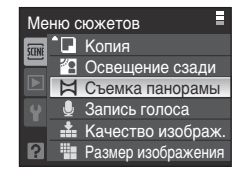

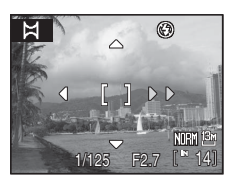

# **3** Сделайте первый снимок.

**•** Он займет примерно 1/3 экрана.

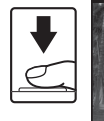

# ⊛ 1/125 F2.7 L<sup>4</sup> 14

**RE/RE-**

М

## **4** Сделайте второй снимок.

- **•** Скомпонуйте этот снимок так, чтобы 1/3 его площади перекрывала первый снимок и нажмите спусковую кнопку затвора.
- **•** Повторяйте эту операцию, пока не будут отсняты все изображения, необходимые для панорамы.

**5** После завершения съемки нажмите кнопку <sub>(</sub> $\odot$ 

**•** Фотокамера вернется к шагу 2.

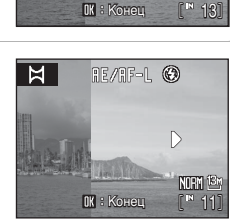

## **12 Съемка панорамы**

- **•** Перед началом съемки установите настройки режима вспышки, автоспуска, режима фокуса и поправки экспозиции. После начала съемки изменить настройки будет невозможно. Примените необходимые настройки до начала съемки. Пока серия снимков не будет завершена, снимки невозможно будет удалять, на фотоаппарате не удастся выполнить зуммирование, изменить качество изображения (8124) или его размер (8126).
- **•** Если во время съемки фотокамера переходит в режим ожидания за счет срабатывания функции автоматического выключения ([A](#page-180-0)169), съемка серии снимков в режиме съемки панорамы будет прервана. Рекомендуется увеличивать временной интервал, по истечении которого срабатывает функция автоматического выключения.

#### **2 Экран** RE/RF=L (блокировка экспозиции)

При съемке панорамы после съемки первого кадра на мониторе отображается символ RE / RF=L, Он означает, что экспозиция, баланс белого и фокус зафиксированы в значениях, установленных для первого снимка. Все снимки в серии, снятой в режиме панорамы, имеют одинаковые настройки экспозиции, баланса белого и фокусировки.

#### D **Приложение Panorama Maker**

Установите приложение Panorama Maker с компакт-диска Software Suite. Перенесите снимки на компьютер (291) и используйте приложение Panorama Maker ([A](#page-105-0)94) для их объединения в один панорамный снимок.

#### D **Дополнительные сведения**

<span id="page-60-0"></span>Дополнительные сведения см. в разделе «Имена файлов [изображений](#page-192-0), звуковых файлов и папок» ([A](#page-192-0)181).

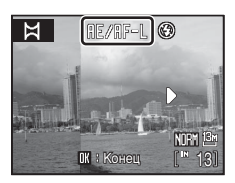

# <span id="page-61-0"></span>**Режим Р, S, A, M**

Вращая диск выбора режимов, вы можете делать снимки в следующих четырех режимах экспозиции:  $\mathbf P$  (программный авто),  $\mathbf S$  (авто с приоритетом выдержки),  $\mathbf A$  (авто с приоритетом диафрагмы) и  $\mathbf M$  (ручной). В дополнение к возможности устанавливать выдержку и диафрагму, данные режимы обеспечивают управление несколькими настройками более высокого уровня в меню съемки (2[121](#page-132-0)), например, чувствительностью и балансом белого.

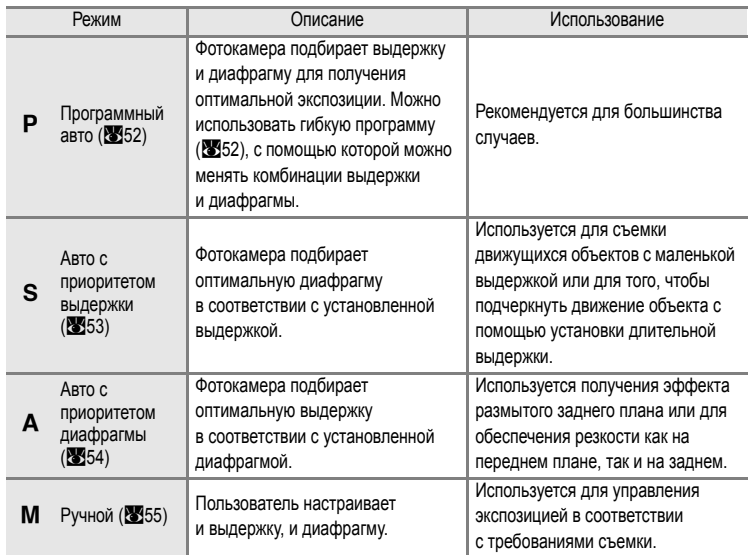

Настройки, часто используемые в режимах съемки P. S. А и M. можно зарегистрировать с помощью диска выбора режимов в положении  $U1$  или  $U2$ . Поворот диска выбора режимов в положение  $U 1$  или  $U 2$  позволит провести съемку, с применением часто используемых настроек ([A](#page-69-0)58).

## <span id="page-62-0"></span>**Выдержка** и диафрагма

При разных комбинациях выдержки и диафрагмы можно получить одну и ту же экспозицию, что позволяет получать эффект смазанного или остановленного движения и контролировать глубину резкости изображаемого пространства. Влияние выдержки и диафрагмы на экспозицию отражено на следующем рисунке. Если меняется настройка чувствительности (A[138\)](#page-149-0), то будет изменен и диапазон значений выдержки и диафрагмы, позволяющих получить правильную экспозицию.

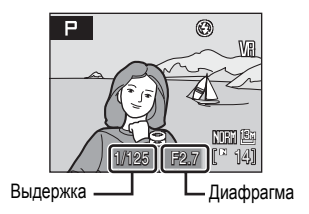

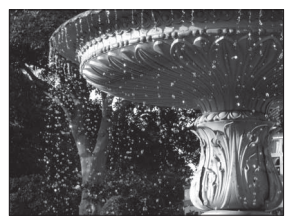

Малая выдержка: 1/1 000 с Большая выдержка: 1/30 с

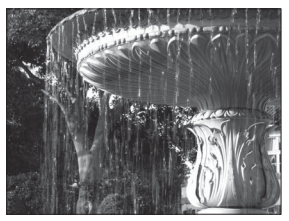

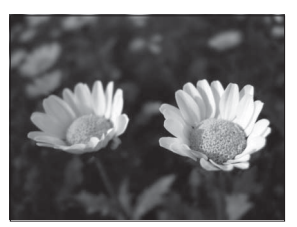

Большая диафрагма (малое число f): f/2,7

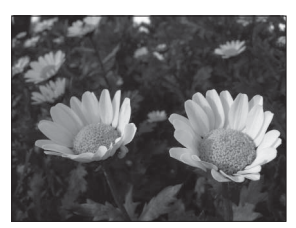

Малая диафрагма (большое число f): f/7,2

# <span id="page-63-0"></span>**Режим Р** (Программный авто)

Съемка при значениях выдержки и диафрагмы, установленных фотокамерой автоматически.

**1** Поверните диск выбора режимов в положение **P**.

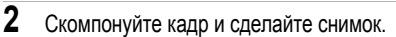

**•** Фотокамера автоматически выбирает зону фокусировки (одну из девяти), в которой находится ближайший к фотокамере объект ( $\mathbb{Z}144$ ).

#### <span id="page-63-1"></span>**Гибкая программа**

В режиме  $\mathbf P$  (Программный авто) с помощью диска управления можно выбрать различные комбинации выдержки и диафрагмы («гибкая программа»). При включении гибкой программы рядом с индикатором режима (P) на мониторе отображается звездочка ( $\mathbb{X}$ ).

- **•** Поворачивайте диск управления вправо для увеличения диафрагмы (уменьшения числа f), чтобы размыть детали заднего плана или получить эффект остановки движения за счет малой выдержки.
- **•** Поворачивайте диск управления влево для уменьшения диафрагмы (увеличения числа f), чтобы увеличить глубину резкости или получить эффект размытого движения за счет большой выдержки.
- **•** Чтобы отключить гибкую программу, поворачивайте диск управления, пока звездочка ( $\mathbf{H}$ ) рядом с индикатором режима не исчезнет. Выбор другого режима или выключение фотокамеры также отключают гибкую программу.

## B **Выдержка. Примечание**

Выдержка ограничивается максимальным значением 1/2 с, когда **Непрерывный**, **BSS**, **Непрерывн. вспышка** и **Мультикадр 16** установлены на **Непрерывный** (A[140](#page-151-1)), или когда любой режим, кроме **Выкл.**, установлен на **Авто брекет.** (A[143\)](#page-154-0).

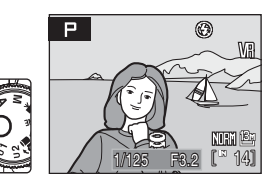

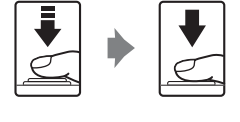

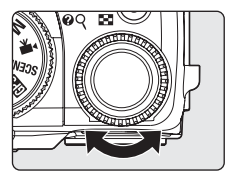

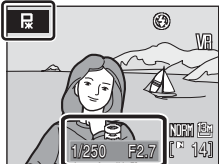

# <span id="page-64-0"></span>**Режим** B **(Авто с приоритетом выдержки)**

Установите значение выдержки и сделайте снимок.

**1** Поверните диск выбора режимов в положение B.

**2** Поворачивайте диск управления для выбора значения выдержки в диапазоне от 1/2 000 с до 8 с.

- **3** Выполните фокусировку и сделайте снимок.
	- **•** Фотокамера автоматически выбирает зону фокусировки (одну из девяти), в которой находится ближайший  $\kappa$  фотокамере объект (23[144\)](#page-155-1).

<span id="page-64-1"></span>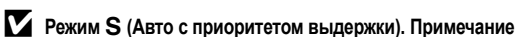

- **•** Если выбранная выдержка приведет к недо- или переэкспонированию снимка, значение выдержки на мониторе будет мигать при нажатии спусковой кнопки затвора наполовину. В этом случае выберите другую выдержку и повторите попытку.
- **•** При выдержках больше 1/4 с индикатор выдержки станет красным, чтобы показать, что на изображении появился шум. Для подавления «шума» в виде беспорядочно распределенных ярко окрашенных пятен рекомендуется установить параметр **Понижение шума** на **Вкл.** (A[148](#page-159-0)).

#### B **Выдержка. Примечание**

Выдержка ограничивается максимальным значением 1/2 с, когда **Непрерывный**, **BSS**, **Непрерывн. вспышка** и **Мультикадр 16** установлены на **Непрерывный** (A[140](#page-151-1)), или когда любой режим, кроме **Выкл.**, установлен на **Авто брекет.** (A[143\)](#page-154-0).

## B **Выдержка 1/2 000 <sup>с</sup>**

Значение выдержки 1/2 000 с можно использовать, только когда зум фотокамеры находится в минимальном положении.

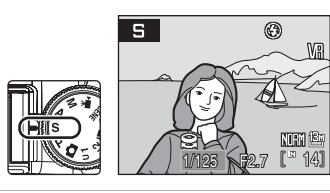

5

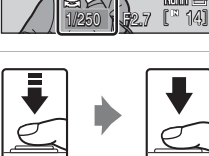

 $^{\circ}$ 

# <span id="page-65-0"></span>**Режим А** (авто с приоритетом диафрагмы)

Установите значение диафрагмы и сделайте снимок.

**1** Поверните диск выбора режимов в положение А.

- **2** Поворачивайте диск управления для выбора числа f (значения диафрагмы).
	- **•** При минимальном зуммировании значение диафрагмы устанавливается в диапазоне от f/2,7 до f/7,2; при максимальном зуммировании значение диафрагмы можно установить в диапазоне от f/5,9 до f/7,7.
- **3** Выполните фокусировку и сделайте снимок.
	- **•** Фотокамера автоматически выбирает зону фокусировки (одну из девяти), в которой находится ближайший  $\kappa$  фотокамере объект (23[144\)](#page-155-1).

## $\mathbf{Y}$  Режим  $\mathbf{A}$  (авто с приоритетом диафрагмы). Примечание

Если выбранная диафрагма приведет к недо- или переэкспонированию снимка, значение диафрагмы на мониторе будет мигать при нажатии спусковой кнопки затвора наполовину. В этом случае выберите другую диафрагму и повторите попытку.

#### B **Выдержка. Примечание**

Выдержка ограничивается максимальным значением 1/2 с, когда **Непрерывный**, **BSS**, **Непрерывн. вспышка** и **Мультикадр 16** установлены на **Непрерывный** (A[140](#page-151-1)), или когда любой режим, кроме **Выкл.**, установлен на **Авто брекет.** (A[143\)](#page-154-0).

## D **Диафрагма и зум**

Значение диафрагмы выражается числом f, которое определяется как отношение фокусного расстояния объектива к эффективному диаметру отверстия (диафрагмы), через которое свет проникает в фотокамеру. Большие диафрагмы (выражены меньшими числами f) пропускают в фотокамеру большее количество света, меньшие диафрагмы (большие числа f) – меньшее. При наименьшем зуме фотокамеры фокусное расстояние объектива сокращается и число f уменьшается. При увеличении зума фокусное расстояние и число f увеличиваются. Данная фотокамера оснащена объективом с фокусным расстоянием 6–24 мм; для диафрагмы можно установить значение от f/2,7 до f/5,9. Значение диафрагмы будет увеличиваться по мере увеличения зуммирования, и уменьшаться – по мере уменьшения зуммирования.

54

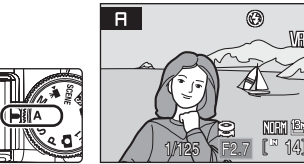

 $\overline{a}$ 

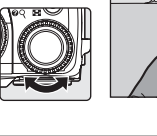

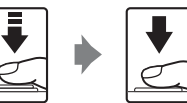

1/125 F3.2 14

 $^{\circ}$ 

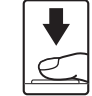

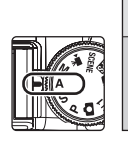

# <span id="page-66-0"></span>**Режим М** (Ручной)

Установите значения выдержки и диафрагмы и сделайте снимок.

**1** Поверните диск выбора режимов в положение **.** 

- $2$  Нажмите кнопку мультиселектора  $\blacktriangleright$  и выберите настройку выдержки.
	- При каждом нажатии кнопки мультиселектора  $\blacktriangleright$ выполняется переключение от настройки выдержки к настройке диафрагмы.
	- **•** При выдержках больше 1/4 с индикатор выдержки становится красным (2553).
- **3** Поворачивайте диск управления для выбора значения выдержки в диапазоне от 1/2 000 с до 30 с.
	- **•** При настройке диафрагмы или выдержки индикатор выдержки несколько секунд отображает отклонение от значения экспозиции, измеренного фотокамерой.
	- **•** Отклонение на индикаторе экспозиции отображается в единицах EV (от -2 до +2 EV с шагом 1/3 EV). На иллюстрации монитора справа показано, что снимок будет переэкспонирован на 1 EV (+1).
- **4** Нажмите кнопку мультиселектора  $\blacktriangleright$ , чтобы включить настройки диафрагмы.

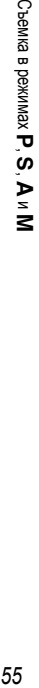

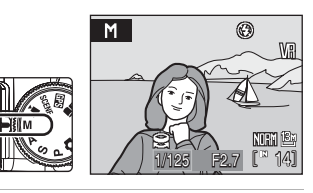

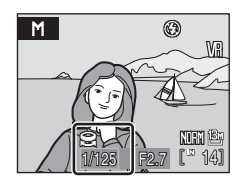

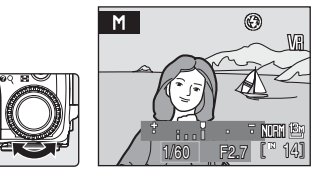

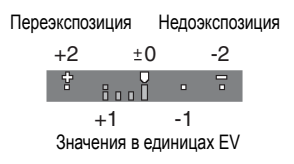

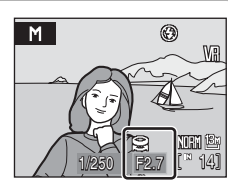

- **5** Поворачивайте диск управления для выбора значения диафрагмы.
	- **•** Повторите шаги 2-5 для изменения параметров выдержки и диафрагмы до получения необходимой экспозиции.
- **6** Выполните фокусировку и сделайте снимок.
	- **•** Фотокамера автоматически выбирает зону фокусировки (одну из девяти), в которой находится ближайший к фотокамере объект ( $\mathbb{Z}144$ ).

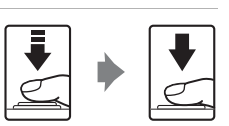

M

1/250 F2.7 14

 $\circledR$ 

## B **Выдержка. Примечание**

- **•** Выдержка ограничивается максимальным значением 1/2 с, когда **Непрерывный**, **BSS**, **Непрерывн. вспышка** и Мультикадр 16 установлены на Непрерывный (**X**[140](#page-151-1)), или когда любой режим, кроме **Выкл.**, установлен на **Авто брекет.** (A[143\)](#page-154-0).
- **•** Значение выдержки ограничивается максимальным 8 с, если параметр **Интерв. съемка** установлен на **Непрерывный.**
- Значение выдержки ограничивается максимальным 8 с, если параметр Чувствительность (**XX**[138\)](#page-149-0) установлен больше чем на **1600**.

## B **Выдержка 1/2 000 <sup>с</sup>**

Значение выдержки 1/2 000 с можно использовать, только когда зум фотокамеры находится в минимальном положении.

#### B **Чувствительность. Примечание**

Если **Чувствительность** ([A](#page-149-0)138) установлена на **Авто** (значение по умолчанию), **Авто с фикс. диап.** или **Высокая чувств., авто**, чувствительность будет зафиксирована на значении ISO 64.

AIM AUTO OFF OFF OFF

# <span id="page-68-0"></span>**Активная функция D-Lighting**

Активная функция D-Lighting сохраняет уровень детализации ярко освещенных и затененных объектов, обеспечивая снимки с естественным контрастом. Она предназначена для съемки высококонтрастных объектов, например, для съемки ярко освещенных наружных объектов через двери или окна, или для съемки затененных объектов в солнечный день. Эту настройку можно использовать, если в режиме съемки выбрано  $P$ , S, A, M, U 1 или U 2, а для параметра **Качество изображ.** выбрано (A[124\)](#page-135-0) **Fine**, **Normal** или **Basic**.

## **Использование активной функции D-Lighting**

- $1$  Установите диск выбора режимов на  $P$ ,  $S$ ,  $A$ ипи  $M$ 
	- Настройку можно провести даже если выбран режим **U1** или **U2**.
- **2** Нажмите кнопку MENU, чтобы вывести на монитор меню съемки, мультиселектором выберите **Активный D-Lighting** и нажмите кнопку  $\circledR$ .
- **3** Выберите параметры настройки и нажмите кнопку  $\circledR$ .
	- **•** Выберите один из уровней **Усиленный**, **Нормальный** или **Умеренный**.
	- **•** Настройку активной функции D-Lighting можно предварительно просмотреть на мониторе во время съемки (при выборе **Выкл.** на мониторе ничего отображаться не будет) ([A](#page-19-0)8).

## B **Активная функция D-Lighting. Примечание**

- **•** При включенной активной функции D-Lighting на запись изображений требуется дополнительное время.
- **•** Хотя в действительности экспозиция снимка уменьшается для предотвращения потерь детализации в ярко освещенных и затененных объектах, ярко освещенные, недоэкспонированные и полутоновые участки снимка автоматически выправляются для предотвращения недоэкспонирования в окончательном снимке.
- При использовании активной функции D-Lighting установите Замер экспозиции (图[139](#page-150-0)) на Матричный.
- **•** Настройку этого параметра нельзя проводить одновременно с настройкой **Контраст** в режиме управления изображениями COOLPIX (图[129](#page-140-0)).
- Если Чувствительность (**X**[138](#page-149-0)) установлена на Высокая чувств., авто или ее значение превышает 1600, активная функция D-Lighting работать не будет.

#### B **Активный D-Lighting в сравнении <sup>с</sup> D-Lighting**

Параметр **Активный D-Lighting** в меню съемки обеспечивает настройку экспозиции до съемки в целях оптимизации динамического диапазона, а параметр **D-Lighting** ([A](#page-79-0)68) в меню просмотра обеспечивает оптимизацию динамического диапазона снимков после съемки.

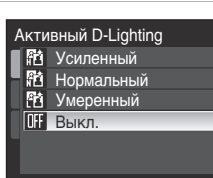

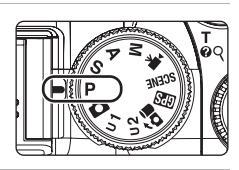

Меню съемки Управл. вспышкой Понижение шума Управл. искажением Широкоуг. конвертор Активный D-Lighting **Сохр-ить user settings** 

# **Использование U 1, U 2 (Режим User Setting)**

Настройки, часто используемые в режимах съемки  $P$ , S, A и M, можно зарегистрировать с помощью диска выбора режимов в положении  $U1$  или  $U2$ . Поворот диска выбора режимов в положение U 1 или U 2 позволит провести съемку, с применением часто используемых настроек.

Для режимов  $\bigcup 1$  и  $\bigcup 2$  можно настроить следующие параметры.

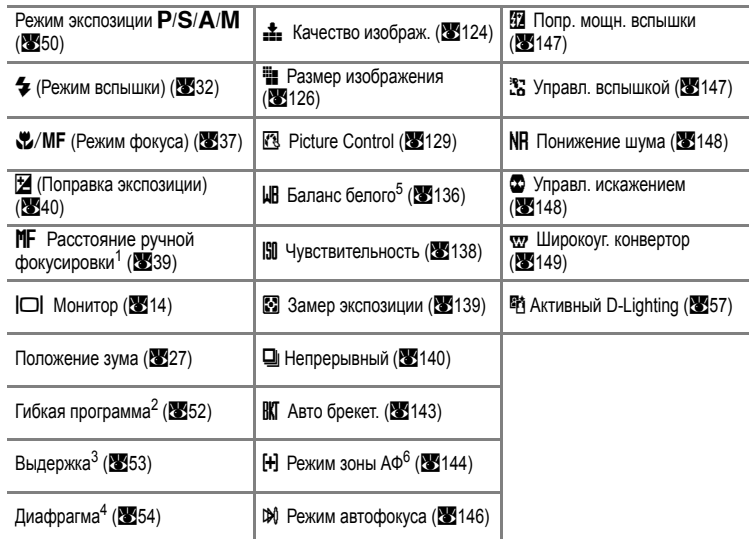

1 Настройки можно зарегистрировать, если режим фокуса установлен на MF (ручная фокусировка).

- 2 Настройки можно зарегистрировать, если диск выбора режимов установлен на  $\mathbf{P}$ .
- 3 Настройки можно зарегистрировать, если диск выбора режимов установлен на S или M.
- 4 Настройки можно зарегистрировать, если диск выбора режимов установлен на  $\mathbf A$  или  $\mathbf M$ .
- 5 Предустановленные значения для режима Ручная настройка применяются в режимах съемки  $\mathbf{P}, \mathbf{S}$ , A. M. U1<sub>11</sub>U2.
- 6 Также будет зарегистрирована зона АФ, выбранная в меню **Ручной выбор**.

# <span id="page-69-0"></span>**Регистрация настроек в режимах U 1 или U 2**

- **1** Установите диск выбора режимов в нужное положение экспозиции.
	- Выберите **P**, **S**, **A** или **M**.
	- Настройку можно провести даже если выбран **U 1** или **U 2**. Настройка по умолчанию для режима съемки **P** будет установлена во время приобретения.

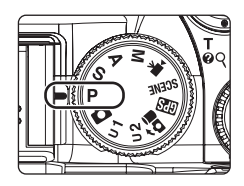

- **2** Изменение настройки на часто используемую.
- **3** Нажмите кнопку MENU.
	- **•** На монитор будет выведено меню съемки.
- **4** Мультиселектором выберите **Сохр-ить user settings** (пользовательские настройки) и нажмите кнопку <sub>OЮ</sub>.
- **5** Выберите позицию регистрации и нажмите кнопку *.* 
	- **•** Текущая настройка будет зарегистрирована.
	- **•** Настройка для данной позиции будет перезаписана.

## **Переустановка зарегистрированных настроек**

Зарегистрированная настройка будет переустановлена на настройку режима съемки по умолчанию P.

- **1** Выберите пункт **Сброс user settings** (пользовательских настроек) в меню съемки и нажмите кнопку ОК.
- **2** Выберите позицию, которую нужно переустановить, и нажмите кнопку  $\infty$ .
	- **•** Зарегистрированная настройка переустановлена.

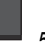

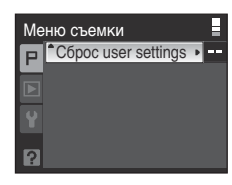

Сброс user settings Сброс U1 Сброс U2

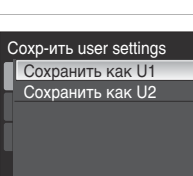

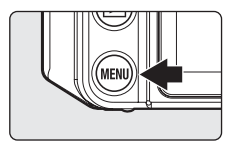

Меню съемки Управл. вспышкой Понижение шума Управл. искажением Широкоуг. конвертор Активный D-Lighting Сохр-ить user settings ▶ -

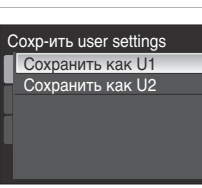

Съемка в режимах **P**, S, A и M

▊ AIM  $R$ OFF OFF **DFF** 

## **Запись информации о позиционировании на снимках**

Global Positioning System (GPS) (Глобальная система позиционирования) представляет собой спутниковую навигационную систему, использующую электромагнитные волны, поступающие от сети спутников GPS, выведенных на орбиту. Она позволяет пользователям определить свою позицию в любой точке Земного шара. Встроенный в фотокамеру приемник GPS получает сигналы от спутников и рассчитывает текущие время и позицию. Эта функция получила название «позиционирование».

Информация позиционирования (широта и долгота) может быть записана на снимки.

- **1** Поверните диск выбора режимов в положение GB.
	- **•** Для получения сигналов спутников GPS следует находиться в открытом месте.
	- **•** На мониторе отобразится текущее состояние сигнала GPS.
	- **•** Настройте дату/время фотокамеры, если эти параметры не были настроены ранее с помощью функции GPS (220, [160,](#page-171-0) [162\)](#page-173-0). Функцию GPS невозможно использовать, если дата/ время настроены не были.

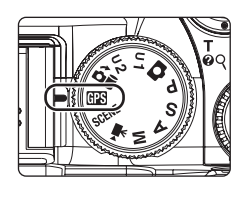

- **2** Нажмите кнопку MENU.
	- **•** На мониторе отобразится меню GPS.

**4** Выберите **Вкл.** и нажмите кнопку  $\omega$ .

может потребоваться несколько минут.

процесс позиционирования.

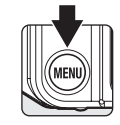

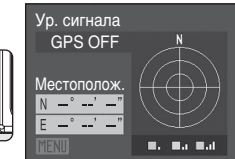

**3** Выберите **Запись данных GPS** и нажмите кнопку <sub>O</sub>

**•** Сигналы спутников GPS поступают на приемник, начинается

**•** При включении **Вкл.** параметра **Запись данных GPS** в первый раз, или если с момента последней регистрации информации о позиционировании прошло уже около 2 часов, для получения новой информации о позиционировании

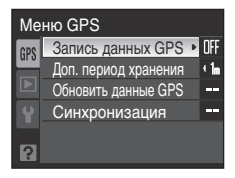

- Запись данных GPS Вкл. Выкл.
- **•** Установка параметра **Запись данных GPS** на **Вкл.** будет записана даже при отключенном питании, и позиционирование будет выполняться 6 раз каждые 90 минут. В то же время, если оставить функцию **Запись данных GPS** в положении **Вкл.**, то это обусловит более быструю разрядку батареи.
- **•** Если вы находитесь в самолете или в больнице и питание необходимо выключить, функцию **Запись данных GPS** также необходимо установить на **Выкл.**.

60
Ур. сигнала

Местополож.

# **5** Нажмите кнопку MENU.

- **•** На монитор снова выводится меню состояния сигнала GPS.
- **•** Перед съемкой проверьте состояние позиционирования. Более подробная информация о состоянии позиционирования приведена на «Экран состояния сигнала GPS» ниже.

**6** Поверните диск выбора режимов в режим съемки и сделайте снимок.

**•** Если фотокамера остается включенной, позиционирование производится и обновляется каждые 5 секунд. Тем не менее, информация позиционирования не будет обновлена, если поворачивается управление зумом, другие диски управления, или нажимаются какие-либо другие кнопки.

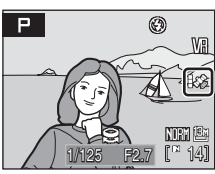

⊞a Wali Wal

- **•** Информация позиционирования не будет обновлена, если спусковая кнопка затвора нажата наполовину. Информация позиционирования, полученная при нажатой наполовину спусковой кнопке затвора, будет записываться на сделанных снимках. Тем не менее, информация позиционирования не будет записываться, если Доп. период хранения ( $\boxtimes$ 63) превышен, пока спусковая кнопка затвора нажата наполовину.
- **•** Перед съемкой проверьте состояние позиционирования. Более подробная информация о состоянии позиционирования приведена на «Экран состояния сигнала GPS» ниже.

#### C **Экран состояния сигнала GPS.**

Если диск выбора режимов установлен на GPS, то на мониторе будут отображаться следующие сигналы GPS. Состояние позиционирования:

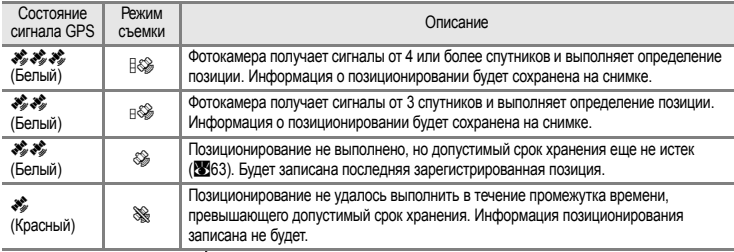

**Информация**

#### **позиционирования:**

Показывает широту и долготу определенной позиции.

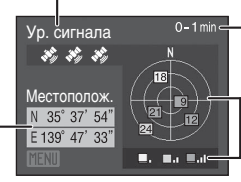

#### **Прошедшее время:**

Показывает время, прошедшее с момента последнего определения позиции.

#### **Расположение спутников GPS и состояние сигнала:**

Показывает количество, расположение и состояние сигнала передающих спутников. Максимально может отображаться 12 спутников. Мощность поступающих сигналов отображается следующим образом: серый → желтый → синий (более сильный).

## **EX** GPS. Примечание

- **•** Если с момента последнего позиционирования прошло, приблизительно, более 2 часов, или если была заменена батарея фотокамеры, то для получения информации позиционирования потребуется несколько минут.
- **•** Позиция спутников GPS постоянно меняется. В зависимости от того, где вы находитесь и времени суток, вам, возможно, не удастся провести определение позиции, или на это может потребоваться определенное время. Использовать GPS следует по возможности на открытом воздухе. Передача сигналов будет ровной если антенна GPS ( $\boxtimes$ 7) направлена в небо.
- **•** В указанных ниже местах сигналы спутников отражаются или блокируются, поэтому в них определение позиции провести не удастся, или оно будет неточным.
	- Внутри зданий или у их стен
	- Между высокими зданиями
	- Под мостами
	- Внутри тоннелей
	- Рядом с высоковольтными линиями
	- В зарослях деревьев
- **•** Использование мобильного телефона на частоте 1,5 Гц может привести к помехам при позиционировании.
- **•** Если вы перемещаете фотокамеру во время позиционирования, не кладите ее в металлические футляры. Позиционирование не может быть выполнено, если фотокамера заслонена металлическими предметами.
- **•** В зависимости от условий позиционирования, погрешность определения позиции с помощью спутников GPS может составлять несколько сотен метров.
- **•** При проведении позиционирования учитывайте окружающую обстановку.
- **•** Если режим **Запись данных GPS** установлен на **Вкл.**, позиционирование будет выполняться 6 раз каждые 90 минут, даже если фотокамера выключена. Во время позиционирования индикатор включения питания будет мигать. Монитор включаться не будет. Позиционирование будет прервано, если его не удалось выполнить 3 раза подряд.
- **•** Дата, установленная на внутренних часах фотокамеры во время съемки показывается на индикаторах даты и времени, отображающихся на мониторе во время просмотра. Время полученное вместе с информацией позиционирования, записанной на снимках, на мониторе не отображается.
- **•** Информация позиционирования будет записана на первом кадре из серии снимков, сделанных в режиме **Непрерывный** (A[140\)](#page-151-0) или **Авто брекет.** (A[143\)](#page-154-0). При непрерывной съемке информация позиционирования не будет записываться для снимков, сделанных после того, как истек допустимый срок хранения.
- **•** Информация позиционирования не сохраняется на видеороликах.
- **•** Геодезическая система устройства GPS в данной фотокамере использует стандарты WGS 84 (Всемирной геодезической системы 1984 г.)

#### C **Снимки <sup>с</sup> записанной информацией позиционирования**

- Значок  $\otimes$  отображается во время просмотра снимков, для которых записана информация позиционирования (299).
- **•** Информацию позиционирования сохраненную на снимке, можно проверить на карте с помощью приложения ViewNX (Версия 1.2) после того, как снимок был передан на компьютер.
- **•** Приложение ViewNX (версия 1.2) совместима с ОС Windows Vista (пакет обновления1), Windows XP (пакет обновления 3) и Mac OS X 10.5.4. Оно несовместимо с ОС Windows 2000.
- **•** Приложение ViewNX (версия 1.2) можно загрузить через интернет. (См. раздел «Установка Nikon Transfer» в *Кратком руководстве*).

Дополнительные сведения об использовании приложения View NX см. в экранных инструкциях и справочной информации приложения View NX.

**•** Действительное место съемки может отличаться от записанного с помощью функции GPS за счет ограничений точности информации о позиционировании и использованной геодезической системы.

**ON** 

# **Изменение настроек GPS (Меню GPS)**

Установите функцию **Запись данных GPS** на **Вкл.** в меню GPS, чтобы изменить допустимый срок хранения информации позиционирования на снимке или проведите обновление информации позиционирования вручную. Кроме того, сигнал, передаваемый со спутника GPS для установки даты/времени на встроенных часах фотокамеры.

# **Допустимый срок хранения**

<span id="page-74-0"></span>Если снимок сделан в то время, когда выполнить позиционирование было невозможно, на снимке будет записана последняя полученная информация. Поэтому между реальной позицией съемки и записанной информацией позиционирования будет существовать различие.

Установите соответствующее значение **Доп. период хранения** для уменьшения погрешности при определении места съемки.

Выберите допустимый срок хранения из следующих вариантов: **15 с или менее**, **30 с или менее**, **1 мин. или менее** (значение по умолчанию), **5 мин. или менее**, **15 мин. или менее**, **30 мин. или менее**, **60 мин. или менее**, или **2 часа или менее**.

Если позиционирование не может быть выполнено после того, как истек допустимы срок хранения, информация о позиционировании на снимке записана не будет.

(Действительный срок хранения измеряется с помощью внутренних часов фотокамеры. Если дата/время внутренних часов были изменены, измерение действительного срока хранения может быть неверным в течение короткого промежутка времени).

# **Обновление данных GPS**

Информация о позиционировании обновляется автоматически, но для ее обновления вручную можно использовать функцию **Обновить данные GPS**. Использование данной функции может привести к сокращению времени, необходимого для получения информации о позиционировании при поездках на большие расстояния, или если с момента получения последней информации о позиционировании прошло много времени.

**1** Мультиселектором выберите в меню GPS пункт **Обновить данные GPS** и нажмите кнопку  $@$ .

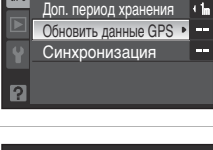

Запись данных GPS

Меню GPS

Да

# $2$  Выберите **Да** и нажмите кнопку  $\circledR$ .

- **•** Начнется обновление информации о позиционировании.
- **•** После завершения обновления на экране появится сообщение **Обновление завершено**, а затем на мониторе вновь появится меню GPS.
- **•** Для отмены операции обновления выберите **Нет**.

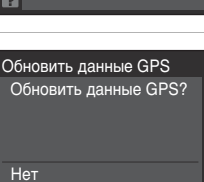

# **Синхронизация**

Данная функция позволяет использовать сигнал, передаваемый со спутника GPS для установки даты/времени на часах фотокамеры. Перед началом синхронизации установите параметр **Запись данных GPS** ([A](#page-71-0)60) на **Вкл.** и проверьте статус позиционирования.

**1** Мультиселектором выберите в меню GPS пункт **Синхронизация** и нажмите кнопку  $\circledR$ .

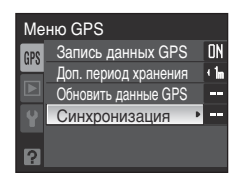

# $2$  Выберите **Да** и нажмите кнопку  $\circledR$ .

- **•** Начнется настройка даты/времени.
- **•** После завершения обновления на экране появится сообщение **Готово**, а затем на мониторе вновь появится меню GPS.
- **•** Для отмены настройки даты/времени выберите **Нет**.

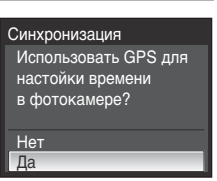

#### **Cинхронизация**

- **•** Настройка даты/времени с помощью функции **Синхронизация** производится в соответствии с часовым поясом, заданным в пункте **Дата (<a>**[162\)](#page-173-0) меню настройки (<sup>•</sup>• [159\)](#page-170-0). Проверьте заданный часовой пояс перед использованием функции **Синхронизация**.
- **•** Дата и время, установленные с помощью функции **Синхронизация** не так точны, как показания радиочасов. Для установки времени используйте параметр **Дата** в меню настройки, если оно установлено неточно в режиме **Синхронизация**.

# <span id="page-76-1"></span><span id="page-76-0"></span>**Просмотр нескольких снимков: просмотр уменьшенных изображений**

Поверните кнопку зуммирования в положение  $W$  ( $E$ ) в режиме полнокадрового просмотра (830), чтобы вывести на монитор уменьшенные изображения в режиме просмотра уменьшенных изображений.

В режиме просмотра уменьшенных изображений можно выполнять следующие действия.

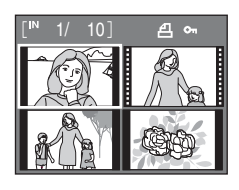

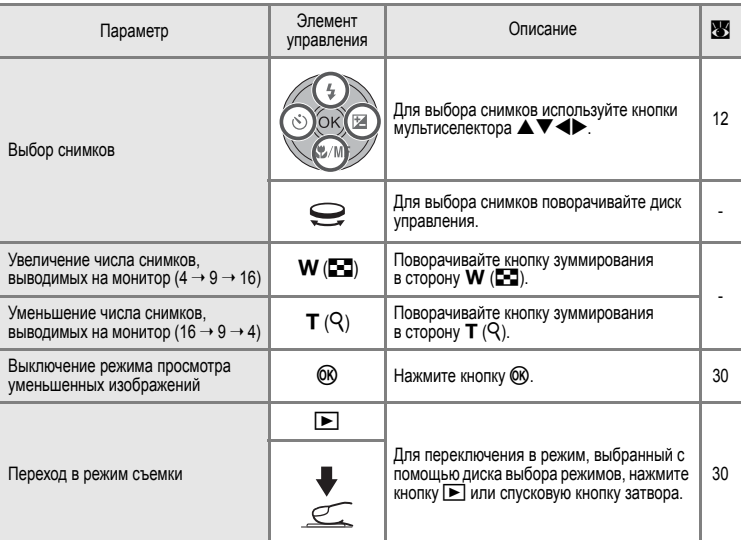

#### C **Символы на уменьшенных изображениях**

При выборе снимков, для которых были настроены и установлены параметры Задание печати (2[101\)](#page-112-0) и Защита (2[156\)](#page-167-0), на мониторе появляются символы, показанные справа. Видеоролики отображаются в виде кинокадров.

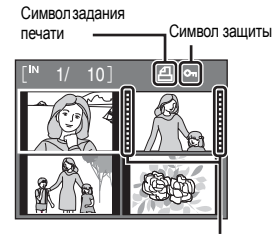

Кинокадры

# <span id="page-77-0"></span>**Просмотр крупным планом: увеличение при просмотре**

Вращение кнопки зуммирования до положения  $\mathsf{T}(\mathsf{Q})$ ) в режиме полнокадрового просмотра (330) увеличивает текущий снимок, при этом на мониторе отображается центральная часть снимка.

**•** Указатель в нижнем правом углу монитора показывает, какая часть снимка отображается с увеличением.

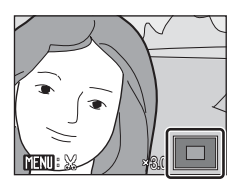

При увеличении снимков можно выполнять следующие действия.

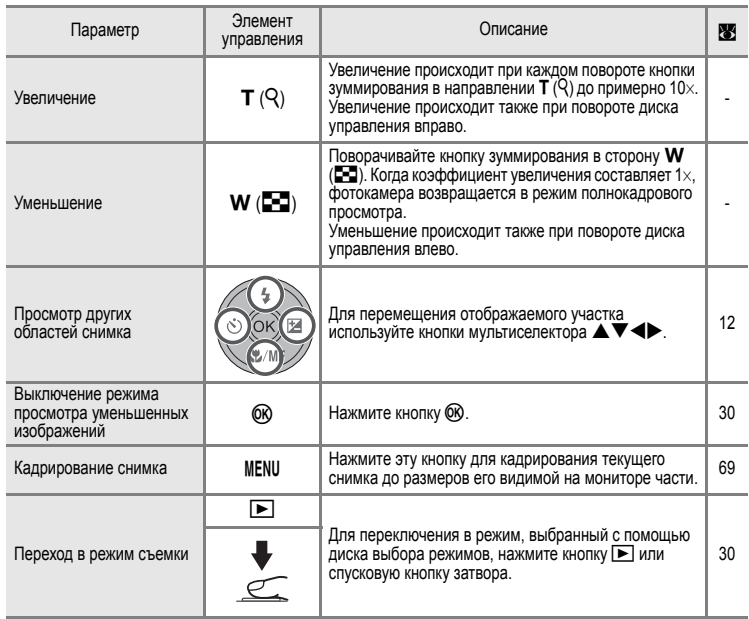

#### **Снимки, сделанные в режиме приоритета лица**

Если кнопка зуммирования повернута в сторону  $\mathbf{T}(\mathsf{Q})$  в режиме полнокадрового просмотра снимков, сделанных в режиме приоритета лица([A](#page-156-0)145), то снимок будет увеличен так, что лицо (по которому производилась фокусировка во время съемки) станет его центральной точкой.

**•** При распознавании нескольких лиц снимок увеличивается таким образом, что в центре отображается лицо, на которое был наведен фокус во время съемки, а нажатие кнопок  $\blacktriangle \blacktriangledown \blacktriangle \blacktriangledown$ мультиселектора позволяет переходить от одного лица у другому.

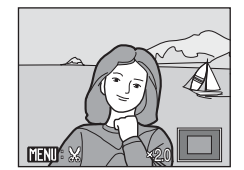

**•** Коэффициент увеличения можно вернуть в нормальное положение, поворачивая кнопку зуммирования в сторону  $T(Q)$  или  $W(E=1)$ .

# **Редактирование снимков**

На фотокамере COOLPIX P6000 можно использовать указанные ниже функции для редактирования снимков и их сохранения в виде отдельных файлов (A[181\)](#page-192-0).

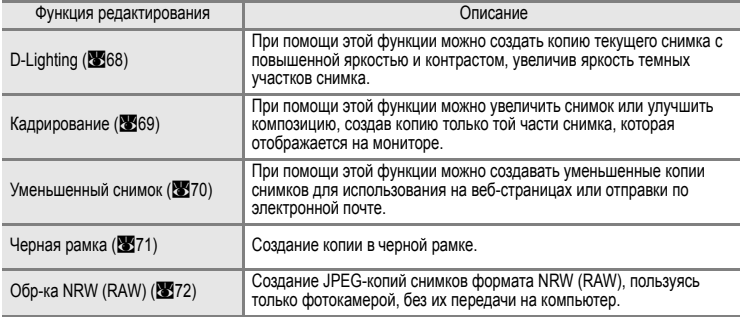

#### C **Редактирование снимков. Примечание**

- **•** Функции редактирования снимков, кроме функции черной рамки, нельзя применять к снимкам, сделанным при параметре Размер изображения (X<sup>3</sup>[126\)](#page-137-0), установленном на  $\frac{122}{4224 \times 2816}$ , <sup>[69</sup>] 4224x2376 и [<sup>1</sup>] 3168x3168.
- **•** Для снимков формата NRW (RAW) недоступны функции редактирования D-Lighting, кадрирование, уменьшенный снимок и черная рамка. Редактирование изображений JPEG, созданных посредством обработки снимков NRW (RAW).
- **•** Функции редактирования фотокамеры COOLPIX P6000, возможно, не удастся использовать для снимков, сделанных цифровыми фотокамерами других моделей.
- **•** При просмотре копии, сделанной с помощью COOLPIX P6000, на цифровой фотокамере другой модели, возможно, не удастся отобразить снимок или передать его на компьютер.
- **•** Если во внутренней памяти или на карточке памяти не хватает места, функции редактирования недоступны.

#### C **Ограничения на редактирование снимков**

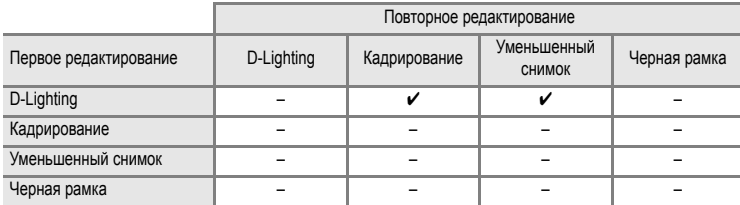

**•** Повторное редактирование снимков при помощи одной и той же функции невозможно.

- **•** При ограничении на совместное использования функций в первую очередь следует использовать функцию D-Lighting.
- **•** Черную рамку невозможно применить к копиям, созданным с помощью функций редактирования.

#### D **Исходные снимки и отредактированные копии**

- **•** При удалении исходных снимков копии, созданные с помощью функций редактирования, не удаляются. При удалении копий, созданных с использованием функций редактирования, исходные снимки не удаляются.
- Отредактированные копии снимков сохраняются с той же датой и временем, что и исходные.
- **•** Отредактированные копии не помечаются для печати (A[101\)](#page-112-0) или защиты (A[156](#page-167-0)), как оригинальные снимки.

# <span id="page-79-0"></span>**Повышение яркости и контраста: D-Lighting**

Технология D-Lighting позволяет создавать копии снимков с повышенной яркостью и контрастом, увеличивая яркость темных участков снимка. Улучшенные копии сохраняются как отдельные файлы.

- **1** В режиме полнокадрового просмотра (830) или просмотра уменьшенных изображений (265) выберите нужный снимок и нажмите кнопку MENU.
	- **•** На монитор будет выведено меню просмотра.
- **2** Мультиселектором выберите **D-Lighting** и нажмите кнопку <sub>O</sub>
	- **•** Исходная версия будет отображена слева, а отредактированная – справа.
	- Чтобы отобразить экран выбора снимка (**89[154](#page-165-0)**). перейдите к меню просмотра, выбрав вкладку просмотра в любом меню, кроме меню съемки и выберите пункт **D-Lighting**. Выберите снимок, который нужно отредактировать и нажмите кнопку  $\circledR$ .
- **3** Выберите параметры настройки, пользуясь кнопками  $\blacktriangle\blacktriangledown$  мультиселектора и нажмите кнопку <sub>(OK)</sub>.
	- **•** Выберите один из трех уровней **Усиленный**, **Нормальный** или **Умеренный**.
	- **•** Будет создана новая копия с повышенной яркостью и контрастностью.
	- Для отмены функции D-Lighting нажмите кнопку MENU.
	- **•** При просмотре копий, созданных с помощью функции D-Lighting, отображается символ  $\mathbb{F}_{\mathbb{R}}$ .

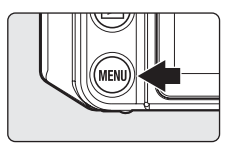

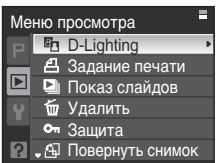

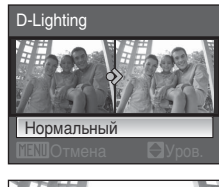

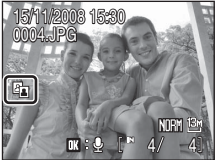

#### D **Дополнительные сведения**

## <span id="page-80-0"></span>**Кадрирование снимка**

Эта функция доступна в режиме увеличения при просмотре ([A](#page-77-0)66), только если на мониторе отображается символ  $\widehat{\text{NIN}}$ :  $\mathbb{X}$ . Кадрированные копии сохраняются как отдельные файлы.

**1** Поверните кнопку зуммирования в сторону  $T (Q)$ в режиме полнокадрового просмотра (2330) для увеличения снимка.

**•** Для кадрирования снимка в портретной (вертикальной) ориентации, его следует увеличить, пока черные поля по обеим сторонам изображения не исчезнут. Кадрированный снимок будет отображен в горизонтальной ориентации. Для кадрирования снимка в текущей портретной (вертикальной) ориентации прежде всего следует воспользоваться функцией

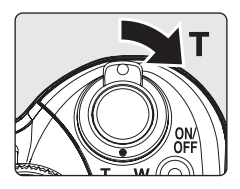

**Повернуть снимок** (A[157](#page-168-0)), чтобы развернуть изображение в горизонтальное положение. После этого снимок следует увеличить для кадрирования, выполнить кадрирование, а затем снова развернуть скадрированный снимок в портретную (вертикальную) ориентацию.

- **2** Тонкая настройка композиции копий снимков.
	- Поверните кнопку зуммирования в сторону  $\mathbf{T}$  ( $\mathsf{Q}$ ) или  $\mathbf{W}$  ( $\mathbb{F}$  $\mathbb{F}$ ) для настройки коэффициента зуммирования.
	- **•** Для перемещения отображаемого участка используйте кнопки мультиселектора  $\blacktriangle \blacktriangledown \blacktriangle \blacktriangleright$ .
- 4.0
- 

Сохранить этот снимок в данном виде?

 $\aleph$ 

Нет Да

Дополнительные

## **4** Мультиселектором выберите **Да** и нажмите кнопку <sub>(OK)</sub>.

- **•** Будет создан новый файл, содержащий только часть снимка, видимую на мониторе.
- **•** Для отмены создания кадрированной копии выберите **Нет**.

#### C **Размер снимка**

**3** Нажмите кнопку MENU.

Размер кадрированной копии (количество пикселей) будем небольшим если небольшим был масштаб кадрирования. Если для кадрированной копии выбран размер изображения 320×240 или 160×120, то во время просмотра вокруг снимка появится серая рамка, а на левой стороне монитора будут отображаться символы уменьшенного снимка  $\square$  или  $\square$ .

#### D **Дополнительные сведения**

Дополнительные сведения см. в разделе «Имена файлов [изображений](#page-192-0), звуковых файлов и папок» (A[181\)](#page-192-0).

Редактирование снимков

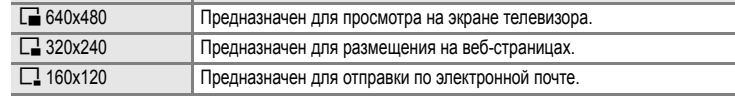

Создание уменьшенной копии текущего снимка. Возможны следующие размеры. Уменьшенные копии сохраняются в виде отдельных файлов с коэффициентом сжатия 1:16.

<span id="page-81-0"></span>**Изменение размеров снимков: Уменьшенный снимок**

Тип Описание

- **1** В режиме полнокадрового просмотра (830) или просмотра уменьшенных изображений (265) выберите нужный снимок и нажмите кнопку MENU.
	- **•** На монитор будет выведено меню просмотра.
- **2** Мультиселектором выберите **Уменьшить снимок** и нажмите кнопку  $\circledR$ .
	- Чтобы отобразить экран выбора снимка (**88**[154](#page-165-0)), перейдите к меню просмотра, выбрав вкладку просмотра в любом меню, кроме меню съемки и выберите пункт **Уменьшить снимок**. Выберите снимок, который нужно отредактировать и нажмите кнопку  $\infty$ .
- -
- **3** Выберите необходимый размер копии и нажмите кнопку <sub>O</sub>

## **4** Выберите **Да** и нажмите кнопку  $\omega$ .

- **•** Будет создана новая уменьшенная копия снимка.
- **•** Для отмены создания кадрированной копии выберите **Нет**.
- **•** Копия отображается в серой рамке.

#### D **Дополнительные сведения**

Дополнительные сведения см. в разделе «Имена файлов [изображений](#page-192-0), звуковых файлов и папок» (X)181).

Уменьшить снимок F 640×480 ■ 320×240  $\Box$  160×120

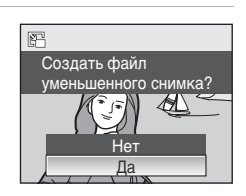

# <span id="page-82-0"></span>**Добавление к снимкам черной рамки: Черная рамка**

С помощью данной функции по краям снимка создаются черные линии. Выберите черные линии с толщиной **Тонкая**, **Средней толщины** или **Толстая**. Копии с черной рамкой сохраняются в виде отдельных файлов.

- **1** В режиме полнокадрового просмотра (830) или просмотра уменьшенных изображений ([A](#page-76-0)65) выберите нужный снимок и нажмите кнопку MENU.
	- **•** На монитор будет выведено меню просмотра.

**2** Мультиселектором выберите **Черная рамка**

• Чтобы отобразить экран выбора снимка (**86[154](#page-165-0)**). перейдите к меню просмотра, выбрав вкладку просмотра в любом меню, кроме меню съемки и выберите пункт **Черная рамка**. Выберите снимок, который нужно отредактировать и нажмите кнопку  $\circledR$ .

**3** Выберите необходимую толщину рамки и нажмите

и нажмите кнопку  $\circledR$ .

- 
- Меню просмотра **NE Скрыть снимок** Уменьшить снимок Копирование Черная рамка NRW Обр-ка NRW (RAW)

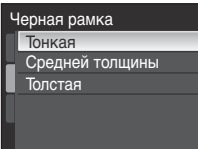

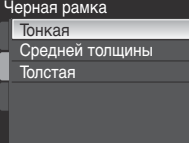

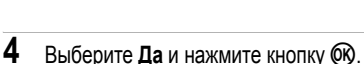

- **•** Создается новая копия с черной рамкой.
- **•** Для отмены создания копии с черной рамкой выберите **Нет**.

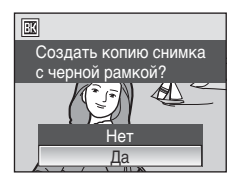

## **124** Черная рамка

кнопку ®.

- **•** Границы снимка будут скрыты черными линиями, так как черная область формируется на краях снимка в соответствии с толщиной рамки.
- **•** При печати снимка с черной рамкой с использованием функции печати без рамки черная рамка отпечатана не будет.

#### D **Дополнительные сведения**

Дополнительные сведения см. в разделе «Имена файлов [изображений](#page-192-0), звуковых файлов и папок» (A[181\)](#page-192-0).

# <span id="page-83-0"></span>**Обработка изображений в формате RAW на фотокамере: обработка NRW (RAW)**

Создание JPEG-копий снимков формата NRW (RAW), сохраненных при параметре **Качество изображ.** ([A](#page-135-0)124) настроенном на **NRW (RAW)**, **NRW (RAW) + Fine**, **NRW (RAW) + Normal** или **NRW (RAW) + Basic** на фотокамере.

- **1** Нажмите кнопку MENU в режиме просмотра.
	- **•** На монитор будет выведено меню просмотра.

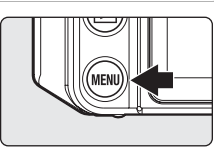

- **2** Мультиселектором выберите **Обр-ка NRW (RAW)** и нажмите кнопку ОК.
- Меню просмотра Скрыть снимок Уменьшить снимок Е Копирование Черная рамка NRW Oбр-ка NRW (RAW)
- **3** Кнопками мультиселектора **+** выберите нужный кадр и нажмите кнопку  $\circledR$ .
	- **•** На монитор будет выведено меню обработки изображений NRW (RAW).

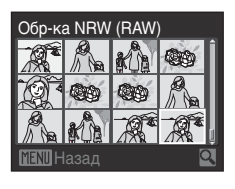

Дополнительные

сведения о

просмотре

- **4** Настройте **Баланс белого**, **Эксп. +/-**, **Picture Control**, **Качество изображ.** и **Размер изображения**, как это необходимо.
	- **•** Примените указанные ниже настройки, одновременно проверяя изображение и вращая кнопку зуммирования в сторону  $\mathsf T$  ( $\mathsf Q$ ). Поверните кнопку зуммирования в сторону  $\mathsf T$  ( $\mathsf Q$ ) еще раз, чтобы вернуться к меню установки параметров.

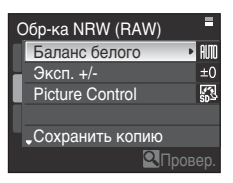

- **Баланс белого**: Выберите настройку баланса белого (**20136**).
- **Эксп. +/-**: Настройте яркость.
- Picture Control: Выберите настройку обработки изображения (图[129\)](#page-140-0).
- **Качество изображ.**Выберите качество изображения **Fine**, **Normal** или **Basic** (A[124](#page-135-0)).
- **Размер изображения**: Выберите размер изображения (<sup>2</sup>8[126\)](#page-137-0). Изображение будет кадрировано при выборе  $\frac{32}{2}$  4224x2816,  $\frac{169}{2}$  4224x2376 или  $\frac{11}{2}$  3168x3168.
- **•** Выберите Качество изображ. и Размер изображения, нажав кнопку  $\nabla$  и открыв вторую страницу меню.
- **•** Выберите **Использ. наст-ки по ум.** для возврата к значениям по умолчанию.
- **•** Выберите пункт **Сохранить копию**, когда все настройки будут завершены.

# $5$  Выберите **Да** и нажмите кнопку  $\omega$ .

- **•** Будет создан файл JPEG полученный из файла NRW (RAW).
- **•** Для отмены создания копии в формате JPEG выберите пункт **Нет**.

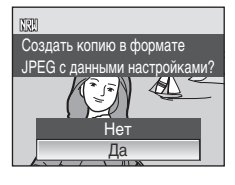

#### B **Обработка изображений в формате NRW (RAW). Примечание**

- **•** Фотокамера COOLPIXP6000 может создавать копии формата JPEG только из обработанных снимков NRW (RAW), сделанных на данной камере.
- **•** Обработка изображений NRW (RAW) > **Баланс белого** > **Ручная настройка** не может быть выполнена для снимков, сделанных при настройке **Баланс белого**, отличающейся от **Ручная настройка**.

#### D **Дополнительные сведения**

Дополнительные сведения см. в разделе «Печать снимков [размера](#page-139-0) 1:1» (23128). Дополнительные сведения см. в разделе «Имена файлов [изображений](#page-192-0), звуковых файлов и папок» (A[181\)](#page-192-0).

При помощи встроенного микрофона фотокамеры в режиме полнокадрового просмотра (230) можно записывать звуковые заметки для снимков, отмеченных символом  $\overline{m}$  :  $\Omega$ .

## **Запись звуковых заметок**

Запись звуковой заметки продолжительностью до 20 секунд начнется при нажатии кнопки  $\circledR$ .

- **•** Не прикасайтесь к встроенному микрофону во время записи.
- **•** Во время записи на мониторе мигают символы oи p.

## **Воспроизведение звуковых заметок**

Для воспроизведения звуковой заметки нажмите кнопку **O при отображении снимка в режиме** полнокадрового просмотра. Воспроизведение останавливается по окончании звуковой заметки или при повторном нажатии кнопки  $@$ .

- **•** Снимки с записанными звуковыми заметками обозначаются символом  $\overline{m}$  :  $\Box$
- **•** Для настройки громкости во время воспроизведения используйте кнопку зуммирования  $T (Q)/W (E)$ .

#### **Удаление звуковых заметок**

Выберите снимок с записанной звуковой заметкой и нажмите кнопку  $\overline{m}$ . Мультиселектором выберите [ $\blacktriangleright$ ] и нажмите кнопку k. Будет удалена только звуковая заметка.

# B **Звуковые заметки. Примечание**

- **•** При удалении снимка с записанной звуковой заметкой будут удалены и снимок, и его звуковая заметка.
- **•** Если для текущего снимка звуковая заметка уже записана, то для записи новой необходимо предварительно удалить существующую.
- **•** С помощью фотокамеры COOLPIX P6000 невозможно добавить звуковые заметки к снимкам, созданным фотокамерами других моделей.

#### D **Дополнительные сведения**

Дополнительные сведения см. в разделе «Имена файлов [изображений](#page-192-0), звуковых файлов и папок» (X8[181\)](#page-192-0).

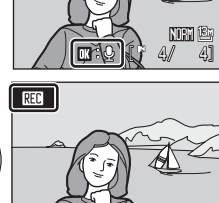

[<sup>17</sup>17s]

15/11/2008 15:30 0004.JPG

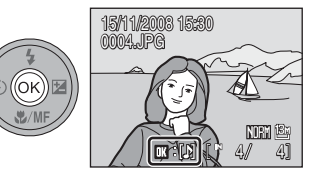

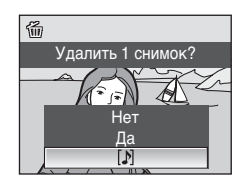

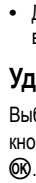

дополнительные сведения о просмотре

#### 75

# **Просмотр снимков по дате**

В режиме календаря или списка по дате можно просмотреть снимки, сделанные в определенный день. В режиме полнокадрового просмотра возможно использование функций увеличения изображений, редактирования, записи/воспроизведения звуковых заметок и просмотра видеороликов. При нажатии кнопки MENU отображается меню календаря/списка по дате. Все снимки, сделанные в определенный день, можно одновременно выбрать для удаления, печати или защиты.

# <span id="page-86-0"></span>**Выбор даты в режиме календаря**

- **1** Нажмите кнопку **Fn** в режиме просмотра и выберите **B** Календарь при помощи диска управления.
	- Когда кнопка **Fn** будет отпущена, фотокамера перейдет в режим календаря.

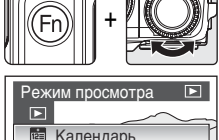

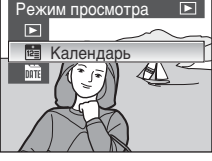

# **2** Выберите дату и нажмите кнопку  $\omega$ .

- **•** Даты, когда создавались снимки, подчеркнуты желтым. Выберете одну из дат, подчеркнутую желтым.
- Поверните кнопку зуммирования в сторону **W** (**H**), чтобы перейти к предыдущему месяцу, или поверните ее в сторону  $\mathbf T$  ( $\mathsf Q$ ), чтобы перейти к следующему месяцу.
- **•** Первый снимок с данной датой отобразится в режиме полнокадрового просмотра.
- **•** Чтобы вернуться в режим календаря, в режиме полнокадрового просмотра поверните кнопку зуммирования в сторону  $W$  ( $\Box$ ).

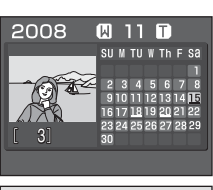

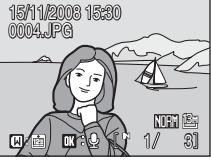

# <span id="page-87-0"></span>**Выбор даты в режиме списка по дате**

- **1** Нажмите кнопку **Fn** в режиме просмотра и выберите C **Список по дате** при помощи диска управления.
	- Когда кнопка **Fn** будет отпущена, фотокамера перейдет в режим списка по дате.
	- **•** Открывается список дат создания снимков.

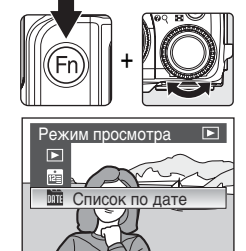

# $2$  Выберите дату и нажмите кнопку  $\circledR$ .

- **•** Фотокамера может отображать в списке до 29 дат. Если общее число дат, к которым относятся снимки, превышает 30, все снимки, записанные ранее последних 30 дат, будут выводиться вместе в группе **Другие**.
- **•** Первый снимок с данной датой отобразится в режиме полнокадрового просмотра.
- **•** Чтобы вернуться в режим списка по дате, в режиме полнокадрового просмотра поверните кнопку зуммирования в сторону  $W$  ( $\Box$ ).

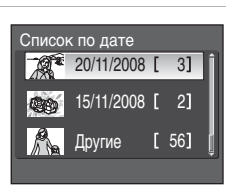

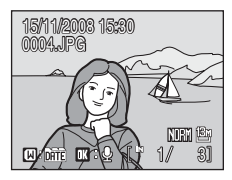

#### **Использование режима календаря и режима списка по дате**

На экране выбора дат можно выполнить следующие действия.

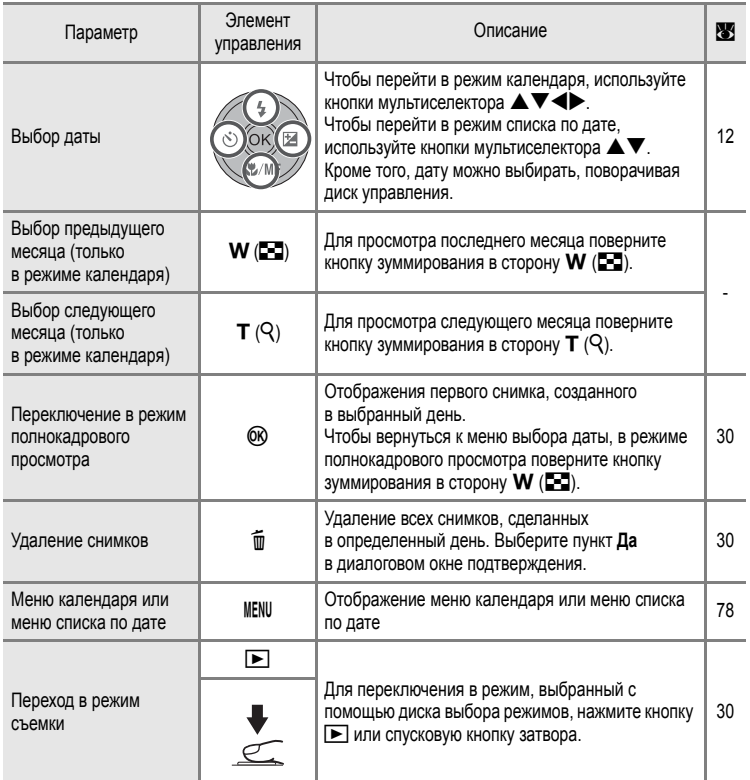

## B **Режим календаря и режим списка по дате. Примечания**

- **•** В режимах календаря и списка по дате можно просмотреть только последние 9 000 снимков. Если на какую-либо дату пришелся снимок 9 001, то число снимков рядом с этой датой помечается звездочкой (\*).
- **•** Снимки, дата создания которых не установлена, в этих режимах не указываются.

#### <span id="page-89-0"></span>**Меню календаря и меню списка по дате**

Нажмите кнопку MENU в любом из этих режимов, чтобы вызвать указанные ниже меню (только для снимков, снятых в определенный день).

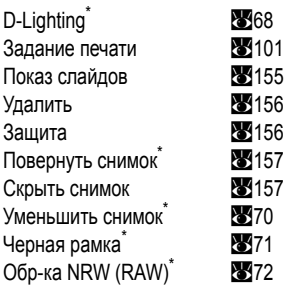

\* Только в режиме полнокадрового просмотра

Если нажать кнопку MENU при отображении экрана выбора даты (X75, [76\)](#page-87-0), можно применить параметры ко всем снимкам, сделанным в течение одного дня, или удалить все такие снимки.

Чтобы применить параметры к отдельным снимкам или выбрать отдельные снимки для удаления, необходимо отобразить снимок в режиме полнокадрового просмотра и нажать кнопку MENU.

#### B **Задание печати. Примечание**

Если метки печати уже заданы для снимков, выполненных в другие дни, кроме выбранных, появится диалоговое окно подтверждения **Сохранить метки печати для других дат?**. Выберите **Да**, чтобы добавить новые метки печати к существующим. Чтобы удалить существующие метки печати и оставить только новые метки, выберите **Нет**.

# **Съемка видеороликов**

Съемка видеороликов со звуком.

- 1 Поверните диск выбора режимов в положение  $\blacksquare$ .
	- **•** На счетчике кадров будет отображена максимально возможная продолжительность видеоролика.
- **2** Чтобы начать запись, нажмите спусковую кнопку затвора до конца.
	- **•** Фотокамера сфокусируется на объекте в центральной зоне фокусировки.
	- **•** Индикатор в нижней части монитора показывает оставшееся время записи.
	- **•** Чтобы остановить запись, нажмите спусковую кнопку затвора до конца еще раз.

# B **Съемка видеороликов. Примечание**

- Можно выбрать поправку экспозиции ( $\boxtimes$ 40). В режиме фокуса ( $\boxtimes$ 37) можно воспользоваться функциями  $\overline{HF}$  (автофокус),  $\ddot{H}$  (макросъемка) и  $\triangleq$  (бесконечность). Вспышку ( $\overline{S}$ 32) можно использовать только в режиме интервальной съемки видеороликов. Автоспуск использовать невозможно. Можно использовать дистанционное управление с немедленным срабатыванием ( $\mathbb{S}$ 36) (кроме видеороликов с интервальной съемкой).
- **•** Настройки режима вспышки, режима макросъемки и поправки экспозиции нельзя использовать или изменять во время съемки видеоролика. При необходимости применяйте или изменяйте эти настройки до начала записи видеоролика.
- **•** Оптический зум нельзя применить или настроить после начала видеозаписи. Цифровой зум нельзя применить или настроить до начала видеозаписи. Тем не менее, во время записи видеороликов, кроме видеороликов с интервальной съемкой, можно использовать цифровой зум (с максимальной кратностью 2).

#### B **Действия во время записи. Примечание**

Когда запись видеоролика завершится на карточке памяти или во внутренней памяти, изображение на мониторе вернется к обычному меню съемки. Не открывайте крышку батарейного отсека/гнезда для карточки памяти во время записи видеороликов. Выключение питания или извлечение карточки памяти во время записи видеороликов к потере данных и повреждению фотокамеры или карточки памяти.

#### D **Изменение настроек съемки видеороликов**

- **•** В меню видео ([A](#page-91-0)80) можно изменять настройки **Параметры видео** и **Режим автофокуса**.
- Если для параметра **Параметры видео** установлено значение Интерв. видео★, запись видеороликов производится без звука.

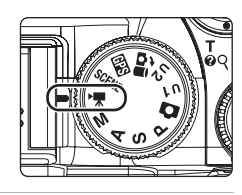

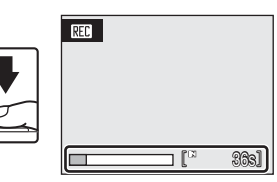

# <span id="page-91-0"></span>**Меню видео**

В меню видео ([A](#page-92-0)81) можно изменять настройки **Параметры видео** и **Режим автофокуса**.

Нажмите кнопку MENU в режиме съемки видеороликов, чтобы отобразить меню видео, и воспользуйтесь мультиселектором, чтобы изменить и применить настройки.

## <span id="page-91-1"></span>**Выбор параметров видео**

Меню видео содержит следующие параметры.

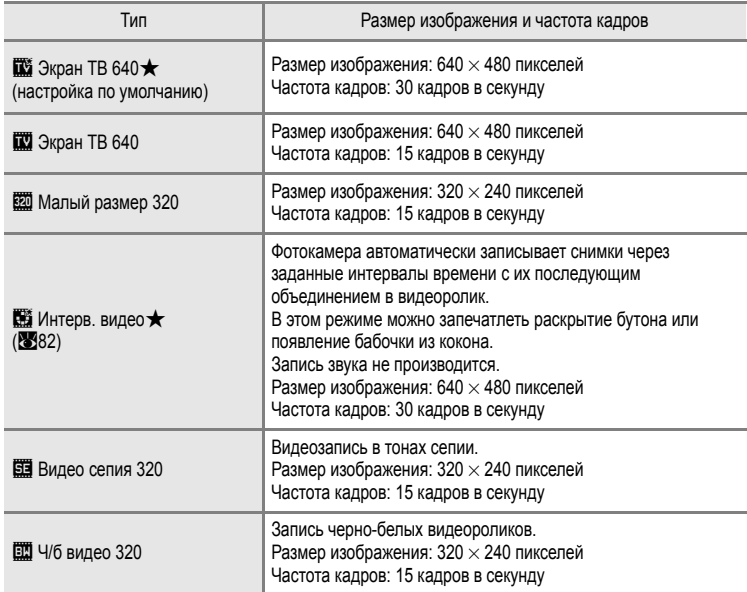

## D **Использование диска управления для выбора параметров видео**

Вместо нажатия кнопки MENU тип видеоролика можно также выбрать, удерживая кнопку  $Fn$  нажатой, и поворачивая диск управления.

## C **Параметры видео, максимальная продолжительность и количество кадров**

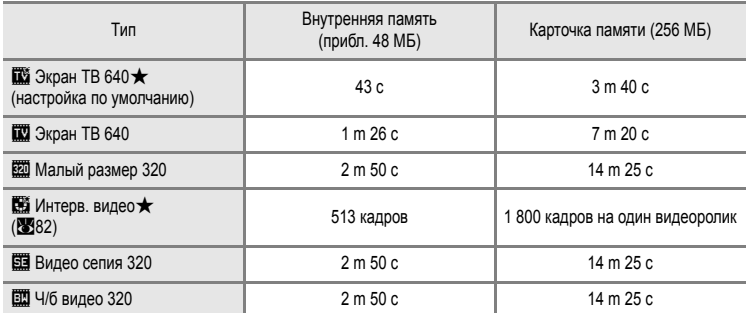

Все приведенные значения являются приблизительными. Максимальная длительность видеоролика или количество кадров зависят от карточки памяти. Максимальный размер одного видеофайла составляет 2 ГБ. Поэтому максимальный размер видеоролика 2 ГБ будет показан на мониторе, даже при использовании карточек памяти с большей емкостью.

#### $\bullet$  Дополнительные сведения

Дополнительные сведения см. в разделе «Имена файлов [изображений](#page-192-0), звуковых файлов и папок» (A[181\)](#page-192-0).

#### <span id="page-92-0"></span>**Режим автофокуса**

Выбор способа фокусировки фотокамеры в режиме съемки видеороликов.

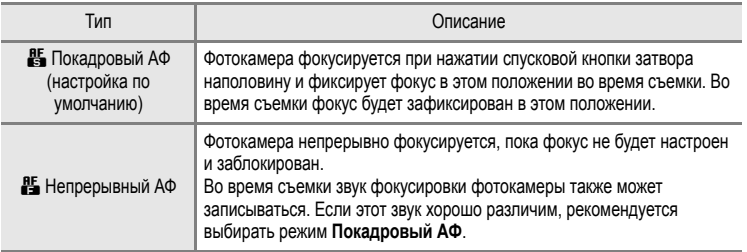

# <span id="page-93-0"></span>**Видеоролики с интервальной съемкой**

В этом режиме можно запечатлеть раскрытие бутона или появление бабочки из кокона.

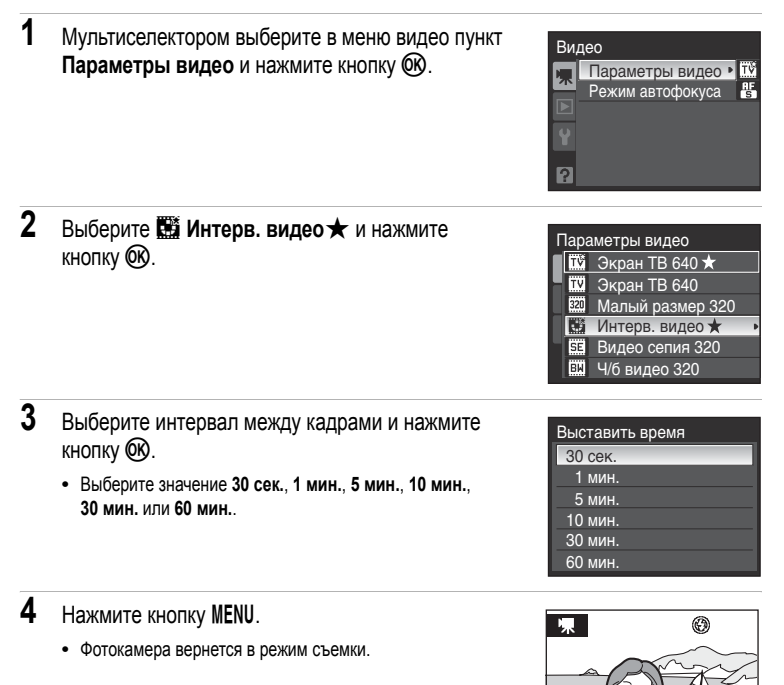

**5** Чтобы начать запись, нажмите спусковую кнопку затвора до конца.

**•** В интервалах между снимками монитор выключается и индикатор включения питания мигает.

1/125 F2.7 513

**•** Монитор автоматически включается для съемки следующего кадра.

**6** Чтобы прекратить запись, нажмите спусковую кнопку затвора до конца еще раз.

**•** Запись автоматически прекратится при заполнении внутренней памяти или карточки памяти, либо после съемки 1 800 кадров. Время воспроизведения видеоролика из 1 800 кадров составляет 60 секунд.

## B **Видеоролик <sup>с</sup> интервальной съемкой. Примечание**

- **•** После съемки первого кадра невозможно дополнительно настроить параметры режимов вспышки (832), фокуса (837) и поправки экспозиции (840). Все кадры после первого будут записаны с использованием тех же настроек. После начала съемки изменить настройки будет невозможно. Примените необходимые настройки до начала съемки.
- **•** Во избежание внезапного отключения фотокамеры во время записи используйте полностью заряженную батарею.
- **•** Для обеспечения длительного питания фотокамеры используйте сетевой блок питания EH-66. Ни при каких обстоятельствах не используйте сетевой блок питания другой модели или другого производителя. Нарушение этого требования может привести к перегреву и повреждению фотокамеры.
- **•** Не вращайте диск выбора режимов во время съемки интервальных видеороликов.

# **Просмотр видеороликов**

В режиме полнокадрового просмотра (230) видеоролики распознаются по параметрам видео (880). Для просмотра видеоролика нажмите кнопку  $\circledR$ .

Для настройки громкости во время воспроизведения используйте кнопку зуммирования  $T (Q)/W (E)$ . Для перемотки вперед или обратной перемотки поворачивайте диск управления. Выберите элемент управления кнопками мультиселектора  $\blacklozenge$ . Можно выполнить следующие действия.

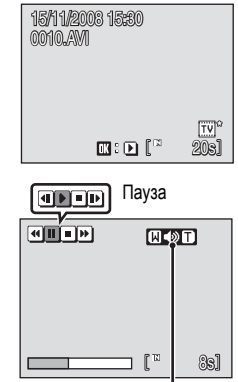

Во время просмотра Индикатор громкости

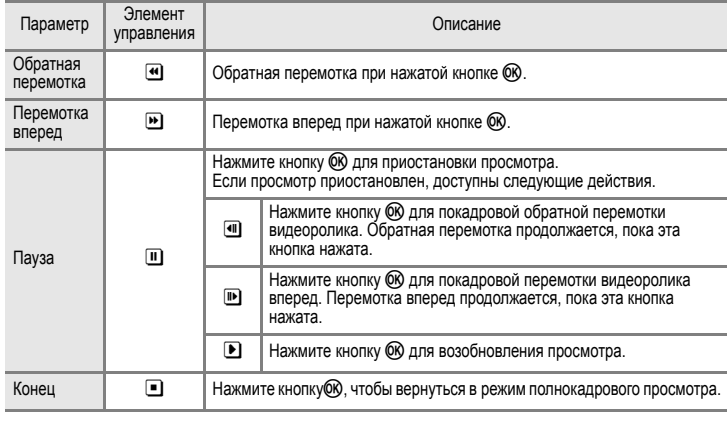

# **Удаление видеороликов**

Нажмите кнопку  $\overline{m}$  во время просмотра видеоролика в режиме полнокадрового просмотра ([A](#page-41-0)30) или в режиме просмотра уменьшенных изображений ([A](#page-76-1)65) для вывода на монитор диалогового окна подтверждения удаления.

Чтобы удалить файл, выберите пункт **Да** и нажмите кнопку k. Для отмены удаления выберите **Нет**.

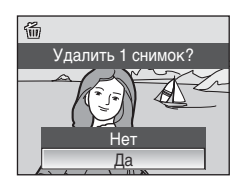

# <span id="page-96-0"></span>**Создание записей голоса**

**1** Поверните диск выбора режимов

Встроенный микрофон позволяет делать записи голоса, а встроенный динамик позволяет их прослушивать.

- в положение **SCENE**.
- **2** Нажмите кнопку MENU, чтобы вывести на монитор меню съемки, мультиселектором выберите **EЗапись голоса** и нажмите кнопку (0K).
	- **•** На мониторе отобразится максимально возможная продолжительность записи.
- **3** Чтобы начать запись, нажмите спусковую кнопку затвора до конца.
	- **•** Во время записи загорается индикатор АФ.
	- **•** Если с фотокамерой в течение примерно 30 секунд после начала записи голоса не выполняется никаких действий, срабатывает функция экономии энергии и монитор выключается.
	- Дополнительные сведения см. в разделе «[Действия](#page-97-0) во время записи» (8886).

**4** Чтобы прекратить запись, нажмите спусковую кнопку затвора до конца еще раз.

**•** Запись автоматически завершится при заполнении внутренней памяти или карточки памяти и по истечении пяти часов записи на карточку памяти.

#### D **Дополнительные сведения**

 $\blacksquare$ 

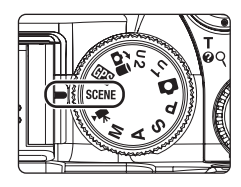

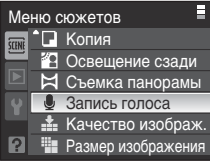

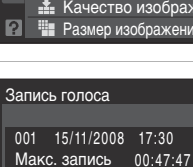

#### <span id="page-97-0"></span>**Действия во время записи**

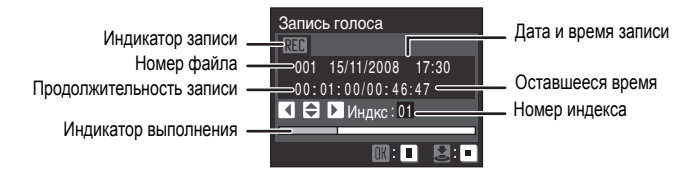

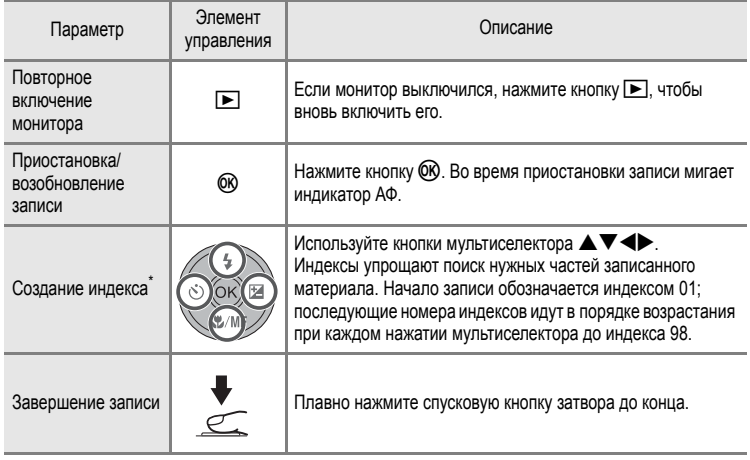

Скопированные файлы можно воспроизвести с помощью программы QuickTime или любого другого проигрывателя звуковых файлов, поддерживающего формат WAV, однако, при этом индексированные позиции использовать не удастся.

87

**Записи голоса** 

# <span id="page-98-1"></span>**2** Мультиселектором выберите нужный звуковой файл и нажмите кнопку  $\circledR$ .

• Выбранный звуковой файл будет воспроизведен.

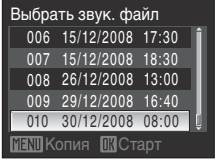

<span id="page-98-0"></span>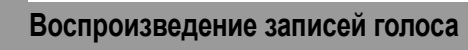

**1** Нажмите кнопку **D** в меню записи голоса

([A](#page-96-0)85, шаг 3).

#### **Действия во время воспроизведения**

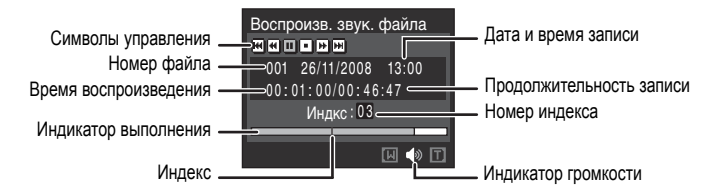

Для настройки громкости во время воспроизведения используйте кнопку зуммирования  $T(Q)/W(EQ)$ .

Для перемотки вперед или обратной перемотки записей голоса поворачивайте диск управления.

Выберите элемент управления кнопками мультиселектора  $\blacklozenge$ . Можно выполнить следующие действия.

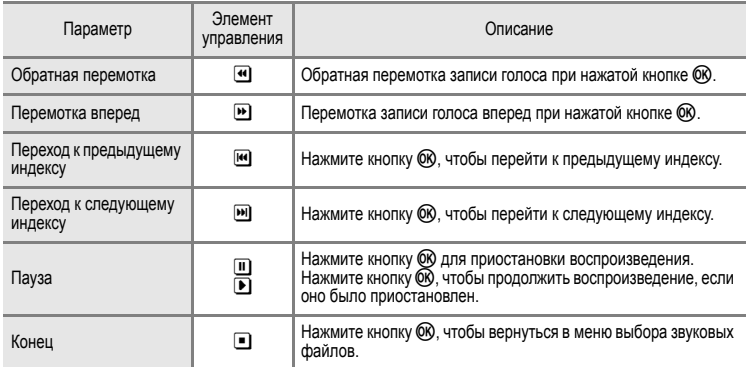

## **Удаление звуковых файлов**

Нажмите кнопку  $\overline{m}$  во время воспроизведения или после выбора звукового файла, чтобы вывести на монитор диалоговое окно подтверждения. Чтобы удалить файл, выберите пункт **Да** и нажмите кнопку  $\circledR$ . Для отмены удаления выберите **Нет**.

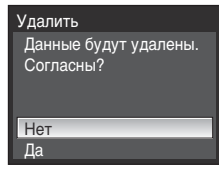

# <span id="page-100-0"></span>**Копирование записей голоса**

Копирование голосовых записей с карточки памяти во внутреннюю память и наоборот. Это действие можно выполнять только если в фотокамеру установлена карточка памяти.

**1** Нажмите кнопку MENU в меню выбора звуковых файлов ([A](#page-98-1)87, шаг 2).

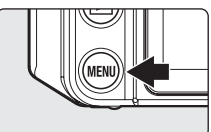

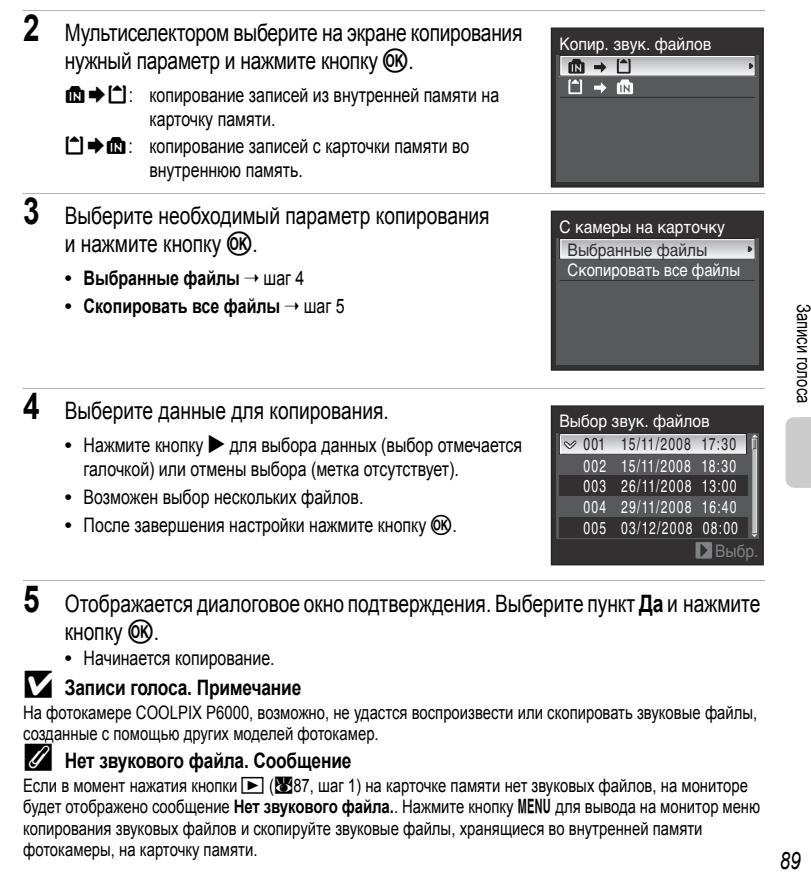

## **5** Отображается диалоговое окно подтверждения. Выберите пункт **Да** и нажмите кнопку **.**

**•** Начинается копирование.

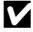

#### **124 Записи голоса. Примечание**

На фотокамере COOLPIX P6000, возможно, не удастся воспроизвести или скопировать звуковые файлы, созданные с помощью других моделей фотокамер.

#### C **Нет звукового файла. Сообщение**

Если в момент нажатия кнопки  $\blacktriangleright$  ( $\boxtimes$ 87, шаг 1) на карточке памяти нет звуковых файлов, на мониторе будет отображено сообщение **Нет звукового файла.**. Нажмите кнопкуdдля вывода на монитор меню копирования звуковых файлов и скопируйте звуковые файлы, хранящиеся во внутренней памяти фотокамеры, на карточку памяти.

# **Подключение к телевизору**

Для просмотра снимков на телевизоре подключите фотокамеру к телевизору при помощи аудио-/видеокабеля в комплекте поставки.

**1** Выключите фотокамеру.

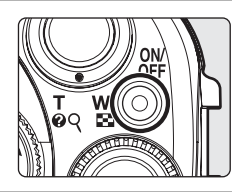

# **2** Подключите фотокамеру <sup>к</sup> телевизору.

**•** Подключите желтый разъем к видеовходу телевизора, а белый – к аудиовходу.

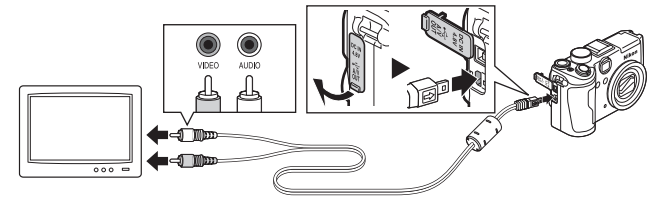

- **3** Настройте телевизор на работу <sup>с</sup> видеоканалом.
	- **•** Подробные сведения см. в документации, поставляемой в комплекте с телевизором.
- **4** Нажмите и удерживайте кнопку  $\blacktriangleright$ . чтобы включить фотокамеру.
	- **•** Фотокамера войдет в режим просмотра, а сделанные снимки будут отображаться на экране телевизора.
	- **•** Когда фотокамера подключена к телевизору, монитор фотокамеры не включается.

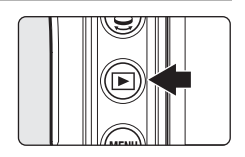

# B **Подключение USB-кабеля**

Убедитесь в правильности расположения разъемов. При подключении USB-кабеля не применяйте силу. При отсоединении не вынимайте разъем USB-кабеля под углом.

#### B **Если на телевизоре не появилось изображение**

Убедитесь, что режим видео, выбранный на фотокамере в режиме настройки (A[159\)](#page-170-0) **Режим видео** (A[171\)](#page-182-0), соответствует стандарту телевизора.

# **Подключение к компьютеру**

С помощью USB-кабеля, входящего в комплект поставки, подсоедините фотокамеру к компьютеру и скопируйте (перенесите) снимки на компьютер посредством приложения Nikon Transfer, также входящего в комплект поставки.

## **Перед подключением фотокамеры**

#### **Установка программного обеспечения**

До подключения фотокамеры к компьютеру необходимо установить программное обеспечение, включая Nikon Transfer и Panorama Maker для создания панорамных снимков, с прилагаемого компакт-диска Software Suite. Дополнительные сведения по установке программного обеспечения см. в *Кратком руководстве*.

#### **Операционные системы, совместимые с данной фотокамерой**

#### **Windows**

Предустановленные версии Windows Vista с пакетом обновления 1 (32-разрядный выпуск Home Basic/Home Premium/Business/Enterprise/Ultimate), Windows XP с пакетом обновления 3 (Home Edition/Professional)

#### **Macintosh**

Mac OS X (версии 10.3.9, 10.4.11, 10.5.4)

Последние сведения о поддерживаемых операционных системах см. на веб-сайте Nikon.

## B **Источник питания. Примечания**

- **•** При подключении фотокамеры к компьютеру или принтеру для предотвращения внезапного отключения фотокамеры используйте полностью заряженную батарею.
- **•** Для продолжительной подачи питания на фотокамеру воспользуйтесь сетевым блоком питания EH-66. Использование другого сетевого блока питания не допускается ни при каких обстоятельствах. Нарушение этого требования может привести к перегреву и повреждению фотокамеры.

#### D **Если вы пользуетесь операционной системой Windows 2000 Professional**

- **•** Не подключайте фотокамеру к компьютеру.
- **•** Для передачи на компьютер снимков, сохраненных на карточке памяти, воспользуйтесь считывающим устройством для карточек памяти ([A](#page-103-0)92).
- **•** При подключении фотокамеры к компьютеру появится диалоговое окно **Found New Hardware Wizard** (Обнаружено новое оборудование). Нажмите кнопку **Cancel** (Отмена), закройте диалоговое окно и отсоедините фотокамеру от компьютера.

# <span id="page-103-0"></span>**Передача снимков с фотокамеры на компьютер**

- **1** Запустите компьютер <sup>с</sup> установленной на нем программой Nikon Transfer.
- **2** Выключите фотокамеру.
- **3** Подключите фотокамеру <sup>к</sup> компьютеру USB-кабелем из комплекта поставки.

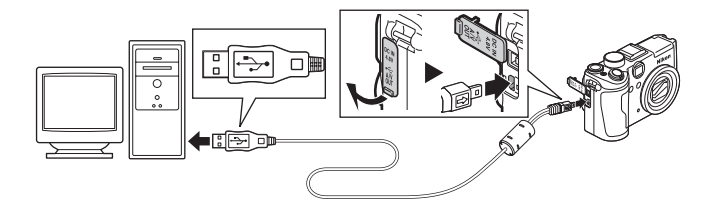

# **4** Включите фотокамеру.

Загорится индикатор включения питания.

**• Для Windows Vista**:

Если на экране компьютера отображается диалоговое окно **Autoplay** (Автозапуск), щелкните **Copy pictures to a folder on my computer using Nikon Transfer** (Скопировать снимки в папку на моем компьютере с помощью Nikon

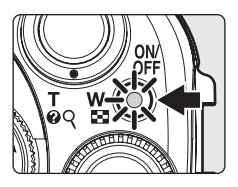

Transfer). Чтобы это диалоговое окно в дальнейшем не появлялось, установите флажок **Always do this for this device:** (Всегда выполнять это действие для данного устройства:).

#### **• Для Windows XP**:

Если на экране компьютера отображается диалоговое окно выбора действия, выберите **Nikon Transfer Copy pictures to a folder on my computer** (Скопировать снимки в папку на моем компьютере с помощью Nikon Transfer) и щелкните **OK**.

**•** Запускается приложение Nikon Transfer. Чтобы это диалоговое окно в дальнейшем не появлялось, установите флажок **Always use this program for this action** (Всегда использовать данную программу для этой операции).

#### **• Для Mac OS X**:

Приложение Nikon Transfer будет запускаться автоматически, если была выбрана опция **Yes** (Да) в диалоговом окне установки **Auto-Launch setting** (Настройки автозапуска) при первой установке приложения.

#### B **Подсоединение USB-кабеля**

- **•** При подключении USB-кабеля убедитесь в правильной ориентации разъемов. Не применяйте силу при подключении USB-кабеля. При отсоединении не вынимайте разъем USB-кабеля под углом.
- **•** Подключение может быть не определено, если фотокамера подключена к компьютеру через концентратор USB.

# <span id="page-104-0"></span>**5** Передача снимков по окончании загрузки по Nikon Transfer.

**•** Щелкните кнопку **Start Transfer** (Начать передачу) в приложении Nikon Transfer. По умолчанию на компьютер переносятся все снимки (настройка по умолчанию Nikon Transfer).

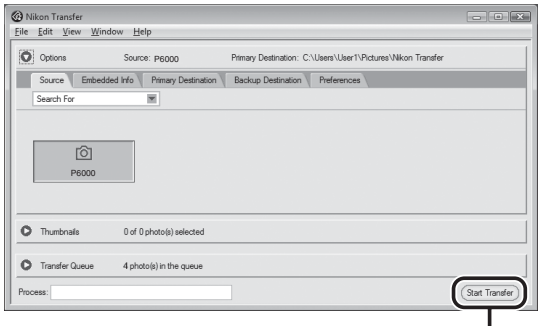

Кнопка **Start Transfer** (Начать передачу)

- **•** По умолчанию в программе Nikon Transfer по завершении передачи снимков папка, в которую осуществлялась передача, откроется автоматически.
- **•** Если установлено приложение ViewNX, оно откроется автоматически и вы сможете просматривать скопированные снимки.
- **•** Дополнительные сведения об использовании приложения Nikon Transfer или ViewNX см. в справочных файлах этих приложений.

**6** По завершении передачи отключите фотокамеру.

Выключите фотокамеру и отсоедините USB-кабель.

#### D **Использование считывающего устройства для карточки памяти.**

Снимки, сохраненные на карточке памяти, также могут быть переданы на компьютер с помощью приложения Nikon Transfer, если эту карточку вставить в считывающее устройство.

- **•** Если емкость карточки превышает 2 ГБ, или карточка является SDHC-совместимой, используемое устройство должно поддерживать эту карточку памяти.
- **•** По умолчанию программа Nikon Transfer запустится автоматически при установке карточки памяти в считывающее или аналогичное устройство для карточек памяти. См. шаг 5 в разделе «[Передача](#page-103-0) снимков с [фотокамеры](#page-103-0) на компьютер» (293).
- **•** Для переноса на компьютер снимки, сохраненные во внутренней памяти фотокамеры, сначала необходимо перенести на карточку памяти, воспользовавшись соответствующей функцией фотокамеры ([A](#page-100-0)89, [158\)](#page-169-0).

#### D **Использование стандартных действий ОС для открытия файлов изображений/ звуковых файлов**

- **•** Перейдите в папку на жестком диске компьютера, в которую были сохранены снимки, и откройте любой снимок в приложении для просмотра, входящего в состав вашей операционной системы.
- **•** Дополнительная информация о просмотре изображений формата NRW (RAW) приведены в разделе «Изображения COOLPIX P6000 NRW (RAW)» (2[125\)](#page-136-0).
- **•** Скопированные в компьютер звуковые файлы можно воспроизвести при помощи программы QuickTime или любого другого проигрывателя звуковых файлов, поддерживающего формат WAV.

#### D **Создание панорамных снимков <sup>с</sup> помощью приложения Panorama Maker**

- **•** Для создания единой фотопанорамы с помощью приложения Panorama Maker используются серии снимков, сделанные с использованием функции **Съемка панорамы** в сюжетном режиме ([A](#page-59-0)48).
- **•** Приложение Panorama Maker можно установить на компьютер с компакт-диска Software Suite, входящего в комплект поставки фотокамеры.
- **•** После завершения установки для запуска программы Panorama Maker выполните описанные ниже действия.

#### **Windows:**

В меню Start (Пуск) выберите **All Programs** (Все программы) (**Programs** (Программы) при использовании Windows 2000), а затем ➝ **ArcSoft Panorama Maker 4** ➝ **Panorama Maker 4**.

#### **Macintosh:**

Откройте приложения, выбрав пункт **Applications** (Приложения) в меню Go (Перейти) и дважды щелкните пиктограмму **Panorama Maker 4**.

**•** Дополнительные сведения об использовании программы Panorama Maker см. в инструкциях на экране и в справочной информации программы Panorama Maker.

#### D **Дополнительные сведения**

Дополнительные сведения см. в разделе «Имена файлов [изображений](#page-192-0), звуковых файлов и папок» (X8181).

# **Подключение к принтеру**

Для печати снимков без компьютера пользователи принтеров, совместимых с PictBridge (A[200\)](#page-211-0), могут подключать фотокамеру непосредственно к принтеру. Порядок печати следующий:

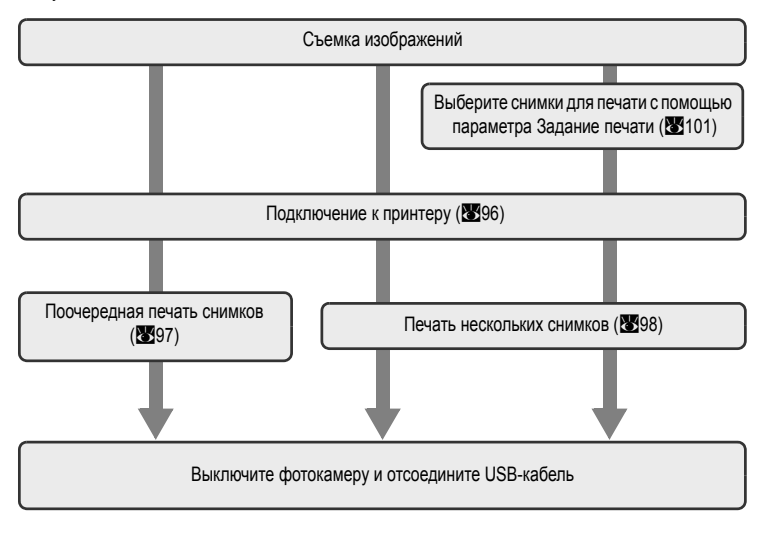

#### B **Источник питания. Примечания**

- **•** При подключении фотокамеры к компьютеру или принтеру для предотвращения внезапного отключения фотокамеры используйте полностью заряженную батарею.
- **•** Для обеспечения длительного питания фотокамеры используйте сетевой блок питания EH-66. Ни при каких обстоятельствах не используйте сетевой блок питания другой модели или другого производителя. Нарушение этого требования может привести к перегреву и повреждению фотокамеры.

# D **Печать снимков**

Снимки можно печатать на принтере, предварительно передав их на компьютер или подключив фотокамеру непосредственно к принтеру. Кроме того, возможны следующие способы печати снимков.

- **•** Вставьте карточку памяти в гнездо DPOF-совместимого принтера.
- **•** Сдайте карточку памяти в цифровую фотолабораторию.

Для печати этими способами выберите снимки и число копий каждого снимка с помощью меню задания печати фотокамеры **Задание печати** (A[101](#page-112-1)).

# <span id="page-107-0"></span>**Подключение фотокамеры к принтеру**

**1** Выключите фотокамеру.

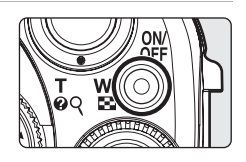

# **2** Включите принтер.

- **•** Проверьте настройки принтера.
- **3** Подключите фотокамеру <sup>к</sup> принтеру USB-кабелем из комплекта поставки.

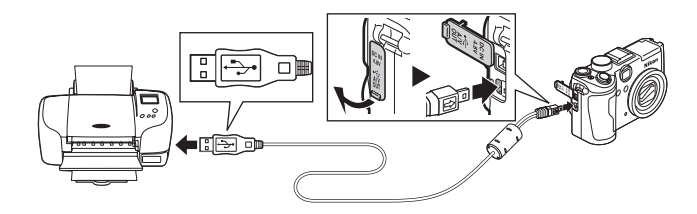

# **4** Включите фотокамеру.

**•** При правильном соединении на мониторе фотокамеры появится приветствие PictBridge  $(1)$ . После этого откроется меню выбора снимков $(2)$ .

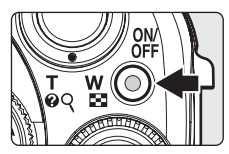

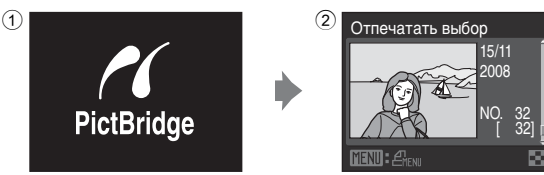

## B **Подсоединение USB-кабеля**

При подключении USB-кабеля убедитесь в правильной ориентации разъемов. Не применяйте силу при подключении USB-кабеля. При отсоединении не вынимайте разъем USB-кабеля под углом.

# $\bullet$  Дополнительные сведения

Дополнительные сведения см. в разделе «Печать снимков [размера](#page-139-0) 1:1» (88[128\)](#page-139-0).
# **Поочередная печать снимков**

Если фотокамера правильно подключена к принтеру (У96), можно печатать снимки, следуя приведенным ниже инструкциям.

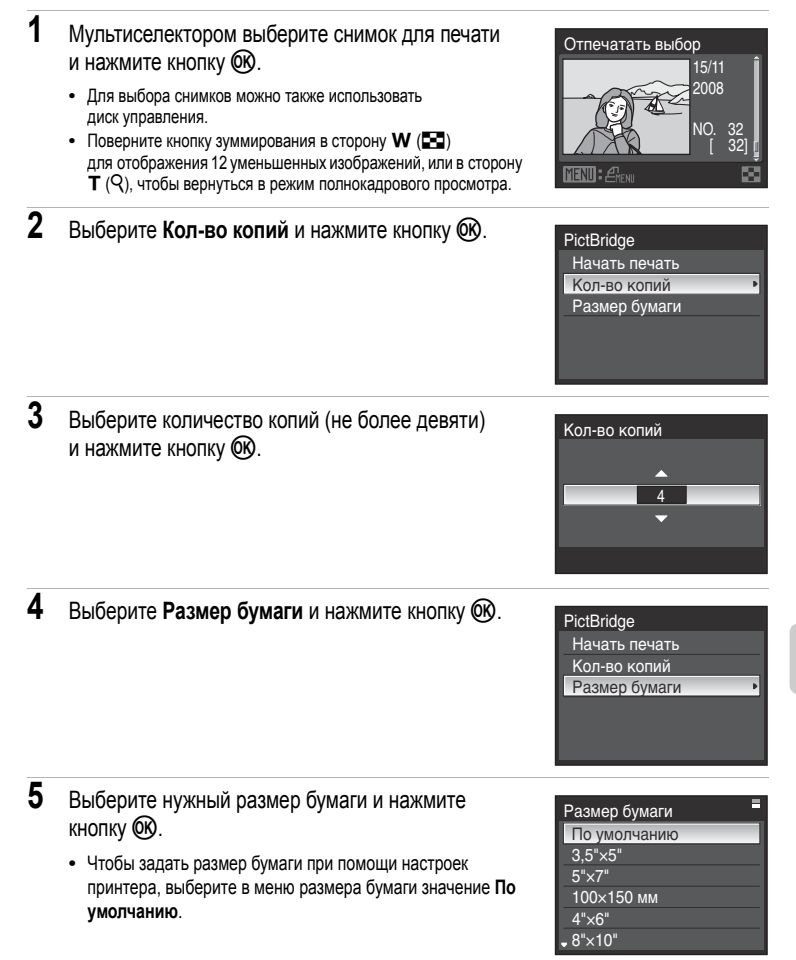

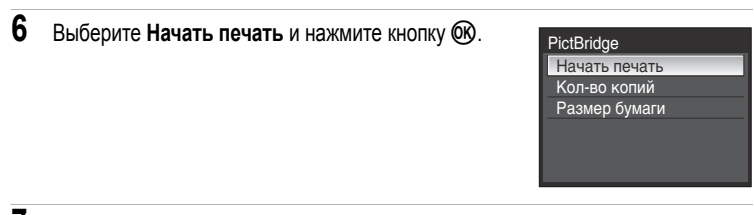

# **7** Начнется печать.

- **•** По завершении печати монитор вернется к состоянию, описанному на шаге 1.
- **•** Чтобы отменить печать, не дожидаясь печати всех копий, нажмите кнопку ОЮ.

# $\mathcal{O}R$ Печать 002/004 Отмена

Текущий отпечаток/общее число отпечатков

## **Печать нескольких снимков**

Если фотокамера правильно подключена к принтеру ([A](#page-107-0)96), можно печатать снимки, следуя приведенным ниже инструкциям.

- **1** При отображении экрана печати выбранных снимков нажмите кнопку MENU.
	- **•** На мониторе отобразится меню печати.

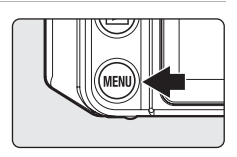

- **2** Мультиселектором выберите **Размер бумаги** и нажмите кнопку  $\circledR$ .
	- Для выхода из меню печати нажмите кнопку MENU.

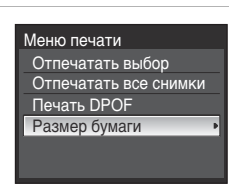

- **3** Выберите нужный размер бумаги и нажмите кнопку $@$ ,
	- **•** Чтобы задать размер бумаги при помощи настроек принтера, выберите в меню размера бумаги значение **По умолчанию**.

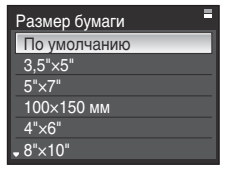

# **4** Выберите **Отпечатать выбор**, **Отпечатать все снимки** или **Печать DPOF** и нажмите кнопку  $@R$ .

#### Меню печати

Отпечатать выбор

1 |*||*| 1641 ||\$PU£#

Отпечатать выбор Отпечатать все снимки Печать DPOF Размер бумаги

### Отпечатать выбор

Выберите снимки и количество копий каждого снимка (не более девяти).

- Кнопками мультиселектора **ID** выберите снимки и используйте кнопки ▲ ■ для указания количества копий каждого снимка.
- **•** Для выбора снимков можно также использовать диск управления.
- **•** Снимки, выбранные для печати, отмечаются галочкой и числом, обозначающим количество копий, выбранное для печати. Кадры, для которых не было установлено ни одной копии, напечатаны не будут. Назад
- Поверните кнопку зуммирования в сторону **T** (Q) для переключения в режим полнокадрового просмотра или в сторону  $W$  ( $\Box$ ), чтобы вернуться в режим просмотра уменьшенных изображений.
- После завершения настройки нажмите кнопку  $\circledR$ .
- **•** На мониторе будет отображено меню, показанное справа. Чтобы начать печать, выберите пункт **Начать печать** и нажмите кнопку  $\circledR$ .
- Выберите **Отмена** и нажмите кнопку OB, чтобы вернуться в меню печати.

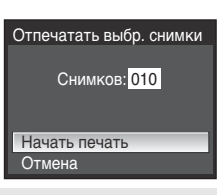

#### Отпечатать все снимки

Все снимки, содержащиеся во внутренней памяти или на карточке памяти, печатаются по очереди.

- **•** На мониторе будет отображено меню, показанное справа. Чтобы начать печать, выберите пункт **Начать печать** и нажмите кнопку  $\circledR$ .
- Выберите **Отмена** и нажмите кнопку OR, чтобы вернуться в меню печати.

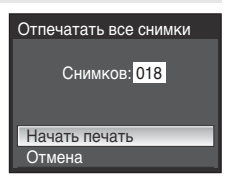

#### <span id="page-111-0"></span>Печать DPOF

Печать снимков, для которых задание печати было создано с помощью функции **Задание печати**  $(3101)$  $(3101)$ .

- **•** На мониторе будет отображено меню, показанное справа. Чтобы начать печать, выберите пункт **Начать печать** и нажмите кнопку  $\circledR$ .
- Выберите **Отмена** и нажмите кнопку OR, чтобы вернуться в меню печати.
- **•** Для просмотра текущего задания печати выберите параметр **Подтвердить** и нажмите кнопку <sub>(</sub> Чтобы распечатать снимки, снова нажмите кнопку ОК.

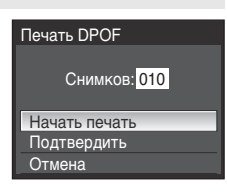

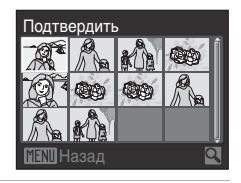

**5** Начнется печать.

- **•** По завершении печати монитор вернется к состоянию, описанному на шаге 2.
- **•** Чтобы отменить печать, не дожидаясь печати всех копий, нажмите кнопку ОЮ.

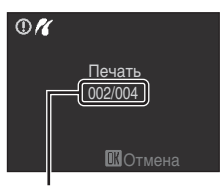

Текущий отпечаток/общее число отпечатков

# C **Размер бумаги**

При выборе размера бумаги, отличающегося от **По умолчанию** (размер по умолчанию для данного принтера), из размеров **3,5"x5"**, **5"x7"**, **100x150 мм**, **4"x6"**, **8"x10"**, **Письмо**, **A3** и **A4** будут отображаться только те размеры, которые поддерживаются данным принтером.

# <span id="page-112-0"></span>**Создание задания печати DPOF: Задание печати**

Для создания цифровых заданий печати для DPOF-совместимых устройств ([A](#page-211-0)200) используется параметр «Задание печати» в меню режима просмотра. При подключении фотокамеры к PictBridge-совместимому принтеру можно печатать на принтере снимки в соответствии с заданием печати DPOF, созданным для снимков на карточке памяти. Если карточка памяти извлечена из фотокамеры, можно создать задание печати DPOF для снимков во внутренней памяти.

- **1** Нажмите кнопку MENU в режиме просмотра.
	- **•** На монитор будет выведено меню просмотра.

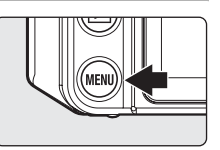

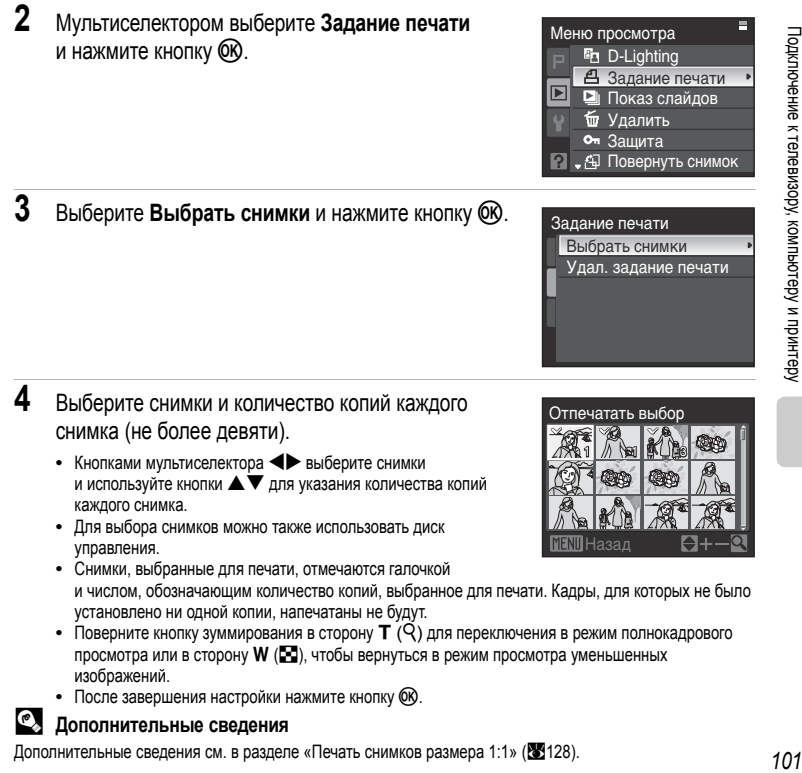

 $3$  Выберите **Выбрать снимки** и нажмите кнопку  $\circledR$ .

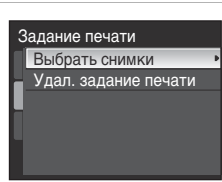

- **4** Выберите снимки и количество копий каждого снимка (не более девяти).
	- Кнопками мультиселектора **•** выберите снимки и используйте кнопки  $\blacktriangle\blacktriangledown$  для указания количества копий каждого снимка.
	- **•** Для выбора снимков можно также использовать диск управления.
	- **•** Снимки, выбранные для печати, отмечаются галочкой и числом, обозначающим количество копий, выбранное для печати. Кадры, для которых не было установлено ни одной копии, напечатаны не будут.
	- Поверните кнопку зуммирования в сторону **T** (Q) для переключения в режим полнокадрового просмотра или в сторону W ( $\blacksquare$ ), чтобы вернуться в режим просмотра уменьшенных изображений.
	- После завершения настройки нажмите кнопку  $\circledR$ .

### D **Дополнительные сведения**

Дополнительные сведения см. в разделе «Печать снимков [размера](#page-139-0) 1:1» (88[128\)](#page-139-0).

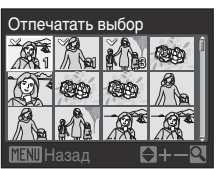

Подключение к телевизору, компьютеру и принтеру

- **5** Выберите, следует ли печатать дату съемки и информацию о снимке.
	- Выберите **Дата** и нажмите кнопку **60 для печати даты** записи на всех снимках в задании печати.
	- Выберите Информация и нажмите кнопку ® для печати информации о снимке (значения выдержки и диафрагмы) на всех кадрах в задании печати.
	- Выберите **Готово** и нажмите кнопку <sub>(Ф</sub>, чтобы завершить задание печати.

Подтвердить выбор снимков для печати можно во время просмотра.

### B **Печать даты съемки и информации <sup>о</sup> снимке. Примечания**

Если в меню задания печати выбраны параметры **Дата** и **Информация**, дата съемки и информация о снимке будут напечатаны на изображении, если используется принтер, совместимый с DPOF ( $\boxtimes$ [200](#page-211-0)), который поддерживает данную функцию.

- Информацию о снимке невозможно напечатать, если фотокамера подключена для печати DPOF (**XX**[100\)](#page-111-0) напрямую к принтеру с помощью USB-кабеля из комплекта поставки для печати.
- **•** Настройки печати **Дата** и **Информация** сбрасываются каждый раз при отображении меню **Задание печати**.

### C **Удаление всех заданий печати**

Выберите на шаге 3 **Удал. задание печати** и нажмите кнопку k. Задания печати для всех снимков будут удалены.

### C **Параметр Дата задания печати. Примечание**

Дата и время съемки снимков, отпечатанные при печати DPOF при включении параметра Дата в меню задания печати, это дата и время, записанные в момент съемки. Дата и время, отпечатанные с помощью этой функции, не изменяются после сохранения снимков, если параметры **Дата** были изменены в меню настройки фотокамеры.

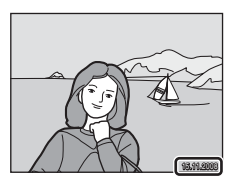

### D **Впечатывание даты**

Дату и время записи можно добавлять к снимкам с помощью функции **Впечатывание даты** (A[165](#page-176-0)) в меню настройки. Снимки с впечатанными датой и временем можно распечатывать на принтерах, которые не поддерживают печать даты и времени.

На снимках будут напечатаны только впечатанные дата и время, даже если включена функция **Задание печати** и дата установлена в меню задания печати.

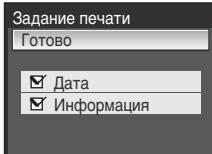

15/11/2008 15:30 0004.JPG

画

41 41

NTRM

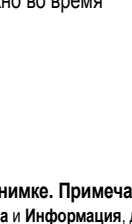

# **Функции локальной сети и my Picturetown**

Режим Picture Bank может использоваться с функциями локальной сети фотокамеры. Режим Picture Bank служит для загрузки и сохранения сделанных снимков на сервере my Picturetown. Для загрузки снимков необходимо широкополосное подключение к сети интернет и кабель локальной сети.

# **my Picturetown**

my Picturetown – это служба Интернета, предназначенная для хранения и рассылки снимков. my Picturetown бесплатно предоставляет до 2 ГБ памяти.

- **•** Для сохранения снимков на сервере можно использовать сетевые функции фотокамеры или компьютер, подключенный к Интернету.
- **•** Снимки, хранящиеся на сервере, легко управляются и упорядочиваются при помощи компьютера.

my Picturetown расположен по следующему URL-адресу: http://mypicturetown.com/

# **Picture Bank**

Снимки и видеоролики загружаются для хранения на сервер my Picturetown. Сервер my Picturetown может использоваться как персональное хранилище снимков, которые в любое время можно загрузить на компьютер.

Возможна отправка только выбранных снимков или автоматическая отправка всех снимков при подключении фотокамеры к локальной сети и подсоединении сетевого блока питания. Если подсоединить сетевой блок питания и подключить фотокамеру к локальной сети перед сном, отправка снимков и подзарядка батареи будут завершены до следующего утра. Это удобно для ежедневного сохранения сделанных снимков.

**•** Невозможна отправка звуковых файлов.

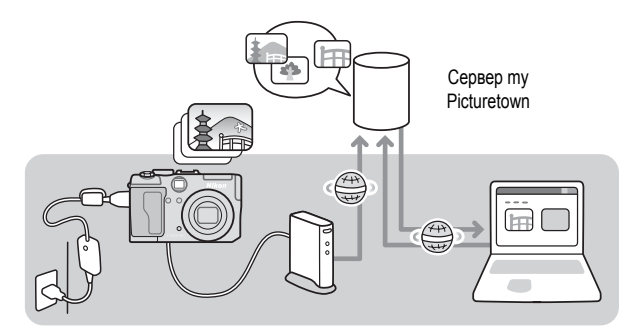

B **Функции передачи данных по локальной сети**

Функции передачи данных по локальной сети не могут использоваться для подключения фотокамеры к компьютеру.

# **Последовательность настройки my Picturetown**

Прежде чем воспользоваться службой my Picturetown с помощью функций локальной сети фотокамеры, необходимо настроить сетевые параметры фотокамеры и зарегистрироваться на сервере my Picturetown. Настройте сетевые параметры фотокамеры, используя саму фотокамеру.

Первые шаги (убедитесь в соблюдении всех требований к локальной сети и подготовьте необходимую информацию) (A[105](#page-116-0))

Подтвердите сетевые требования для подключения к локальной сети, подготовьте необходимый профиль для подключения к локальной сети и сведения о пользователе для my Picturetown.

**Сетевые настройки**

Конфигурация профиля сетевого подключения (A[109\)](#page-120-0) Настройте сетевой профиль, необходимый для подключения фотокамеры к Интернету через точку доступа.

Введите сведения о пользователе my Picturetown ( $\blacksquare$ 110) Введите данные, включая собственный адрес электронной почты, необходимые для использования службы my Picturetown с помощью функции «Отправитель» фотокамеры.

Защита данных локальной сети, хранящихся в фотокамере (**3411**)<sup>\*</sup> Задайте защитный пароль фотокамеры.

Загрузка снимков на сервер my Picturetown (2117) Загрузите снимки с помощью приложения Picture Bank. Когда завершится загрузка снимков, на адрес электронной почты, указанный в сведениях об отправителе фотокамеры, высылается сообщение с запросом о регистрации пользователя на сайте my Picturetown.

Регистрация на сайте my Picturetown ( $\blacksquare$ [114\)](#page-125-0) При помощи компьютера откройте сообщение с запросом регистрации, полученное по электронной почте, щелкните URL-адрес, указанный в сообщении, и введите сведения о фотокамере и пользователе для my Picturetown на веб-странице регистрации. Настройка будет завершена, когда будет получено сообщение эл. почты с подтверждением регистрации на my

\* Пароль фотокамеры можно установить позднее.

### <span id="page-116-2"></span><span id="page-116-0"></span>**Подтверждение подключения к локальной сети**

### **Требуются**

- **•** Кабель локальной сети
	- Используйте только сетевые кабели/концентраторы/высокоскоростные маршрутиризаторы, совместимые с «100BASE-TX».
- **•** Широкополосное сетевое окружение, оснащенное ADSL модемом или маршрутиризатором
	- Служба my Picturetown будет недоступна, если домашняя локальная сеть подключена к Интернету через прокси-сервер.
	- Обратитесь к поставщику Интернет-услуг (ISP) за более подробной информацией о конфигурации домашней локальной сети.

# **Подготовка данных, необходимых для подключения к локальной сети**

### **Сетевой профиль**

Получите параметры локальной сети, к которой будет подключена фотокамера. Эти данные необходимы для настройки параметров **Профиль сети** фотокамеры (A[109\)](#page-120-0). За информацией о сетевом профиле обращайтесь к документации, предоставляемой поставщиком Интернет-услуг.

#### <span id="page-116-1"></span>IP-адрес

Представляет собой уникальный идентификатор, присваиваемый устройству связи в компьютерной сети. Данная фотокамера может запрашивать IP-адрес автоматически. Если в сети используются фиксированные IP-адреса, введите вручную IP-адрес фотокамеры, а также маску подсети, шлюз, основной адрес DNS и вспомогательный адрес DNS.

### **Сведения о пользователе my Picturetown**

Для регистрации сведений о пользователе и самой фотокамеры (23[114\)](#page-125-0) на сайте my Picturetown, а также для входа на сервер my Picturetown ( $\geq 120$ ) после загрузки снимков необходима следующая информация.

#### Адрес эл. почты

Вы должны зарегистрировать адрес эл. почты компьютера на сайте my Picturetown. Укажите адрес электронной почты, который может содержать до 64 буквенно-цифровых символов. Адреса эл. почты мобильных телефонов не поддерживаются.

- **•** По этому адресу эл. почты высылается сообщение с запросом о регистрации пользователя на my Picturetown.
- **•** После регистрации используйте этот адрес как идентификатор эл. почты для входа на my Picturetown.

#### Псевдоним

Укажите псевдоним, который может содержать до 16 буквенно-цифровых символов, для использования на my Picturetown.

#### Пароль

Используйте данный пароль для входа на сайт my Picturetown с компьютера или мобильного телефона. Задайте пароль, который может содержать от четырех до десяти буквенноцифровых символов.

#### Регистрационный ключ

Регистрационный ключ относится к уникальной информации, заложенной в каждую фотокамеру.

- **•** Введите информацию на странице регистрации пользователя my Picturetown.
- Дополнительные сведения см. в разделе «Извлечение основной информации» (**X**114).

### **Защита фотокамеры с помощью пароля**

Чтобы защитить сетевые службы фотокамеры и хранящуюся в ней информацию от несанкционированного доступа третьих сторон, можно установить пароль (четырехзначное число).

См. раздел «Защита информации о локальной сети, хранящейся в фотокамере» ([A](#page-122-0)111), где приведена дополнительная информация.

# **Настройка с помощью фотокамеры**

Настройте сетевые подключения фотокамеры и введите информацию о пользователе.

# **Общие операции с сетевыми параметрами**

### <span id="page-118-0"></span>**Отображение меню сетевых параметров**

- **1** Поверните диск выбора режимов в положение бл.
	- **•** Отображается экран выбора снимков.

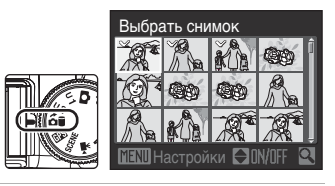

- **2** Нажмите кнопку MENU.
	- **•** Отображается меню сетевых параметров.

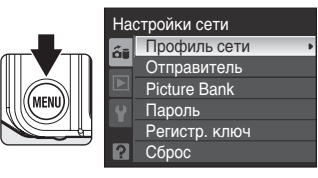

### <span id="page-119-0"></span>**Ввод текста с помощью фотокамеры**

Текстовая информация, включая псевдонимы, адреса электронной почты и пароль, можно ввести при помощи мультиселектора фотокамеры. Поворачивая диск управления или нажимая клавиши  $\blacktriangle \blacktriangledown \blacktriangle \blacktriangleright$ . выбирайте символы, или кнопки  $\blacktriangleright$   $\blacktriangleright$   $\blacktriangle$   $\blacktriangleright$   $\blacktriangleright$  на экранной клавиатуре.

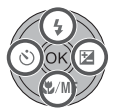

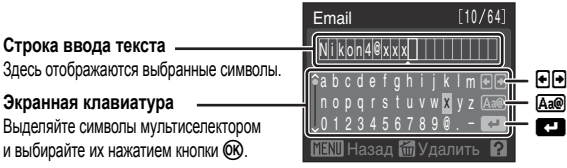

- **•** Текст вводится на текущей позиции курсора в строке ввода текста.
- Для перевода курсора на следующую позицию ввода текста выделите **+** и нажмите кнопку  $\circledR$ .
- Для изменения типа вводимых символов выделите **Aa@** и нажмите кнопку OR. Каждое нажатие кнопки © переключает тип вводимых символов в следующем порядке: строчные буквы➝прописные буквы➝символы➝строчные буквы. Тип символов отображаемый в зоне клавиатуры также можно изменить повернув диск управления вправо или влево. Позиция отметки на полосе прокрутки в левой части монитора указывает на тип символов, отображаемых в данный момент.
- **•** Для удаления какого-либо символа наведите курсор на этот символ и нажмите кнопку $\overline{m}$ .
- **•** Если на дисплее умещаются не все введенные символы, поверните кнопку зуммирования в сторону  $T(Q)$  для просмотра всех введенных символов. Поверните кнопку зуммирования в сторону  $\mathbf{T}(\mathsf{Q})$  еще раз, чтобы вернуться к меню ввода текста.
- **После завершения ввода всего необходимого текста выделите**  $\blacksquare$  **и нажмите** кнопку ®. На монитор будет выведено следующее меню.

# <span id="page-120-0"></span>**Настройка сетевого профиля**

Активируйте подключение фотокамеры к Интернету через точку доступа локальной сети. Введите такие же настройки параметров, что и у используемой локальной сети.

### **Настройка сетевого профиля**

**1** Выберите пункт **Профиль сети** в меню сетевых настроек (2107) и нажмите кнопку  $\infty$ .

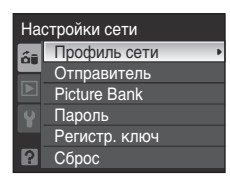

**2** Введите IP-адрес фотокамеры (2[105\)](#page-116-1).

- **•** Для автоматического получения IP-адреса выберите пункт **Авто** и нажмите кнопку OR.
- **•** Для ввода фиксированного IP-адреса выберите пункт **Вручную** и нажмите кнопку <sub>(OR)</sub>. Введите настройки **IP-адрес**, **Маска подсети**, **Шлюз**, **Основной DNS** и **Вспомогательный DNS**.
- **•** При настройке параметров **IP-адрес**, **Маска подсети**, **Шлюз**, **Основной DNS** и **Вспомогательный DNS** вводите каждый набор цифр так, чтобы они были выровнены по правому полю. Чтобы применить правильные настройки, необходимо ввести правильные цифры.
- **•** Информацию о вводе текста см. в разделе «Ввод [текста](#page-119-0) с помощью [фотокамеры](#page-119-0)» (23[108](#page-119-0)).
- **•** После настройки всех сетевых параметров отображается сообщение **Готово** и на монитор снова выводится меню сетевых параметров. Настройка сетевого профиля завершена.

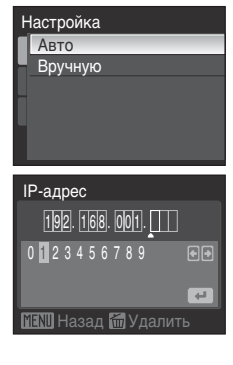

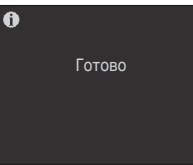

Если настройка сетевых функций фотокамеры выполняется впервые, то после этого нужно ввести данные, необходимые для регистрации пользователя my Picturetown. Перейдите к разделу «Ввод сведений о пользователе [my Picturetown»](#page-121-0) (**19**110).

# <span id="page-121-0"></span>**Ввод сведений о пользователе my Picturetown**

Введите сведения, необходимые для регистрации пользователя сайта my Picturetown, в пункте **Отправитель**. Эти данные потребуются для входа на сервер my Picturetown после отправки снимков.

Если вы уже зарегистрированы на сайте my Picturetown, воспользуйтесь теми же адресом электронной почты и кратким именем (псевдонимом), что используются на my Picturetown (**29**116).

- **1** Выберите пункт **Отправитель** в меню сетевых настроек ( $\geq 107$ ) и нажмите кнопку  $\infty$ .
- <span id="page-121-2"></span>**2** Введите свой адрес эл. почты (до 64 буквенноцифровых символов).
	- **•** Адреса эл. почты мобильных телефонов не поддерживаются.
	- **•** Проверьте правильность адреса эл. почты. Ошибки доставки вследствие неправильно введенных адресов эл. почты не сопровождаются сообщениями об ошибках или индикацией того, что произошла ошибка.
	- Информацию о вводе текста см. в разделе «Ввод текста с помощью [фотокамеры](#page-119-0)» (**X**[108](#page-119-0)).
- <span id="page-121-1"></span>**3** Введите свой псевдоним (до 16 буквенно-цифровых символов).
	- **•** После ввода псевдонима отображается экран подтверждения адреса и псевдонима. Нажмите кнопку  $\circledR$ , чтобы применить настройки и вернуться к меню сетевых настроек.

После завершения настройки см. раздел «Защита данных [локальной](#page-122-0) сети, хранящихся [в фотокамере](#page-122-0)» (23111).

### C **Редактирование данных пользователя my Picturetown**

При отправке снимков с помощью Picture Bank после регистрации данных пользователя на сайте my Picturetown, данные пользователя, хранящиеся в памяти фотокамеры (включая сведения об отправителе, сохраненные в фотокамере) вывести на монитор или изменить не удастся ([A](#page-126-0)115).

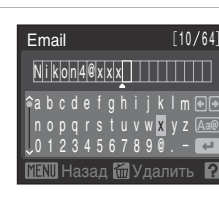

Отправитель Picture Bank Пароль Регистр. ключ Сброс

Настройки сети Профиль сети

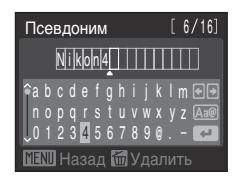

Bank)

# <span id="page-122-0"></span>**Защита данных локальной сети, хранящихся в фотокамере**

На случай утери или кражи фотокамеры можно установить пароль для защиты от доступа третьей стороны к хранящимся в фотокамере параметрам локальной сети, включая сетевой профиль и адреса получателей электронной почты. Кроме этого, прежде чем передать фотокамеру другому владельцу или избавиться от нее, можно вернуть к настройкам по умолчанию все параметры фотокамеры и удалить из ее внутренней памяти все данные.

### <span id="page-122-1"></span>**Установка защитного пароля фотокамеры**

Если фотокамера защищена паролем, то его необходимо ввести для выполнения операций с локальной сетью.

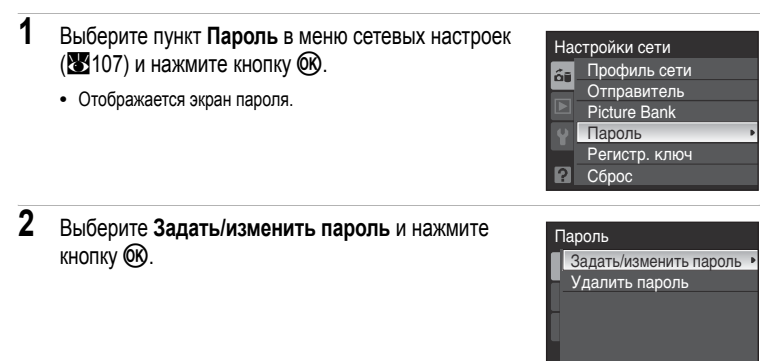

# **3** Задайте пароль для фотокамеры или отредактируйте текущий пароль.

- **•** Чтобы задать пароль, введите четырехзначное число в меню нового пароля.
- **•** Чтобы отредактировать пароль, введите текущий пароль в меню текущего пароля. Введите новый пароль, когда на мониторе отобразится меню нового пароля.
- **•** После ввода пароля отображается меню повторного ввода для подтверждения пароля. Введите правильный пароль повторно.
- **•** Информацию о вводе текста см. в разделе «Ввод [текста](#page-119-0) с помощью [фотокамеры](#page-119-0)» (23[108](#page-119-0)).
- **•** После повторного ввода пароля отображается сообщение **Установка пароля завершена.** и на монитор снова выводится меню сетевых параметров.

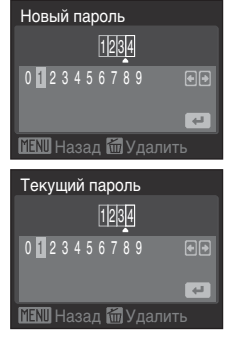

На заключительном этапе первой настройки функций локальной сети фотокамеры требуется регистрации пользователя my Picturetown.

**Сначала отправьте снимки на сервер my Picturetown при помощи приложения Picture Bank (图[117\)](#page-128-0).** 

**Когда завершится загрузка снимков на адрес эл. почты, указанный в соответствии с инструкциями в разделе «Ввод сведений о [пользователе](#page-121-0) [my Picturetown»](#page-121-0) (**A**[110](#page-121-0)), будет выслано сообщение с запросом о регистрации пользователя на сайте my Picturetown.**

**Дополнительные сведения о регистрации пользователя см. в разделе «Регистрация на сайте [my Picturetown](#page-125-0)» (**[A](#page-125-0)**114).**

### C **Ввод пароля**

После установки пароля для фотокамеры экран пароля будет отображаться при изменении сетевых параметров и выборе снимков для загрузки в Picture Bank.

Вводите пароль, чтобы снять защиту.

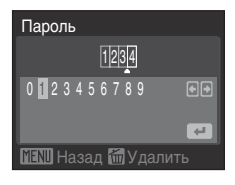

# <span id="page-124-0"></span>**Переустановка сетевых параметров фотокамеры**

Чтобы сбросить все хранящиеся в памяти фотокамеры параметры локальной сети, включая пароль фотокамеры, следуйте нижеприведенным инструкциям. Используйте функцию сброса для полного удаления информации о пользователе из памяти фотокамеры перед ее передачей другому владельцу. Эта функция также может использоваться и для сброса настроек фотокамеры, если вы забыли пароль.

- **1** Выберите пункт **Сброс** в меню сетевых настроек  $(\sqrt{8107})$  и нажмите кнопку  $\infty$ .
	- **•** Отображается диалоговое окно подтверждения.

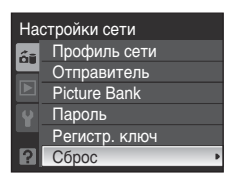

- $2$  Выберите **Да** и нажмите кнопку  $\omega$ .
	- **•** Отобразится сообщение **Настройки сети сброшены.** и на экран монитора снова будет выведено меню сетевых параметров.
	- **•** Для отмены операции сброса выберите **Нет** в диалоговом окне подтверждения.

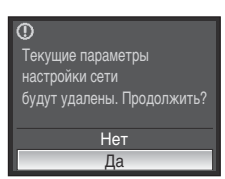

### C **Сброс настроек и пароля фотокамеры**

- **•** Избегайте использования паролей, о которых легко догадаться, например, даты рождения. Не забывайте свой пароль.
- **•** Для удаления текущего пароля без сброса настроек фотокамеры выберите **Удалить пароль** на шаге 2 в разделе «Установка защитного пароля [фотокамеры](#page-122-1)» и нажмите кнопку k. Введите удаляемый пароль в меню текущего пароля, выделите пункт  $\Box$ , а затем нажмите кнопку  $\circledR$ .
- **•** После сброса настроек сетевых параметров фотокамеры необходимо повторно зарегистрировать сведения о пользователе на сайте my Picturetown (X)114).

# <span id="page-125-0"></span>**Регистрация на сайте my Picturetown**

Чтобы воспользоваться возможностями, предоставляемыми службой my Picturetown, необходимо зарегистрироваться (создать учетную запись пользователя) на сайте my Picturetown.

- **1** Для регистрации загрузите снимки на сервер my Picturetown.
	- **•** Подробнее о загрузке снимков на сервер my Picturetown см. в разделе «[Использование](#page-128-0) приложения [Picture Bank](#page-128-0)» (В [117\)](#page-128-0).
	- **•** На адрес эл. почты, указанный в сведениях о пользователе, высылается сообщение с запросом о регистрации пользователя на сайте my Picturetown.
- **2** При помощи компьютера откройте электронное сообщение <sup>с</sup> запросом о регистрации пользователя.
- <span id="page-125-2"></span>**3** Щелкните URL-адрес, указанный в электронном сообщении <sup>с</sup> запросом о регистрации пользователя, и зарегистрируйтесь на веб-странице регистрации my Picturetown.
	- **•** Для регистрации пользователя нужны следующие сведения:
		- -Краткое имя (псевдоним, хранящийся в фотокамере в параметрах отправителя; ( $\mathcal{B}$ [110\)](#page-121-1) -Код электронной почты (адрес электронной почты, хранящийся в фотокамере в параметрах отправителя; (2[110\)](#page-121-2)
		- -Пароль для сайта my Picturetown
		- -Регистрационный ключ
		- \* Подтвердите ключ, выбрав **Регистр. ключ** в меню сетевых настроек (A[107\)](#page-118-0) и нажмите кнопку <sub>O</sub>

<span id="page-125-1"></span>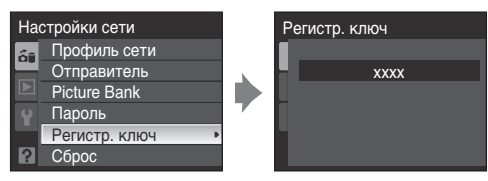

- **•** За дополнительными сведениями обращайтесь к инструкциям в электронных сообщениях с сайта my Picturetown и на веб-странице регистрации.
- **4** Получите по эл. почте подтверждение регистрации на сайте my Picturetown.
	- **•** Подтверждение регистрации на сайте my Picturetown высылается по зарегистрированному адресу эл. почты.

Настройка функций локальной сети завершена.

### B **Регистрация пользователя. Примечание**

- **•** Зарегистрируйте сведения о пользователе при первой же возможности. Если фотокамера будет использоваться без регистрации сведений о пользователе, в случае кражи или потери фотокамеры, снимками смогут воспользоваться посторонние.
- **•** Электронное сообщение с запросом о регистрации пользователя будет посылаться после каждой отправки снимков, пока сведения о пользователе не будут зарегистрированы. Если вы не получаете сообщений по эл. почте, возможно, неверны параметры отправителя, хранящиеся в фотокамере. Исправьте сведения (A[110\)](#page-121-0) и повторите загрузку снимков.
- <span id="page-126-0"></span>**•** При загрузке снимков после регистрации сведений о пользователе на сайте my Picturetown с помощью фотокамеры не удастся вывести на экран или отредактировать сведения о пользователе из памяти фотокамеры (включая хранящуюся в фотокамере информацию об отправителе). Кроме того, с помощью фотокамеры невозможно отредактировать пароль для сайта my Picturetown. Для редактирования сведений о пользователе войдите на сайт my Picturetown через браузер на компьютере.
- **•** Прежде чем избавиться от фотокамеры или передать ее другому владельцу, проверьте не загружались ли с нее снимки с помощью службы my Picturetown. Если снимки загружались хотя бы однажды, убедитесь, что вы зарегистрированы на сайте my Picturetown, а затем сбросьте все настройки сетевых параметров (2[113\)](#page-124-0).
- **•** Получив данную фотокамеру от предыдущего владельца, сбросьте все настройки сетевых параметров ([A](#page-124-0)113), прежде чем использовать фотокамеру и возможности сетевых служб.

### D **Защита личной информации. Примечание**

При использовании функций локальной сети личные сведения сохраняются в фотокамере и на сервере my Picturetown.

Чтобы защитить личные сведения от несанкционированного просмотра или кражи, устанавливайте пароль, защищающий данные в памяти фотокамеры (**XX**111), и регистрируйтесь на сайте my Picturetown для защиты отправленных данных. Настоятельно рекомендуем принять указанные меры по защите данных.

# D **Доступ на веб-сайт my Picturetown**

Веб-сайт my Picturetown находится по URL-адресу: http://mypicturetown.com/

# **Регистрация фотокамеры на сайте my Picturetown**

Регистрация фотокамеры на сервере my Picturetown необходима в любой из следующих ситуаций:

- **•** Вы зарегистрировались на сайте my Picturetown перед настройкой параметров локальной сети данной фотокамеры (например, это ваша вторая фотокамера).
- **•** При выполнении сброса настроек фотокамеры по любой причине, кроме передачи другому владельцу (2113).

Для регистрации фотокамеры выполните нижеприведенные инструкции.

- **1** Убедитесь, что сетевые требования для подключения фотокамеры к локальной сети (2[105\)](#page-116-2) выполнены.
- **2** Настройте сетевые параметры фотокамеры ( $\mathbb{F}$ [109\)](#page-120-0).
- <span id="page-127-0"></span>**3** Зарегистрируйте сведения <sup>о</sup> пользователе сайта my Picturetown <sup>с</sup> помощью фотокамеры (A[110](#page-121-0)).
	- **•** Введите те же адрес электронной почты и краткое имя (псевдоним), что уже используются на my Picturetown.
	- **•** Если в текущем кратком имени содержатся буквы или символы, не поддерживаемые фотокамерой, введите новое краткое имя, состоящее из буквенно-цифровых символов (если с помощью фотокамеры регистрируется другое краткое имя (псевдоним), текущее краткое имя (псевдоним) на сайте my Picturetown будет использоваться для вашей идентификации в сообщениях об отправке снимков, рассылаемых получателям по электронной почте).
- **4** Зарегистрируйте фотокамеру на сервере my Picturetown.
	- **•** После отправки снимков с помощью приложения Picture Bank на адрес электронной почты, указанный в сведениях о пользователе, высылается сообщение с запросом о регистрации пользователя на сайте my Picturetown. Щелкните URL-адрес, указанный в электронном сообщении, введите регистрационный ключ фотокамеры и зарегистрируйте фотокамеру на веб-странице регистрации ( $\boxtimes$ [114\)](#page-125-2) my Picturetown. После регистрации фотокамеры на сервере my Picturetown подтверждение регистрации на my Picturetown высылается по зарегистрированному адресу эл. почты.

### <span id="page-128-1"></span><span id="page-128-0"></span>**Отправка всех снимков одновременно**

При подключении сетевого блока питания к фотокамере и локальной сети начинается автоматическая подзарядка фотокамеры и отправка на сервер my Picturetown снимков, которые не были загружены ранее.

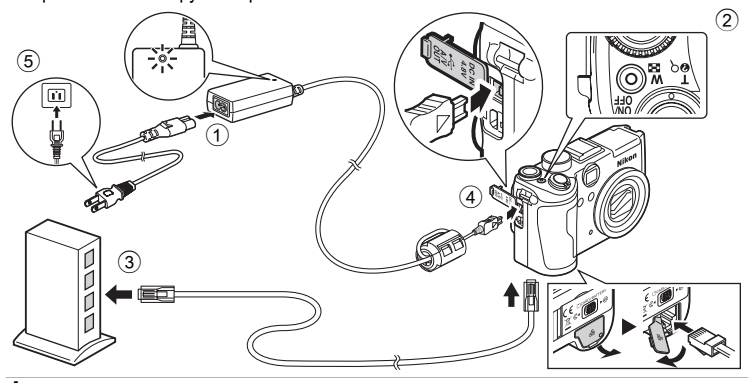

- **1** Подключение сетевого шнура и сетевого блока питания  $\circled{1}$ .
- **2** Убедитесь, что индикатор питания не горит 2.
	- **•** Не включайте фотокамеру. **Загрузка снимков не активизируется при включенном питании фотокамеры.**
- **3** Подключите сетевое устройство <sup>к</sup> фотокамере при помощи кабеля локальной сети 3.
- **4** Подсоедините сетевой блок питания <sup>к</sup> разъему для источника питания постоянного тока  $(4)$ .
	- **•** Разъем постоянного тока должен быть вставлен полностью.

**5** Подключите сетевой шнур к розетке (5).

- **•** После включения камеры и отображения сообщения **Загрузка в Picture Bank** начнется отправка снимков (A[119\)](#page-130-0).
- **•** Если параметры отправителя не настроены, введите код электронной почты (адрес электронной почты) и краткое имя (псевдоним), необходимые как сведения о пользователе сайта my Picturetown (**88**[110\)](#page-121-0).
- **•** После первого использования функции Picture Bank для загрузки снимков через фотокамеру следует зарегистрироваться на сайте my Picturetown ( $\blacksquare$ 114).

#### D **Изменение параметров автоматической отправки приложения Picture Bank**

Измените настройки подключения сетевого блока питания и локальной сети в пункте **Picture Bank** меню сетевых параметров (A[107](#page-118-0)). Если переключить **Вкл.** (настройка по умолчанию) на **Выкл.**, то после выключения фотокамеры и подключения к локальной сети сетевого блока питания, подзарядка батареи начнется сразу, без отправки снимков.

# <span id="page-129-0"></span>**Загрузка выбранных снимков**

**1** Выключите фотокамеру.

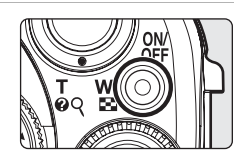

**2** Подключите сетевое устройство <sup>к</sup> фотокамере при помощи кабеля локальной сети.

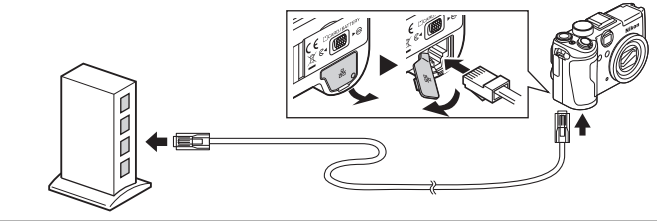

**3** Включите фотокамеру.

**4** Поверните диск выбора режимов в положение  $\mathbf{\hat{a}}$ .

- **•** Если параметры отправителя не настроены, введите код электронной почты (адрес электронной почты) и краткое имя (псевдоним), необходимые как сведения о пользователе сайта my Picturetown (图[110\)](#page-121-0).
- Если передача была безуспешной → 2019

# **5** Выберите снимки.

- Выделите снимок, пользуясь кнопками мультиселектора < мультиселектора, и выберите нужный снимок (поставьте галочку) или отмените выделение (снимите галочку) кнопками  $\blacktriangle\blacktriangledown$ .
- **•** Для выбора снимков можно также использовать диск управления.
- **•** Можно выбрать до 30 снимков.
- Поверните кнопку зуммирования в сторону  $T(Q)$ , чтобы переключиться в режим полнокадрового просмотра или в сторону f (h), чтобы вернуться в режим просмотра уменьшенных изображений.
- Нажмите кнопку OR, чтобы завершить выбор снимков.

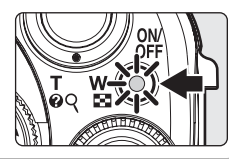

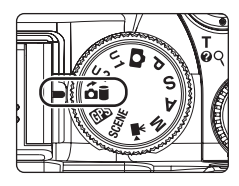

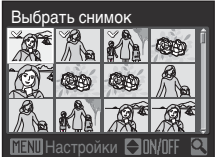

Загрузка

снимков

на сервер

# <span id="page-130-0"></span>**6** Отправьте снимки.

- Выберите Да и нажмите кнопку <sub>(</sub>), чтобы начать загрузку.
- Выберите Нет и нажмите кнопку <sub>(OR)</sub> чтобы вернуться к меню, показанному на шаге 5.
- **•** В показанном порядке будут отображаться экран подключения к серверу и экран загрузки. Чтобы отменить загрузку до того как были отправлены все копии, нажмите кнопку $@R$ .

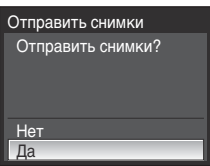

Возобновить прерванную передачу?

> Нет Да

После завершения загрузки на монитор будет выведено соответствующее сообщение. После завершения загрузки нажмите кнопку  $\circledR$ 

**•** После первого использования функции Picture Bank для загрузки снимков через фотокамеру следует зарегистрироваться на сайте my Picturetown (**X**[114\)](#page-125-0).

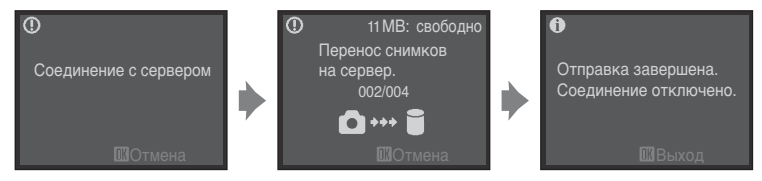

Если фотокамера подсоединена к сетевому блоку питания и локальной сети и все снимки отправлены в Picture Bank, то после завершения загрузки фотокамера автоматически выключается и начинается подзарядка батареи.

### <span id="page-130-1"></span>C **Если передачу выполнить не удалось**

Если передачу через сетевое подключение выполнить не удалось, то при следующем повороте диска выбора режимов в положение  $\delta$  потобразится диалоговое окно подтверждения, показанное справа. Выберите **Да** для возобновления прерванной передачи. Это диалоговое окно подтверждения не будет отображаться, если отправка всех снимков с помощью Picture Bank инициирована посредством подключения сетевого блока питания ( $\mathbb{Z}117$ ).

#### C **Типы файлов, поддерживаемые приложением Picture Bank**

При помощи функции Picture Bank можно отправлять фотографии (снимки в формате JPEG/NRW (RAW), включая снимки с прикрепленными голосовыми заметками, и файлы видеороликов. Невозможна отправка звуковых файлов.

### C **Снимки Picture Bank**

Снимки, отправленные на сервер с помощью приложения Picture Bank, помечаются символом L, который отображается вместе с ними в режиме полнокадрового просмотра. Снимки, отмеченные этим символом не могут быть отправлены на сервер с помощью функции автоматической загрузки, активизируемой при подключении фотокамеры к сетевому блоку питания или локальной сети. Если после удаления снимков с сервера вы снова захотите отправить их на север, выберите режим Picture Bank и выберите нужные снимки для отправки ([A](#page-129-0)118).

# <span id="page-131-0"></span>**Просмотр снимков на сервере my Picturetown**

Пользуясь браузером компьютера зайдите на веб-сайт http://mypicturetown.com/ и откройте страницу **My Photos** (Мои снимки), введя код эл. почты (адрес эл. почты) и пароль, зарегистрированные на сайте my Picturetown.

На странице **My Photos** (Мои снимки) можно загружать и упорядочивать снимки, формировать и совместно использовать альбомы, а также создавать слайд-шоу. Дополнительные сведения можно найти в справочной информации на сайте my Picturetown.

Для использования сайта my Picturetown с мобильного телефона<sup>\*</sup> зайдите по адресу http://mypicturetown.com/ и выберите пункт **Log In** (Регистрация). Когда страница **log-in** (Регистрация) откроется, введите код эл. почты (адрес электронной почты) и пароль.

Использование мобильного телефона возможно только в США, причем поддерживаются только смарт-телефоны BlackBerry (рекомендуется версия 4.0 или более новая). Некоторые устройства могут не поддерживаться.

### C **Удаление снимков Picture Bank**

Можно удалить снимки, записанные во внутренней памяти или на карточке памяти, и с определенной датой съемки, которые уже отправлены на сервер my Picturetown.

Перед удалением снимков из внутренней памяти или с карточки памяти ([A](#page-125-0)114) зарегистрируйте фотокамеру и сведения о пользователе на сайте my Picturetown. Получив по эл. почте подтверждение регистрации на сайте my Picturetown, при помощи компьютера убедитесь, что все отправленные снимки сохранены на сервере my Picturetown перед их удалением с фотокамеры.

Удалить

Удалить выбр. снимки Снимки Picture Bank

Удалить все снимки

- **1 Нажмите кнопку Fn в режиме просмотра и выберите <b>В Календарь** или **В Список по дате** при помощи диска управления.
	- **•** Фотокамера перейдет в режим календаря или режим списка по дате.
- 2 Выберите дату и нажмите кнопку ОО.
	- **•** Снимки полнокадрового формата будут отображаться в режиме календаря или в режиме списка по дате.
- 3 Нажмите кнопку MENU, с помощью мультиселектора выберите Удалить в режиме календаря/списка по дате и нажмите кнопку  $\infty$ .
- 4 Выберите **Снимки Picture Bank** и нажмите кнопку 60.
	- **•** Отображается экран удаления выбранных снимков.
	- Выделите снимок, пользуясь кнопками мультиселектора **< > мультиселектора**, и выберите нужный снимок (поставьте галочку) или отмените выделение (снимите галочку) кнопками  $\blacktriangle\blacktriangledown$ .
	- Нажмите кнопку ®, чтобы завершить выбор снимков.
- 5 Отображается диалоговое окно подтверждения. Выберите пункт **Да** и нажмите кнопку k.
- **•** Выбранный снимок будет удален.

# **Параметры съемки: Меню съемки**

Меню съемки в режимах  $P$ , S, A, M, U 1 и U 2 содержит следующие параметры.

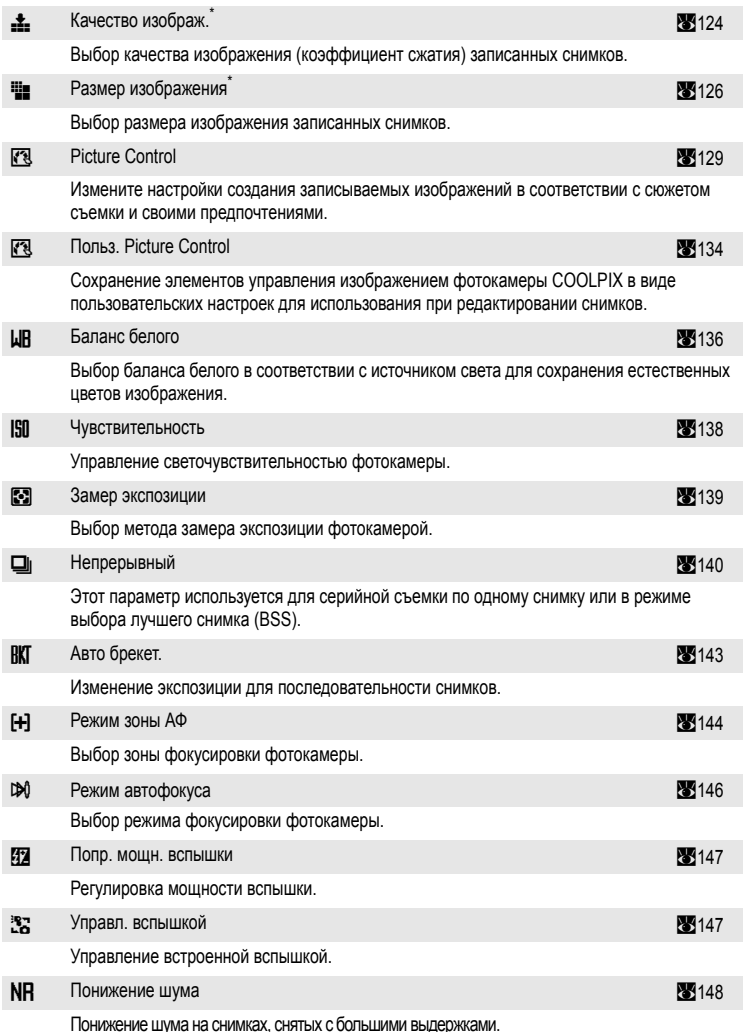

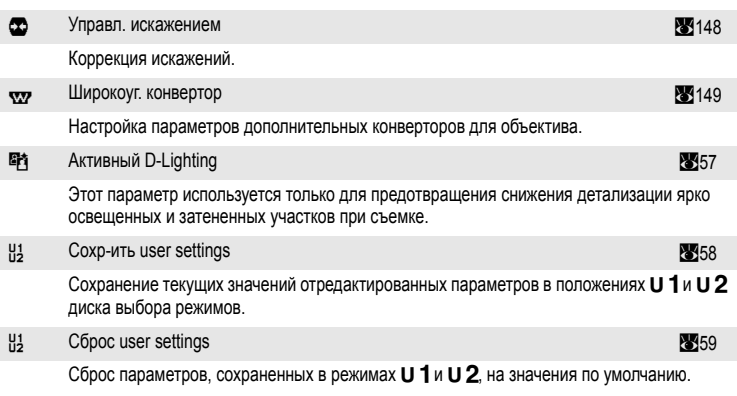

\* Данные параметры можно настраивать в других меню режимов съемки (исключая меню видео).

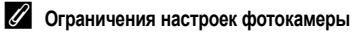

Одновременная настройка нескольких функций невозможна (33[150\)](#page-161-0).

# **Отображение меню съемки**

Выберите режим  $\bf P$  (программный авто),  $\bf S$  (авто с приоритетом выдержки),  $\bf A$  (авто с приоритетом диафрагмы), M (ручной) или U 1/U 2, повернув диск выбора режимов. Нажмите кнопку MENU, чтобы отобразить меню съемки.

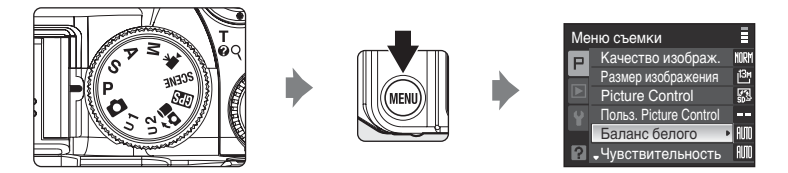

- **•** При помощи мультиселектора выберите параметры и задайте функции в меню  $(8112)$ .
- Чтобы вернуться в режим съемки из меню съемки, нажмите кнопку MENU или спусковую кнопку затвора.

Меню

# <span id="page-135-0"></span>**Е.** Качество изображения

Выбор коэффициента сжатия для сохраненных снимков.

При более низком коэффициенте сжатия получаются снимки более высокого качества,

однако при этом увеличивается их размер, что ограничивает количество снимков, которые можно записать.

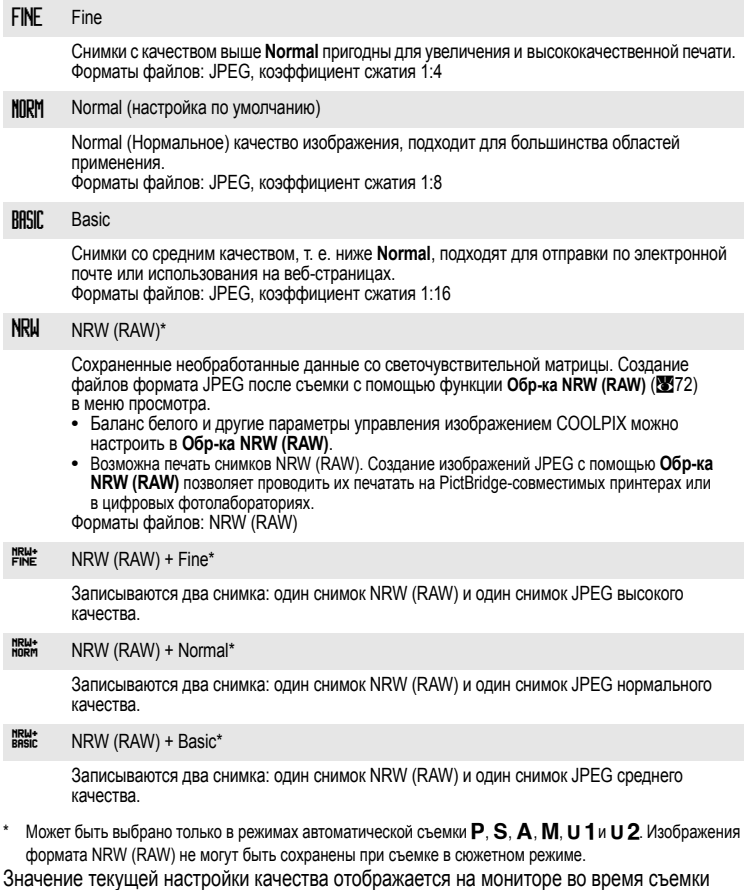

Меню

съемки,

и просмотра (**23**8, [9\)](#page-20-0).

### C **Изображения формата NRW (RAW) на фотокамере COOLPIX P6000**

- **•** Файлы изображений имеют расширение «.NRW».
- Настройки управления изображением COOLPIX ( $\blacksquare$ [129\)](#page-140-0) не записываются на снимках формата NRW (RAW). Параметры управления изображением COOLPIX для снимков формата NRW (RAW) могут быть настроены в пункте **Обр-ка NRW (RAW)** ([A](#page-83-0)72) меню просмотра после съемки. Если качество изображения установлено на **NRW (RAW) + Fine**, **NRW (RAW) + Normal** или **NRW (RAW) + Basic**, настройки управления изображением фотокамеры COOLPIX будут применены только к изображениям в формате JPEG, сохраненным вместе с изображением NRW (RAW).
- Контроль искажений (20[148\)](#page-159-0) не может использоваться, если качество изображения установлено на **NRW (RAW)**, **NRW (RAW) + Fine**, **NRW (RAW) + Normal** или **NRW (RAW) + Basic**.
- Для снимков формата NRW (R[A](#page-79-0)W) недоступны функции редактирования D-Lighting (**X68)**, кадрирование ( $\otimes$ 69), уменьшенный снимок ( $\otimes$ 70) и черная рамка ( $\otimes$ 71). Редактирование изображений JPEG, созданных с помощью функции **Обр-ка NRW (RAW)**.
- **•** Windows Vista (пакет обновления 1) или Windows XP (пакет обновления 3), ViewNX (версия 1.2) и кодек NRW должны быть установлены на компьютере для просмотра изображений формата RAW. Тем не менее, настройки управления изображениями формата NRW (RAW) фотокамеры COOLPIX не могут быть использованы в приложении ViewNX. Приложения Capture NX, Capture NX 2 и Mac OS X не совместимы с изображениями формата NRW (RAW).
- **•** Приложение ViewNX (версия 1.2) и кодек NRW можно загрузить через интернет (см. раздел «Установка Nikon Transfer» в *Кратком руководстве*). Дополнительные сведения об использовании приложения View NX см. в экранных инструкциях и справочной информации приложения View NX.

### C **Настройка качества изображения. Примечание**

- **•** Использование цифрового зума невозможно, если качество изображения настроено на **NRW (RAW)**, **NRW (RAW) + Fine**, **NRW (RAW) + Normal** или **NRW (RAW) + Basic**.
- Активный D-Lighting (2057) не может использоваться, если качество изображения установлено на NRW **(RAW)**, **NRW (RAW) + Fine**, **NRW (RAW) + Normal** или **NRW (RAW) + Basic**.
- **•** Настройки качества изображения применяются одновременно к автоматическому режиму съемки, сюжетным режимам, режимам  $\mathsf{P}, \mathsf{S}, \mathsf{A}$  и  $\mathsf{M}$  (режим Мультикадр 16 ( $\boxtimes$ [140](#page-151-1)) является исключением).
- **•** Изображения формата NRW (RAW) не могут быть сохранены при съемке в сюжетном режиме. При переключении на сюжетный режим и установке качества изображения на **NRW (RAW)**, качество изображения будет изменено на **Normal**, а размер изображения - на <sup>19</sup> 4224x3168. При переключении на сюжетный режим и установке качества изображения на **NRW (RAW) + Fine**, **NRW (RAW) + Normal** или **NRW (RAW) + Basic** будут сохраняться только изображения формата JPEG.

#### D **Дополнительные сведения**

Дополнительные сведения см. в разделе «Число [оставшихся](#page-138-0) кадров» (A[127\)](#page-138-0).

Дополнительные сведения см. в разделе «Имена файлов [изображений](#page-192-0), звуковых файлов и папок» (A[181\)](#page-192-0).

# <span id="page-137-0"></span>**ШЕ Размер изображения**

Выбор размера (числа пикселей) для сохраняемых снимков.

Снимки больших размеров занимают больше места в памяти и пригодны для печати, но количество снимков, которые можно сделать, будет меньше.

Снимки малых размеров пригодны для отправки по электронной почте и для использования на веб-страницах. Тем не менее, на отпечатках больших форматов со снимков малого размера будет заметна «зернистость» изображения.

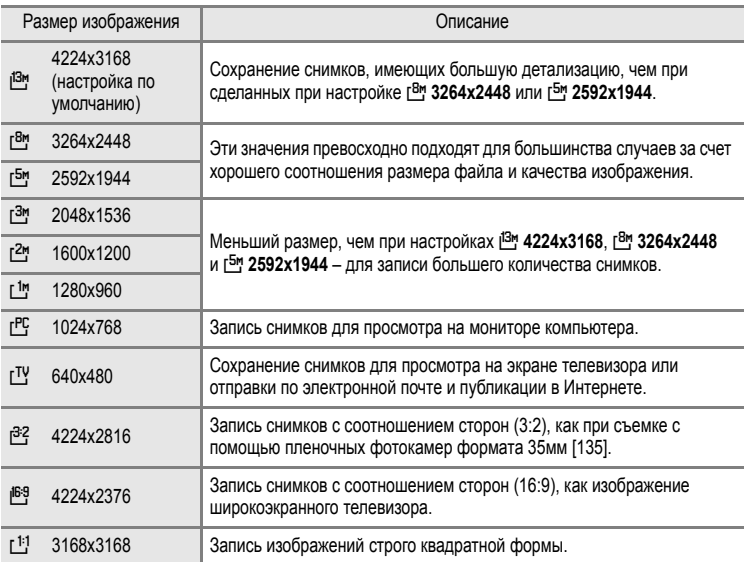

Настройка размера изображения отображается в виде символа на мониторе во время съемки или просмотра (28, [9](#page-20-1)).

### C **Настройки размера изображения. Примечание**

- **•** Настройки размера изображения применяются одновременно к автоматическому режиму съемки, сюжетным режимам, режимам  $\mathsf{P}, \mathsf{S}, \mathsf{A}$  и  $\mathsf{M}$  (режим Мультикадр 16 ( $\boxtimes$ [140](#page-151-1)) является исключением).
- **•** Размер изображения не может быть изменен, если Качество изображ. ( $\mathbb{F}^{124}$ ) установлено на NRW (RAW).
- **•** Размер изображения формата JPEG может быть настроен, если качество изображения установлено на **NRW (RAW) + Fine**, **NRW (RAW) + Normal** или **NRW (RAW) + Basic**. Тем не менее, параметры **В<sup>2</sup> 4224x2816**, В<sup>8</sup> 4224x2376 и [1] 3168x3168 при этом выбрать нельзя.
- Размер изображений формата JPEG, созданных с помощью функции Обр-ка NRW (R[A](#page-83-0)W) (<sup>88</sup>72) можно выбрать для сохраненных изображений NRW (RAW) (максимальный размер 4224×3168 пикселей).

## <span id="page-138-0"></span>C **Число оставшихся кадров**

В нижеприведенной таблице указано примерное число снимков, которые можно сохранить во внутренней памяти и на карточке памяти емкостью 256 МБ при каждой комбинации настроек **Качество изображ.** (A[124\)](#page-135-0) и **Размер изображения** (A[126\)](#page-137-0). Обратите внимание, что количество снимков, которое может храниться в памяти, зависит от композиции снимка (вследствие сжатия по алгоритму JPEG). Кроме того, количество снимков на карточках разных производителей может отличаться, даже если они имеют одинаковый объем памяти.

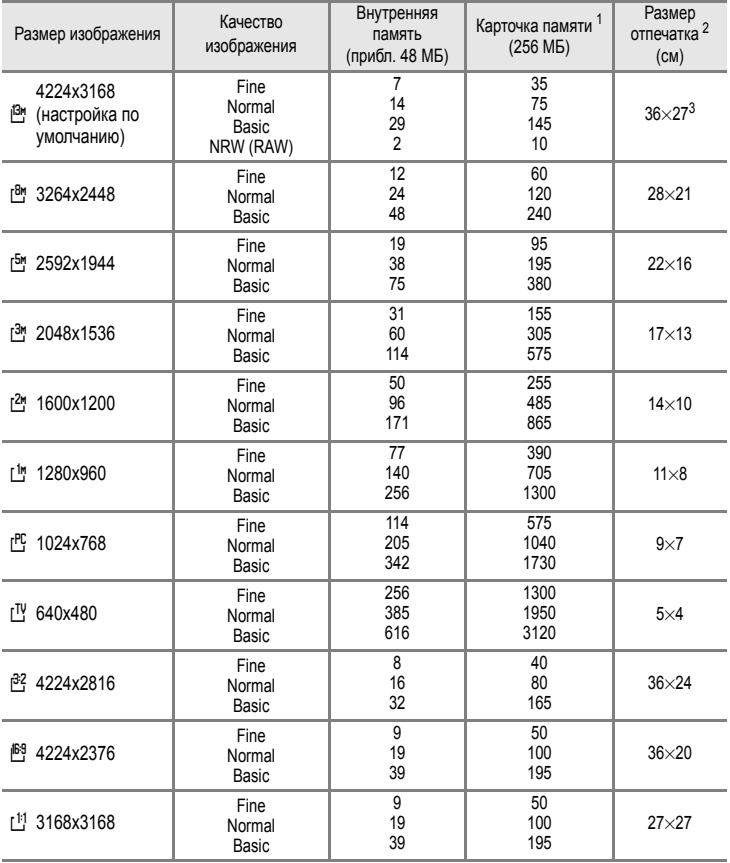

- 1 Если число оставшихся кадров составляет 10 000 и более, число оставшихся снимков на мониторе будет показано как «9999».
- 2 Если установлено разрешение принтера 300 точек на дюйм.

Размеры отпечатков рассчитываются делением числа пикселей на разрешение принтера (точек на дюйм) и умножением полученного результата на 2,54 см. Тем не менее, при одном и том же размере изображения снимки, напечатанные с более высоким разрешением, печатаются в формате меньше указанного, а снимки, напечатанные с более низким разрешением — в формате больше указанного.

3 Размер отпечатков снимков формата NRW (RAW) варьируется в зависимости от размера обработанного изображения формата NRW (R[A](#page-83-0)W) (872).

### <span id="page-139-0"></span> $\bullet$  **Печать снимков размера** 1:1

При печати снимков с установленным размером 1:1 установите для принтера настройку «Поля». Возможность печати снимков в формате 1:1 зависит от принтера.

За дополнительными сведениями обращайтесь к руководству по эксплуатации принтера или к авторизованному дилеру изготовителя принтера.

# <span id="page-140-0"></span>a **COOLPIX Picture Control (Управление изображением COOLPIX)**

Измените настройки создания записываемых изображений в соответствии с сюжетом съемки и своими предпочтениями. Возможна тонкая настройка резкости, контраста и насыщенности.

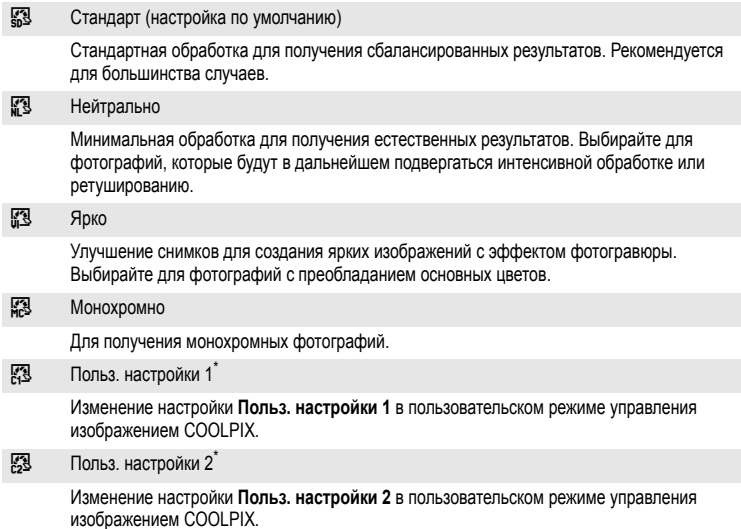

\* Отображается только если пользовательская настройка, заданная в **Польз. Picture Control** (A[134](#page-145-0)) была зарегистрирована.

Текущий режим управления изображением COOLPIX отображается окне информации о параметрах съемки (если выбрать **Стандарт**, ничего отображаться не будет) ([A](#page-19-2)8).

# **COOLPIX Picture Control**

- **•** Параметр **Контраст** (A[132](#page-143-0)) не может настраиваться вручную, если для функции **Активный D-Lighting** ([A](#page-68-0)57) выбрана настройка, отличная от **Выкл.**.
- **•** Настройки управления изображением COOLPIX не записываются на снимках формата NRW (RAW). Параметры управления изображением COOLPIX для снимков формата NRW (RAW) могут быть настроены в пункте **Обр-ка NRW (RAW)** ([A](#page-83-0)72) меню просмотра после съемки. Если **Качество изображ.** (A[124\)](#page-135-0) установлено на **NRW (RAW) + Fine**, **NRW (RAW) + Normal** или **NRW (RAW) + Basic**, настройки управления изображением фотокамеры COOLPIX будут применены только к изображениям в формате JPEG, сохраненным вместе с изображением NRW (RAW).
- **•** Параметры управления изображением COOLPIX для снимков формата NRW (RAW) не могут быть настроены в приложении ViewNX.
- **•** Функция управления изображениями COOLPIX фотокамеры COOLPIX P6000 не может использоваться с фотокамерами других моделей и режимами управления снимками приложений Capture NX, Capture NX 2 и ViewNX.

### C **Панель COOLPIX Picture Control**

При повороте кнопки зуммирования в сторону  $\mathsf{T}$  ( $\mathsf{Q}$ ) отображается панель управления изображением COOLPIX, показывающая контраст и насыщенность для выбранного режима управления изображением COOLPIX. Поверните кнопку зуммирования в сторону  $\mathbf{T}$  ( $\mathbf{Q}$ ) еще раз, чтобы вернуться к меню управления изображением COOLPIX. На панели управления изображением COOLPIX отображаются текущие настройки и настройки по умолчанию для других параметров управления изображением COOLPIX.

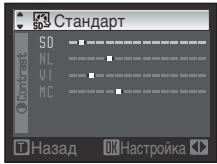

- Используйте кнопки мультиселектора **AV** для выбора других режимов управления изображением COOLPIX.
- Пользуйтесь кнопками **<>** для выбора контраста и насыщенности.
- Нажмите кнопку **O** для отображения экрана установки режима управления снимками COOLPIX (шаг 2 в 2[131](#page-142-0)).

### **Изменение существующих параметров COOLPIX Picture Control: быстрая настройка и ручная настройка**

Управление изображением COOLPIX может быть настроено с помощью быстрой настройки, которая позволяет отрегулировать резкость, контраст, насыщенность и другие параметры изображения, или с помощью ручной настройки, которая позволяет провести детальную настройку параметров по отдельности.

- <span id="page-142-0"></span>**1** Мультиселектором выберите COOLPIX Picture Picture Control Control и нажмите кнопку *.* **ES** Стандарт Нейтрально **RR** Ярко Монохромно **2** Кнопками **AV** выделите нужный параметр Стандарт и выберите значение кнопками  $\blacklozenge$ . Быстрая настройка  $F = 0 - F$ Резкость изображ. 10 - 11 - 11 - 13 Контраст 12 - 0 - 7 Насыщенность  $F = 100$ Сброс ENU Назад **3** Нажмите кнопку ®. Стандарт
	- **•** Значение будет задано.
	- **•** Чтобы вернуть параметры к значениям по умолчанию, выберите Сброс и нажмите кнопку O<sub>9</sub>.

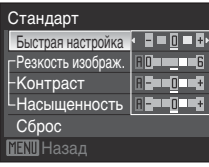

# Меню съемки, просмотра и настройки

# C **Изменения исходных настроек COOLPIX Picture Control**

Режимы управления изображением COOLPIX, настройки которых были изменены и отличаются от настроек по умолчанию, обозначены звездочкой (\*) в меню настройки режимов управления снимками.

#### Быстрая настройка<sup>1</sup>

Автоматическая регулировка уровней резкости, контраста и насыщенности. Можно выполнить регулировку по 5 уровням, выбрав одно из значений от **-2** до **+2**. Выбирайте значения от -2 до +2 для ослабления или усиления влияния выбранного режима управления снимками COOLPIX (учтите, что при этом сбрасываются все ручные настройки).

По умолчанию задано значение **0**.

#### Резкость изображ.

Служит для настройки резкости очертаний. Выберите **A** (авто) для автоматической регулировки резкости, или настройку резкости можно провести, выбрав одно из значений от **0** (резкость не повышается) до **6**.

Значение по умолчанию: **3** для **Стандарт** или **Монохромно**, **2** для **Нейтрально** и **4** для **Ярко**.

#### <span id="page-143-0"></span>Контраст

Управление контрастом. Выберите **A** (авто) для автоматической регулировки контраста в соответствии с типом сюжета, или настройку контраста можно провести, выбрав одно из 7 значений от **-3** до **+3**.

«-» смягчает переходы изображения, а «+» повышает их резкость. Выбирайте меньшие значения при портретной съемке, чтобы избежать «стирания» участков, ярко освещенных прямыми солнечными лучами, и большие значения для сохранения деталей затуманенных пейзажей и других объектов с низкой контрастностью. По умолчанию задано значение **0**.

### Насыщенность<sup>2</sup>

Управление яркостью цветов. Выберите **A** (авто) для автоматической регулировки насыщенности в соответствии с типом сюжета, или настройку насыщенности можно провести, выбрав одно из значений от **-3** до **+3**.

(Уменьшение значения снижает насыщенность, а увеличение значения повышает ее.) По умолчанию задано значение **0**.

#### Эфф. фильтров<sup>3</sup>

Имитирует эффект светофильтров на монохромных фотографиях. Выберите **Выкл.** (настройка по умолчанию), **Y** (желтый), **O** (оранжевый), **R** (красный) или **G** (зеленый). **Y**, **O**, **R**:

Повышение контрастности. Может применяться для снижения яркости неба при съемке пейзажей. Контрастность изменяется следующим образом: **Y** ➝ **O** ➝ **R**.

#### **G**:

Смягчение оттенков кожи. Подходит для съемки портретов.

### Тонирование<sup>3</sup>

Выберите оттенок для монохромных фотографий из **B&W** (черно-белый, настройка по умолчанию), **Sepia** и **Cyanotype** (монохромное изображение с голубоватым оттенком). Если выбрано Sepia или Cyanotype, то нажатие кнопки ▼ мультиселектора позволит выбрать один из 7 уровней насышенности. Нажимайте кнопки  $\blacklozenge$  для регулировки насыщенности.
1 Быстрая настройка не может быть использована в режимах **Нейтрально**, **Монохромно**, **Польз. настройки 1** and **Польз. настройки 2**.

При использовании быстрой настройки после ручной настройки значения, заданные вручную, сбрасываются.

- 2 Не будет отображаться для **Монохромно**.
- 3 Не будет отображаться для **Монохромно**.

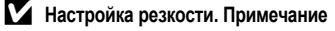

Во время съемки результаты настройки резкости не видны на мониторе. Проверяйте результаты в режиме просмотра.

### **124** Примечание. Контраст

Если **Активный D-Lighting** ([A](#page-68-0)57) установлена в какое-либо положение кроме **Выкл.**, для параметра **Контраст** будет отображен символ 单 и настроить контраст будет невозможно.

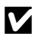

### B **Контраст, Насыщенность <sup>и</sup> A (Авто)**

- **•** Результаты настройки контрастности и насыщенности варьируются в зависимости от экспозиции, а также положения и размера объекта в кадре.
- **•** Режимы управления изображением COOLPIX в которых значение **A** (авто) установлено либо для **Контраст**, либо для **Насыщенность**, будут отображаться на панели управления изображением COOLPIX зеленым цветом.

### C **Панель COOLPIX Picture Control**

Поворот кнопки зуммирования в сторону **T** (Q) при настройке параметра **Контраст** или Насыщенность для управления изображением COOLPIX приведет к выводу на монитор панели управления изображением COOLPIX, где выбранный элемент управления изображением COOLPIX показан в отношении к другим элементам управления изображением COOLPIX. Поверните кнопку зуммирования в сторону  $\mathbf{T}(\mathsf{Q})$  еще раз, чтобы вернуться к меню управления изображением COOLPIX.

#### C **Параметры, которые можно настроить в режимах Польз. настройки 1 и Польз. настройки 2**

Выбрав режим **Польз. настройки 1** или **Польз. настройки 2**, можно корректировать исходные настройки управления изображением COOLPIX.

# a **Польз Picture Control (Пользовательское управление изображением) (COOLPIX Польз Picture Control)**

Настройки управления изображением COOLPIX (2[129\)](#page-140-0), действующие при поставке фотокамеры, можно адаптировать к своим предпочтениям и сохранить как пользовательские режимы управления изображением.

### **Создание COOLPIX Польз Picture Control**

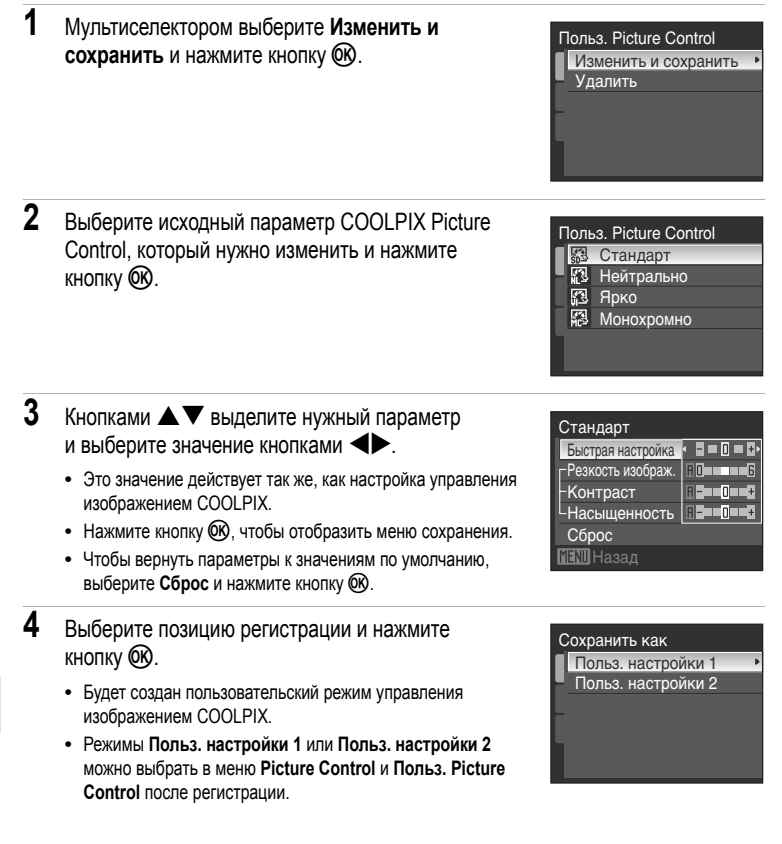

Польз. Picture Control

Польз. настройки 1 Польз. настройки 2

### **Удаление COOLPIX Польз Picture Control**

**1** Мультиселектором выберите **Удалить** и нажмите кнопку  $\circledR$ .

Изменить и сохранить Удалить

Удалить

**2** Выберите COOLPIX Польз Picture Control, который нужно удалить, и нажмите кнопку  $\circledR$ .

**3** Выберите **Да** и нажмите кнопку  $\omega$ .

- **•** Зарегистрированный режим удален.
- **•** Для отмены удаления выберите **Нет**.

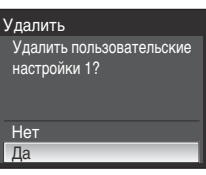

# B **Баланс белого**

Глаза человека могут адаптироваться к изменению условий освещения, поэтому человек воспринимает белый цвет независимо от того, где расположены белые объекты: в тени, под прямыми солнечными лучами или в свете лампы накаливания. Цифровые фотокамеры могут подражать этой способности человеческого глаза, обрабатывая снимки в соответствии с цветом источника света. Эта функция называется «балансом белого».

Хотя для большинства видов освещения можно использовать настройку по умолчанию **Авто**, в целях достижения более точного результата также можно выбрать значение баланса белого, соответствующее определенному источнику света.

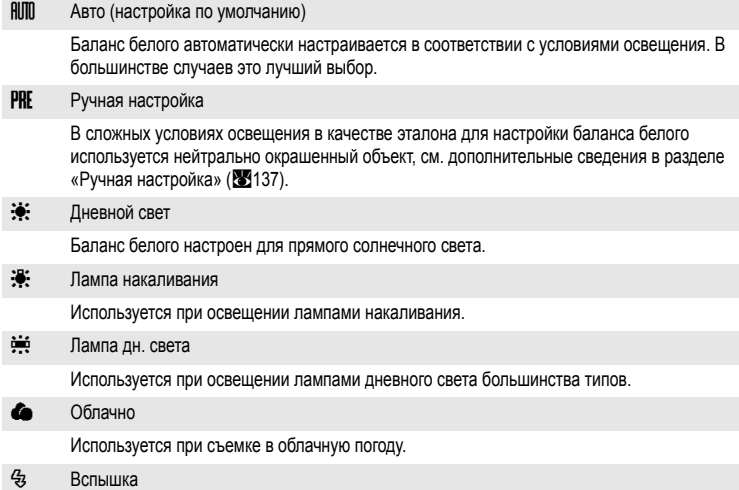

Используется в режиме вспышки.

Настройка баланса белого отображается на экране во время съемки. (Если выбран режим **Авто**, не отображается ничего) (**88**8).

### B **Настройки кроме Авто и Вспышка**

При использовании настроек баланса белого, отличных от **Авто** или **Вспышка**, выключайте вспышку (W) ([A](#page-43-0)32).

### <span id="page-148-0"></span>**Ручная настройка**

Ручная настройка используется при смешанном освещении или для компенсации влияния источников света, дающих сильные цветовые оттенки, когда необходимого эффекта невозможно добиться с помощью настроек **Авто** и **Лампа накаливания** (например, снимок, сделанный при освещении лампой с сильным красным оттенком, будет выглядеть как будто он получен при дневном свете).

- **1** Поместите эталонный белый или серый объект под источник света, который будет использоваться при съемке.
- **2** Мультиселектором выберите PRE Ручная **настройка** в меню баланса белого и нажмите кнопку  $(x)$ .
	- **•** Фотокамера увеличит изображение.

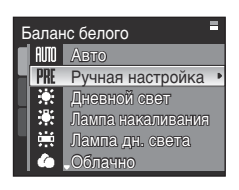

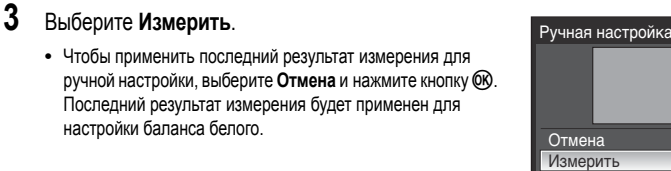

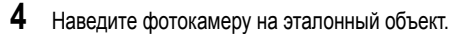

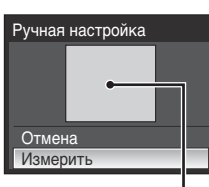

Кадр с эталонным объектом

**5** Нажмите кнопку OR, чтобы измерить значение баланса белого.

- **•** Произойдет спуск затвора и установка нового значения баланса белого.
- **•** Снимок при этом не сохраняется.

### B **Ручная настройка. Примечание**

Независимо от выбранного режима вспышки, вспышка не сработает, если на шаге 5 была нажата кнопка © RO. Поэтому, при использовании вспышки фотокамера не может измерить значение для ручной настройки.

# <span id="page-149-0"></span> $\left| \begin{smallmatrix} 0 \\ 0 \end{smallmatrix} \right|$  **Чувствительность**

Под чувствительностью понимается скорость реакции фотокамеры на свет. Чем выше чувствительность, тем более эффективной будет съемка в темных местах и съемка движущихся объектов, но при этом слегка повышается зернистость снимков.

#### Авто (настройка по умолчанию)

При высокой интенсивности освещения чувствительность фиксируется на значении ISO 64, а в темных местах фотокамера автоматические повышает чувствительность до максимальной величины ISO 800. Если в режиме  $M$ , включенном с помощью диска выбора режимов, выбран параметр **Авто**, чувствительность фиксируется на значении ISO 64.

#### Высокая чувств., авто

Чувствительность автоматически устанавливается в диапазоне от ISO 64 до 1600 в соответствии с яркостью объекта. Если в режиме M, включенном с помощью диска выбора режимов, выбран параметр **Высокая чувств., авто**, чувствительность фиксируется на значении ISO 64.

Авто с фикс. диап.

Выберите диапазон, в котором фотокамера будет автоматически настраивать чувствительность – **ISO 64-100** (настройка по умолчанию), **ISO 64-200** или **ISO 64-400**. Камера не будет повышать чувствительность сверх максимальной величины выбранного диапазона. Выберите максимальное значение чувствительности для обеспечения эффективного контроля над степенью «зернистости» на снимках. Если в режиме M, включенном с помощью диска выбора режимов, выбран параметр **Авто с фикс. диап.**, чувствительность фиксируется на значении ISO 64.

#### 64, 100, 200, 400, 800, 1600, 2000, 3200, 6400

Чувствительность будет зафиксирована на одном из указанных значений.

При любых значениях, кроме **Авто**, на мониторе отображается текущее значение ([A](#page-19-1)8). Если выбрано значение **Авто** и чувствительность превышает значение ISO 64, на мониторе отображается символE ([A](#page-45-0)34). При выборе **Высокая чувств., авто**, на мониторе отображается 圖. При выборе Авто с фикс. диап., на мониторе отображаются символ 圖 и максимальное значение чувствительности.

#### B **Чувствительность 3200 <sup>и</sup> 6400. Примечание**

- **•** Если **Чувствительность** установлена на **3200** или **6400**, то во время съемки размер снимка будет отображаться красным цветом.
- **•** Значение **3200** или **6400** не может быть выбрано для **Чувствительность**, если **Качество изображ.** (A[124](#page-135-0)) установлено на **NRW (RAW)**, **NRW (RAW) + Fine**, **NRW (RAW) + Normal** или **NRW (RAW) + Basic**. **Чувствительность** будет установлена на **Авто**, если **Качество изображ.** (A[124](#page-135-0)) установлено на **NRW (RAW)**, **NRW (RAW) + Fine**, **NRW (RAW) + Normal** или **NRW (RAW) + Basic**, когда **Чувствительность** установлена на **3200** или **6400**.
- **•** Если **Чувствительность** установлена на **3200** или **6400**, **Размер изображения** (A[126\)](#page-137-0) нельзя установить на  $1^{3}$ <sup>4</sup> 4224x3168,  $1^{8}$ <sup>4</sup> 3264x2448,  $1^{5}$ <sup>4</sup> 2592x1944,  $1^{3}$ <sup>2</sup> 4224x2816,  $1^{6}$ <sup>6</sup> 4224x2376 и Г<sup>11</sup> 3168x3168. Если при таких настройках размера изображения выбрать **3200** или **6400** для **Чувствительность**, размер изображения автоматически переключится на Г<sup>эм</sup> 2048x1536. Если для параметра Чувствительность установить любое значение, отличное от **3200** или **6400**, будут восстановлены исходные настройки размера изображения.
- Если установить **Чувствительность на 3200** или 6400, функция Мультикадр 16 (**89[140](#page-151-0)**) будет недоступна в режиме непрерывной съемки. Если режим **Непрерывный** установлен на **Мультикадр 16**, выбор **3200** или **6400** для **Чувствительность** приведет к переключению этого параметра на **Покадровый**, а настройка **Покадровый** не изменится даже при установке значений отличных от **3200** или **6400**.

# **••** Замер экспозиции

Выбор метода замера экспозиции фотокамерой. Задайте метод замера экспозиции.

G Матричный (настройка по умолчанию) Фотокамера устанавливает экспозицию для всего кадра. Рекомендуется для большинства случаев. q Центр.-взвешенный Фотокамера измеряет экспозицию по всему кадру, отдавая приоритет объекту в центре кадра. Это классический метод измерения экспозиции при портретной съемке, позволяющий сохранить детали заднего плана при определении экспозиции в соответствии с освещением в центре кадра. Этот метод можно использовать совместно с блокировкой фокуса ([A](#page-40-0)29) для измерения экспозиции объектов, смещенных от центра кадра. r Точечный Фотокамера измеряет освещенность области, обозначенной кружком в центре кадра. Обеспечивает правильное измерение экспозиции основного объекта даже на гораздо более светлом или темном фоне. Перед съемкой объект должен находиться в области измерения. Этот метод можно использовать совместно с блокировкой фокуса (29) для измерения экспозиции объектов, смещенных от центра кадра. s Точечная зона АФ Фотокамера измеряет экспозицию в выбранной зоне фокусировки. Этот метод доступен

только в том случае, если для Режим зоны АФ (<sup>•••</sup> [144](#page-155-0)) выбран параметр отличный от **Центр**.

### **12 Замер экспозиции. Примечание**

При увеличениях от 1,2× до 1,8× **Замер экспозиции** устанавливается на **Центр.-взвешенный**, а при увеличениях от 2,0× до 4,0× на **Точечный**. При использовании цифрового зума область замера экспозиции не отображается на мониторе.

### **2 Область замера экспозиции**

Активная область замера экспозиции отображается на мониторе, если для параметра **Замер экспозиции** выбрано значение **Центр.-взвешенный** или **Точечный**.

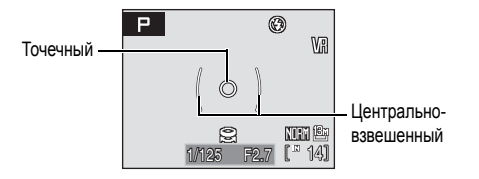

# <span id="page-151-1"></span>C **Непрерывный**

Этот параметр используется для серийной съемки по одному снимку или в режиме выбора лучшего снимка (BSS).

Если выбрать **Непрерывный**, **BSS** или **Мультикадр 16**, вспышка переключится в режим  $\circledast$ , а фокус, экспозиция и баланс белого будут зафиксированы на значениях, установленных для первого снимка каждой серии.

#### **В Покадровый (настройка по умолчанию)**

При каждом нажатии спусковой кнопки затвора выполняется съемка одного кадра.

#### V Непрерывный

При нажатии и удержании спусковой кнопки производится съемка с частотой примерно 0,9 кадров в секунду, если качество изображения установлено на **Normal**, а размер изображения – на  $1<sup>13</sup>$ <sup>13</sup> 4224x3168.

### **BSS** BSS Выбор лучшего снимка (BSS)

Выбор лучшего снимка (BSS) рекомендуется для съемки при плохой освещенности без вспышки, при использовании функции зума фотокамеры или в других случаях, при которых дрожание камеры может привести к смазыванию изображений.

Если включен выбор лучшего снимка (BSS), то при нажатии и удержании спусковой кнопки затвора фотокамера делает до десяти снимков. При этом автоматически отбираются и сохраняются самые резкие снимки серии (снимки с наилучшей детализацией).

### Y Непрерывн. вспышка

При нажатии и удержании спусковой кнопки производится непрерывная съемка с использованием встроенной вспышки (с частотой примерно 3 кадра за 0,8 секунд, если выбрано качество изображения **Normal** и задан размер изображения [<sup>3</sup><sup>14224x3168</sup>).

Подзарядка встроенной вспышки осуществляется после завершения непрерывной съемки. Дальнейшая съемка будет возможна только после окончания подзарядки. Поскольку во время съемки повышается чувствительность, на снимках может появиться «шум» (случайно расположенные яркие точки).

#### <span id="page-151-0"></span>W Мультикадр 16

При каждом нажатии спусковой кнопки затвора фотокамера делает 16 снимков с частотой примерно 1,1 кадров в секунду, а затем размещает их в одном кадре с качеством изображения **Normal** и размером изображения D**2592x1944**.

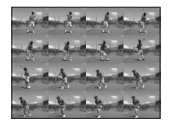

#### С Интерв. съемка

Фотокамера автоматически делает снимки через заданные интервалы (не более 1800 кадров) (A[142\)](#page-153-0).

Выбранный непрерывный режим отображается на мониторе во время съемки (для **Покадровый** не отображается ничего) (**88**8).

### B **Непрерывная съемка. Примечание**

- **•** Изменения максимальной скорости при непрерывной съемке зависят от текущих значений качества и размера изображения, а также от установленной карточки памяти.
- **•** Следует учесть, что поднятие или опускание встроенной вспышки при полностью нажатой спусковой кнопке затвора в режиме **Непрерывный** или **BSS** останавливает съемку.
- **•** Режимы **Непрерывный**, **BSS**, **Непрерывн. вспышка** и **Мультикадр 16** не могут быть использованы, если для параметра **Качество изображ.** (A[124](#page-135-0)) выбрана настройка **NRW (RAW)**, **NRW (RAW) + Fine**, **NRW (RAW) + Normal** или **NRW (RAW) + Basic**.

### B **Выбор лучшего снимка. Примечание**

Выбор лучшего снимка (BSS) наиболее эффективен при съемке неподвижных объектов. Если в момент полного нажатия спусковой кнопки затвора сдвинулся объект съемки или изменялась композиция кадра, то в режиме выбора лучшего снимка (BSS), возможно, не удастся добиться ожидаемых результатов.

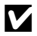

#### **12 Непрерывная вспышка. Примечание**

- **•** Режим непрерывной вспышки не может использоваться, когда встроенная вспышка закрыта. Поднимайте встроенную вспышку для съемки в режиме непрерывной вспышки.
- **•** Если в режиме **Непрерывный** выбран параметр **Непрерывн. вспышка**, подключение вспышки Speedlight приведет к переключению данного параметра на **Покадровый**.

### **22 Мультикадр 16. Примечание**

- **•** Цифровой зум использовать нельзя.
- При значении параметра Чувствительность (**X**[138\)](#page-149-0) установленном на 3200 или 6400, функцию Мультикадр 16 использовать нельзя. При съемке с использованием функции Мультикадр 16, выбирайте параметры отличные от **3200** или **6400** для режима **Чувствительность** и выберите **Мультикадр 16** для режима **Непрерывный**.

### **22 Выдержка**. Примечание

Значение выдержки ограничивается максимальным 1/2 с, если в режиме **Непрерывный** выбраны параметры **Непрерывный**, **BSS**, **Непрерывн. вспышка** или **Мультикадр 16**. Значение выдержки ограничивается максимальным 8 с при выборе режима **Интерв. съемка**.

#### D **Дополнительные сведения**

См. раздел «Встроенная вспышка, внешние вспышки Speedlights (приобретаются [дополнительно](#page-163-0) у компании [Nikon\)](#page-163-0)» (图[152\)](#page-163-0), где приведены дополнительные сведения.

#### <span id="page-153-0"></span>**Интервальная съемка**

Фотокамера автоматически делает снимки с заданным интервалом. Выберите значение **30 сек.**, **1 мин.**, **5 мин.**, **10 мин.**, **30 мин.** или **60 мин.**.

- **1** Мультиселектором выберите **Интерв. съемка** в меню непрерывного режима и нажмите кнопку $@$ ,
- Непрерывный В Покадровый n. Непрерывный RSS<sub>1</sub> **BSS** Непрерывн. вспышка Мультикадр 16 Интерв. съемка

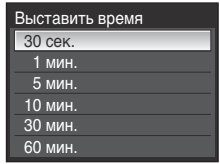

P

ক্তি

 $\Gamma$ <sup>12</sup> 141

NH &

 $^{\circ}$ VR

- **2** Выберите интервал между кадрами и нажмите кнопку *.*
- **3** Нажмите кнопку MENU.
	- **•** Фотокамера вернется в режим съемки.
- **4** Нажмите спусковую кнопку затвора до конца, чтобы сделать первый снимок и начать интервальную съемку.
	- **•** В интервалах между снимками монитор выключается и индикатор включения питания мигает.
	- **•** Монитор автоматически включается непосредственно перед съемкой следующего кадра.
- **5** Чтобы остановить съемку, нажмите спусковую кнопку затвора до конца еще раз.
	- **•** Съемка автоматически прекратится при заполнении внутренней памяти или карточки памяти, либо после 1 800 снимков.

### C **Интервальная съемка. Примечание**

- **•** Во избежание неожиданного отключения фотокамеры во время записи используйте полностью заряженную батарею.
- **•** Для обеспечения длительного питания фотокамеры используйте сетевой блок питания EH-66. Ни при каких обстоятельствах не используйте сетевые блоки питания другой модели или другого производителя. Нарушение этого требования может привести к перегреву и повреждению фотокамеры.
- **•** При интервальной съемке не поворачивайте диск выбора режимов.

#### D **Дополнительные сведения**

Дополнительные сведения см. в разделе «Имена файлов [изображений](#page-192-0), звуковых файлов и папок» (X18[181\)](#page-192-0).

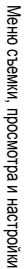

# <span id="page-154-0"></span>**ВКТ Авто брекетинг**

Функция автоматического брекетинга меняет значение экспозиции на заданную величину при съемке серии кадров, варьируя в определенных пределах значение экспозиции, выбранное фотокамерой или установленное поправкой экспозиции. Используется в случаях, когда трудно установить правильную экспозицию ([A](#page-51-0)40).

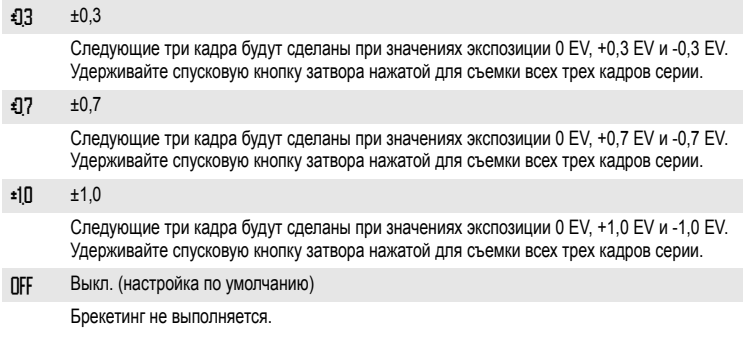

При любых значениях, кроме **Выкл.**, на мониторе отображается символ текущей настройки ([A](#page-19-3)8).

### B **Авто брекетинг. Примечание**

- Функцию **Авто брекет**, нельзя использовать, если диск выбора режимов установлен на **M**.
- **•** Если выбрана поправка экспозиции ([A](#page-51-0)40) и для функции **Авто брекет.** установлено значение **±0,3**, **±0,7** или **±1,0**, будут применяться комбинированные значения поправки экспозиции.
- **•** Значение выдержки ограничивается максимальным 1/2 с, если для функции **Авто брекет.** выбрано любое значение кроме **Выкл.**.
- **•** Функцию **Авто брекет.** использовать нельзя, если для параметра **Качество изображ.** (A[124\)](#page-135-0) выбрано значение **NRW (RAW)**, **NRW (RAW) + Fine**, **NRW (RAW) + Normal** или **NRW (RAW) + Basic**.

# <span id="page-155-0"></span>G **Режим зоны АФ**

Выбор зоны фокусировки фотокамеры.

При использовании цифрового зума фотокамера фокусируется на объекте в центре экрана независимо от установленного параметра режима зоны АФ.

real Приоритет лица

Фотокамера распознает лица, смотрящие в камеру, и фокусируется на них (Съемка с [приоритетом](#page-156-0) лица  $\rightarrow$ A[145\)](#page-156-0). При распознавании нескольких лиц фотокамера сфокусируется на лице человека, находящегося ближе всего к камере.

Если объектом съемки не являются люди, или если при кадрировании не произошло распознавания лиц, режим зоны АФ устанавливается на **Авто**. Фотокамера выбирает зону фокусировки (одну из девяти), содержащую ближайший к фотокамере объект, и фокусируется на нем.

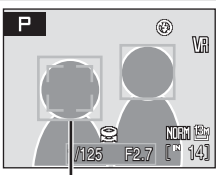

Зона фокусировки

**•** С выключенным монитором фотокамера фокусируется только посредством центральной зоны фокусировки.

#### **[**] Авто (настройка по умолчанию)

Фотокамера автоматически выбирает зону фокусировки (одну из девяти), в которой находится ближайший к фотокамере объект.

Для активации зоны фокусировки нажмите спусковую кнопку затвора наполовину.

При нажатии спусковой кнопки затвора наполовину зона фокусировки, выбранная фотокамерой, будет отображаться на мониторе.

**•** С выключенным монитором фотокамера фокусируется только посредством центральной зоны фокусировки.

#### **[ст]** Ручной выбор

Выберите позицию фокусировки из 99 зон на экране. Этот режим подходит для случаев, когда нужный объект относительно неподвижен и находится не в центре кадра. Кнопками мультиселектора ▲▼◀▶ выберите зону фокусировки из числа отображаемых на экране, переведите фокус в соответствующее положение и сделайте снимок объекта.

Чтобы завершить выбор зоны фокусировки и настроить режимы вспышки, фокусировки, автоспуска и поправки экспозиции, нажмите кнопку ОО. Чтобы вернуться в меню выбора зоны фокусировки, повторно нажмите кнопку  $\circledR$ .

• Если значение Размер изображения (**126**) установлено на [<sup>1:</sup>] 3168x3168 можно использовать 81 зону фокусировки.

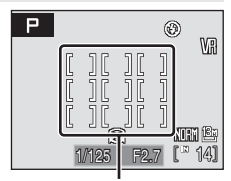

Зона фокусировки

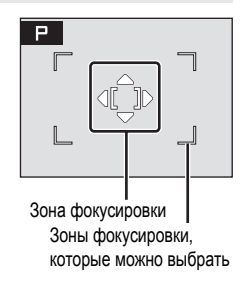

#### Г-1 Центр

Фотокамера фокусируется на объекте в центре кадра. Используется центральная зона фокусировки.

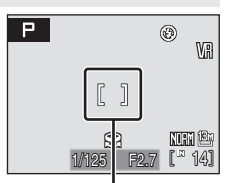

Зона фокусировки

### <span id="page-156-0"></span>**Съемка с приоритетом лица**

Если выбран для режима зоны АФ выбран параметр **Приоритет лица**, либо во время съемки выбран сюжетный режим **Портрет** или **Ночной портрет**, будет применяться функция съемки с приоритетом лица.

Фотокамера автоматически распознает лица и фокусируется на них.

- **1** Скомпонуйте кадр.
	- **•** Распознанное фотокамерой лицо будет выделено двойной желтой рамкой зоны фокусировки.
	- **•** Если фотокамера распознает несколько лиц, двойной рамкой выделяется ближайшее из них, а другие выделяются одинарной рамкой. Фотокамера может распознать до 12 лиц.
- **2** Нажмите спусковую кнопку затвора наполовину.
	- **•** Фотокамера фокусируется на лице, выделенном двойной рамкой. Двойная рамка станет зеленой, и фокус зафиксируется.
	- **•** Если двойная рамка мигает, фотокамера не может сфокусироваться. Для фокусировки нажмите спусковую кнопку затвора наполовину.
	- **•** Для съемки нажмите спусковую кнопку затвора до конца.

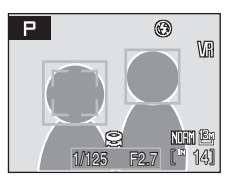

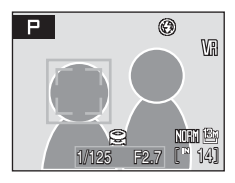

### D **Дополнительные сведения**

Дополнительные сведения см. в разделе «[Автофокус](#page-40-1)» ([A](#page-40-1)29).

# B **Приоритет лица**

- **•** Когда для режима **Режим зоны АФ** выбран параметр **Приоритет лица**, то при нажатии спусковой кнопки затвора наполовину эта настройка автоматически переключится на **Авто**.
- **•** Если при нажатии наполовину спусковой кнопки затвора в сюжетном режиме **Портрет** или **Ночной портрет** фотокамера не распознала ни одного лица, фокусировка будет выполнена на объекте в центральной зоне фокусировки.
- **•** Фотокамера может не справиться с распознаванием лиц в следующих случаях.
	- Лица частично скрыты солнцезащитными очками или другими предметами
	- Объект съемки не смотрит прямо в объектив фотокамеры
	- Лица занимают в кадре слишком много или слишком мало места
- **•** Способность фотокамеры распознавать лица зависит от ряда условий, включая направление взгляда объекта относительно фотокамеры.
- **•** В редких случаях при съемке объектов, с которыми система автофокуса может работать некорректно ([A](#page-40-1)29), объект может оказаться не в фокусе, даже если зона фокусировки светится зеленым. В этом случае переключитесь в автоматический режим или смените настройку зоны АФ на **Ручной выбор** или Центр в режиме P, S, A, M, U 1 или U 2, сфокусируйтесь на другом объекте, находящемся на таком же расстоянии от фотокамеры, как и исходный объект, и используйте блокировку фокуса ([A](#page-40-0)29).
- **•** Если при съемке фотокамера распознает лицо, то в режимах полнокадрового просмотра и просмотра уменьшенных изображений снимки будут автоматически поворачиваться в соответствии с ориентацией распознанного лица.

# I **Режим автофокуса**

Выбор режима фокусировки фотокамеры.

**AL Покадровый АФ (настройка по умолчанию)** 

Фотокамера фокусируется при нажатии спусковой кнопки затвора наполовину.

B Непрерывный АФ

Фотокамера фокусируется непрерывно, пока фокус не будет настроен и заблокирован. Используется для съемки движущихся объектов.

# J **Поправка мощности вспышки**

Поправка мощности вспышки может быть использована для регулировки интенсивности вспышки, когда яркость основного объекта съемки относительно фона необходимо изменить.

Если на камере установлена внешняя вспышка Speedlight SB-400, SB-600, SB-800 или SB-900 (8[180](#page-191-0)), будет регулироваться мощность на выходе вспышки.

от -0.3 до -2.0

Чтобы предотвратить появление на снимке засвеченных участков или бликов, мощность вспышки снижается с -0.3 до -2.0 EV с шагом 1/3 EV. Снижайте мощность вспышки во избежание нежелательного засвечивания.

0.0 (настройка по умолчанию)

Мощность вспышки не регулируется.

от +0.3 до +2.0

Для увеличения яркости главного объекта кадра мощность вспышки увеличивается с +0.3 до +2.0 EV с шагом 1/3 EV.

При любых значениях, отличных от **0.0**, во время съемки на мониторе отображается символ текущего значения ([A](#page-19-4)8).

# **КА** Управление вспышкой

Укажите, будет ли срабатывать встроенная вспышка, когда не используется внешняя вспышка, установленная в башмаке для принадлежностей фотокамеры (\* [180\)](#page-191-0).

Авто (настройка по умолчанию)

Если вспышка установлена на фотокамере, она сработает. Встроенная вспышка срабатывает, если в башмаке для принадлежностей камеры не установлена дополнительная вспышка.

Отключ. встроенную

Встроенная вспышка отключена.

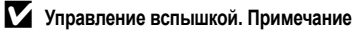

Если для **Управл. вспышкой** установлено на **Отключ. встроенную**, доступны только режимы вспышки  $\frac{1}{2}$ RUTO (Авто),  $\circledast$  (Выкл.) и  $\circledast$  (Заполняющая вспышка) ( $\circledast$ 32).

# M **Понижение шума**

На снимках с большими выдержками может быть заметен «шум» в виде случайно расположенных ярких точек, концентрирующихся в основном в темных областях снимка. Этот параметр позволяет понизить шум при съемке с большими выдержками. Включение функции понижения шума увеличивает время, необходимое для записи снимков после съемки.

**ABTO** (настройка по умолчанию)

Понижение шума выполняется при съемке с большими выдержками, когда на снимках может появляться шум.

Если в режиме **Непрерывный** выбраны параметры **Непрерывный**, **BSS** или **Мультикадр 16**, а для функции **Авто брекет.** установлено любое значение кроме **Выкл.**, понижение шума выполняться не будет.

**NR** Вкл.

Понижение шума используется для снимков, снятых с выдержкой более 1/4 с. При съемке с большой выдержкой рекомендуется использовать настройку **Вкл.**.

В режиме **Непрерывный** можно выбрать только параметры **Покадровый** или **Интерв. съемка**.

Не может быть использовано, если для функции **Авто брекет.** выбрана настройка, отличная от **Выкл.**.

В процессе понижения шума во время съемки на мониторе отображается символ NR (X88).

### Q **Исправление искажений**

Коррекция искажений. При включении функции исправления искажений уменьшается область съемки.

#### Q Вкл.

Искажения по краям кадра корректируются (только если качество изображения (**X**[124\)](#page-135-0) установлено на **Fine**, **Normal** или **Basic**).

**ПРГ** Выкл. (настройка по умолчанию)

Искажения не корректируются.

При любых значениях, кроме **Выкл.**, на мониторе отображается символ текущей настройки (28).

### <span id="page-159-0"></span>C **Исправление искажений/Меню конвертора**

Символ исправления искажений/конвертора ([A](#page-19-5)8) отображается на дисплее следующим образом.

- **•** Y: **Управл. искажением** установлено на **Вкл.**, и **Широкоуг. конвертор** (A[149\)](#page-160-0) установлен на **Без конвертора**.
- **•** w: **Управл. искажением** установлено на Выкл., и Широкоуг. конвертор (X[149\)](#page-160-0) установлен на Вкл.
- **•** x: **Управл. искажением** и **Широкоуг. конвертор** установлены на **Вкл.**
- **•** Управл. искажением и **Широкоуг. конвертор** установлены на **Выкл.**

# <span id="page-160-0"></span>X **Широкоугольный конвертор**

Данная опция используется с переходным кольцом UR-E21 (приобретается дополнительно у компании Nikon), чтобы присоединить конвертор для объектива WC-E76 (приобретается дополнительно у компании Nikon), см. ниже. Подробнее о присоединении широкоугольного конвертера см. в разделе «[Широкоугольный](#page-190-0) конвертор» (**39**[179\)](#page-190-0) данного руководства. Подробнее об использовании широкоугольного конвертера для объектива см. в руководстве пользователя конвертера.

#### $x, y$  Вкл.

Используется с широкоугольным конвертором WC-E76. При выборе этой опции, объектив фотокамеры втянется до максимально широкоугольного положения. Используйте преимущества съемки широкоугольным объективом с фокусным расстоянием около 21 мм (эквивалент для 35 мм фотокамер с углом обзора [135]), установив **Управл. искажением** на **Выкл.** и установив зум на минимальное увеличение. Доступен весь диапазон оптического зуммирования, но очевидно, что наилучшие результаты достигаются в максимально широкоугольном положении объектива фотокамеры.

Цифровой зум использовать нельзя.

#### **OFF** Без конвертора (настройка по умолчанию)

Настройки фотокамеры остаются без изменения. Используется, когда конвертор для объектива не присоединен (не забудьте снять переходное кольцо для объектива).

### B **Использование широкоугольного конвертора для съемки. Примечание**

- **•** Установите параметр **Широкоуг. конвертор** на **Вкл.** перед началом съемки. Если конвертор для объектива не присоединен, установите параметр **Широкоуг. конвертор** на **Без конвертора**.
- **•** Если выбрать для настройки **Широкоуг. конвертор** значение **Вкл.**, встроенная вспышка переключится в состояние © (выкл.) Для съемки со вспышкой используйте внешние вспышки (图[180](#page-191-0)) (приобретаются дополнительно у компании Nikon).
- Настройка **Непрерывн**, вспышка не может использоваться в режиме **Непрерывный** (X2[140](#page-151-1)).
- **•** Использование внешних вспышек (приобретаются в компании Nikon отдельно) при съемке широкоугольным объективом может привести к появлению теней на снимках. После съемки проверьте снимок на мониторе. При использовании вспышки Speedlight SB-600, SB-800 или SB-900 рекомендуется использовать широкоугольную панель.
- **•** АФ-помощь недоступна, если для параметра **Широкоуг. конвертор** выбрано значение **Вкл.**.

#### D **Дополнительные сведения**

Дополнительные сведения см. в разделе «[Исправление](#page-159-0) искажений/Меню конвертора» ([A](#page-159-0)148).

# **Ограничения настроек фотокамеры**

Для указанных ниже настроек в режимах  $P$ , S, A, M, U 1 и U 2 действуют ограничения.

#### Режим вспышки

- Режим вспышки отключается ( $\circledast$ ) если значение **A** (бесконечность) выбрано для режима фокусировки, параметры **Непрерывный**, **BSS** или **Мультикадр 16** выбраны для режима **Непрерывный**, если любой режим кроме **Выкл.** выбран для функции **Авто брекет.**, или если для параметра **Широкоуг. конвертор** выбрано значение **Вкл.**.
- **•** Если режим **Непрерывный** установлен на **Непрерывн. вспышка**, режим вспышки устанавливается на X (заполняющая вспышка).
- **•** Примененная настройка будет восстановлена, если в режиме фокуса выбран любой параметр кроме B (бесконечность), параметр**Покадровый** или **Интерв. съемка** выбран в режиме **Непрерывный**, значение **Выкл.** установлено для функции **Авто брекет.**, или **Без конвертора** выбрано для **Широкоуг. конвертор**.

#### Автоспуск/Пульт управления

- **•** Если включен автоспуск/дистанционное управление, **Непрерывный** устанавливается на **Покадровый**, а **Авто брекет.** устанавливается на **Выкл.**.
- **•** Примененные настройки **Непрерывный** и **Авто брекет.** восстанавливаются, если для автоспуск/дистанционное управление отключено (или съемка с автоспуском/ дистанционным управлением завершена).

#### Режим фокуса

- Режим **A** (бесконечность) недоступен, если режим Непрерывный установлен на **Непрерывн. вспышка**.
- **•** Если установить **Непрерывный** на **Непрерывн. вспышка**, когда режим фокуса  $V$ становлен на  $\triangle$  (бесконечность), режим фокуса автоматически переключается на  $\overline{\mathsf{HF}}$ .
- **•** Если настройка **Приоритет лица** выбрана в режиме **Режим зоны АФ**, то при установке режима фокуса на B (бесконечность) режим зоны АФ переключается на **Авто**. Если выбрать для режима фокуса значение, отличное от  $\triangle$ (бесконечность), восстановится режим зоны АФ **Приоритет лица**.
- Если выбран режим фокуса MF, цифровое зуммирование использовать нельзя.

#### Качество изображ.

Если **Качество изображ.** установлено на **NRW (RAW)**, **NRW (RAW) + Fine**, **NRW (RAW) + Normal** или **NRW (RAW) + Basic**, все режимы непрерывной съемки, кроме **Интерв. съемка** будут переведены на **Покадровый**, а **Авто брекет.** и **Активный D-Lighting** будут переведены в положение **Выкл.**.

#### Размер изображения

- **•** Размер изображения не может быть изменен, если **Качество изображ.** установлено на **NRW (RAW)**.
- **•** Размер изображения формата JPEG может быть настроен, если качество изображения установлено на **NRW (RAW) + Fine**, **NRW (RAW) + Normal** или **NRW (RAW) + Basic**. Тем не менее, параметры  $\frac{32}{2}$  4224x2816,  $\frac{169}{2}$  4224x2376 и  $\frac{11}{2}$  3168x3168 при этом выбрать нельзя.

#### Picture Control

- **•** Настройка **Баланс белого** переключится на **Авто**, если установить **Picture Control** на **Монохромно**. Если для **Picture Control** выбрать значение, отличное от **Монохромно**, восстановится исходная настройка для функции **Баланс белого**.
- **•** Настройку **Контраст** нельзя изменить, если для **Активный D-Lighting** выбран режим, отличный от **Выкл.**.

#### Чувствительность

- **•** Настройки **Чувствительность**, **3200** и **6400** использовать нельзя, если для параметра**Качество изображ.** выбрана настройка **NRW (RAW)**, **NRW (RAW) + Fine**, **NRW (RAW) + Normal** или **NRW (RAW) + Basic**. Если **Чувствительность** установлена на **3200** или **6400**, а **Качество изображ.** установлено на **NRW (RAW)**, **NRW (RAW) + Fine**, **NRW (RAW) + Normal** или **NRW (RAW) + Basic**, то **Чувствительность** переключится на **Авто**.
- **•** Если **Чувствительность** установлена на **3200** или **6400**, **Размер изображения** нельзя установить на <sup>13</sup> 4224x3168, <sup>Вм</sup> 3264x2448, <sup>Бм</sup> 2592x1944, <sup>32</sup> 4224x2816,  $^{\text{f63}}$  4224x2376 и  $^{\text{f1}}$  3168x3168.

Если при таких настройках размера изображения выбрать **3200** или **6400** для **Чувствительность**, размер изображения автоматически переключится на г<sup>3</sup> 2048х1536. Если для параметра Чувствительность установить любое значение, отличное от **3200** или **6400**, будут восстановлены исходные настройки размера изображения.

- **•** Если установить **Чувствительность** на **3200** или **6400**, функция Мультикадр 16 будет недоступна в режиме непрерывной съемки. Если режим **Непрерывный** установлен на **Мультикадр 16**, выбор **3200** или **6400** для **Чувствительность** приведет к переключению этого параметра на **Покадровый**, а настройка **Покадровый** не изменится даже при установке значений отличных от **3200** или **6400**.
- **•** Если **Чувствительность** установлена на **Высокая чувств., авто** или ее значение превышает **1600**, активная функция D-Lighting работать не будет.

#### Непрерывный

- **•** Функция **Авто брекет.** переключится на **Выкл.**, если в режиме **Непрерывный** выбран любой параметр, кроме **Покадровый**.
- **•** Выбор **Мультикадр 16** приведет к изменению настройки **Качество изображ.** на **Normal, а Размер изображения** изменится на Г<sup>5м</sup> 2592х1944.

#### Авто брекет.

Если для функции **Авто брекет.** выбрать любую настройку, кроме **Выкл.**, то режим **Непрерывный** переключится на **Покадровый**, а вспышка будет отключена ( $\circledast$ ).

#### Режим зоны АФ

Если для режима **Режим зоны АФ** выбрать **Центр**, когда **Замер экспозиции** установлен на **Точечная зона АФ**, настройка **Замер экспозиции** автоматически переключится на **Матричный**. Если выбрать настройку, отличную от **Центр** для **Режим зоны АФ**, настройка **Замер экспозиции** автоматически вернется к **Точечная зона АФ**.

#### Понижение шума

- **•** Если настройка **Авто** режима **Понижение шума** применяется в сочетании с режимом **Непрерывный**, для которого установлен любой параметр, кроме **Покадровый** или **Интерв. съемка**, или в сочетании с функцией **Авто брекет.** установленной в любое положение кроме **Выкл.**, понижение шума выполняться не будет.
- **•** Выбор **Вкл.** для **Понижение шума** изменит все непрерывные режимы на **Покадровый**, если в режиме непрерывной съемки выбран любой параметр кроме **Интерв. съемка**, а функция **Авто брекет.** переключится на **Выкл.**.

#### Широкоуг. конвертор

Если выбрать **Вкл.** для **Широкоуг. конвертор**, режим вспышки переключится на W (выкл).

#### Управл. искажением

- **•** Если для **Управл. искажением** выбрано **Вкл.**, настройка **Непрерывный** автоматически переключится на **Покадровый**, а **Авто брекет.** переключится на **Выкл.**.
- **•** Даже если функция **Управл. искажением** будет переключена обратно на **Выкл.**, режим **Непрерывный** останется в положении **Покадровый**, а функция **Авто брекет.** в положении **Выкл.**.
- **•** Контроль искажений не может использоваться, если качество изображения установлено на **NRW (RAW)**, **NRW (RAW) + Fine**, **NRW (RAW) + Normal** или **NRW (RAW) + Basic**.

<span id="page-163-0"></span>Встроенная вспышка, внешние вспышки Speedlights (приобретаются дополнительно у компании Nikon)

Функциональность встроенной вспышки и внешней вспышки Speedlight SB-400, SB-600, SB-800 или SB-900 (приобретаются дополнительно у компании Nikon) ограничивается в соответствии с нижеизложенным в зависимости от выбранной настройки непрерывного режима.

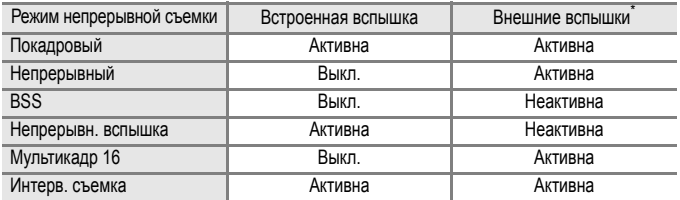

Если установить внешнюю вспышку (приобретается дополнительно у компании Nikon) в башмак для принадлежностей фотокамеры, встроенная вспышка автоматически переключится в состояние  $\circledast$ .

\* При съемке в режимах **Непрерывный**, **Мультикадр 16** или Авто брекет., когда режим вспышки установлен на  $\clubsuit\bullet$  (подавление эффекта «красных глаз») ( $\clubsuit$ 32, [34\)](#page-45-1), для подавления эффекта «красных глаз» будут использованы только несколько предварительных вспышек с низкой интенсивностью перед срабатыванием основной вспышки.

# **Параметры режима просмотра: Меню режима просмотра**

Меню просмотра содержит следующие пункты.

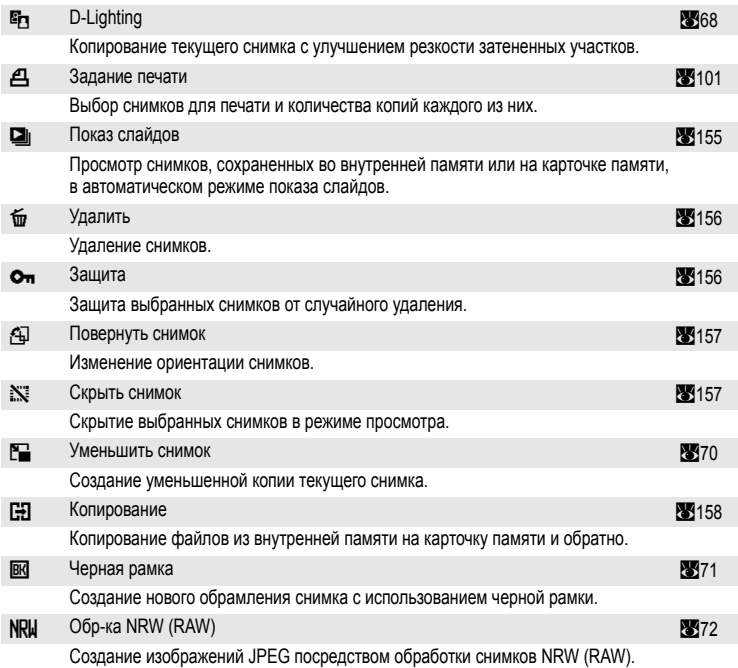

### **Отображение меню режима просмотра**

Нажмите кнопку  $\blacktriangleright$ , чтобы перейти в режим просмотра. Чтобы отобразить меню режима просмотра, нажмите кнопку MENU.

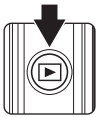

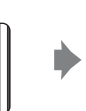

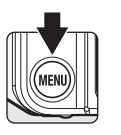

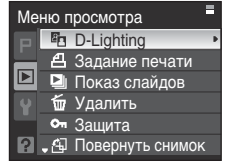

- Воспользуйтесь мультиселектором, чтобы выбрать и применить настройки (**X**12).
- Для выхода из меню режима просмотра нажмите кнопку MENU.

### <span id="page-165-0"></span>**Выбор нескольких снимков**

На мониторе отображается меню выбора снимков, показанное справа, со следующими параметрами:

- Меню режима D-Lighting<sup>\*</sup> (268), **просмотра:** Выбрать снимки (**2014**) в Задание печати, **Удалить выбр. снимки (<sup>32</sup>[156\)](#page-167-2)** в Удалить, Зашита (28156). Повернуть снимок (A[157](#page-168-0)), Скрыть снимок (23[157\)](#page-168-1), Уменьшенный снимок<sup>\*</sup> (2370), **Выбранные снимки (<sup>86</sup>158**) в Копирование, Черная рамка<sup>\*</sup> (<u>X</u>71), Обр-ка NRW (R[A](#page-83-0)W) (2372)
- Меню настройки: Экран приветствия (**X**[161](#page-172-0))
- Выбор данного пункта меню и его отображение осуществляется путем переключения в меню режима просмотра ([A](#page-24-0)13) после выбора вкладки просмотра в любом режиме, кроме режима просмотра.

Чтобы выбрать несколько снимков, выполните указанные ниже действия.

**1** Выберите нужный снимок кнопками мультиселектора  $\blacklozenge$ .

- Вместо кнопок мультиселектора **ID** мультиселектора можно использовать диск управления.
- **•** Для функций **Повернуть снимок**, **D-Lighting**, **Уменьшить снимок**, **Черная рамка**, **Обр-ка NRW (RAW)** и **Экран приветствия** можно выбрать только один снимок. → шаг 3
- Поверните кнопку зуммирования в сторону **T** (Q) для переключения в режим полнокадрового просмотра или в сторону  $W$  ( $E$ ), чтобы вернуться в режим просмотра уменьшенных изображений.
- **2** Кнопками **AV** выберите ON или OFF (или количество копий).

**3** Нажмите кнопку <sub>( $\overline{R}$ ), чтобы выбрать снимок.</sub>

**•** Если выбрано ON, в левом верхнем углу текущего снимка отображается галочка. Выберите дополнительные снимки, повторив операции 1 и 2.

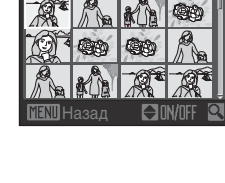

выбр. снимки

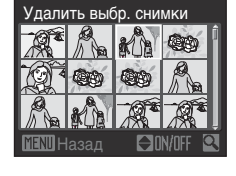

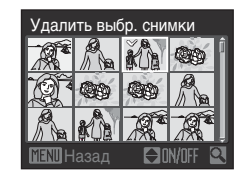

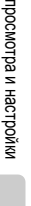

Меню

съемки,

# <span id="page-166-0"></span> $\Box$  **Показ слайдов**

Поочередный просмотр снимков, сохраненных во внутренней памяти или на карточке памяти, в режиме автоматического «слайд-шоу».

- **1** Мультиселектором выберите **Старт** и нажмите кнопку <sub>(OK)</sub>.
	- **•** Для изменения интервала между снимками выберите пункт **Интервал кадров**, задайте нужный интервал и нажмите кнопку **66 перед тем тем, как выбрать Старт**.
	- **•** Для автоматического повтора показа слайдов включите Повтор, чтобы добавить галочку (У) функции повтора и нажмите кнопку <sup>O</sup> перед тем, как выбрать Старт.
- **2** Начинается показ слайдов.
	- **•** Для просмотра снимков в порядке их сохранения нажимайте кнопку > мультиселектора во время показа слайдов (удерживайте кнопку нажатой для ускоренного просмотра), а для просмотра снимков в обратном порядке нажимайте кнопку $\blacktriangleleft$ .
	- Нажмите кнопку OR для приостановки показа слайдов.
- **3** Выберите «Завершать» или «Начать снова».
	- **•** После окончания или приостановки показа слайдов выберите Конец и нажмите кнопку O<sub>, чтобы вернуться</sub> в меню просмотра, или выберите пункт **Начать снова**, чтобы просмотреть слайды еще раз.

# **124** Показ слайдов. Примечание

- При показе слайдов отображается только первый кадр видеороликов (**X84)**, включенных в слайд-шоу.
- **•** Максимальная продолжительность показа слайдов составляет 30 минут даже в режиме **Повтор** (A[169\)](#page-180-0).

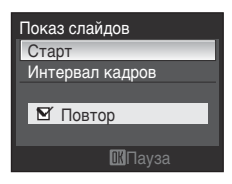

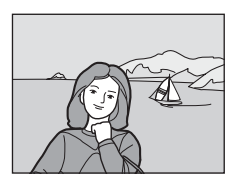

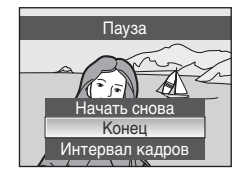

# <span id="page-167-0"></span>*<u>Ф Удаление</u>*

Удаление снимков.

<span id="page-167-2"></span>Удалить выбр. снимки

Удаление выбранных снимков в меню выбора снимков (Выбор нескольких снимков  $\rightarrow$  88[154](#page-165-0)).

Снимки Picture Bank

Может быть выбрано только в меню календаря/списка по дате. Дополнительные сведения см. в разделе «Снимки [Picture Bank](#page-130-0)» (28119)

Удалить все снимки

Удаление всех снимков.

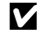

### B **Удаление. Примечание**

- **•** Восстановить удаленные снимки невозможно. Перед удалением важные снимки следует переправить на компьютер.
- Снимки, помеченные символом  $\mathfrak{S}_{\overline{u}}$ , защищены и не могут быть удалены.

# <span id="page-167-1"></span>**Оп** Защита

Защита выбранных снимков от случайного удаления.

Выбор снимка и применение настроек в меню выбора снимков (Выбор нескольких снимков  $\rightarrow$  88154).

Тем не менее, следует учесть, что форматирование внутренней памяти фотокамеры или карточки памяти приводит к необратимому удалению защищенных файлов ( $\blacktriangleright$ [170\)](#page-181-0).

3ашишенные снимки отмечены символом  $\mathfrak{S}_{\overline{u}}$  (29.65).

# <span id="page-168-0"></span>f **Поворот изображения**

Настройка ориентации снимков на мониторе во время просмотра после съемки. Фотографии можно поворачивать на 90 градусов по часовой стрелке и против часовой стрелки.

Если выбрать поворот по часовой стрелке или против часовой стрелки, снимки, сделанные в книжной ориентации, будут повернуты на 180 в противоположном направлении.

Выберите снимок в меню выбора снимков (A[154](#page-165-0)), чтобы вывести на монитор меню поворота снимка. Нажмите кнопку  $\blacktriangleleft$  или  $\blacktriangleright$  мультиселектора, чтобы повернуть снимок на 90 градусов.

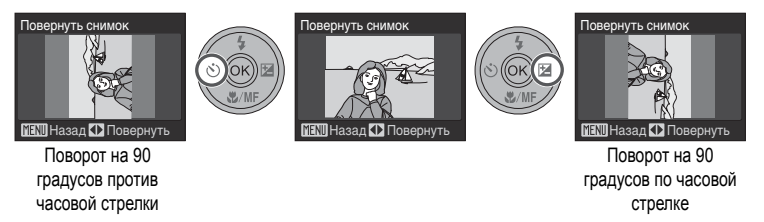

Нажмите кнопку СФ, чтобы зафиксировать ориентацию, которая отображается на дисплее, и сохранить данные об ориентации вместе со снимком.

# <span id="page-168-1"></span>**EX Скрыть изображение**

С помощью этого параметра можно скрывать снимки в режиме просмотра. Выбор снимка и применение настроек в меню выбора снимков (Выбор нескольких снимков  $\rightarrow$  84154).

Скрытые снимки не могут быть удалены с помощью функции **Удалить**. Тем не менее, следует учесть, что при форматировании внутренней памяти или карточки памяти (A[170\)](#page-181-0) скрытые снимки будут удалены.

# <span id="page-169-0"></span>**H** Копия

Копирование снимков с карточки памяти во внутреннюю память фотокамеры и наоборот.

**1** Мультиселектором выберите на экране копирования нужный параметр и нажмите кнопку <sub>(OK)</sub>.

- $\mathbf{a} \neq \mathbf{b}$ : копирование снимков из внутренней памяти на карточку памяти.
- $\Box \Rightarrow \Box$ : копирование снимков с карточки памяти во внутреннюю память.
- <span id="page-169-1"></span>**2** Выберите необходимый параметр копирования и нажмите кнопку ОК.
	- **• Выбранные снимки**: Копирование снимков, выбранных в меню выбора снимков (23[154](#page-165-0)).

**• Все снимки**: Копирование всех снимков.

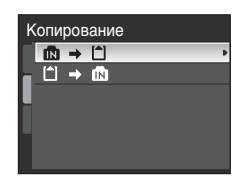

Выбранные снимки Все снимки С камеры на карточку

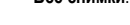

### B **Копирование снимков. Примечание**

- **•** Можно копировать снимки в форматах JPEG, NRW, AVI и WAV. Снимки, записанные в других форматах, копировать невозможно.
- Голосовая заметка, прикрепленная к копируемому снимку (**X**74), будет скопирована вместе со снимком.
- Звуковые файлы, записанные с использованием функции записи голоса (**83**85), можно скопировать с помощью функции **Копир. звук. файлов** ([A](#page-100-0)89).
- **•** Копирование снимков, сделанных другой моделью фотокамеры или измененных на компьютере, невозможно.
- **•** Отредактированные копии имеют одинаковые с исходными снимками метки защиты, но не помечаются для печати (<sup>88</sup>[101\)](#page-112-0). При копировании защищенных снимков (88[156](#page-167-1)) их копии будут также защищены.
- Скрытые снимки (**2015**7) копировать нельзя.

### C **<sup>В</sup> памяти нет снимков. Сообщение**

Если при включении режима просмотра на карточке памяти отсутствуют снимки, отображается сообщение **В памяти нет снимков.**. Нажмите кнопку MENU для вывода на монитор меню параметров копирования и скопируйте снимки, хранящиеся во внутренней памяти фотокамеры, на карточку памяти.

### D **Дополнительные сведения**

Дополнительные сведения см. в разделе «Имена файлов [изображений](#page-192-0), звуковых файлов и папок» (A[181\)](#page-192-0).

# **Основные настройки фотокамеры: Меню настройки**

**c 3 Sepan приветствия** A[161](#page-172-0) Sepan A161 Sepan A161 Sepan A161 Sepan A161 Sepan A161 Sepan A161 Sepan A161 Sepan Выбор изображения, которое появляется при включении фотокамеры.  $\bigoplus$  Дата Дата А[162](#page-173-0) Настройка часов фотокамеры и выбор часовых поясов (домашнего и места назначения).  $\Box$  Яркость  $\Box$  Яркость  $\Box$  Вы  $\Box$  Вы  $\Box$  Вы  $\Box$  Вы  $\Box$  [165](#page-176-0) Настройка яркости монитора. **полнения** в Впечатывание даты А[165](#page-176-1) км и А165 км и А165 км и А165 км и А165 км и А165 км и А165 км и А165 км и А Впечатывание даты или счетчика даты на снимках. **VR** Подавл. вибраций А[167](#page-178-0) и Северов Северов Северов Северов Северов Северов Северов Северов Северов Северов Се Включение подавления вибрации при съемке. **∃ID** АФ-помощь АФ-помощь АФ-помощь АФ-ти и составительно и составительно и составительно и составительно и сост Включение или выключение вспомогательной подсветки АФ. 面 Цифровой зум А[168](#page-179-1) до 1992 году и продатку продатку продатку продатку продатку продатку продатку продатку про Включение и выключение цифрового зума.  $\blacktriangleleft$ » Настройка звука А[169](#page-180-1) на област в А169 на област в А169 на област в А169 на област в А169 на област в А Настройка звука.  $\bigoplus$  Авто выкл.  $\bigotimes$  [169](#page-180-0) Настройка времени до перехода фотокамеры в режим ожидания.  $\ln$ <sup>1</sup>1 Форматир. памяти/Форматир. карточки А[170](#page-181-0) Форматирование внутренней памяти или карточки памяти. **is** A3ык/Language A[171](#page-182-0) от 1972 году в 1974 году в 1974 году в 1974 году в 1974 году в 1974 году в 1974 году в 1 Выбор языка, используемого для монитора фотокамеры. **. • Режим видео A[171](#page-182-1)** • Режим видео **A171** • А171 Настройка подключения к телевизору. Писания в общественность в общественность и производства в общественность и производства в общественность и про Выбор функции, выполняемой при нажатии кнопки  $Fn$ . **Марк Манастройка "Мое меню"** А[173](#page-184-0) и Стати Стати Стати Стати Стати Стати Стати Стати Стати Стати Стати Стати Ста Регистрация наиболее часто используемых пунктов меню в «Моем меню». **p** Сброс всех знач. **A[174](#page-185-0)** Сброс всех знач. Восстановление настроек по умолчанию фотокамеры. **Uer Версия прошивки А[176](#page-187-0) года в прошивки А176 года в А176 года в А176 года в А176** Показ номера версии прошивки камеры.

Меню настройки содержит следующие пункты.

# **Отображение меню настройки**

Выберите вкладку У в отображенном меню.

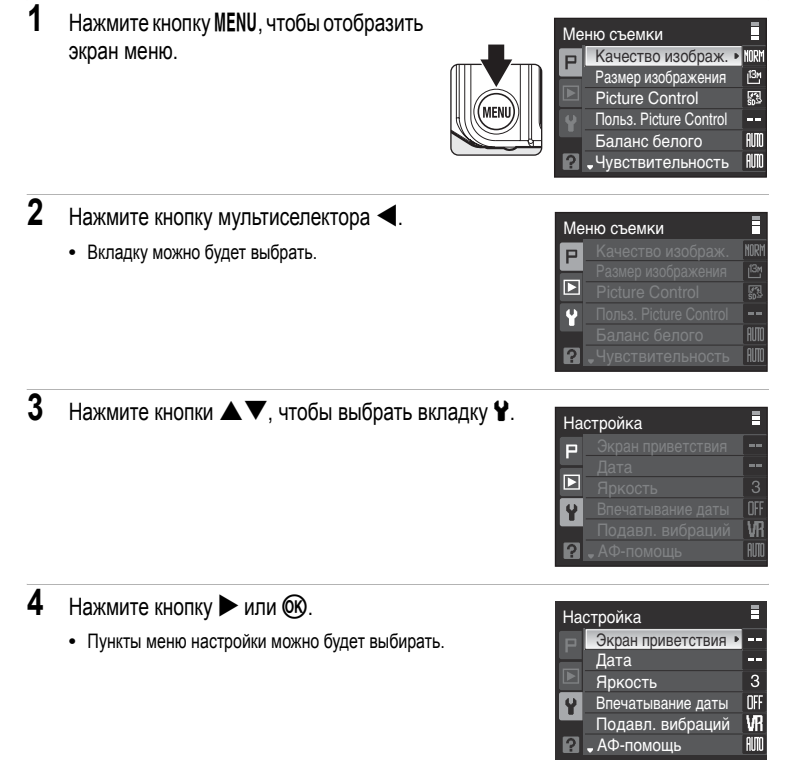

- При помощи мультиселектора выберите параметры и задайте функции в меню (**3412**).
- Для выхода из меню настройки выберите другие вкладки нажатием кнопки MENU или <

## <span id="page-172-0"></span>**EU** Экран приветствия

Можно выбрать экран приветствия, отображаемый при включении фотокамеры.

Нет (настройка по умолчанию)

Экран приветствия не отображается.

COOLPIX

Отображается экран приветствия.

#### Выбрать снимок

Выберите для экрана приветствия снимок, хранящийся во внутренней памяти или на карточке памяти. Выберите снимок в меню выбора снимков ( $\mathbb{F}154$ ) и нажмите кнопку  $\mathbb{Q}$ . Выбранный снимок сохраняется в фотокамере и будет появляться на экране приветствия, даже после удаления исходного снимка.

- **•** Не могут быть выбраны снимки NRW (RAW).
- Снимки, сделанные когда Размер изображения (**89126**) был настроен на **В<sup>2</sup> 4224x2816**, В<sup>8</sup> 4224x2376 или  $L^{1}$  3168x3168 выбрать нельзя.
- **•** Не могут быть выбраны копии, уменьшенные до размера 160 × 120 посредством кадрирования ([A](#page-80-0)69), и снимки, уменьшенные редактированием ([A](#page-81-0)70).

# <span id="page-173-0"></span>d **Дата**

Настройте часы фотокамеры.

Также можно установить функцию часового пояса (рассчитывающую разность во времени), которая удобна при зарубежных поездках.

#### Дата

Установка даты и времени на встроенных часах фотокамеры. Для использования меню настройки.

- 
- Кнопки мультиселектора  $\blacklozenge$ : перемещение в другую категорию (порядок отображения дня, месяца, года, ДМГ).
- Кнопки мультиселектора $\blacktriangle$   $\nabla$ : изменение настроек.
- Кнопка Ф. настройка включена.

Часовой пояс

С помощью параметров «Часовой пояс» можно выбрать  $\bigoplus$  (домашний часовой пояс) и включить или выключить летнее время.

Если выбран вариант > (часовой пояс места назначения), разница во времени относительно домашнего часового пояса ( $\bigoplus$ ) ( $\bigotimes$ [164](#page-175-0)) вычисляется автоматически, а дата и время записываются для выбранного региона. Это удобно в путешествиях.

### **Выбор часового пояса места назначения во время путешествия**

**1** Мультиселектором выберите **Часовой пояс** и нажмите кнопку ОК.

**•** Отображается меню часового пояса.

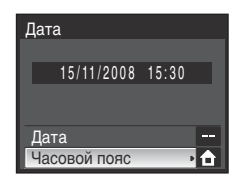

- **2** Выберите > Пункт назначения и нажмите кнопку <sub>(</sub>
	- **•** Дата и время на мониторе изменятся в соответствии с выбранным регионом.

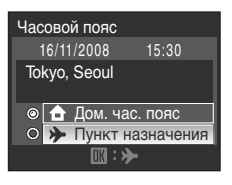

- $3$  Нажмите кнопку $\blacktriangleright$ .
	- **•** Появится меню нового часового пояса.

 Tokyo, Seoul 16/11/2008 00:30 Часовой пояс Дом. час. пояс • Пункт назначения

- **4** Нажмите **I** или  $\blacktriangleright$ , чтобы выбрать часовой пояс места назначения
	- При нажатии кнопки **A** в часовом поясе, где действует летнее время, в верхней части экрана появляется значок **W.** Включается летнее время и часы переводятся на один час вперед. Нажмите  $\nabla$ , чтобы отключить летнее время.
	- Нажмите кнопку 6 , чтобы выбрать часовой пояс места назначения.
	- **•** Если выбран часовой пояс места назначения путешествия, в режиме съемки на мониторе фотокамеры отображается  $<sup>2</sup>$ символ  $<sup>2</sup>$ </sup></sup>

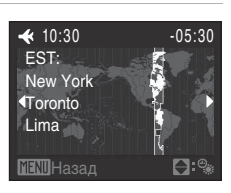

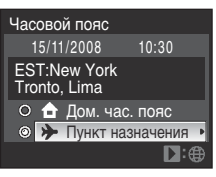

# B **Батарея часов**

Внутренние часы фотокамеры работают на отдельной батарее, подсоединенной к батарее фотокамеры. Подзарядка батареи часов осуществляется, когда установлена основная батарея или подключен сетевой блок питания EH-66. Необходимое время подзарядки — около 10 часов, что обеспечивает автономную работу в течение нескольких дней.

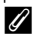

#### $\bigoplus$  (Домашний часовой пояс)

- **•** Для переключения на домашний часовой пояс выберите  $\triangle$  **Дом. час. пояс** на шаге 2 и нажмите кнопку **.**
- **•** Чтобы сменить домашний часовой пояс, выберите  $\spadesuit$  Дом. час. пояс на шаге 2 и выполните действия в x **Пункт назначения** для выбора домашнего часового пояса.

### C **Летнее время**

Включите функцию перехода на летнее время в меню часового пояса, показанном в пункте 4, если действует летнее время, или выключите функцию перехода на летнее время, если оно не действует.

# <span id="page-175-0"></span> $\bullet$  Часовые пояса (220)

Список часовых поясов, поддерживаемых фотокамерой, приводится ниже. Если разница во времени не указана ниже, установите часы фотокамеры с помощью функции **Дата**.

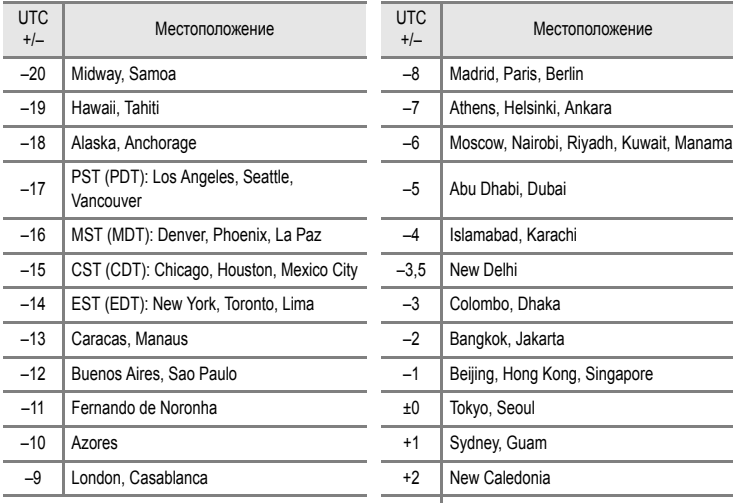

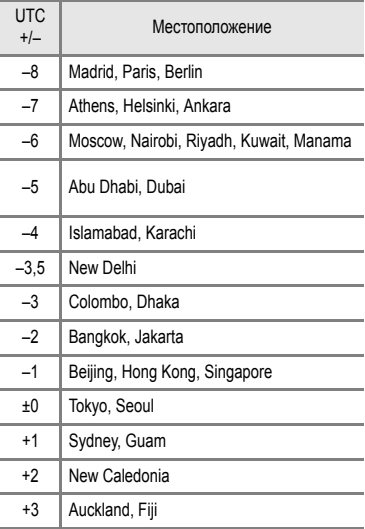

# <span id="page-176-0"></span> $\Box$  Яркость

Выберите одну из пяти настроек яркости монитора. По умолчанию задано значение **3**.

### <span id="page-176-1"></span>**ППРЕ ВПЕЧАТЫВАНИЕ ДАТЫ**

В снимки можно добавлять дату и время записи. Эти данные могут быть напечатаны даже на принтерах, не поддерживающих печать даты и времени ( $\blacksquare$ [102](#page-113-0)).

Выкл. (настройка по умолчанию)

Дата и время на снимках не печатаются.

#### Дата

В правом нижнем углу снимков, сделанных с использованием этого параметра, отображается дата съемки.

#### Дата и время

Дата и время отображаются в правом нижнем углу снимков, сделанных с использованием этого параметра.

#### Счетчик даты

Удобная функция, чтобы следить за ростом ребенка, контролировать прирост производства на молочной ферме и в других подобных ситуациях (A[166\)](#page-177-0).

Настройка впечатывания даты выводится на монитор во время съемки (если установлено **Выкл.**, ничего не отображается) ([A](#page-19-7)8).

### B **Впечатывание даты**

- **•** Впечатанная дата становится частью снимка; ее удаление невозможно.
- **•** Даты, впечатанные на снимках, могут плохо читаться, если для параметра **Размер изображения** (**W**[126\)](#page-137-0) выбрано значение Г<sup>ту</sup> 640x480. При использовании впечатывания даты выберите размер г<sup>РС</sup> 1024x768 или больше
- **•** При впечатывании даты используется формат даты, определенный параметром **Дата** в меню настройки (图20, [162\)](#page-173-0).
- Впечатывание даты невозможно в следующих случаях ( $\mathbb{Z}191$  $\mathbb{Z}191$ ).
	- Если в сюжетном режиме выбран параметр **₹ Спорт**, **Ш** Музей или  $\Join$  Съемка панорамы
	- Если настройка **Непрерывный**, **BSS**или **Непрерывн. вспышка** выбрана в режиме **Непрерывный** (A[140\)](#page-151-1)
	- Если режим, отличный от **Выкл.** выбран для функции **Авто брекет.** (A[143](#page-154-0))
	- В режиме съемки видеороликов
	- Если для параметра **Качество изображ.** выбрано **NRW (RAW)**, **NRW (RAW) + Fine**, **NRW (RAW) + Normal** или NRW (RAW) + Basic ( $\circ$ [124\)](#page-135-0)

#### C **Впечатывание даты и задание печати**

При печати на DPOF-совместимом принтере, поддерживающем печать информации о дате и времени, дату и информацию можно напечатать на снимках без даты и времени, впечатанных на **Впечатывание даты** с помощью меню Задание печати (**24101**).

#### <span id="page-177-0"></span>**Использование счетчика даты**

На снимках, сделанных с включенным счетчиком даты, впечатывается число дней, прошедших от указанной даты или оставшихся до указанной даты, например, до дня рождения. Благодаря этой функции можно наглядно проследить за тем, как рос ребенок, или вести счет дням, оставшимся до свадьбы или дня рождения.

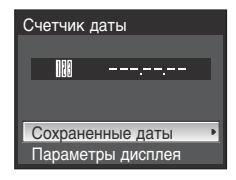

#### Сохраненные даты

Выберите от 1 до 3 и нажмите кнопку мультиселектора, чтобы отобразился экран даты. Чтобы задать дату, выберите параметр, введите дату ([A](#page-32-0)21, шаг 5 операции Настройка языка, даты и времени, [отображающихся](#page-31-1) на [мониторе](#page-31-1)) и нажмите кнопку ОХ. Можно установить до 3 типов даты. Для установки другой даты выберите от 1 до 3 и нажмите кнопку ОК.

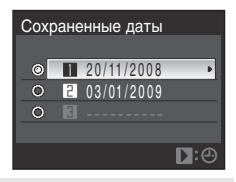

#### Параметры дисплея

Выберите формат отображения и нажмите кнопку  $\infty$ .

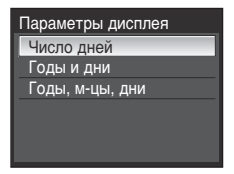

Примеры временных отметок, проставленных счетчиком даты, приводятся ниже.

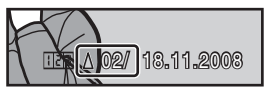

Осталось два дня Прошло два дня

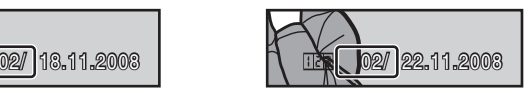

# <span id="page-178-0"></span>**VR Подавление вибраций**

Подавление вибраций эффективно исправляет смазывание снимков, возникающее изза непроизвольных движений рук и дрожания фотокамеры, обычно сопровождающих съемку с большим увеличением или длинными выдержками. Подавление вибраций можно использовать во всех режимах съемки.

Переключайте подавление вибраций в состояние **Выкл.** при использовании штатива, обеспечивающего устойчивость фотокамеры во время съемки.

#### Вкл. (настройка по умолчанию)

Подавление вибраций используется при съемке и при записи видеороликов. При подавлении вибраций фотокамера обнаруживает и игнорирует панорамные движения. Например, при панорамном движении фотокамеры по горизонтали функция подавления вибраций уменьшает негативный эффект только от вертикального дрожания фотокамеры. Если фотокамера движется по вертикали, функция подавления вибраций воздействует только на горизонтальное дрожание.

Выкл.

Подавление вибраций выключено.

Если подавление вибраций включено, текущая настройка выводится на монитор во время съемки (при выборе **Выкл**. не отображается ничего) (288).

### B **Подавление вибраций. Примечание**

- **•** Активизирование подавления вибраций может занять несколько секунд после включения фотокамеры или перехода фотокамеры из режима просмотра в режим съемки.
- **•** Прежде чем начинать съемку, дождитесь стабилизации изображения на мониторе.
- **•** В некоторых случаях подавление вибраций может не полностью устранять последствия дрожания фотокамеры.
- **•** «VR» означает подавление вибраций.

# <span id="page-179-0"></span>h **АФ-помощь**

Включение или выключение вспомогательной подсветки АФ.

Авто (настройка по умолчанию)

Вспомогательная подсветка АФ используется для помощи при фокусировке при недостаточном освещении объекта. Дальность действия вспомогательной подсветки составляет около 5,5 м, когда объектив максимально втянут в широкоугольное положение, и 3,2 м когда он максимально выдвинут в положение телеобъектива. Следует, тем не менее, учесть, что в некоторых сюжетных режимах вспомогательная подсветка АФ автоматически отключена ([A](#page-53-0)42 – [47\)](#page-58-0), даже если выбран режим **Авто**.

Выкл.

Данная функция отключена. Фотокамера может не сфокусироваться при недостаточном освещении.

# <span id="page-179-1"></span>u **Цифровой зум**

Включение и выключение цифрового зума.

Вкл. (настройка по умолчанию)

Поворот и удержание кнопки зуммирования в положении  $\mathbf{T}(\mathsf{Q})$  при максимальном оптическом увеличении включает цифровой зум ([A](#page-38-0)27).

#### Cъемка част.матр.

Ограничьте цифровой зум диапазоном, в котором не страдает качество изображения.

Выкл.

Включайте цифровой зум только для записи видеороликов.

### B **Цифровой зум. Примечание**

- При работе цифрового зума режим зоны АФ переключается на **Центр** (**XX** [144](#page-155-0)).
- **•** Цифровой зум недоступен в следующих случаях.
	- Если режим фокуса ( $\otimes$ 37) установлен на MF (ручная фокусировка)
	- **Если <u><</u> Портрет, № Ночной портрет** выбраны в сюжетном режиме
	- Если **Качество изображ.** (A[124\)](#page-135-0) настроено на **NRW (RAW)**, **NRW (RAW) + Fine**, **NRW (RAW) + Normal** или **NRW (RAW) + Basic**
	- Если настройка **Мультикадр 16** выбрана в режиме **Непрерывный** (A[140\)](#page-151-1)
	- Если настройка **Вкл.** выбрана в режиме **Широкоуг. конвертор** (A[149](#page-160-0))
	- До начала видеозаписи (тем не менее, цифровой зум кратностью не более 2 можно использовать во время записи видеороликов, исключая видеоролики с интервальной съемкой)
- **•** При увеличениях от 1,2× до 1,8× **Замер экспозиции** устанавливается на **Центр.-взвешенный**, а при увеличениях от 2,0× до 4,0× на **Точечный**.
## <span id="page-180-3"></span> $\blacklozenge$  **Настройка звука**

Можно управлять следующими настройками звука.

#### <span id="page-180-6"></span><span id="page-180-0"></span>Звук кнопки

Установка звуковых сигналов кнопок в положение **Вкл.** (значение по умолчанию) или **Выкл.**. При удачном завершении операций раздастся одиночный звуковой сигнал, при фокусировке фотокамеры на объекте – двойной, а при обнаружении ошибки – тройной звуковой сигнал. Кроме того, при включении фотокамеры будет звучать звук приветствия.

#### <span id="page-180-5"></span><span id="page-180-1"></span>Звук затвора

Можно выбрать следующие параметры звука затвора: **Вкл.** (настройка по умолчанию) или **Выкл.**.

## <span id="page-180-4"></span><span id="page-180-2"></span>**(4) Автовыключение**

Если в течение определенного промежутка времени не будут производиться никакие действия, монитор выключится и фотокамера перейдет в режим ожидания ([A](#page-28-0)17) для сохранения заряда батареи. В режиме ожидания индикатор включения питания будет мигать. После бездействия в течение еще примерно трех минут фотокамера автоматически выключается.

Чтобы выйти из режима ожидания, нажмите спусковую кнопку затвора наполовину или кнопку  $\boxed{\blacktriangleright}$ .

Выбор интервала времени до перехода фотокамеры в режим ожидания. Можно установить время **30 сек.**, **1 мин.** (настройка по умолчанию), **5 мин.** и **30 мин.**.

#### B **Автовыключение. Примечание**

Для перехода в режим ожидания монитору требуется следующее время.

- **•** При отображении меню: 3 минуты
- При диске выбора режима в положении СССР. 3 минуты
- При диске выбора режима в положении 6 : 3 минуты
- **•** При использовании записи голоса: 30 секунд
- **•** При просмотре слайдов: максимум 30 минут
- **•** С подключенным сетевым блоком питания: 30 минут

## <span id="page-181-1"></span><span id="page-181-0"></span>l**/**m **Форматирование памяти/карточки памяти**

Данная функция используется для форматирования внутренней памяти или карточки памяти.

#### **Форматирование внутренней памяти**

Чтобы отформатировать внутреннюю память, извлеките карточку памяти из фотокамеры. В меню настройки появляется пункт **Форматир. памяти**.

#### **Форматирование карточки памяти**

Если установить карточку памяти в фотокамеру, в меню настройки появляется пункт **Форматир. карточки**.

Форматир. памяти

Все снимки будут стерты! Согласны?

Нет Форматирование

#### Форматир. карточки

Все снимки будут стерты! Согласны?

Нет

Форматирование

#### B **Форматирование внутренней памяти и карточек памяти**

- **•** Форматирование внутренней памяти или карточек памяти приводит к необратимому удалению всех данных. Перед началом форматирования убедитесь, что важные снимки были перенесены на компьютер.
- **•** Не выключайте фотокамеру и не открывайте крышку батарейного отсека/гнезда для карточки памяти до завершения форматирования.
- **•** При первой установке в фотокамеру COOLPIX P6000 карточки памяти, ранее использованной в других устройствах, обязательно отформатируйте ее в данной фотокамере.

# <span id="page-182-0"></span>n **Язык/Language**

Можно выбрать один из 24 языков для отображения меню и сообщений фотокамеры.

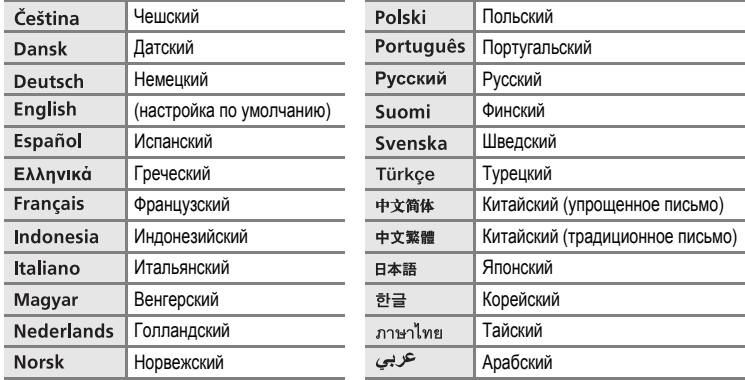

# <span id="page-182-2"></span><span id="page-182-1"></span>o **Режим видео**

Настройка подключения к телевизору. Выберите **NTSC** или **PAL**.

# <span id="page-183-0"></span>**ПП** Кнопка FUNC

<span id="page-183-1"></span>Измените функцию, выполняемую при нажатии кнопки  $Fn$  в режимах  $P, S, A, M, U 1$ и U2.

Нажмите кнопку  $Fn$ , чтобы показать пункт меню съемки, присвоенный данной кнопке. Этот пункт назначается с помощью элемента **Кнопка FUNC**.

Удерживая в нажатом положении кнопку  $Fn$ , выберите функцию, поворачивая диск управления, а затем просто отпустите кнопку  $Fn$ , чтобы выполнить установку настройки.

Кнопке Fn можно присвоить один из следующих пунктов меню съемки.

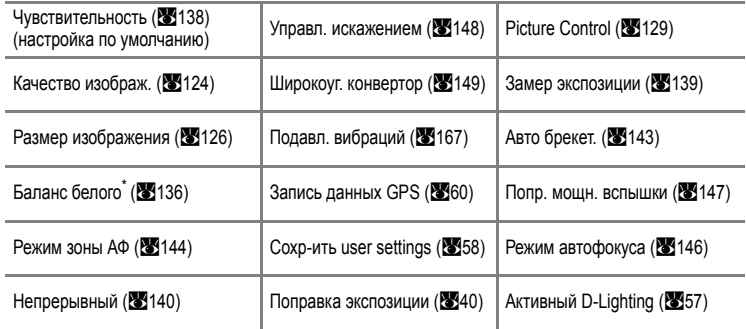

\* Если выбрана **Ручная настройка**, будет отображаться экран, показанный на шаге 3 раздела «Ручная настройка» (2[137\)](#page-148-0).

## <span id="page-184-1"></span><span id="page-184-0"></span>**М<sub>2</sub>** Настроить «Мое меню»

Зарегистрируйте в «Моем меню» наиболее часто используемые пункты меню (не более 6). Пункты меню, зарегистрированные в «Моем меню», легко найти и отредактировать нажатием кнопки  $M$  (если выбран режим съемки P, S, A, M, U 1 или U 2). Можно зарегистрировать следующие пункты.

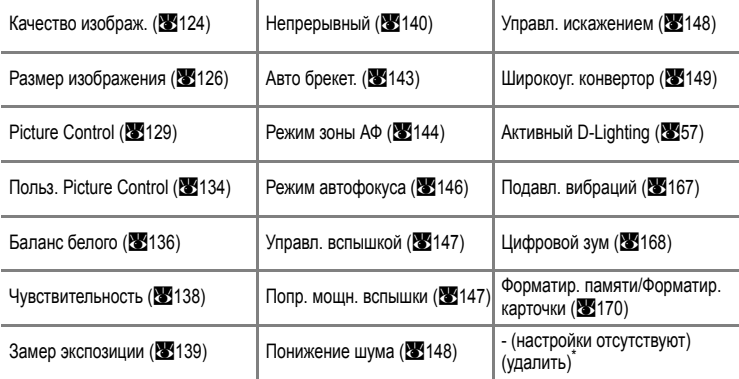

Выбирается для удаления пункта из «Моего меню».

#### **Регистрация в «Мое меню»**

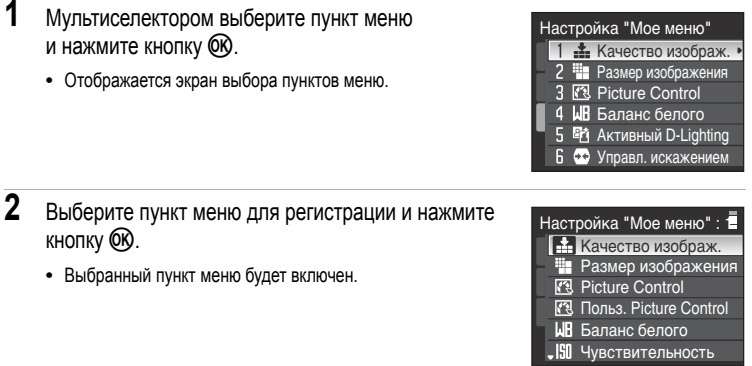

# <span id="page-185-0"></span>p **Сброс всех значений**

Если выбрать **Сброс**, настройки фотокамеры возвратятся к значениям по умолчанию.

#### **Всплывающее меню**

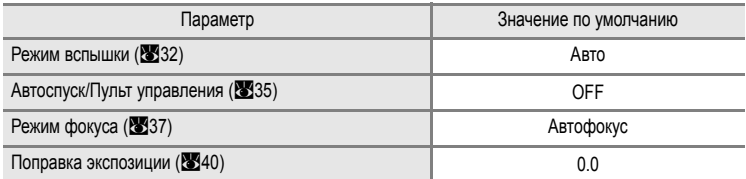

#### **Съемка в сюжетном режиме**

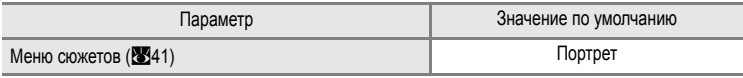

#### **Меню видео**

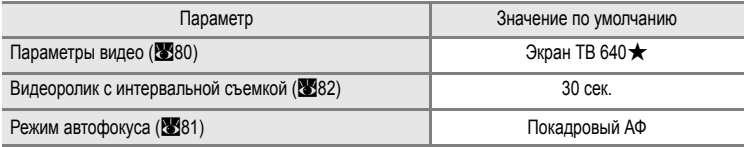

#### **Меню съемки**

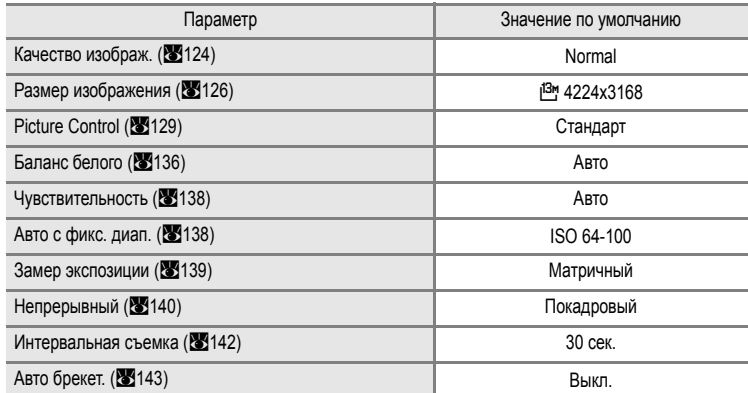

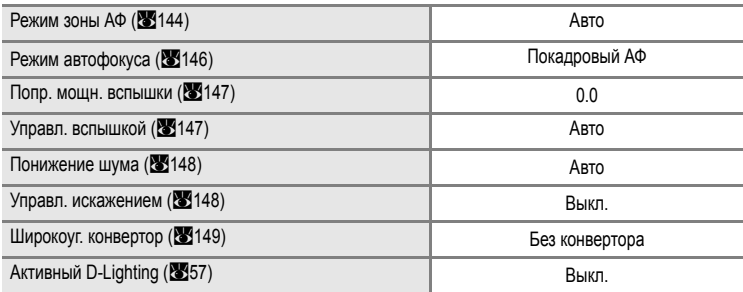

#### **Меню настройки**

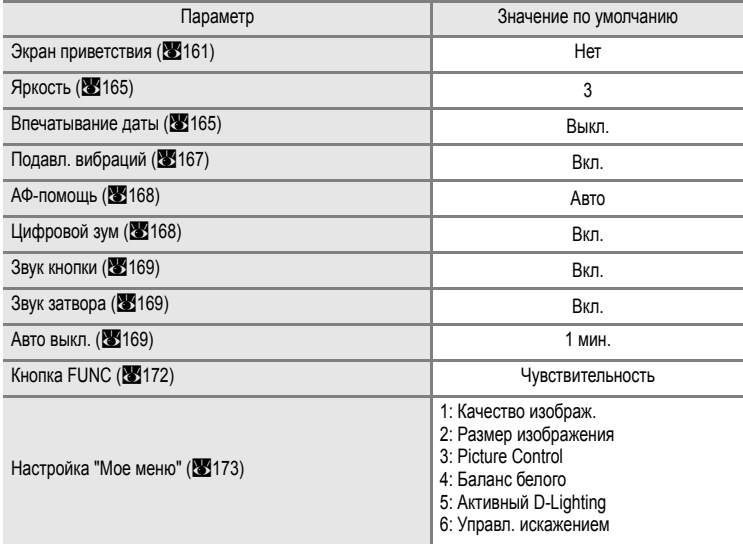

## **Меню GPS**

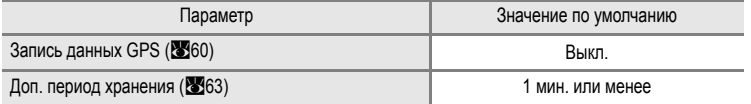

#### **Меню сетевых параметров**

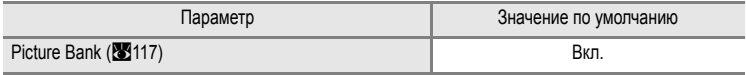

#### **Другие**

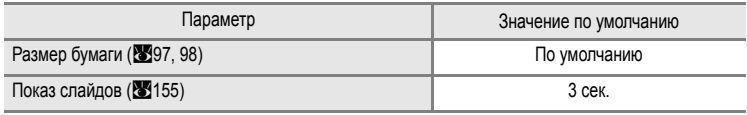

**•** При выборе **Сброс всех знач.**, из памяти будет также удален номер текущего файла (A[181](#page-192-0)). Нумерация продолжится с наименьшего доступного номера. Для сброса нумерации файлов на «0001», прежде чем выбрать **Сброс всех знач.**, удалите все снимки из внутренней памяти или с карточки памяти (**39**[156\)](#page-167-0).

**•** Следующие параметры меню останутся без изменений, даже после выполнения функции **Сброс всех знач.**.

#### **Меню съемки**:

Регистрация **Польз. Picture Control** (A[134](#page-145-0)), ручные предустановки для **Баланс белого** (A[137](#page-148-1))

#### **Меню настройки**:

**Дата** (A[162\)](#page-173-0), дата регистрации**Счетчик даты** (A[166](#page-177-0)), **Язык/Language** (A[171\)](#page-182-0), **Режим видео** ([A](#page-182-1)171)

- Значения **Профиль сети** ( $\blacksquare$ **109**), **Отправитель** ( $\blacksquare$ 110) и **Пароль** ( $\blacksquare$ 111) в меню сетевых параметров не будут сброшены к значениям по умолчанию после выполнения функции **Сброс всех знач.**. Чтобы вернуть настройки на исходные значения используйте параметр **Сброс**.
- User settings (Настройки пользователя), зарегистрированные в положениях **U1** и  $U2$  диска выбора режимов, не будут сбрасываться на исходные значение при использовании функции **Сброс всех знач.**. Для их сброса используйте функцию **Сброс user settings** ([A](#page-70-0)59).

## <span id="page-187-0"></span>**Ver Версия** прошивки

Просмотр текущей версии прошивки фотокамеры.

COOLPIX P6000 Ver.X.X Vikor

# <span id="page-188-2"></span>**Дополнительные принадлежности**

<span id="page-188-6"></span><span id="page-188-4"></span><span id="page-188-3"></span><span id="page-188-1"></span><span id="page-188-0"></span>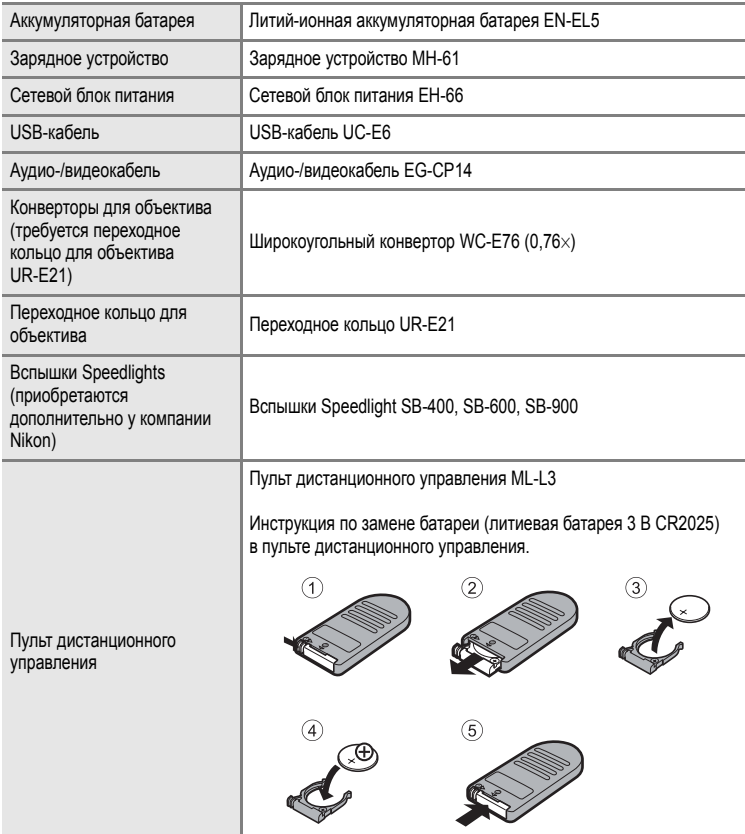

<span id="page-188-5"></span>Последние сведения о принадлежностях для фотокамеры COOLPIX P6000 приведены на наших веб-сайтах и в каталогах продукции.

#### B **Конверторы и переходные кольца**

Не присоединяйте бленды и фильтры к конверторам для объектива или переходным кольцам, так как при съемке фотокамерой COOLPIX P6000 они могут давать тени по углам снимков.

## B **Внешняя вспышка**

Башмак для принадлежностей для фотокамеры COOLPIX P6000 совместим со вспышками Nikon Speedlights SB-400, SB-600, SB-800 и SB-900, а также с беспроводным устройством Wireless Speedlight Commander SU-800. Попытки установки других внешних вспышек могут привести к повреждению фотокамеры и внешней вспышки.

### <span id="page-189-1"></span><span id="page-189-0"></span>**Рекомендованные карточки памяти**

В данной фотокамере рекомендуется использовать следующие проверенные и рекомендованные карточки памяти Secure Digital (SD).

**•** Можно использовать все карточки указанных моделей и емкостей, вне зависимости от их скорости.

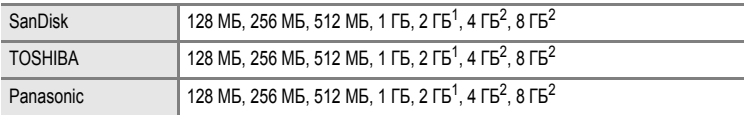

1 При использовании карточки памяти с устройством для чтения карточек или аналогичным устройством убедитесь, что это устройство поддерживает карточки емкостью 2 ГБ.

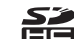

2 SDHC-совместимые. При использовании карточки памяти с устройством для чтения **ГЕТО** карточек или аналогичным убедитесь, что это устройство является SDHCсовместимым.

Правильная работа с карточками памяти других производителей не гарантируется. За дополнительными сведениями о вышеуказанных карточках обращайтесь к их изготовителю.

# **Широкоугольный конвертор**

Присоедините широкоугольный конвертор WC-E76 (приобретается дополнительно у компании Nikon), как описано ниже.

- <span id="page-190-0"></span>**1** Выключите фотокамеру и снимите кольцо объектива, как показано справа.
- **2** Снимите заднюю крышку <sup>с</sup> широкоугольного конвертора.
- <span id="page-190-1"></span>**3** Присоедините переходное кольцо UR-E21 (приобретается в компании Nikon дополнительно) к объективу фотокамеры 1. Затем наверните конвертор для объектива на переходное кольцо UR-E21 2.
- $4$  Поверните диск выбора режимов в положение  $P$ , S, A, M, U 1 или U 2 и установите **Широкоуг. конвертор** ([A](#page-160-1)149) в меню настройки на **Вкл.**.
- **5** Снимите крышку объектива <sup>с</sup> широкоугольного конвертора.
- **•** Для снятия широкоугольного конвертора выключите фотокамеру и выполните операции 1 – 4 в обратном порядке. Когда широкоугольный конвертор не присоединен, установите параметр **Широкоуг. конвертор** в меню съемки фотокамеры (A[149\)](#page-160-1) на **Без конвертора**.
- **•** Подробные сведения см. в руководстве пользователя широкоугольного конвертора.

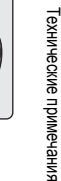

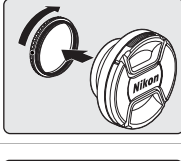

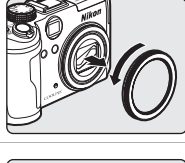

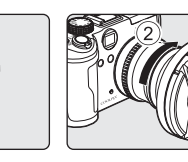

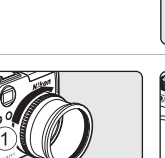

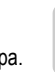

## <span id="page-191-2"></span><span id="page-191-1"></span>**Использование дополнительных вспышек Speedlights (Внешняя вспышка)**

<span id="page-191-3"></span>Фотокамера снабжена башмаком для принадлежностей с предохраняющим фиксатором, который позволяет устанавливать вспышки Speedlights SB-400, SB-600, SB-800 и SB-900 (приобретаются дополнительно у компании Nikon) непосредственно на фотокамере. Используйте вспышки Speedlights для подсветки отраженным светом и для дополнительного освещения, если необходимо. При использовании вспышки Speedlights автоматически отключается встроенная вспышка  $\circledast$ . Когда на мониторе отображается <sup>е</sup> Э<sub>,</sub> на монитор выводится и режим вспышки Speedlights, которая может настраиваться так же, как встроенная вспышка (232).

- <span id="page-191-4"></span>**•** Перед присоединением вспышки Speedlight снимите крышку с башмака для принадлежностей. Для снятия крышки башмака для принадлежностей ее нужно сдвинуть в направлении стрелки, как показано на рисунке справа.
- **•** Более подробные инструкции по присоединению вспышки Speedlight и деталей приведены в руководстве по эксплуатации Speedlight.

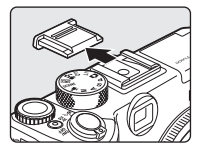

**•** Когда вспышка Speedlight не используется, закрывайте башмак для принадлежностей крышкой.

#### <span id="page-191-0"></span>D **Вспышки Speedlights SB-400, SB-600, SB-800 <sup>и</sup> SB-900**

- **•** Перед использованием вспышки Speedlights SB-600, SB-800 или SB-900 переключите управление вспышкой Speedlight в режим TTL. При этом управление i-TTL сможет использовать контрольные предварительные вспышки для автоматической настройки мощности вспышки в соответствии с освещенностью. Более подробные сведения об управлении вспышкой i-TTL приведены в руководстве по эксплуатации вспышки Speedlight.
- **•** Съемку с беспроводной вспышкой можно проводить, установив вспышки SB-800, SB-900 и беспроводной коммандер Speedlight SU-800 в положение «commander», а для вспышек SB-600, SB-800 и SB-900 выбирается положение «remote flash» (дистанционная вспышка). Групповая настройка беспроводного освещения применима только для группы А. Настройку для «управляющего» и дистанционной вспышки следует изменить на группу А. Более подробная информация приведена в руководстве пользователя вспышки Speedlight.
- **•** При съемке с беспроводным освещением, если чувствительность установлена на **Авто**, **Высокая чувств., авто** или **Авто с фикс. диап.**, она будет зафиксирована на значении ISO 64.
- **•** При использовании вспышек Speedlights SB-600, SB-800 и SB-900 фотокамера не поддерживает передачу информации о цветовой температуре вспышки, автоматическую высокоскоростную синхронизацию FP, блокировку мощности вспышки и вспомогательную подсветку АФ при автофокусировке с несколькими зонами.
- **•** Со вспышками Speedlights SB-600, SB-800 и SB-900 можно использовать интенсивное увеличение для автоматической установки угла подсветки в соответствии с фокусным расстоянием.
- **•** При использовании вспышки Speedlights SB-600, SB-800 и SB-900 в широкоугольном положении объектива камеры края снимка объектов, расположенных ближе 2 м, могут выглядеть затемненными. В этом случае используйте широкоугольный рассеиватель.
- **•** Будучи установлена в режим STBY (готовности), вспышка Speedlight включается и выключается вместе с фотокамерой. Убедитесь, что на вспышке Speedlight светится индикатор готовности.

*180*

# <span id="page-192-0"></span>**Имена файлов изображений, звуковых файлов и папок**

Имена файлов, присваиваемые снимкам, видеороликам, звуковым заметкам и записям голоса, имеют следующий вид.

<span id="page-192-11"></span><span id="page-192-10"></span><span id="page-192-8"></span><span id="page-192-5"></span><span id="page-192-4"></span><span id="page-192-3"></span><span id="page-192-2"></span><span id="page-192-1"></span>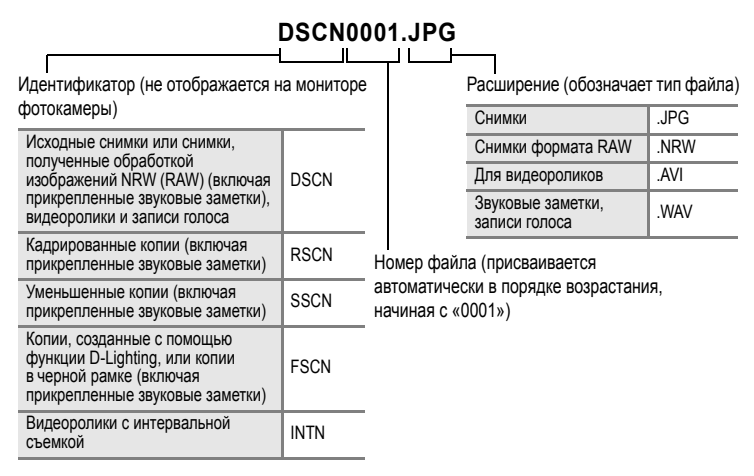

- <span id="page-192-9"></span><span id="page-192-7"></span><span id="page-192-6"></span>**•** Файлы хранятся в папках, имена которых образуются путем добавления к номеру папки идентификатора, состоящего из пяти символов: «P\_» плюс трехзначный последовательный номер для снимков, сделанных в режиме **Съемка панорамы** (например, «101P\_001»; [A](#page-59-0)48), «INTVL» для снимков, сделанных в режиме интервальной съемки (например, «101INTVL»; A[142](#page-153-1)), «SOUND» для записей голоса (например, «101SOUND»;  $\mathbb{S}$ 85), и «NIKON» для всех остальных снимков (например, «100NIKON»). Когда количество файлов в папке доходит до 9999, создается новая папка. Номера файлов присваиваются автоматически, начиная с «0001».
- **•** Файлы, скопированные с помощью **Копирование** > **Выбранные снимки** или **Копир. звук. файлов** > **Выбранные файлы** копируются в текущую папку, где им присваиваются новые номера в порядке возрастания; нумерация начинается с номера, следующего за последним сохраненным в памяти файлом. Функции **Копирование** > **Все снимки** и **Копир. звук. файлов** > **Скопировать все файлы** обеспечивают копирование всех папок с исходного носителя; при этом имена файлов не меняются, но папкам присваиваются новые номера в порядке возрастания, начиная с самого высокого номера папки на выбранном носителе ([A](#page-100-0)89, [158\)](#page-169-0).
- **•** В одной папке может храниться до 200 снимков. Если в текущей папке находится 200 снимков, то следующий сделанный снимок будет помещен в новую папку, с номером, превышающим номер текущей папки на единицу. Если текущая папка имеет номер 999 и содержит 200 снимков или снимок с номером 9999, дальнейшая съемка будет невозможна. Необходимо отформатировать внутреннюю память или карточку памяти (A[170\)](#page-181-1), либо установить новую карточку памяти.

# <span id="page-193-0"></span>**Уход за фотокамерой**

Чтобы обеспечить длительный срок службы цифровой фотокамеры Nikon, необходимо соблюдать следующие меры предосторожности при ее использовании и хранении.

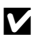

#### B **Храните устройство в сухом месте**

При попадании фотокамеры в воду или под воздействием высокой влажности фотокамера выходит из строя.

### B **Не бросайте фотокамеру**

Изделие может выйти из строя, если подвергать его сильным ударам или тряске.

#### B **Осторожно обращайтесь <sup>с</sup> объективом и подвижными частями фотокамеры**

Не прилагайте чрезмерных усилий к объективу, крышке объектива, монитору, гнезду для карточки памяти и батарейному отсеку. Эти элементы легко повредить. Приложение усилий к крышке объектива может привести к повреждению объектива или неисправности фотокамеры. Если монитор разбился, срочно примите меры во избежание травм от осколков стекла и попадания жидкокристаллического вещества на кожу, в глаза и в рот.

#### B **Не направляйте объектив на источники яркого света в течение длительного времени**

Не направляйте объектив на солнце и другие источники яркого света в течение длительного времени при использовании и хранении фотокамеры. Яркий свет может вызвать ухудшение работы матрицы ПЗС и появление на снимках белых пятен.

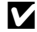

#### B **Не допускайте попадания изделия в зону действия сильных магнитных полей**

Не используйте и не храните фотокамеру вблизи приборов, создающих сильное электромагнитное излучение. Сильные статические заряды или магнитные поля, создаваемые различным оборудованием (например, радиопередатчиками), могут воздействовать на монитор фотокамеры, повредить данные, сохраненные на карточке памяти, или создавать помехи для работы внутренних схем фотокамеры.

#### B **Избегайте резких изменения температуры**

Резкие изменения температуры, например при входе в холодную погоду в теплое помещение или выходе из него, могут вызвать появление конденсата внутри фотокамеры. Для защиты от появления конденсата заранее поместите фотокамеру в чехол или закрытый полиэтиленовый пакет.

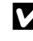

#### B **Прежде чем извлекать батареи или отсоединять источник питания, необходимо выключить устройство**

Не извлекайте батарею из включенного устройства, а также в процессе записи или удаления снимков. Принудительное отключение питания в этих случаях может привести к потере данных или повреждению внутренней памяти фотокамеры и ее электронных схем.

# <span id="page-194-0"></span>C **Батарея**

- **•** Перед использованием фотокамеры проверьте уровень заряда батареи и при необходимости зарядите ее ( $\boxtimes$ 18). Не продолжайте зарядку после того, как батарея полностью зарядится, так как это приведет к уменьшению срока службы батареи. При съемке важных событий полезно иметь при себе полностью заряженную запасную батарею.
- **•** Не заряжайте батарею, если окружающая температура ниже 0 °C или выше 45 °C. Во время зарядки температура должна быть в диапазоне от 5 до 35 °C. Если батарея заряжается через сетевой блок питания EH-66, и ее температура составляет от 0 до 10 °C, то на зарядку может потребоваться более продолжительное время. Обратите внимание, что в процессе использования батарея может нагреваться; прежде чем поместить ее в зарядное устройство, дождитесь, пока она остынет. Несоблюдение этих мер предосторожности может привести к повреждению батареи, ухудшить ее характеристики или помешать правильной зарядке.
- **•** В холодную погоду емкость батарей, как правило, уменьшается. Перед съемкой в холодную погоду убедитесь, что батарея полностью заряжена. Храните запасные батареи в теплом месте и при необходимости заменяйте их. При нагреве холодная батарея может восстановить часть своего заряда.
- **•** Загрязнение контактов батареи может повлиять на работоспособность фотокамеры.
- **•** Если батарея не используется, извлеките ее из фотокамеры или зарядного устройства и закройте контакты крышкой. Даже в выключенном состоянии фотокамера и зарядное устройство потребляют некоторое, хотя и малое, количество энергии; если оставить батарею в фотокамере или в зарядном устройстве, она может разрядиться и стать непригодной для дальнейшего использования. Включение и выключение фотокамеры при разряженной батарее может привести к сокращению срока службы батареи. Если батарея не будет использоваться в течение длительного времени, храните ее в сухом прохладном (от 15 до 25 °C) месте. Перезаряжайте батарею по меньшей мере, раз в полгода, а убирая батарею на хранение, полностью разряжайте ее.
- **•** Если батарея быстро разряжается, замените ее. Использованные батареи являются ценным вторичным сырьем. Сдавайте их в переработку в соответствии с установленными правилами утилизации.

## **Чистка**

<span id="page-194-1"></span>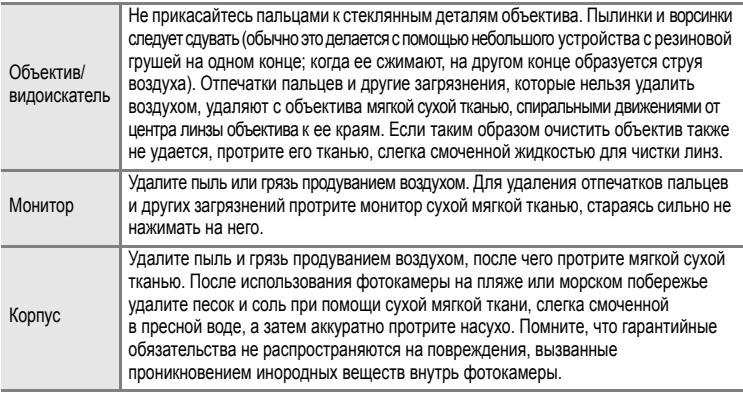

Не используйте для чистки спирт, растворитель и другие летучие химикаты.

## **Хранение**

Следует выключать фотокамеру, если она не используется. Прежде чем убрать фотокамеру, убедитесь, что индикатор включения не горит. Извлекайте батарею, если не предполагается использование фотокамеры на протяжении длительного времени. Не храните фотокамеру рядом с нафталиновыми или камфарными средствами против моли или в местах, которые:

- **•** находятся рядом с оборудованием, создающим сильные электромагнитные поля, таким как телевизор или радиоприемник;
- **•** подвергаются воздействию температуры ниже –10 °C или выше 50 °C;
- **•** не проветриваются или имеют уровень влажности более 60 %.

Для защиты от влаги и плесени вынимайте фотокамеру из места хранения хотя бы раз в месяц. Включите фотокамеру, несколько раз спустите затвор, после чего снова поместите ее на хранение.

#### C **Используйте только фирменные принадлежности вспышки Nikon**

- **•** Используйте только фирменные вспышки Nikon Speedlights. Негативное напряжение или напряжение выше 250 В, приложенное к гнезду для принадлежностей может не только нарушить нормальную работу фотокамеры, но и повредить схему синхронизации фотокамеры или вспышки.
- **•** Перед использованием вспышек Nikon Speedlight, не указанных в данном разделе, обратитесь в авторизованную сервисную службу Nikon за дополнительной информацией.

#### C **Монитор. Примечание**

- **•** Монитор может содержать несколько пикселей, которые постоянно светятся или, напротив, никогда не горят. Это характерная особенность всех тонкопленочных жидкокристаллических экранов, которая не является признаком неисправности. Она не сказывается на качестве снимков, полученных с помощью изделия.
- **•** При ярком освещении изображение на мониторе, возможно, будет трудно рассмотреть.
- **•** Монитор оснащен светодиодной подсветкой. При снижении яркости монитора или появлении мерцания на нем обратитесь в авторизованный сервисный центр Nikon.

#### C **Светящийся след. Примечание**

Если в кадре находится яркий объект, на мониторе могут появиться вертикальные полоски типа хвоста кометы, бледнеющие на концах. Это явление, называемое «светящимся следом», никак не отражается на готовых снимках и не указывает на наличие неисправности. Светящийся след может присутствовать и в видеороликах.

# **Сообщения об ошибках**

В таблице ниже приведены сообщения об ошибках и различные предупреждения, отображаемые на мониторе фотокамеры, а также действия, которые следует предпринять в каждом конкретном случае.

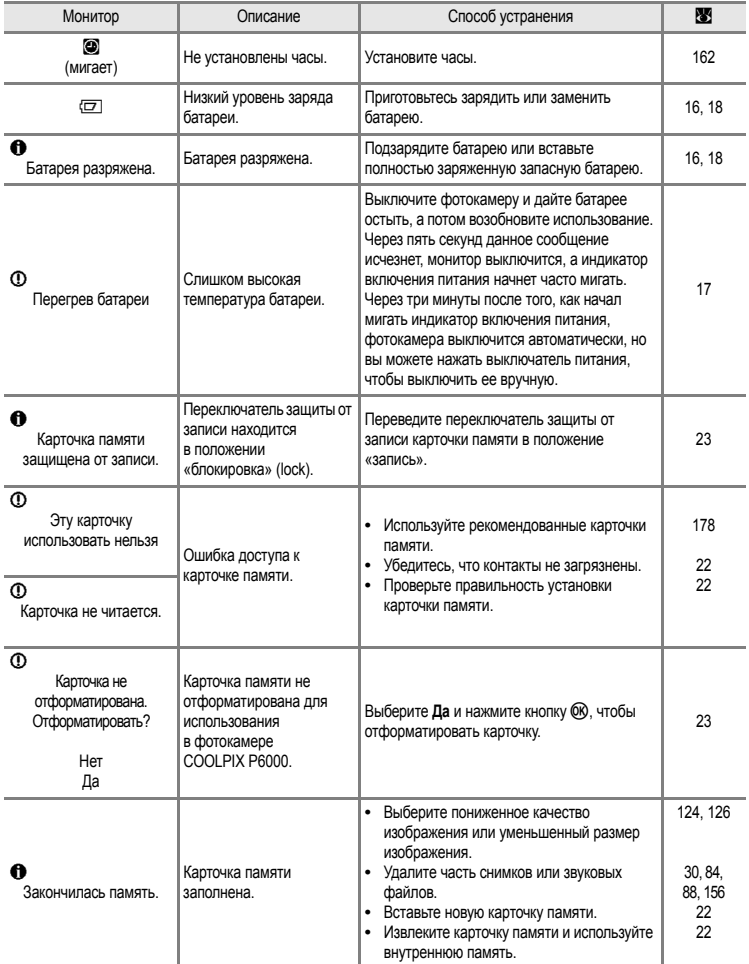

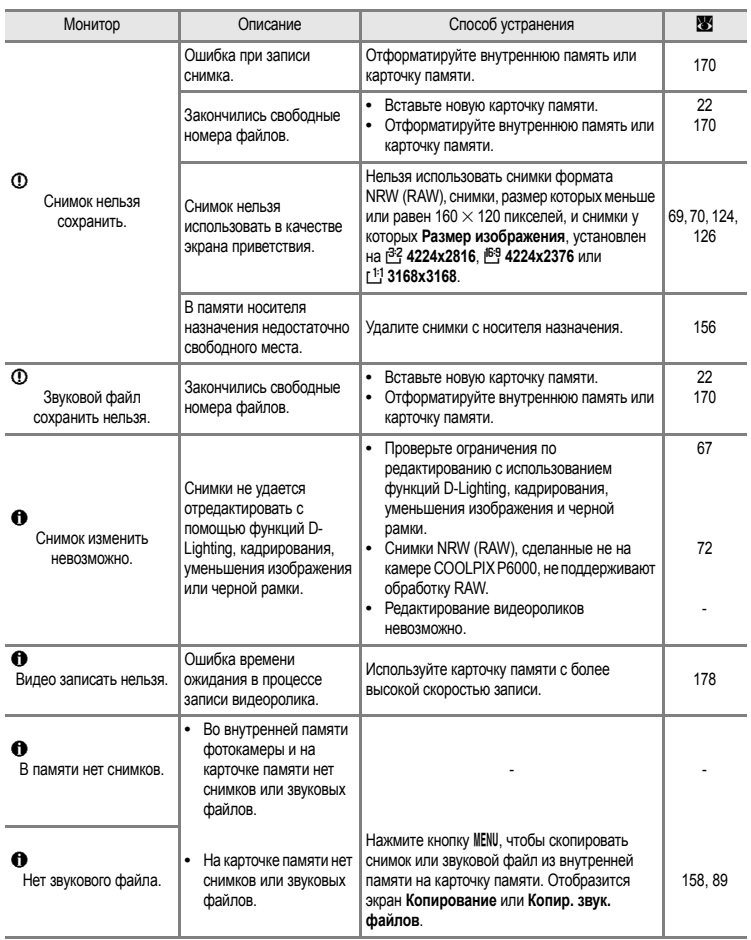

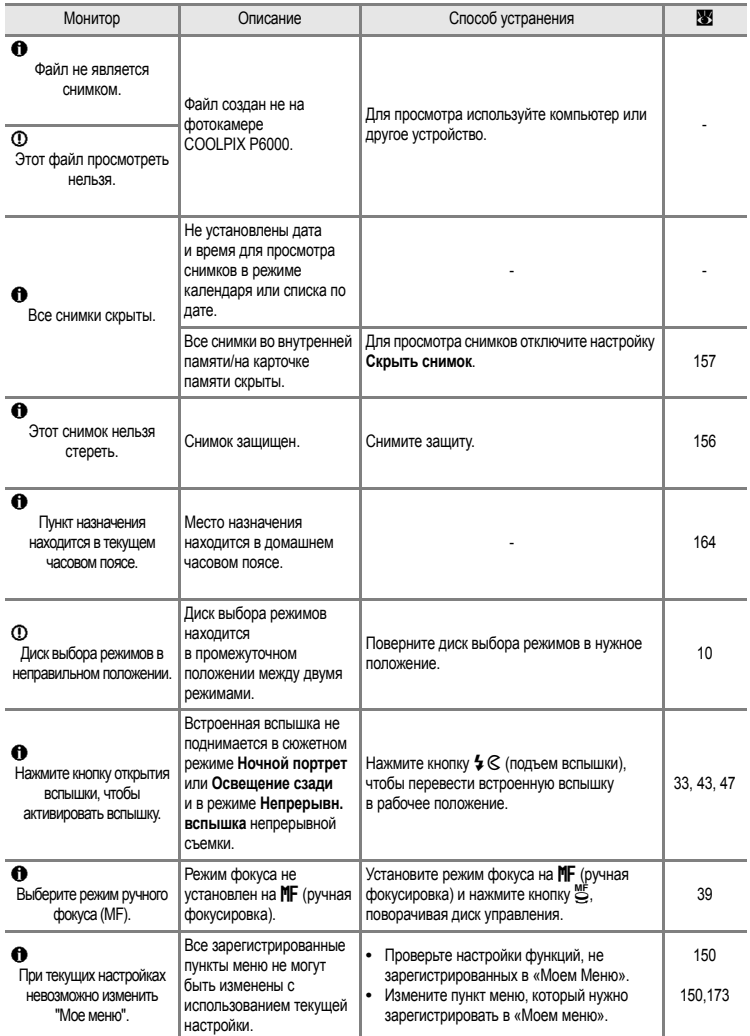

### Сообщения об ошибках

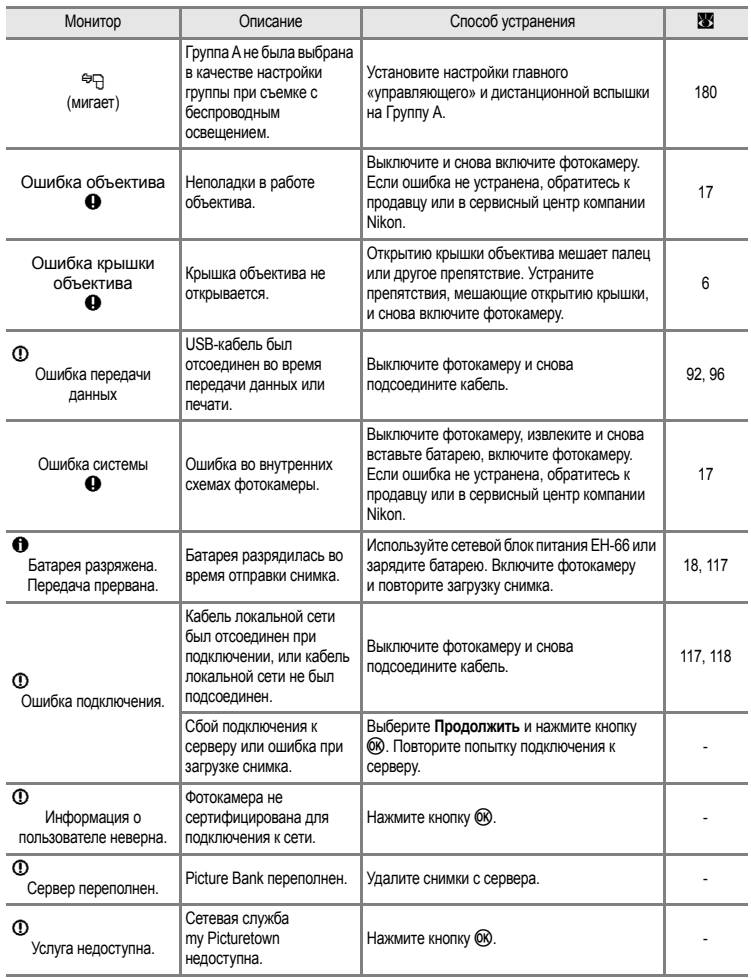

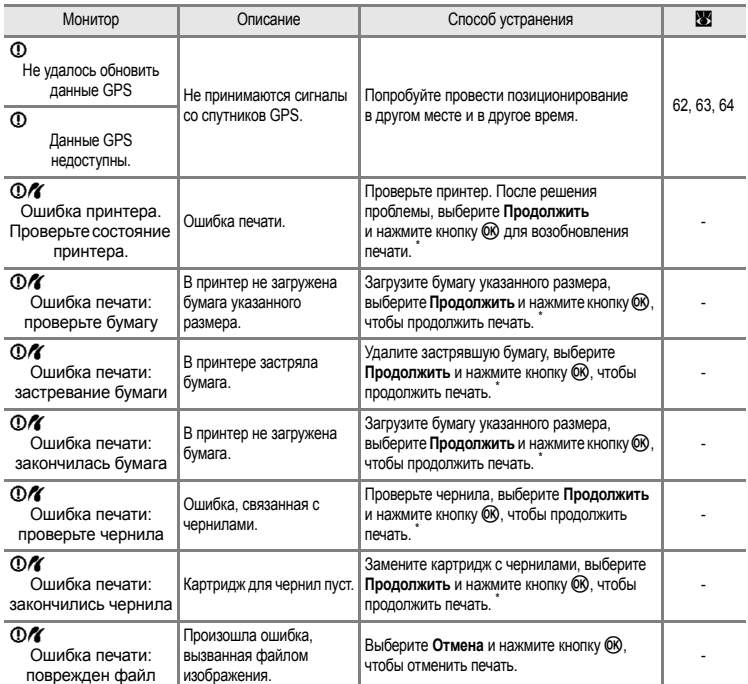

\* Дополнительные сведения и инструкции см. в сопроводительной документации принтера.

## **Поиск и устранение неисправностей**

Если камера не работает соответствующим образом, прежде чем обращаться к продавцу или представителю компании Nikon, просмотрите приведенный ниже перечень наиболее распространенных неисправностей. Дополнительные сведения находятся на страницах, номера которых приведены в столбце справа.

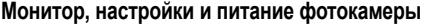

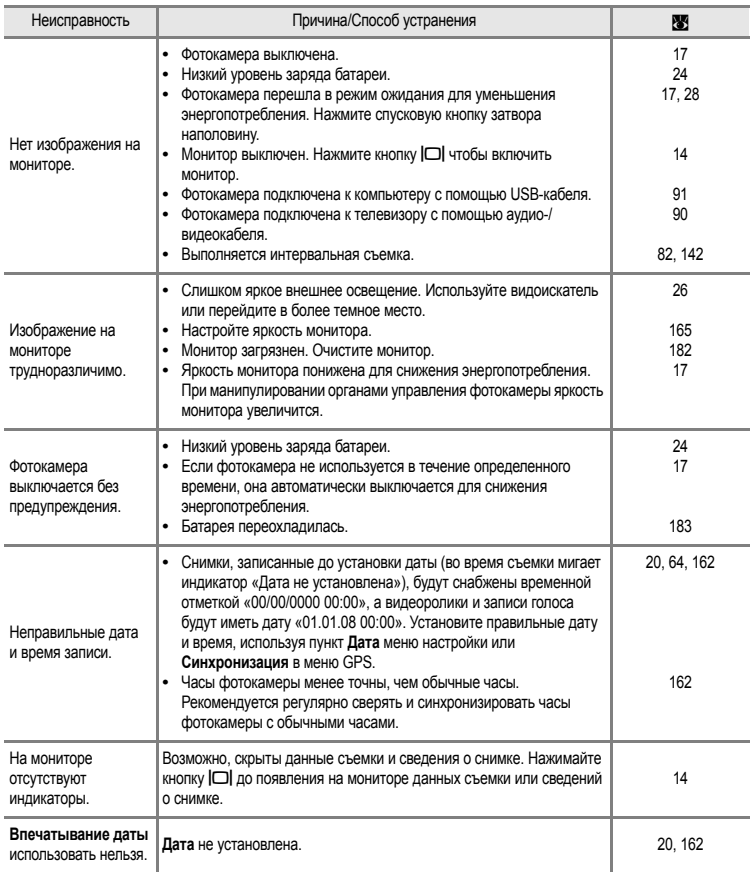

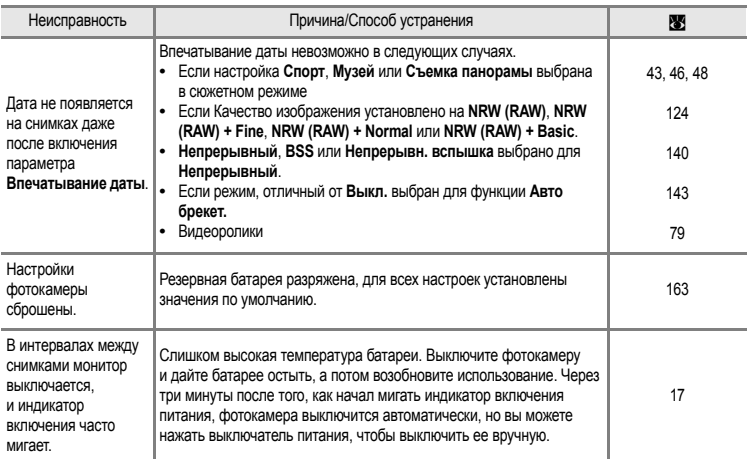

#### **Фотокамеры с электронным управлением**

В очень редких случаях на мониторе могут появляться необычные символы и сама фотокамера перестает работать. Чаще всего это явление возникает из-за сильных внешних статических разрядов. Выключите фотокамеру, извлеките и снова установите батарею, включите фотокамеру. В результате этого возможна потеря данных, обрабатываемых камерой в момент сбоя, но данные, записанные во внутреннюю память или на карточку памяти, не теряются. Если неполадки не прекращаются, обращайтесь к продавцу или в сервисный центр компании Nikon.

#### **Съемка**

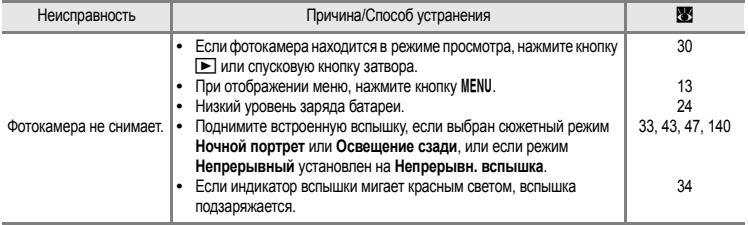

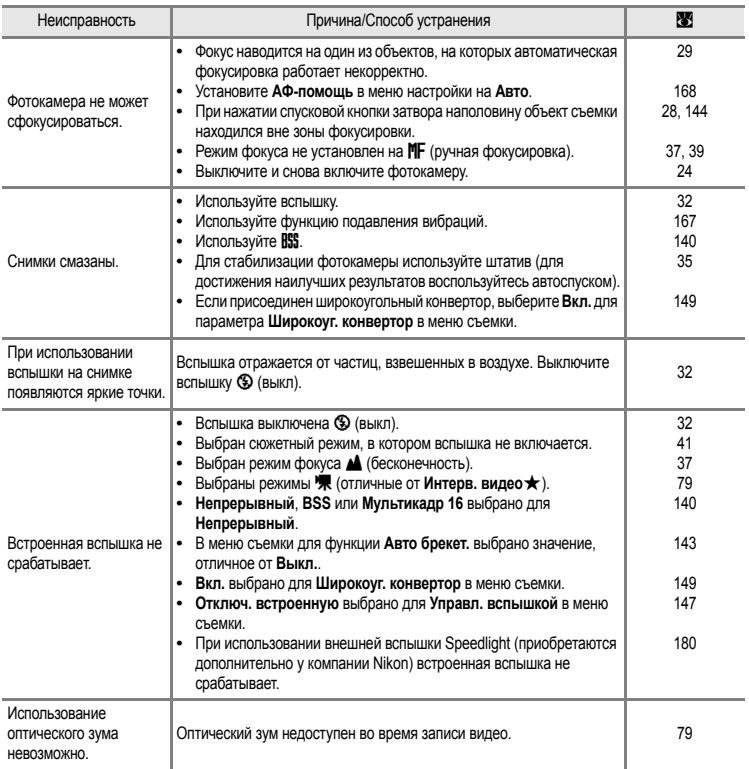

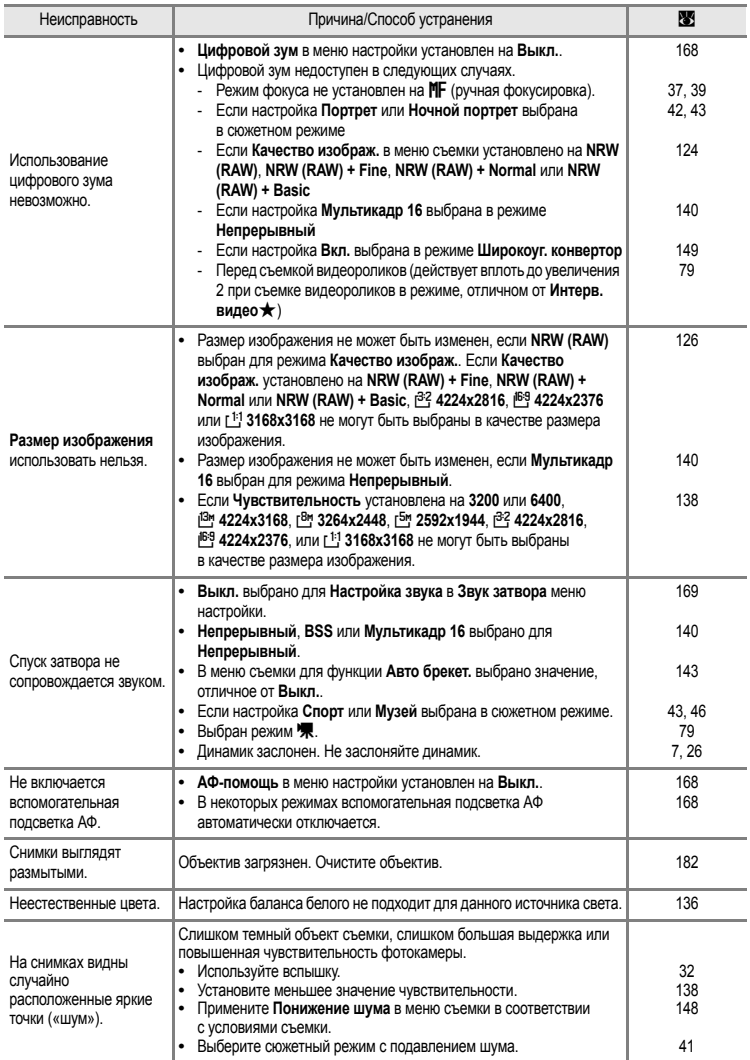

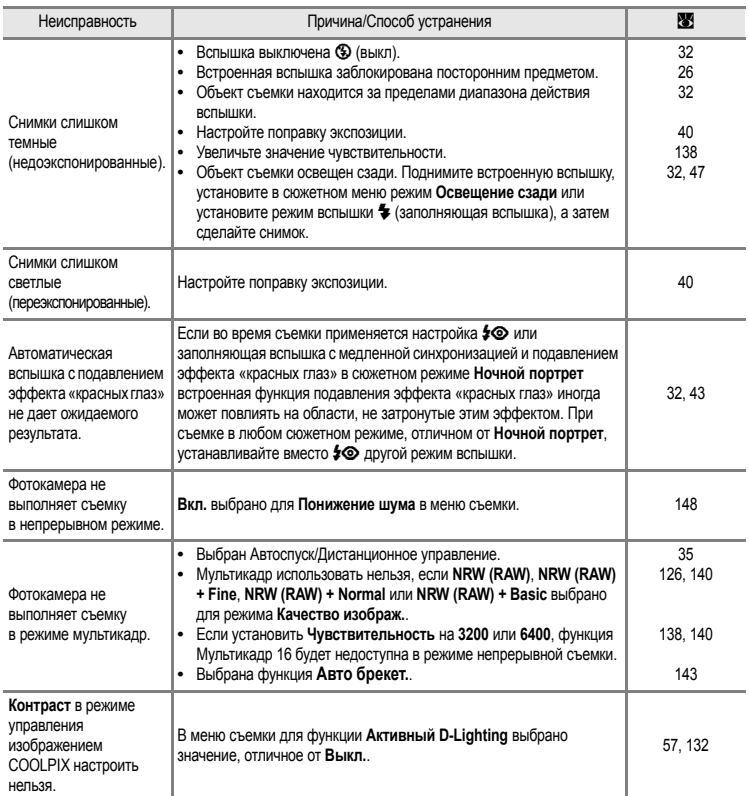

# **Просмотр**

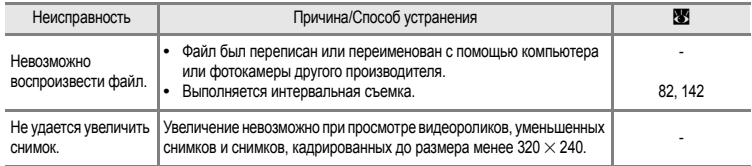

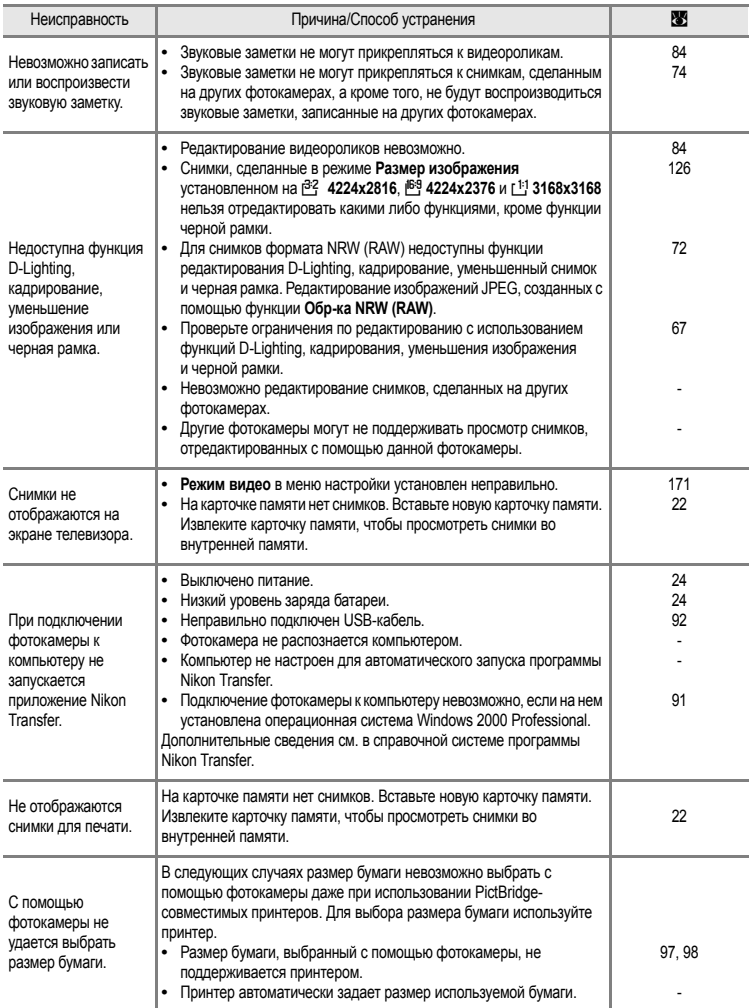

# **GPS**

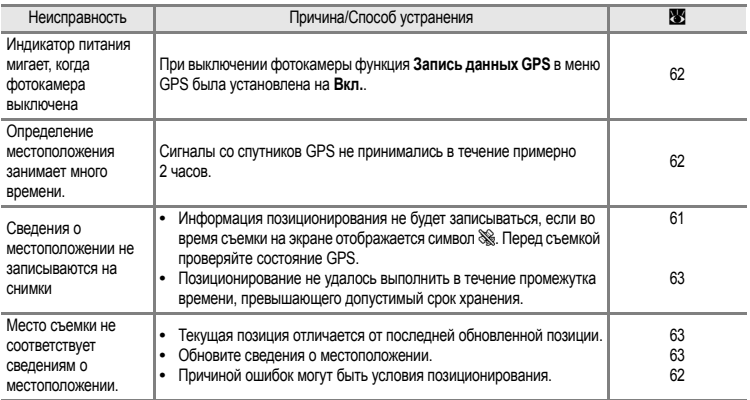

## **Сеть**

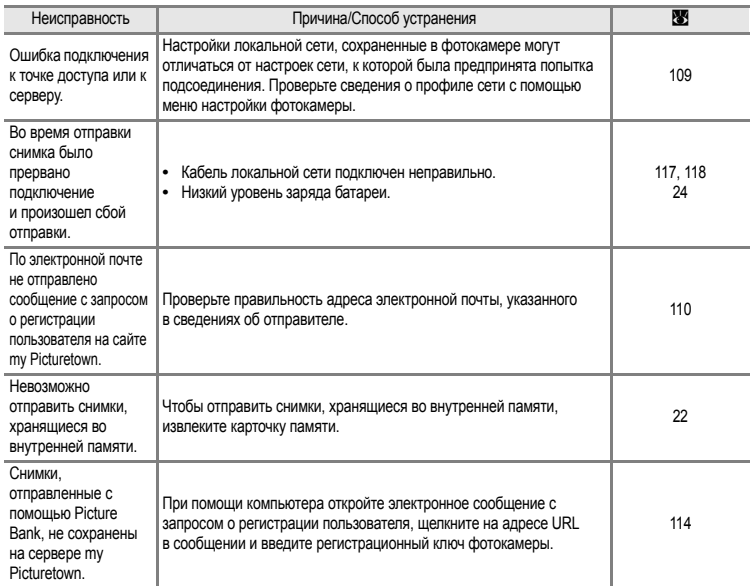

# **Технические характеристики**

## Цифровая фотокамера Nikon COOLPIX P6000

<span id="page-208-0"></span>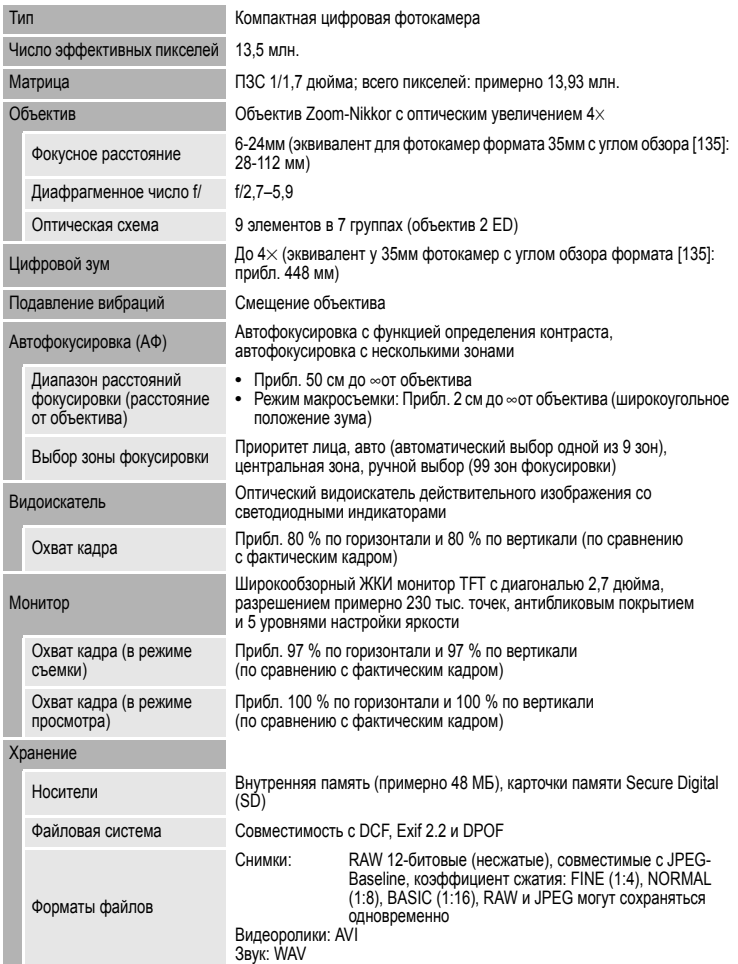

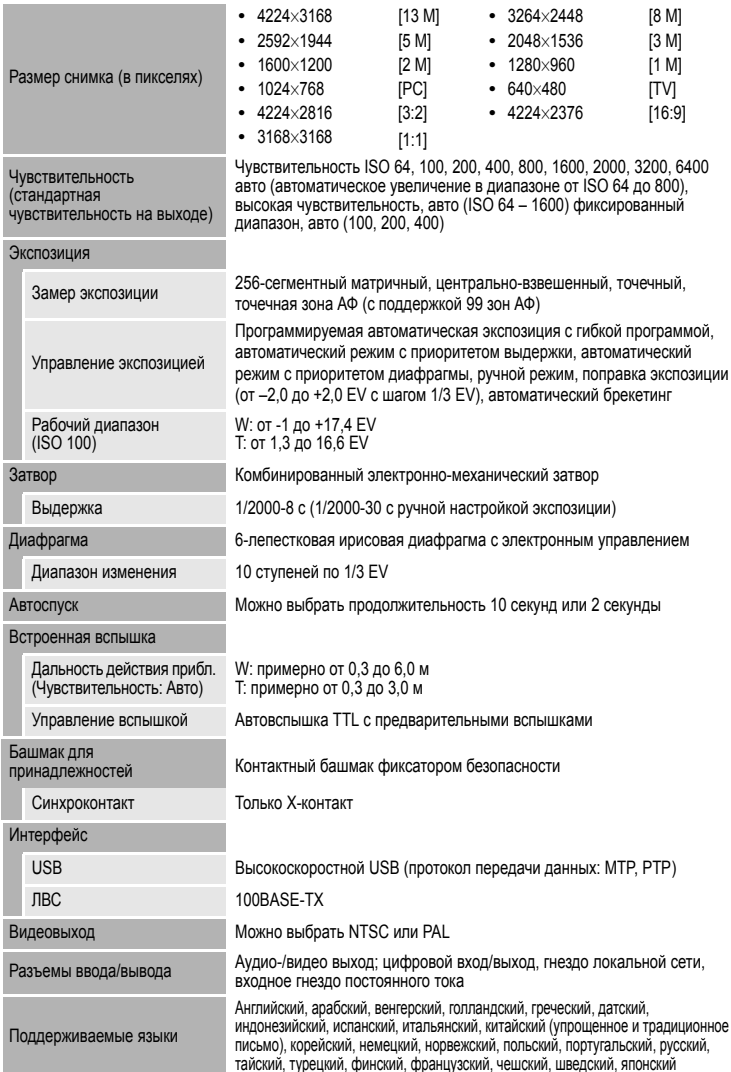

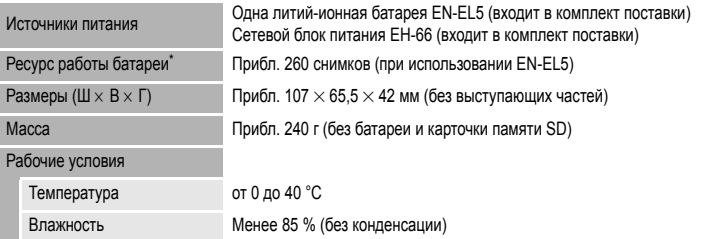

- **•** Все значения приведены для фотокамеры с полностью заряженной литий-ионной батареей EN-EL5, эксплуатируемой при температуре окружающего воздуха 25 °C.
- \* Основано на стандартах ассоциации CIPA (Camera and Imaging Products Association) для измерения энергоресурса батарей фотокамер. Значения измерены при 23 (±2) °C, с регулировкой зума при каждом снимке, вспышкой для каждого второго снимка, качеством изображения **Normal**, размером изображения <sup>13</sup> 4224x3168. Энергоресурс батареи зависит от интервала съемки и продолжительности просмотра меню и снимков.

#### **Литий-ионная аккумуляторная батарея EN-EL5**

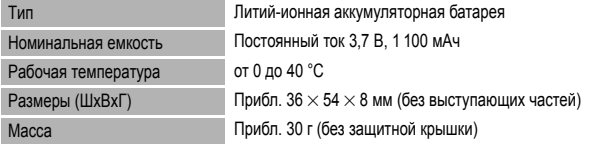

#### **Сетевой блок питания EH-66**

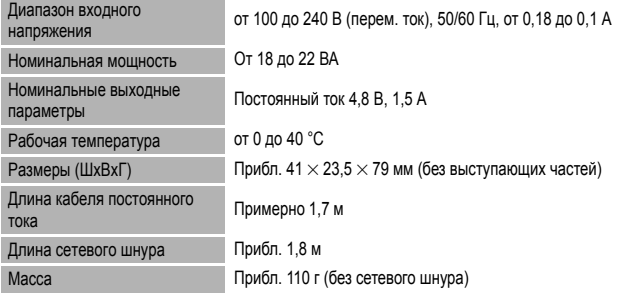

## **12 Технические характеристики**

- **•** Компания Nikon не несет ответственности за возможные ошибки в настоящем руководстве.
- **•** Внешний вид изделия и его технические характеристики могут быть изменены без предварительного уведомления.

## **Поддерживаемые стандарты**

- **• DCF:** формат DCF (Design Rule for Camera File System) стандарт, широко используемый в производстве цифровых фотокамер для обеспечения совместимости фотокамер различных производителей.
- <span id="page-211-0"></span>**• DPOF:** формат DPOF (Digital Print Order Format) – широко используемый стандарт, позволяющий печатать снимки с помощью заданий печати, сохраненных на карточке памяти.
- **• Exif версия 2.2:** Данная фотокамера поддерживает формат Exif (Exchangeable Image File Format for Digital Still Cameras) версии 2.2 — стандарт, который позволяет сохранять в файле вместе с изображением различные данные, используемые для оптимизации цветопередачи при печати фотографий на Exif-совместимых принтерах.
- <span id="page-211-1"></span>**• PictBridge:** стандарт, совместно разработанный производителями цифровых фотокамер и принтеров, который позволяет печатать снимки напрямую без подключения фотокамеры к компьютеру.

# **Алфавитный указатель**

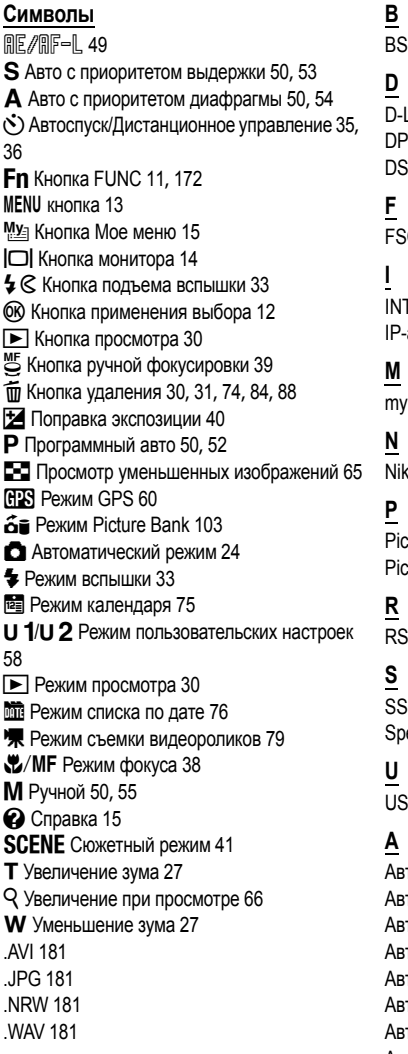

S [140](#page-151-2)

Lighting [68](#page-79-0) DPOF [200](#page-211-0) DSCN [181](#page-192-5)

**CN [181](#page-192-6)** 

# **IN [181](#page-192-7)**

адрес [105](#page-116-0), [109](#page-120-1)

Picturetown [103](#page-114-1)

on Transfer [92](#page-103-1)

tBridge [95](#page-106-0), [200](#page-211-1) ture Bank [103](#page-114-2), [117](#page-128-1), [118](#page-129-0)

**CN [181](#page-192-8)** 

CN [181](#page-192-9) eedlight [152](#page-163-0), [177](#page-188-0), [180](#page-191-2)

**B-кабель [92](#page-103-2), [96](#page-107-1)** 

го [32](#page-43-1) то брекетинг [143](#page-154-1) то с высокой чувствительностью [138](#page-149-3) то с приоритетом выдержки [53](#page-64-0) то с приоритетом диафрагмы [54](#page-65-0) то с фиксацией диапазона [138](#page-149-4) товыключение [169](#page-180-4) Автоматический режим [24](#page-35-3)

#### Алфавитный указатель

Автоспуск [35](#page-46-0) Автофокус [37](#page-48-2), [81](#page-92-1), [146](#page-157-1) Аккумуляторная батарея [177](#page-188-1) Активная функция D-Lighting [57](#page-68-0) Антенна GPS [7](#page-18-1) Аудио-/видеовход [90](#page-101-1) Аудио-/видеокабель [90](#page-101-2) АФ-помощь [6](#page-17-1), [168](#page-179-2)

## **Б**

Баланс белого [136](#page-147-1) Батарея [16](#page-27-0), [163](#page-174-0) Батарейный отсек [7](#page-18-2) Башмак для принадлежностей [180](#page-191-3) Бесконечность [37](#page-48-3) Блокировка фокуса [29](#page-40-1) Быстрая настройка [132](#page-143-1)

## **В**

Ввод текста с помощью фотокамеры [108](#page-119-0) Версия прошивки [176](#page-187-0) Видеоролик в цвете сепия [80](#page-91-1), [81](#page-92-2) Видеоролик с интервальной съемкой [82](#page-93-0) Видоискатель [26](#page-37-0) Внешняя вспышка [152](#page-163-0), [177](#page-188-0), [180](#page-191-2) Внутренняя память [22](#page-33-2) Воспроизведение звуковых файлов [87](#page-98-0) Впечатывание даты [165](#page-176-3) Вспомогательный адрес DNS [105](#page-116-1), [109](#page-120-2) Вспышка выключена. [32](#page-43-2) Встроенная вспышка [32](#page-43-0) Выбор лучшего снимка [140](#page-151-3) Выдержка [51](#page-62-0) Выключатель питания/Индикатор включения питания [20](#page-31-1), [24](#page-35-1)

## **Г**

Громкость [84](#page-95-3), [88](#page-99-1)

## **Д**

Дата [20](#page-31-2), [162](#page-173-1) Дата в Задании печати [102](#page-113-0) Действительный срок хранения [63](#page-74-0) Диафрагма [51](#page-62-0) Динамик [7](#page-18-3) Диск выбора режимов [10](#page-21-0) Диск управления [11](#page-22-0) Дистанционное управление [35](#page-46-0) Длина видеоролика [81](#page-92-3) Дополнительные принадлежности [177](#page-188-2)

## **Е**

Емкость памяти [24](#page-35-4)

### **З**

Задание печати [101](#page-112-0) Закат  $\cong$  [44](#page-55-0) Замер экспозиции [139](#page-150-1) Запись видеороликов [79](#page-90-0) Запись голоса  $685$  $685$ Запись данных GPS [60](#page-71-1) Заполняющая вспышка [32](#page-43-3) Зарядное устройство [177](#page-188-3) Защелка батареи [16](#page-27-1) Защита [156](#page-167-2) Звук затвора [169](#page-180-5) Звук кнопки [169](#page-180-6) Звуковая заметка [74](#page-85-0) Зона АФ [28](#page-39-2) Зум [27](#page-38-0)

### **И**

Идентификатор [181](#page-192-10) Изображения в формате NRW (RAW) [72](#page-83-0), [124](#page-135-2), [125](#page-136-0) Имя папки [181](#page-192-0) Имя файла [181](#page-192-0) Индикатор автоспуска [35](#page-46-2) Индикатор автофокуса (АФ) [28](#page-39-2), [85](#page-96-2) Индикатор вспышки [34](#page-45-0) Индикатор памяти [25](#page-36-0) Индикатор уровня заряда батареи [24](#page-35-0) Интервальная съемка [140](#page-151-4), [142](#page-153-1)

*202*

Исправление искажений [148](#page-159-3)

# **К**

Кадрирование [69](#page-80-0) Карточка памяти [22](#page-33-0), [178](#page-189-1) Качество изображения [124](#page-135-1) Кнопка зуммирования [6](#page-17-2), [27](#page-38-0) Кольцо объектива [6](#page-17-3), [179](#page-190-0) Компьютер [91](#page-102-0), [114](#page-125-1), [120](#page-131-0) Контраст [132](#page-143-0) Копия  $\Box$  [47](#page-58-2) Копирование звуковых файлов [89](#page-100-0) Копировать [158](#page-169-0) Крышка батарейного отсека/гнезда для карточки памяти [16](#page-27-2), [22](#page-33-3) Крышка башмака для принадлежностей [180](#page-191-4) Крышка объектива [6](#page-17-0) Крышка разъемов [6](#page-17-4)

# **Л**

Летнее время [20](#page-31-3), [163](#page-174-1) Литий-ионная аккумуляторная батарея [16](#page-27-0), [18](#page-29-1)

## **М**

Макро **М** [46](#page-57-1) Макросъемка [37](#page-48-1), [39](#page-50-0) Макросъемка с АФ [37](#page-48-4) Малый размер [80](#page-91-2), [81](#page-92-4) Маска подсети [105](#page-116-1), [109](#page-120-2) Медленная синхронизация [32](#page-43-4) Меню GPS [60](#page-71-2), [63](#page-74-2) Меню видео [80](#page-91-3) Меню календаря [78](#page-89-0) Меню настройки [159](#page-170-0) Меню просмотра [153](#page-164-0) Меню сетевых параметров [107](#page-118-0) Меню списка по дате [78](#page-89-0) Микрофон [6](#page-17-5), [74](#page-85-2) Мое меню [15](#page-26-0) Монитор [8](#page-19-0), [9](#page-20-0), [183](#page-194-1) Музей <u>Ф</u> [46](#page-57-0)

Мультикадр 16 [140](#page-151-5) Мультиселектор [12](#page-23-0)

## **Н**

Нажатие наполовину [28](#page-39-0) Настроить «Мое меню» [173](#page-184-1) Настройка звука [169](#page-180-3) Насыщенность [132](#page-143-2) Непрерывная вспышка [140](#page-151-6) Непрерывный [140](#page-151-1) Непрерывный АФ [81](#page-92-5), [146](#page-157-2) Ночной пейзаж  $\overline{134}$  [45](#page-56-0) Ночной портрет  $\mathbb{H}$  [43](#page-54-0)

## **О**

Обновление данных GPS [63](#page-74-1) Объектив [6](#page-17-6), [197](#page-208-0) Оптический зум [27](#page-38-0) Освещение сзади [47](#page-58-1) Основной адрес DNS [105](#page-116-1), [109](#page-120-2)

# **П**

Параметры видео [80](#page-91-3) Параметры сетевого подключения [109](#page-120-0) Пароль [106](#page-117-0), [114](#page-125-2), [120](#page-131-1) Пейзаж • [42](#page-53-1) Переустановка пользовательских настроек [59](#page-70-0) Переходное кольцо [177](#page-188-4), [179](#page-190-1) Печать [95](#page-106-0), [97](#page-108-1), [98](#page-109-1), [101](#page-112-0) Печать DPOF [100](#page-111-0) Питание [20](#page-31-4), [24](#page-35-1) Пляж/снег • [44](#page-55-1) Повернуть изображение [157](#page-168-1) Подавление вибраций [167](#page-178-1) Подавление эффекта «красных глаз» [32](#page-43-5), [34](#page-45-1) Покадровый [140](#page-151-7) Покадровый АФ [81](#page-92-6), [146](#page-157-3) Показ слайдов [155](#page-166-1) Полнокадровый просмотр [30](#page-41-1), [31](#page-42-1) Пользовательский режим управления

#### Алфавитный указатель

изображением [134](#page-145-1) Пользовательский режим управления изображением COOLPIX [134](#page-145-1) Понижение шума [148](#page-159-2) Поправка мощности вспышки [147](#page-158-3) Поправка экспозиции [40](#page-51-0) Портрет  $\mathcal X$  [42](#page-53-0) Праздник/в помещении  $\frac{36}{24}$  [44](#page-55-2) Принтер [95](#page-106-1) Приоритет лица [144](#page-155-2), [145](#page-156-0) Просмотр [30](#page-41-1), [31](#page-42-2), [65](#page-76-1), [66](#page-77-1), [74](#page-85-3), [84](#page-95-1), [87](#page-98-0) Просмотр видеороликов [84](#page-95-1) Просмотр уменьшенных изображений [65](#page-76-1) Проушина для ремня фотокамеры [6](#page-17-7) Псевдоним [106](#page-117-1), [110](#page-121-1), [114](#page-125-3) Пульт дистанционного управления [177](#page-188-5)

## **Р**

Размер бумаги [97](#page-108-0), [98](#page-109-0) Размер изображения [126](#page-137-1) Разница во времени [164](#page-175-1) Разъем для источника питания постоянного тока [18](#page-29-0) Разъем для локальной сети [7](#page-18-4), [117](#page-128-3), [118](#page-129-1) Разъем кабеля [90](#page-101-1), [92](#page-103-2), [96](#page-107-1) Разъем постоянного тока [117](#page-128-3) Расширения файлов [181](#page-192-11) Регистрация пользователя [114](#page-125-0) Регистрационный ключ [106](#page-117-2), [114](#page-125-4) Режим GPS [60](#page-71-0) Режим Picture Bank [103](#page-114-0) Режим автофокуса [81](#page-92-0), [146](#page-157-1) Режим видео [171](#page-182-2) Режим вспышки [32](#page-43-0) Режим зоны АФ [144](#page-155-1) Режим календаря [75](#page-86-1) Режим пользовательских настроек [58](#page-69-2) Режим просмотра [30](#page-41-1) Режим списка по дате [76](#page-87-0) Режим съемки видеороликов [79](#page-90-2) Режим фокуса [38](#page-49-1)

Режим экспозиции [50](#page-61-4) Резкость изображения [132](#page-143-3) Ремень [15](#page-26-2) Ручная настройка [137](#page-148-2) Ручной [55](#page-66-0)

## **С**

Сброс [113](#page-124-0) Сброс всех значений [174](#page-185-0) Сведения о пользователе [106](#page-117-3), [110](#page-121-0) Сетевой блок питания [18](#page-29-1), [177](#page-188-6) Сетевой профиль [105](#page-116-2) Синхронизация по задней шторке затвора [32](#page-43-6) Скрыть изображение [157](#page-168-0) Сохранение пользовательских настроек [58](#page-69-0) Спорт  $\approx$  [43](#page-54-1) Справка [15](#page-26-1) Спусковая кнопка затвора [28](#page-39-1) Сумерки/рассвет  $\div 45$  $\div 45$ Счетчик даты [165](#page-176-4), [166](#page-177-1) Съемка [24](#page-35-3) Съемка панорамы  $\bowtie$  [48](#page-59-1) Сюжетное меню [41](#page-52-1) Сюжетный режим [41](#page-52-0)

### **Т**

ТВ [90](#page-101-0) Тонирование [132](#page-143-4)

## **У**

Увеличение при просмотре [66](#page-77-0) Удаление [30](#page-41-0), [31](#page-42-3), [74](#page-85-4), [84](#page-95-0), [88](#page-99-0) Удалить [156](#page-167-1) Уменьшение зума [27](#page-38-1) Уменьшить снимок [70](#page-81-0) Управление изображением [129](#page-140-1) Управление изображением COOLPIX [129](#page-140-1)

## **Ф**

Фейерверк • [47](#page-58-3) Фокус [144](#page-155-3), [146](#page-157-1) Фокусировка [28](#page-39-1), [81](#page-92-7)
Форматирование [23](#page-34-0), [170](#page-181-0) Форматирование внутренней памяти [170](#page-181-0) Форматирование карточки памяти [23](#page-34-0), [170](#page-181-0)

## **Ц**

Цифровой зум [27](#page-38-0), [168](#page-179-0)

### **Ч**

Ч/б видеоролик [80](#page-91-0), [81](#page-92-0) Часовой пояс [162](#page-173-0), [164](#page-175-0) Черная рамка [71](#page-82-0) Число оставшихся кадров [24](#page-35-0), [127](#page-138-0) Чувствительность [34](#page-45-0), [138](#page-149-0)

#### **Ш**

Широкоугольный конвертор [149](#page-160-0), [177](#page-188-0), [179](#page-190-0) Шлюз [105](#page-116-0), [109](#page-120-0) Штативное гнездо [7](#page-18-0)

### **Э**

Экран приветствия [161](#page-172-0) Экран ТВ [80](#page-91-1), [81](#page-92-1) Эл. почта [106](#page-117-0), [110](#page-121-0), [114](#page-125-0) Эффекты фильтров [132](#page-143-0)

#### **Я**

Язык/Language [171](#page-182-0) Яркость [165](#page-176-0)

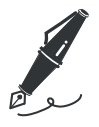

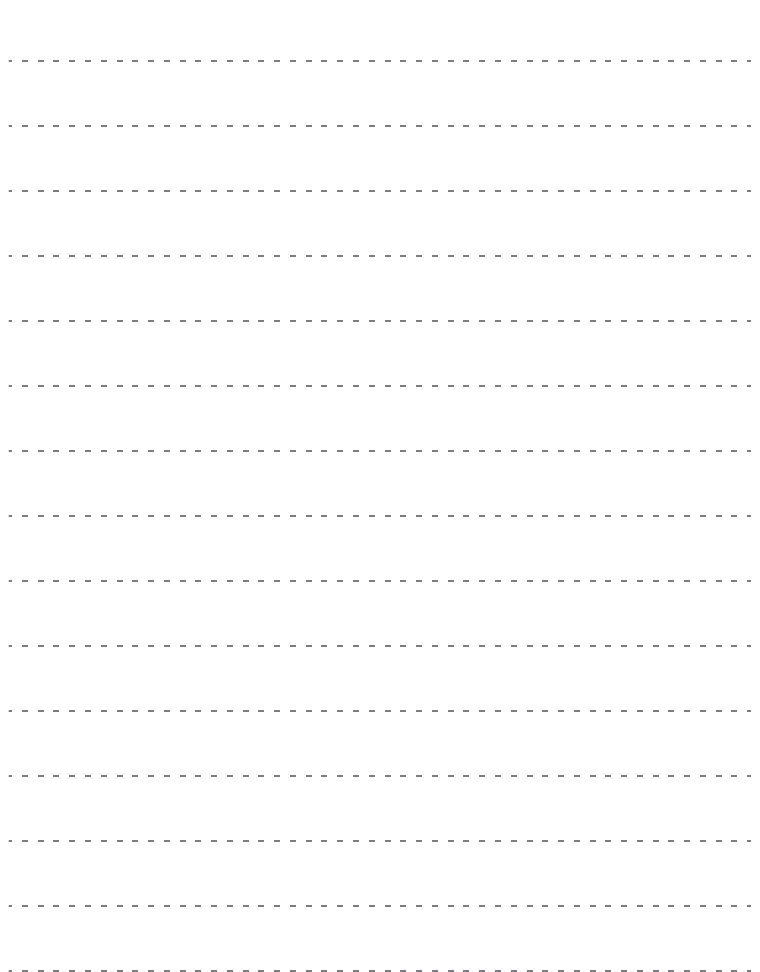

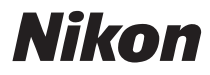

Воспроизведение данного руководства в любой форме, полностью или частично (кроме краткого цитирования в критических статьях и обзорах) без письменного разрешения корпорации NIKON CORPORATION запрещено.

# $\epsilon$

FX8I02(1D) *6MM6201D-02*

**NIKON CORPORATION** Fuji Bldg., 2-3 Marunouchi 3-chome,

Chiyoda-ku, Tokyo 100-8331, Japan